# **Composite Design with SCIA Engineer**

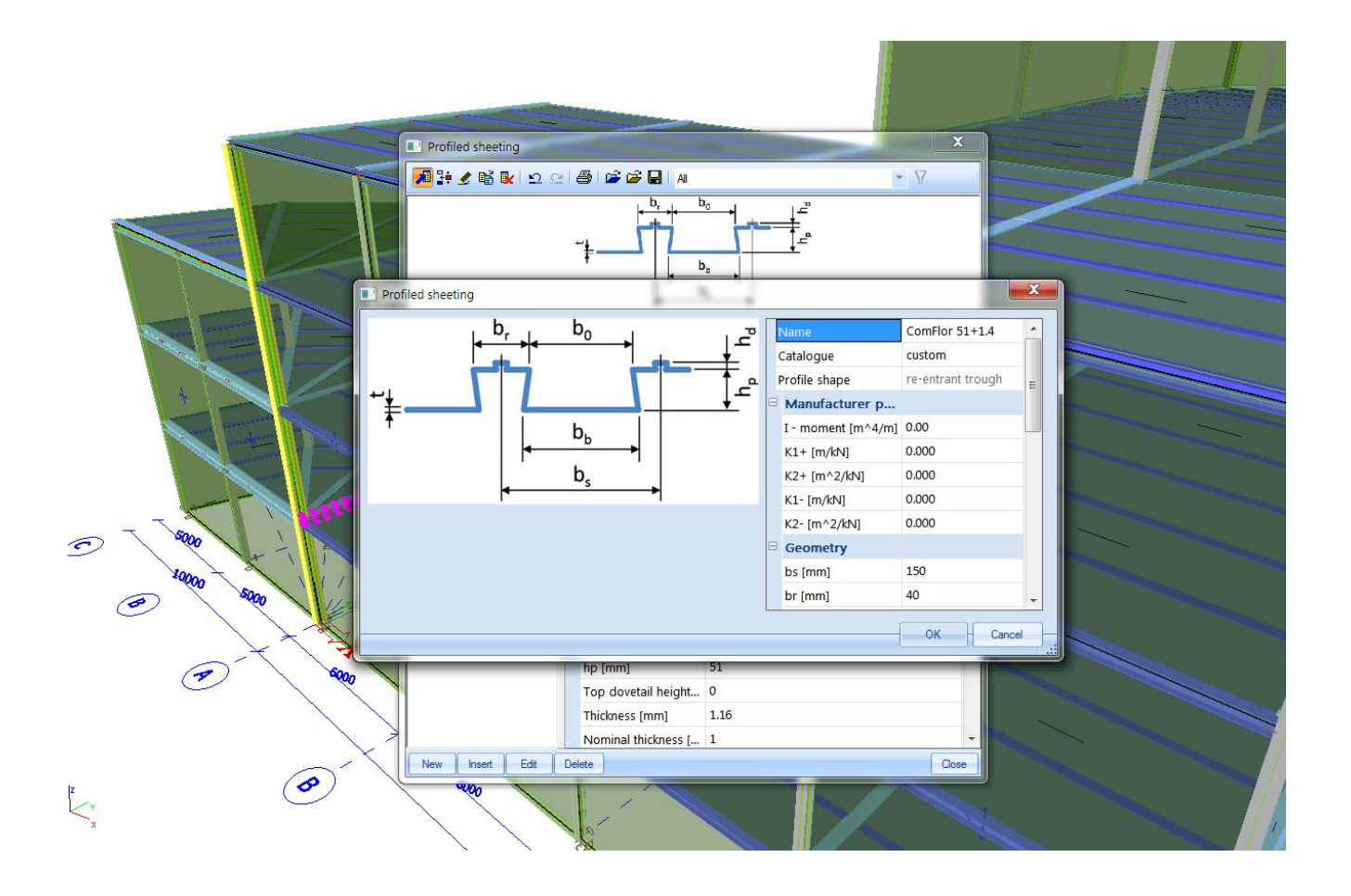

*Official Partner of SCIA in Cyprus*

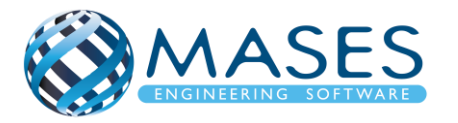

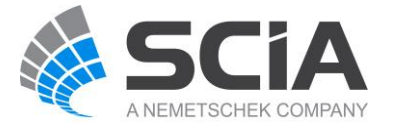

# *<u>ΠΕΡΙΕΧΟΜΕΝΑ</u>*

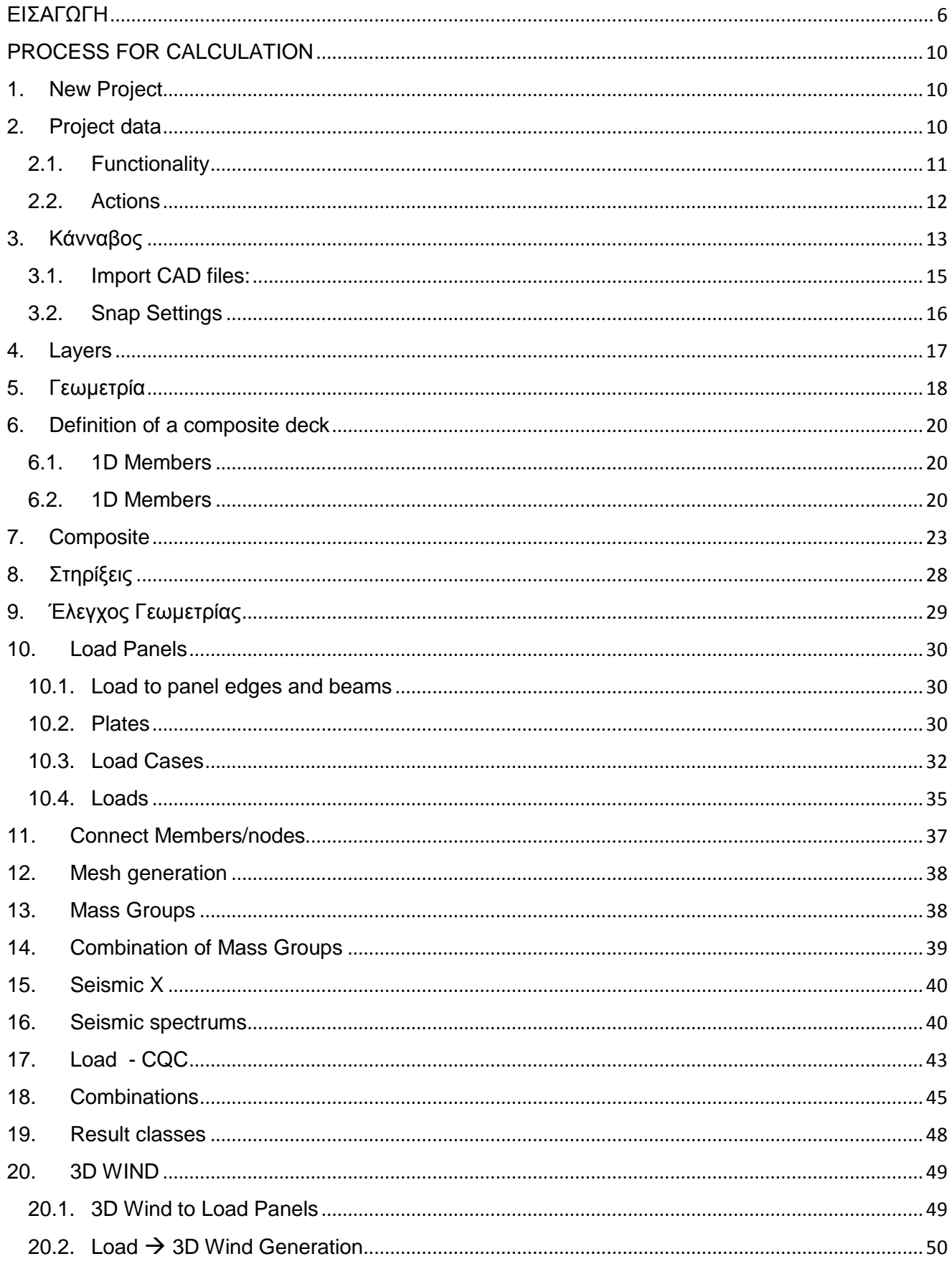

# **Official Partner of SCIA in Cyprus**

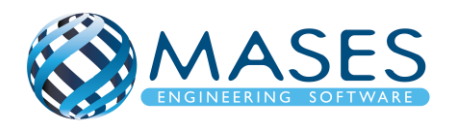

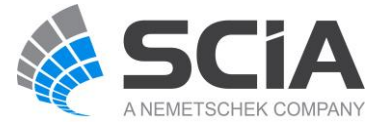

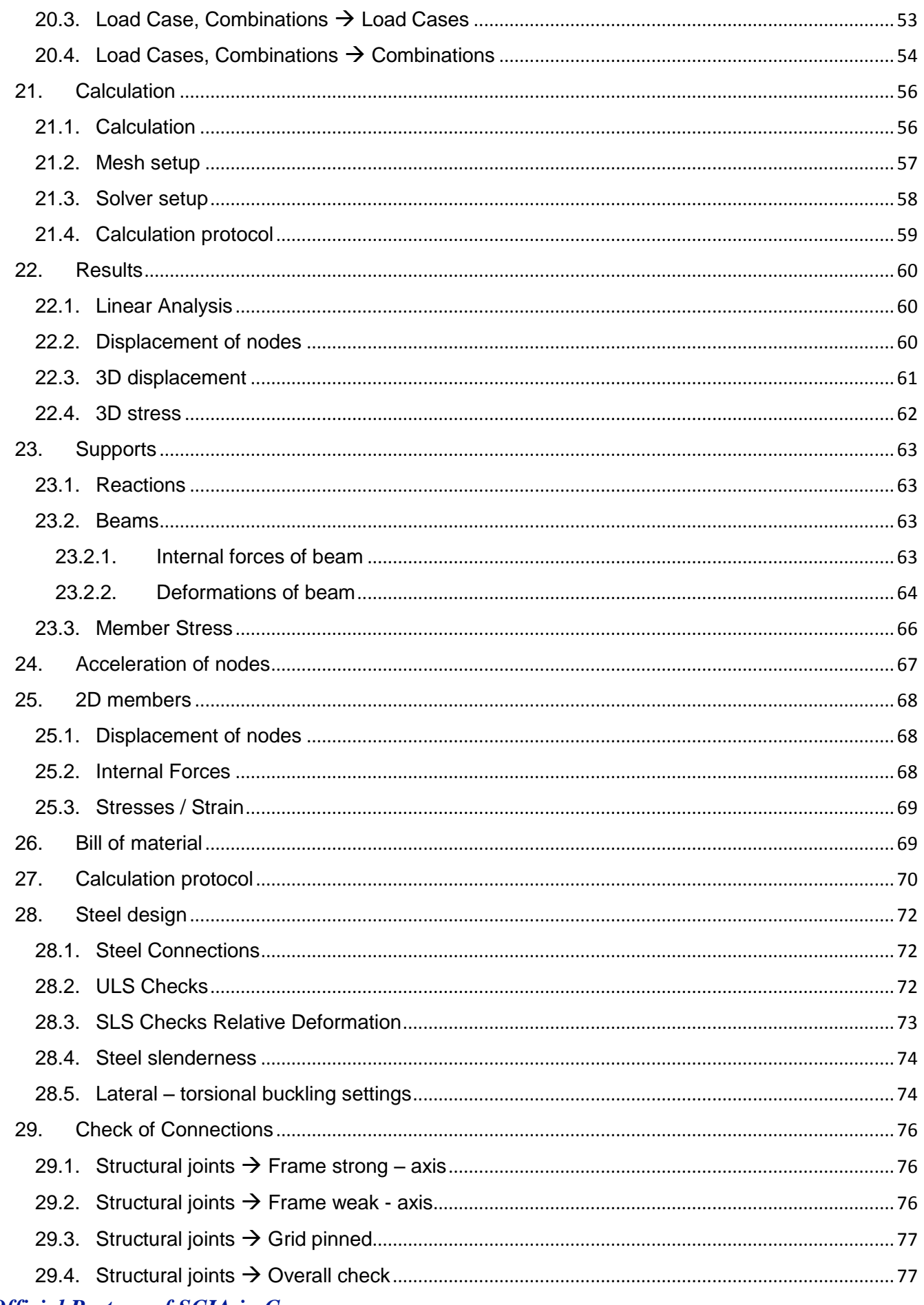

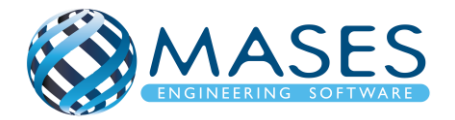

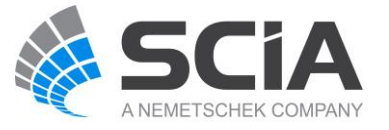

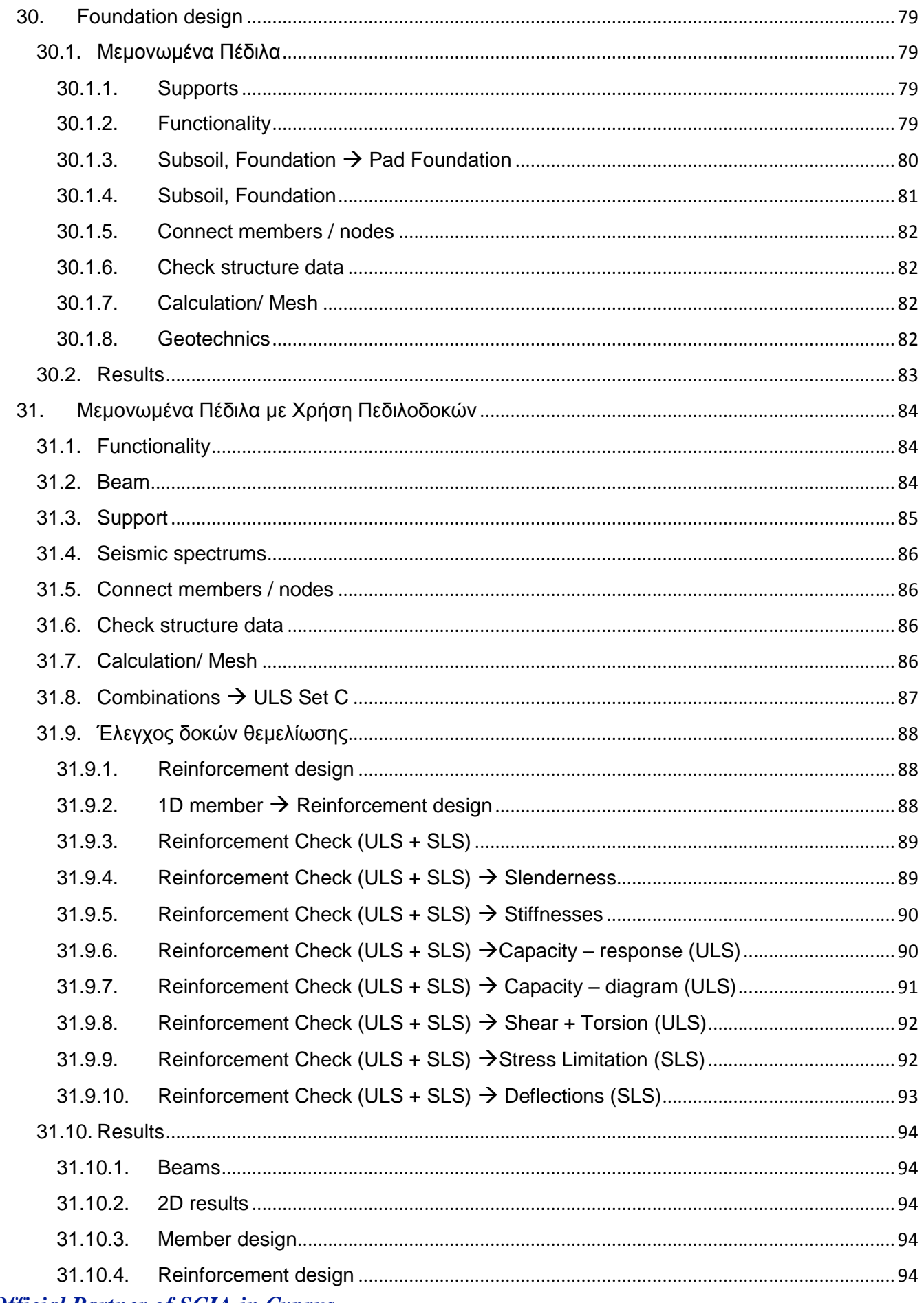

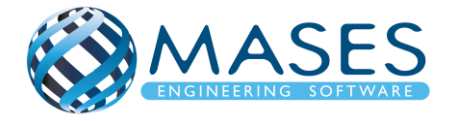

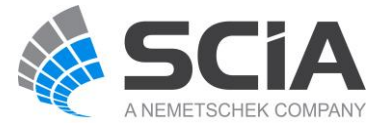

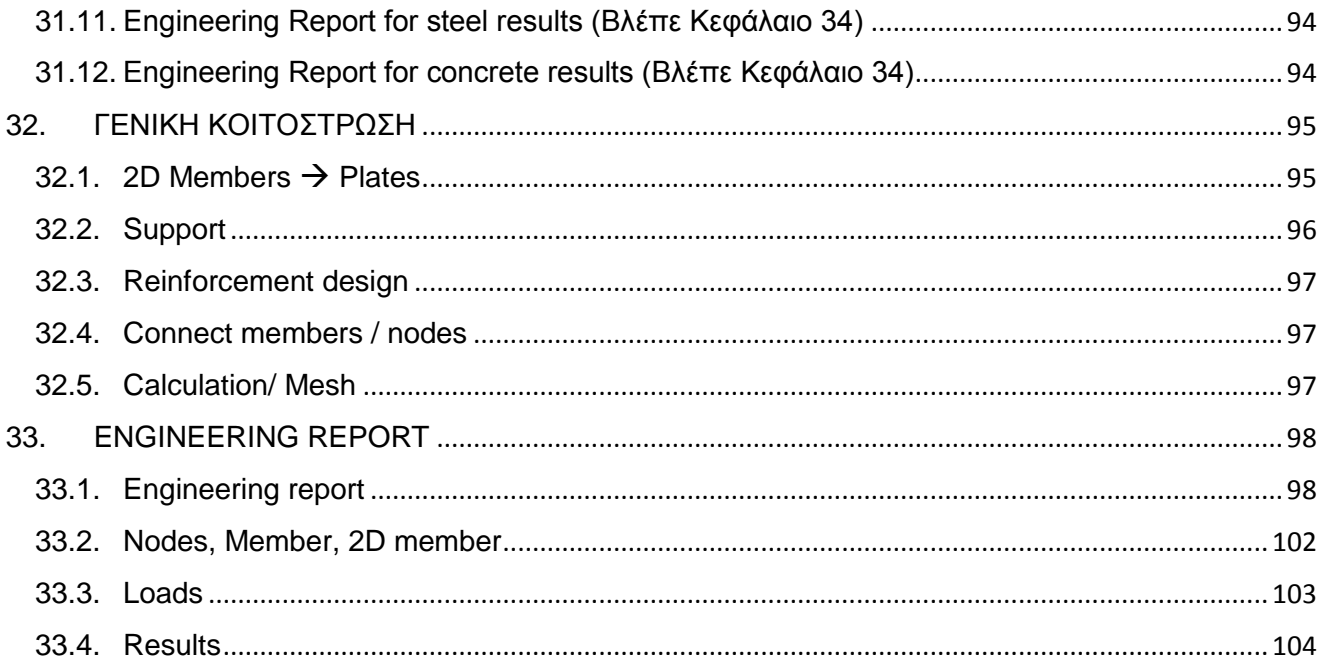

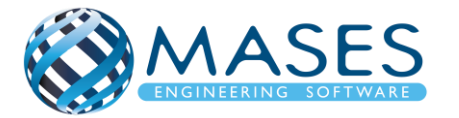

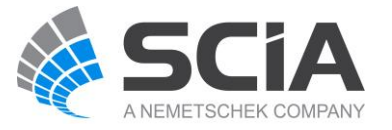

## ΕΙΣΑΓΩΓΗ

<span id="page-5-0"></span>Στο παρών δοκίμιο, περιγράφεται μοντέλο σύνθετης ανάλυσης ή αλλιώς «Composite Analysis Model» (CAM) στο πρόγραμμα SCIA Engineer. Το CAM χρησιμοποιείται στο SCIA Engineer για την ανάλυση και το σχεδιασμό σύνθετων δοκών που περιλαμβάνουν:

- χάλυβα βαρέων διαστάσεων
- οπλισμένο σκυρόδεμα
- συνδέσεις διάτμησης μεταξύ δοκού χάλυβα (steel beam) και πλάκα (deck)
- κυματοειδές φύλλο από χάλυβα που χρησιμεύει επίσης ως ξυλότυπος για το υγρό σκυρόδεμα κατά τη διάρκεια των σταδίων κατασκευής.

Το CAM είναι μια γενική μέθοδος μοντελοποίησης και αριθμητικής ανάλυσης που αποσκοπεί στην ακριβή ανάλυση της συμπεριφοράς των σύνθετων δομών χάλυβα-σκυροδέματος (steel-concrete composite structures). Δεδομένου ότι το CAM βασίζεται σε τυποποιημένα εργαλεία 3D μοντελοποίησης του SCIA Engineer, δεν υπάρχουν περιορισμοί σχετικά με τη γεωμετρία της δομής. Επί του παρόντος, κάθε δομή που περιέχει σύνθετα δάπεδα μπορεί να αναλυθεί χρησιμοποιώντας (κτίρια, γέφυρες, βιομηχανικές κατασκευές, κλπ.). Το CAM παρέχει παραμορφώσεις και εσωτερικές δυνάμεις (deflections and internal forces) που μπορούν να χρησιμοποιηθούν σε σύνθετη δομή δέσμης (composite beam design ) βασισμένη στους ελέγχους κώδικα σχεδιασμού (design code checks).

Για την ανάλυση σύνθετων δαπέδων (Composite floors) χρησιμοποιείται σύνθετο (ή μεταλλικό) κατάστρωμα (Composite deck) το οποίο μπορεί να μοντελοποιηθεί είτε ως διάφραγμα είτε ως πρότυπο μέλος FEM 2D.

Στην περίπτωση ενός διαφράγματος, όλα τα φορτία ανακατανέμονται στις δοκούς του δαπέδου (beams of the floor) χρησιμοποιώντας την ίδια τεχνική με τις πλάκες φόρτωσης (load panels). Για τους δοκούς, το πρόγραμμα προσθέτει αυτόματα τη συνεισφορά του συμμετέχοντος πλάτους του πλάκα (deck) στη διατομή χάλυβα που ορίζεται από τον χρήστη, με βάση τις ιδιότητες του καταστρώματος. Το πραγματικό πλάτος μπορεί να υπολογιστεί αυτόματα ή να οριστεί από τον χρήστη του προγράμματος.

Η άλλη επιλογή είναι η χρήση μιας τυποποιημένης πλάκας FEM για τη μοντελοποίηση της πλάκα (deck). Ουσιαστικά, ένα σύνθετο κατάστρωμα με δοκούς (composite deck with beams) μοντελοποιείται ως πλάκα με εκκεντρικές νευρώσεις (eccentric ribs).

Η πλάκα αντιπροσωπεύει το σύνθετο κατάστρωμα, το οποίο είναι από μόνο του ένα σύνθετο δομικό στοιχείο κατασκευασμένο από ένα προφίλ από χάλυβα με οπλισμένο σκυρόδεμα. Οι χαλύβδινες δοκοί εκπροσωπούνται από έκκεντρα ή μη έκκεντρα μέλη 1D, δηλαδή νευρώσεις πλάκας, συνδεδεμένα με την πλάκα.

*Official Partner of SCIA in Cyprus*

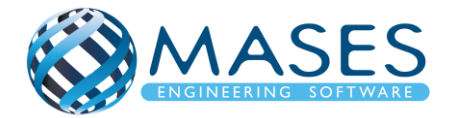

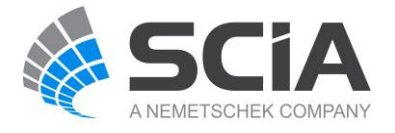

Αυτό παρουσιάζει αρκετά πλεονεκτήματα σε σύγκριση με τις πιο παραδοσιακές προσεγγίσεις όπου η δομή στήριξης διαμορφώνεται ως πλέγμα δοκού.

Αρχικά, δεν απαιτούνται ''Load panels'' για τη διανομή φορτίων στις δοκούς. Επίσης, δεν χρειάζονται απλουστευμένες παραδοχές σχετικά με την κατανομή του φορτίου (load distribution). Ακολούθως, η ακαμψία στο επίπεδο της πλάκας (deck) υπολογίζεται αυτόματα και λαμβάνεται υπόψη, καθώς η πλάκα διαμορφώνεται ως δομικό μέλος δεν απαιτούνται πρόσθετες απλουστευτικές παραδοχές στην περίπτωση οριζόντιας φόρτωσης της δομής.

Ανεξάρτητα πια μέθοδο θα ακολουθήσει ο Πολιτικός Μηχανικός, η CAM λαμβάνει υπόψη τις τρεις κύριες φάσεις κατασκευής για το σχεδιασμό σύνθετων δομών (composite structures):

- 1. Το στάδιο κατασκευής, κατά το οποίο οι δοκοί (beams) και τα φύλλα χάλυβα (steel sheeting) φέρουν μόνο το νωπό σκυρόδεμα (wet concrete) και απορροφούν τυχόν εφαρμοζόμενα φορτία. To self-weight του προσφάτως χυτευμένου σκυροδέματος υπολογίζεται και λαμβάνεται άμεσα υπόψη ως μέρος του self-weight βάρους της κατασκευής.
- 2. Tο τελικό στάδιο για μακροπρόθεσμες ενέργειες, όπου λαμβάνεται υπόψη το σύνθετο αποτέλεσμα · η επίδραση της ολίσθησης λαμβάνεται υπόψη από τη μειωμένη ακαμψία των τμημάτων του σκυροδέματος αλλά και το τελικό στάδιο για βραχυπρόθεσμες ενέργειες, όπου το σύνθετο αποτέλεσμα λαμβάνεται υπόψη με την ονομαστική ακαμψία του σκυροδέματος.
- 3. Η επίδραση από το φαινόμενο του ερπυσμού (effect of creep) μπορεί να είναι προαιρετικά απενεργοποιημένη. Μια ρύθμιση επιτρέπει επίσης όλα τα σύνθετα τμήματα να θεωρηθούν ότι στηρίζονται στο στάδιο της κατασκευής.

*Official Partner of SCIA in Cyprus*

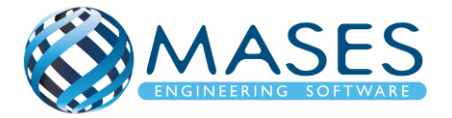

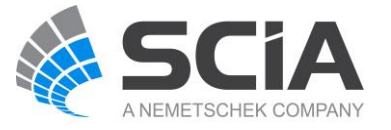

Έννοιες που χρησιμοποιούνται στο παρόν βοήθημα.

Deck: είναι η πλάκα η οποία τα φορτία που παραλαμβάνει τα μεταφέρει στις δοκούς.

Σύνθετα καταστρώματα (Composite deck) και μεταλλικά καταστρώματα (metal deck).

• Ένα σύνθετο κατάστρωμα (Composite deck ) έχει δύο στρώσεις: ένα προφίλ από χάλυβα και ένα στρώμα από σκυρόδεμα, οπλισμένο ή μη οπλισμένο. Ένα σύνθετο κατάστρωμα διαμορφώνεται ως πολυστρωματική πλάκα (multi-layered plate). Κάθε στρώμα έχει ορθοτροπικές ιδιότητες (orthotropic properties) και λαμβάνεται υπόψη η εκκεντρότητα (eccentricity) κάθε στρώματος. Η αλληλεπίδραση των στρωμάτων θεωρείται ως ένας τέλειος δεσμός, δηλ. Χωρίς οιαδήποτε ολίσθηση μεταξύ των στρωμάτων (σκυρόδεμα και χαλύβδινο φύλλο). Τα στελέχη προσδιορίζονται από τις μετατοπίσεις και τις περιστροφές στους κόμβους του πλέγματος πεπερασμένων στοιχείων.

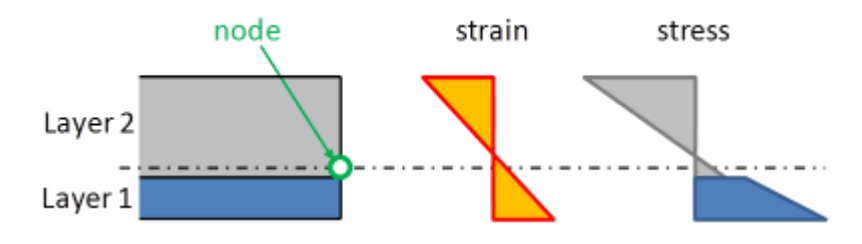

• Ένα μεταλλικό κατάστρωμα (metal deck) έχει μόνο ένα στρώμα, δηλ. το φύλλο χάλυβα, και χρησιμοποιείται κυρίως για ελαφρές στέγες.

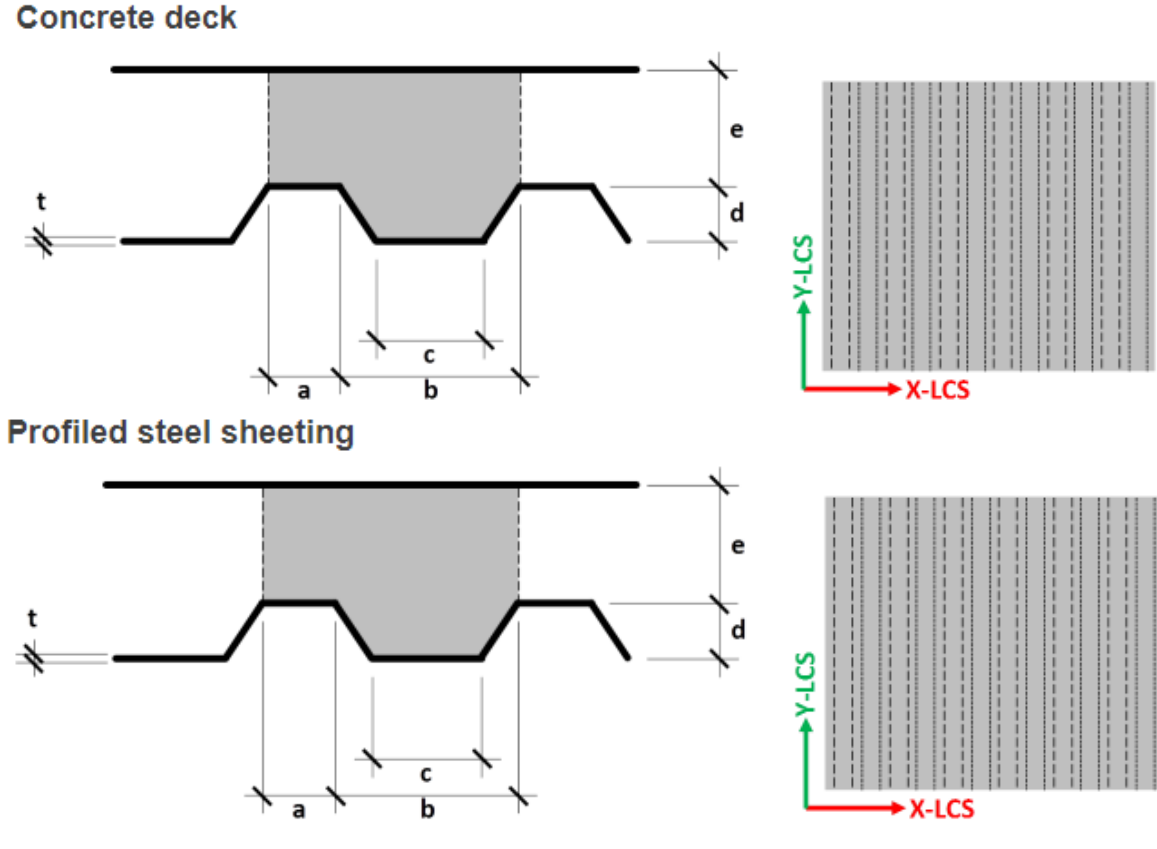

*Official Partner of SCIA in Cyprus*

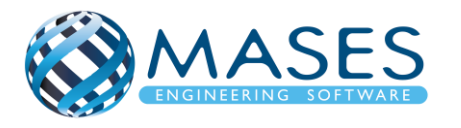

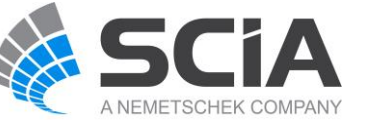

Το κατάστρωμα ως διάφραγμα και δοκοί με μετασχηματισμένη σύνθετη διατομή (Deck as a diaphragm and beams with transformed composite cross-section).

• Οι σύμμεικτες πλάκες (composite decks) ρυθμίζονται από προεπιλογή ώστε να αναλύονται ως άκαμπτα διαφράγματα (rigid diaphragms). Τα χαλυβδόφυλλα (metal decks) ορίζονται από προεπιλογή για να αναλυθούν ως εύκαμπτα διαφράγματα (flexible diaphragms). Οι σύνθετες δοκοί (composite beams) ορίζονται από προεπιλογή για ανάλυση με την τυποποιημένη σύνθετη δράση - δηλ. Με τη μέθοδο μετασχηματισμένης διατομής (cross-section method).

Χαλυβδόφυλλα ως πλάκα FEM και δοκοί με μετασχηματισμένη σύνθετη διατομή (Deck as standard FEM plate and beams with transformed composite cross-section)

• Αυτή η τεχνική χρησιμοποιεί μετασχηματισμένες διατομές για σύνθετες δοκούς, με παρόμοιο τρόπο όπως και η προηγούμενη προσέγγιση. Ωστόσο, η πραγματική δυσκαμψία του χαλυβδόφυλλου (πλάκας-deck) λαμβάνεται υπόψη στο μοντέλο ανάλυσης, το οποίο επιτρέπει να ληφθούν υπόψη οι αλληλεπιδράσεις στο σύστημα που οφείλονται στη συμβολή της σύμμεικτης πλάκας (contribution of the deck). Συνιστάται για το σχεδιασμό πολύπλοκων σύνθετων δαπέδων (complex composite floors), ειδικά όταν οι παρατυπίες στο σύστημα υποστήριξης ενδέχεται να προκαλέσουν ασυνήθιστες αλληλεπιδράσεις και ανακατανομή εσωτερικών δυνάμεων μεταξύ δοκών μέσω του καταστρώματος. Με το SCIA Engineer, αυτή η προσέγγιση μπορεί να επιτευχθεί θέτοντας τη συμπεριφορά του στοιχείου ενός σύνθετου / μεταλλικού χαλυβδόφυλλου σε ''Standard FEM'' (Element behaviour of a composite / metal deck to ''Standard FEM''). Οι σύνθετες δοκοί πρέπει να χρησιμοποιούν την τυποποιημένη σύνθετη ενέργεια (Standard composite action).

Για περισσότερα, όσο αφορά το "Composite structure" δείτε:

- **[Composite Analysis Model -](https://help.scia.net/18.1/en/#sr/composite_analysis_model/02-tb_composite_analysis_model.htm%3FTocPath%3DDesign%2520of%2520composite%2520members%7CComposite%2520Analysis%2520Model%7CTheoretical%2520background%7C_____0) Theoretical background**
- **[Composite Beam](https://help.scia.net/18.1/en/#sr/composite_analysis_model/02b-tb_composite_analysis_model_beam.htm%3FTocPath%3DDesign%2520of%2520composite%2520members%7CComposite%2520Analysis%2520Model%7CTheoretical%2520background%7C_____2)**

*Official Partner of SCIA in Cyprus*

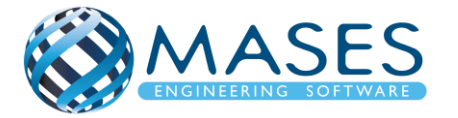

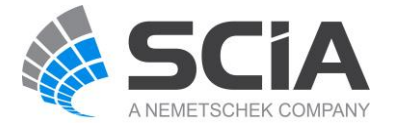

## PROCESS FOR CALCULATION

#### <span id="page-9-1"></span><span id="page-9-0"></span>1. New Project

File → New or Blank Project

#### <span id="page-9-2"></span>2. Project data

Project data → Basic data → Material (Concrete, Steel for composite action)

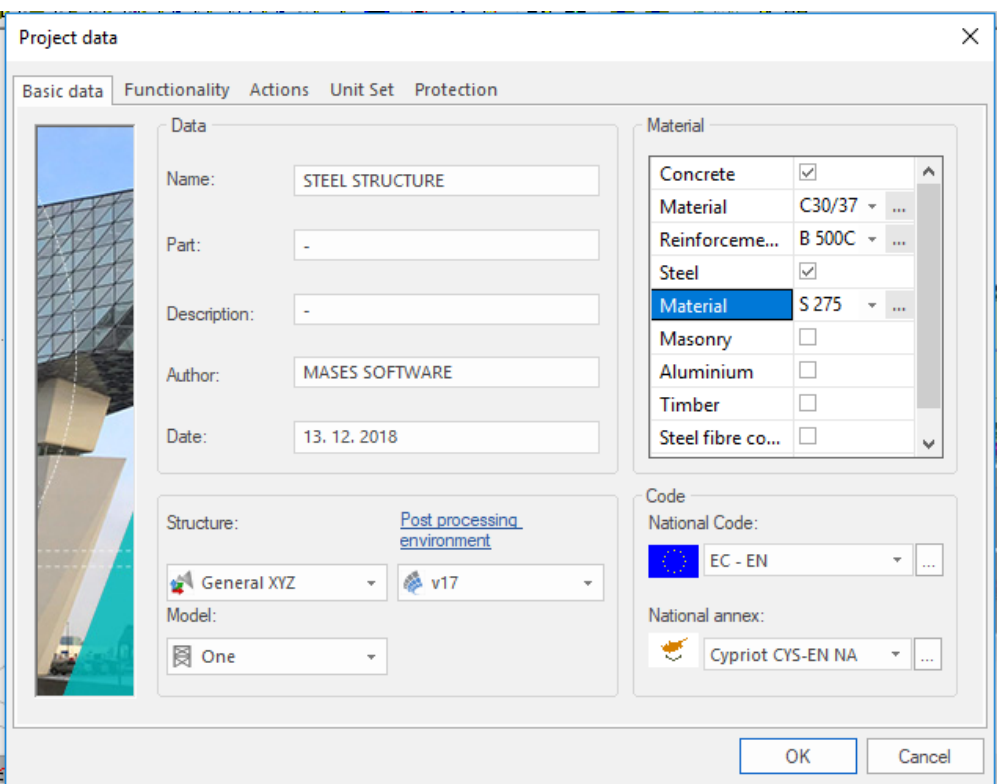

*Official Partner of SCIA in Cyprus*

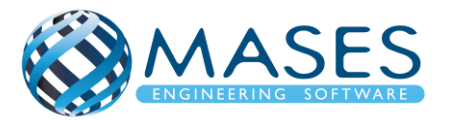

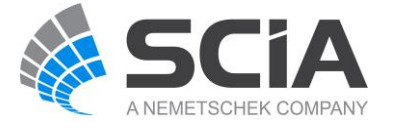

#### <span id="page-10-0"></span>2.1.Functionality

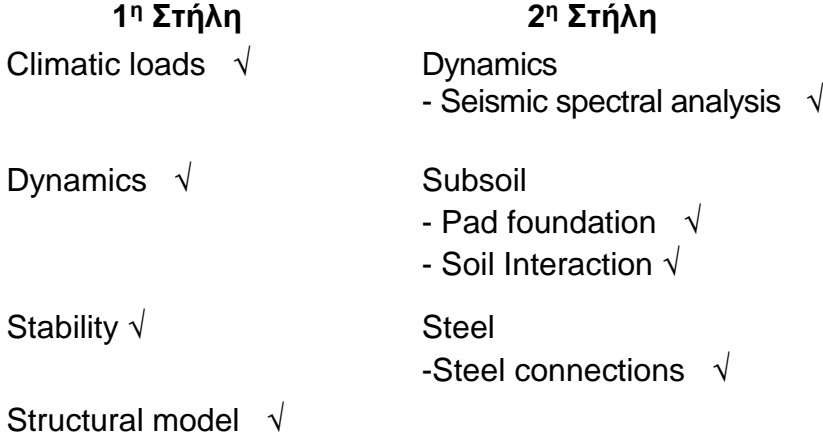

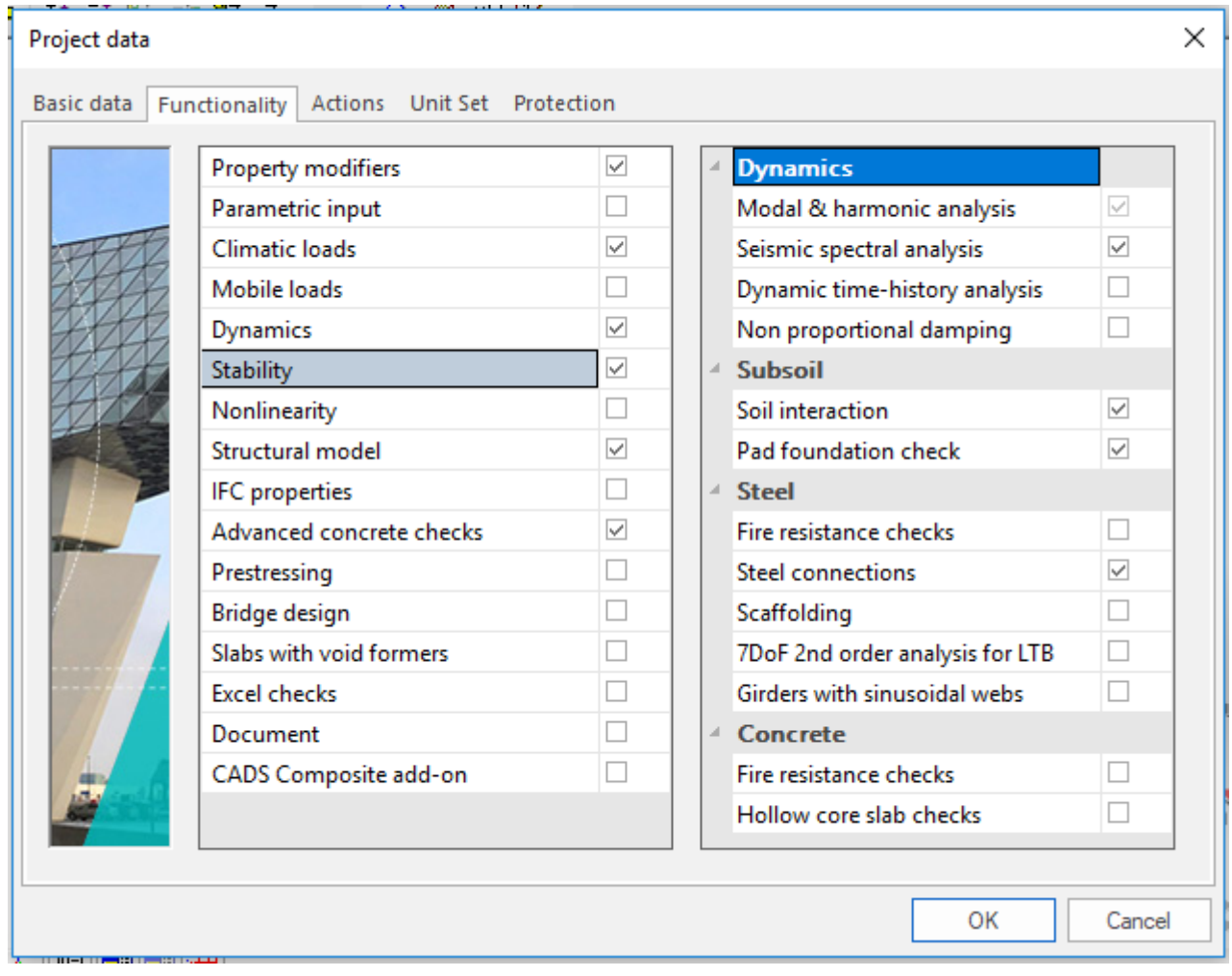

# *Official Partner of SCIA in Cyprus*

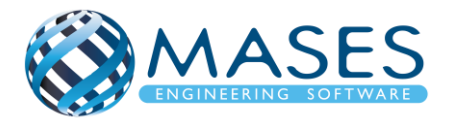

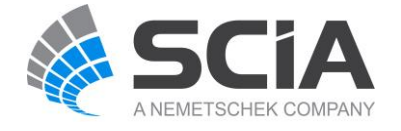

2.2.Actions

<span id="page-11-0"></span>Loads → Wind load (according to code – για Κύπρο CY 24 m/sec – 40 m/sec – usually 30 m/sec)

- $\rightarrow$  Snow load (according to code)
- $\rightarrow$  Model factor 1.30
- $\rightarrow$  Seismic Combinations  $\rightarrow$  Factor for concomitant components 0.3
- $\rightarrow$  OK!

In case if being not sure how to create the combinations at the ''Code Combinations'' choose ''Automatic'' option.

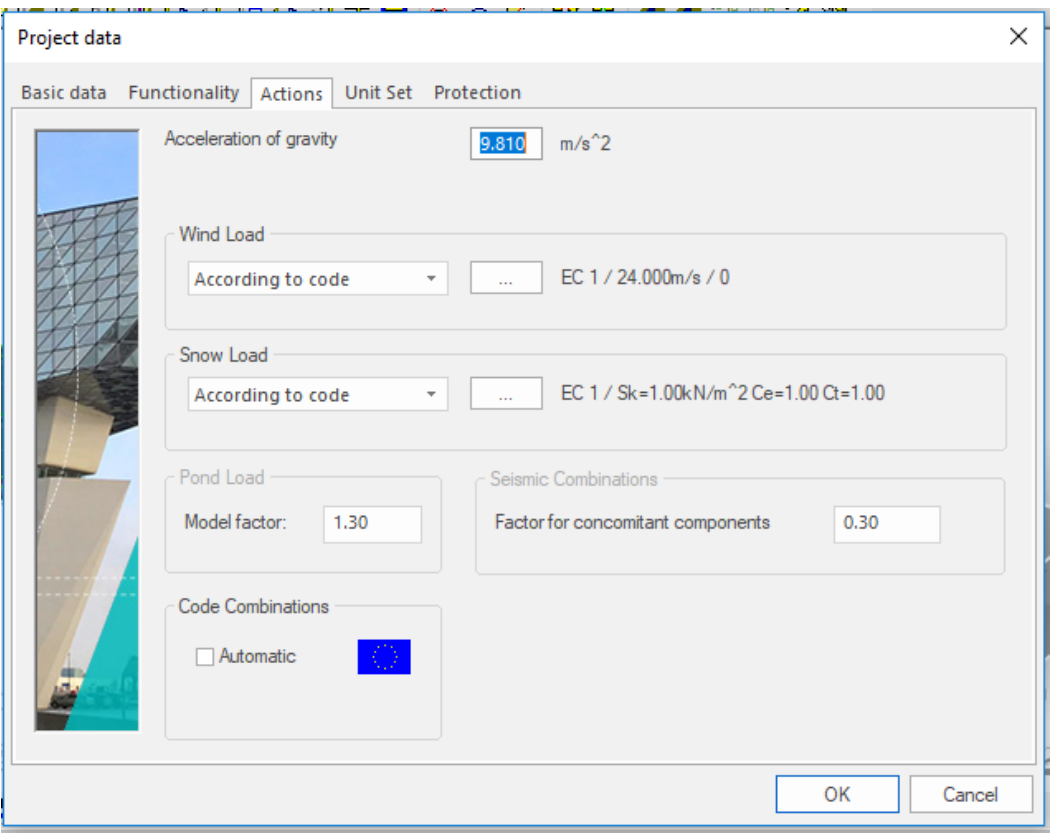

*Official Partner of SCIA in Cyprus*

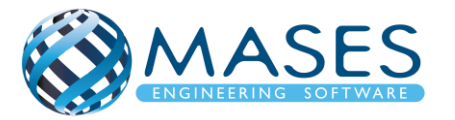

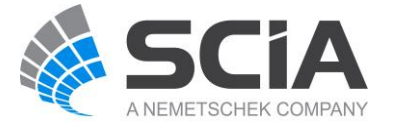

#### <span id="page-12-0"></span>3. Κάνναβος

Main  $\rightarrow$  Line grid and storeys  $\rightarrow$  3D line grid Span Dr (X), Span Dr (Y) Dr (Z)  $\rightarrow$  OK

At the command window write "0" to add it on the 0,0,0 UCS  $\rightarrow$  Enter

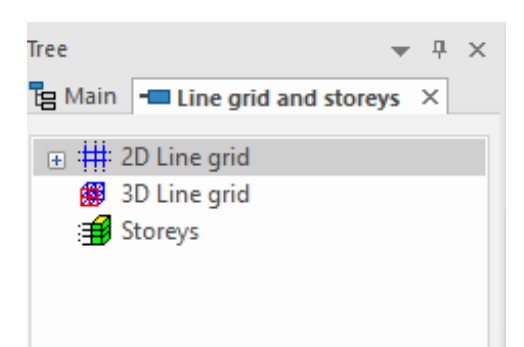

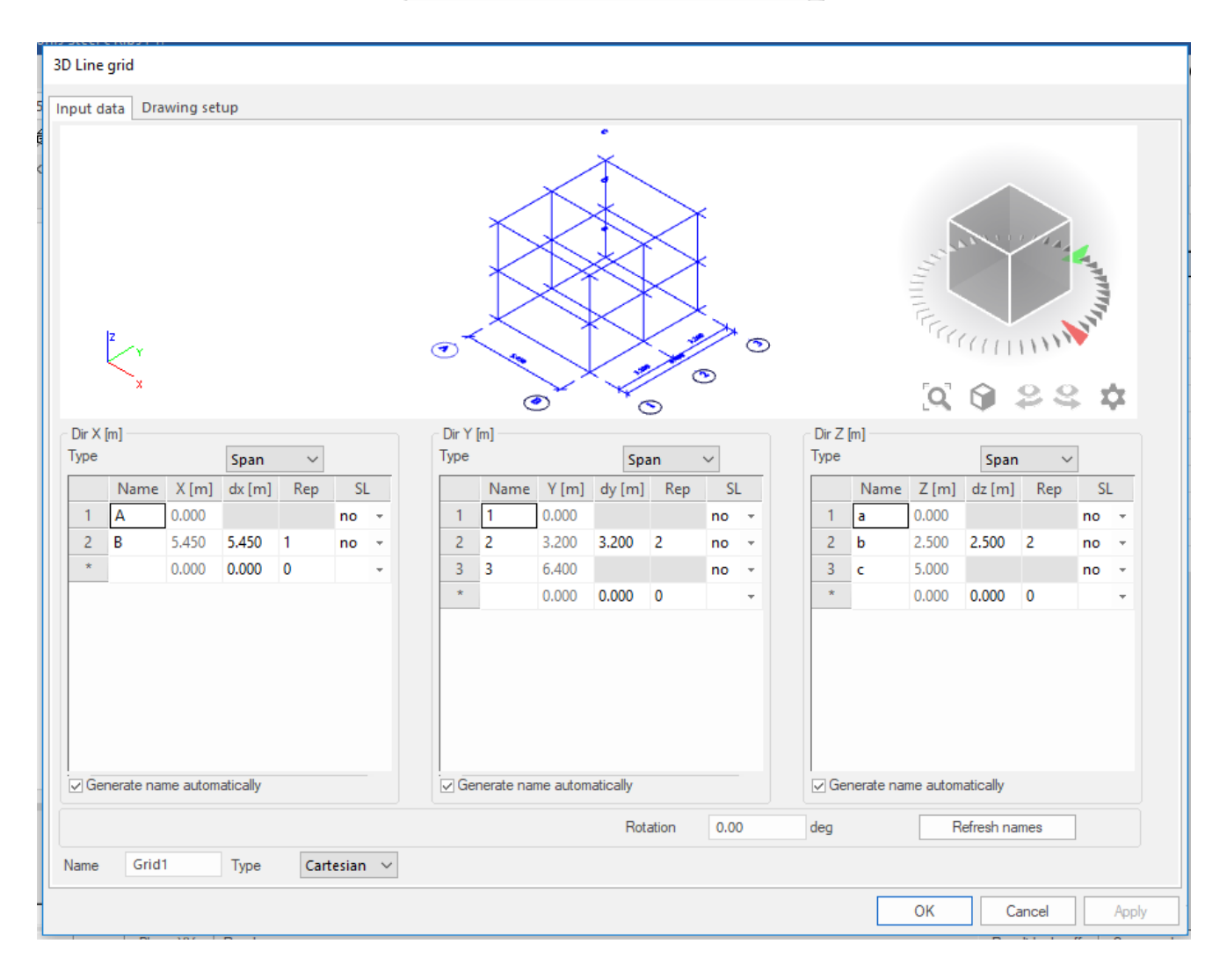

#### *Official Partner of SCIA in Cyprus*

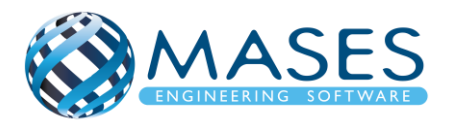

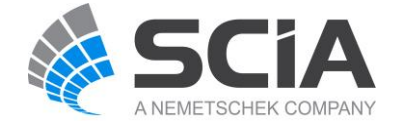

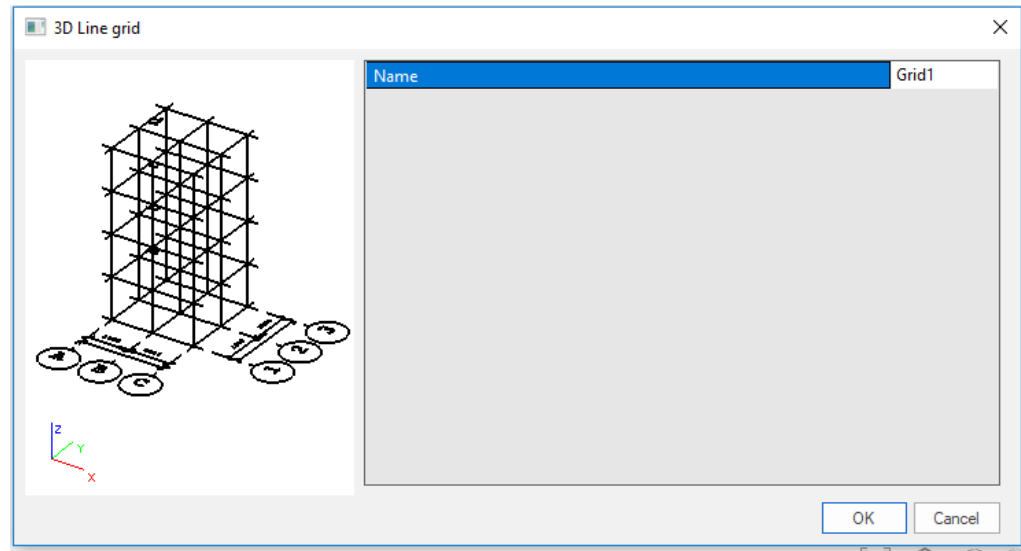

- ➔ Τοποθετούμε τον κάνναβο στο X,Y,Z
- ➔ Για να κρύψω προσωρινά τον κάνναβο :

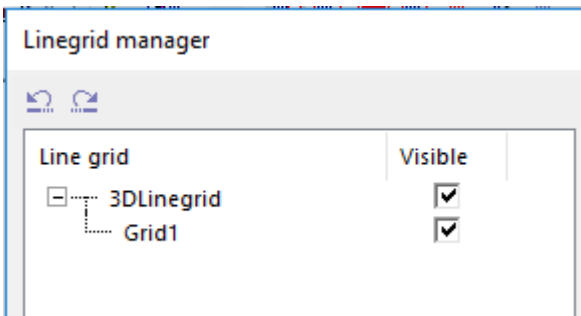

Intro to View Parameters, Units & Member Properties

• [https://www.youtube.com/watch?v=rUfvER8TQrM&index=10&list=PL0OvQw2kgGq6RgB](https://www.youtube.com/watch?v=rUfvER8TQrM&index=10&list=PL0OvQw2kgGq6RgBwrQj7cx0kCskBg5FCW) [wrQj7cx0kCskBg5FCW](https://www.youtube.com/watch?v=rUfvER8TQrM&index=10&list=PL0OvQw2kgGq6RgBwrQj7cx0kCskBg5FCW)

*Official Partner of SCIA in Cyprus*

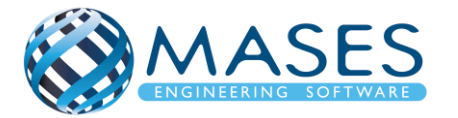

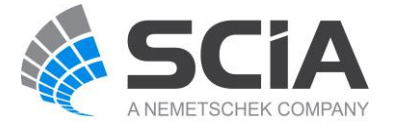

<span id="page-14-0"></span>3.1.Import CAD files:

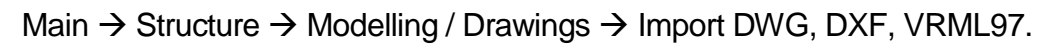

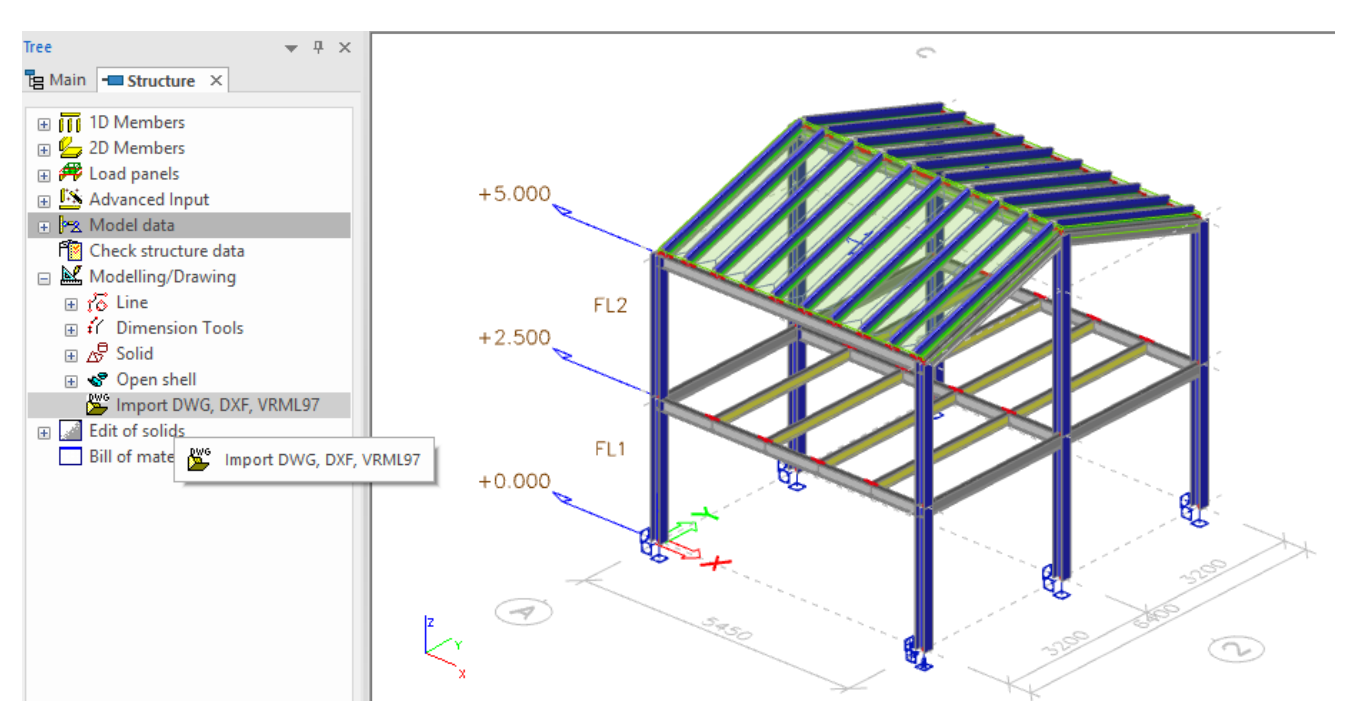

# Import CAD Files

• [https://www.youtube.com/watch?v=Znp1-](https://www.youtube.com/watch?v=Znp1-OV7cOo&index=11&list=PL0OvQw2kgGq6RgBwrQj7cx0kCskBg5FCW) [OV7cOo&index=11&list=PL0OvQw2kgGq6RgBwrQj7cx0kCskBg5FCW](https://www.youtube.com/watch?v=Znp1-OV7cOo&index=11&list=PL0OvQw2kgGq6RgBwrQj7cx0kCskBg5FCW)

## Import IFC

• [https://www.youtube.com/watch?v=Wwa3TlAf9K4&index=12&list=PL0OvQw2kgGq6RgB](https://www.youtube.com/watch?v=Wwa3TlAf9K4&index=12&list=PL0OvQw2kgGq6RgBwrQj7cx0kCskBg5FCW) [wrQj7cx0kCskBg5FCW](https://www.youtube.com/watch?v=Wwa3TlAf9K4&index=12&list=PL0OvQw2kgGq6RgBwrQj7cx0kCskBg5FCW)

*Official Partner of SCIA in Cyprus*

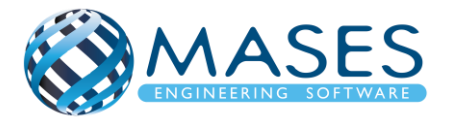

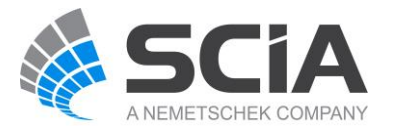

#### <span id="page-15-0"></span>3.2.Snap Settings

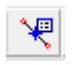

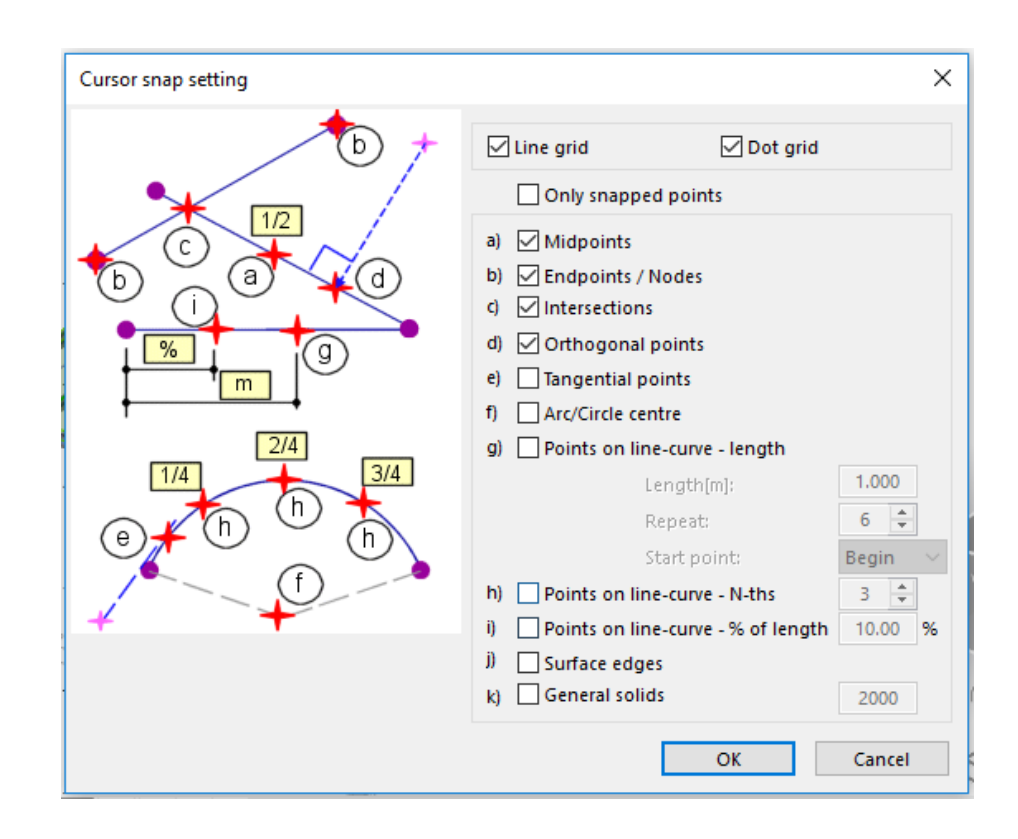

#### Cursor Snap Settings

• [https://www.youtube.com/watch?v=WbH\\_KtSsD14&index=9&list=PL0OvQw2kgGq6RgB](https://www.youtube.com/watch?v=WbH_KtSsD14&index=9&list=PL0OvQw2kgGq6RgBwrQj7cx0kCskBg5FCW) [wrQj7cx0kCskBg5FCW](https://www.youtube.com/watch?v=WbH_KtSsD14&index=9&list=PL0OvQw2kgGq6RgBwrQj7cx0kCskBg5FCW)

*Official Partner of SCIA in Cyprus*

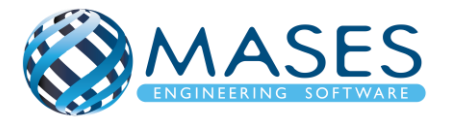

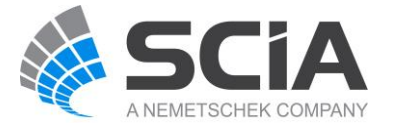

#### <span id="page-16-0"></span>4. Layers

➔ Για όλες τις διατομές και πλάκες ανά όροφο.

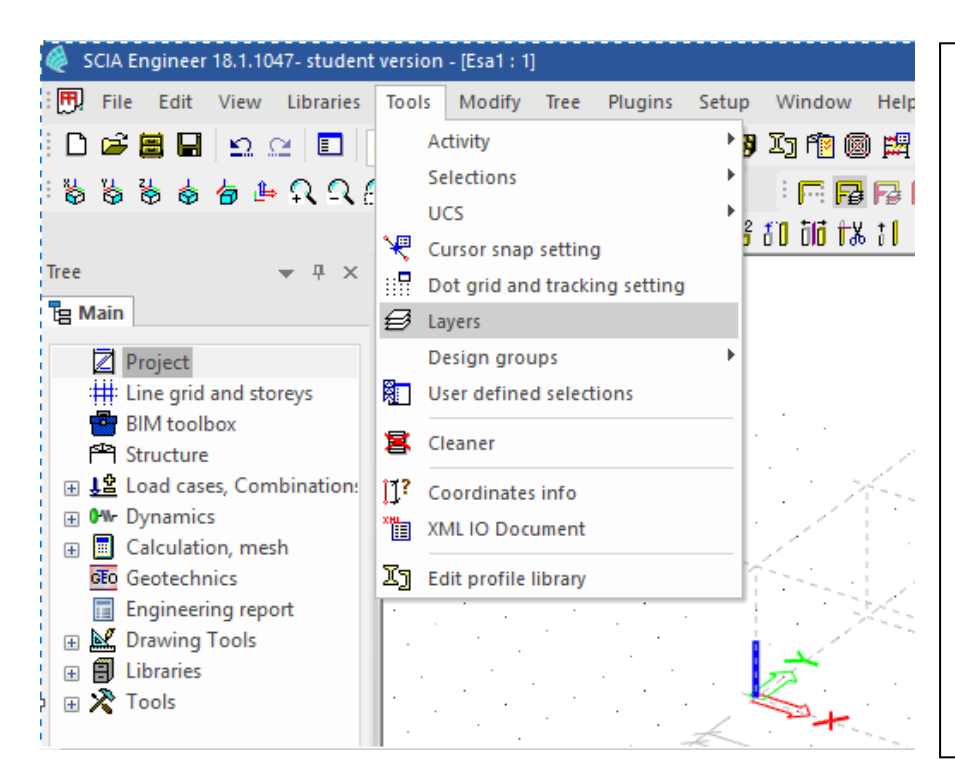

Ta ''Layers'' προσφέρονται για να μπορείτε να έχετε καλύτερο έλεγχο της κατασκευής σας. Επίσης, χρησιμεύει στην αυτόματη διαστασιολόγηση (Autodesign) γιατί μπορώ εύκολα να φιλτράρω τα μέλη μου μέσω των ''Layers''. Η επιλογή ''Structural model only''

σημαίνει ότι, τα μέλη σας που βρίσκονται σε αυτό/α τα ''Layer'' που έχει αυτή την επιλογή, το SCIA Engineer δεν θα σας κάνει την ανάλυση του/των συγκεκριμένων μελών.

Μόλις όμως προχωρήσετε σε ανάλυση θα σας ειδοποιήσει εάν έχετε κάνει αυτή την επιλογή.

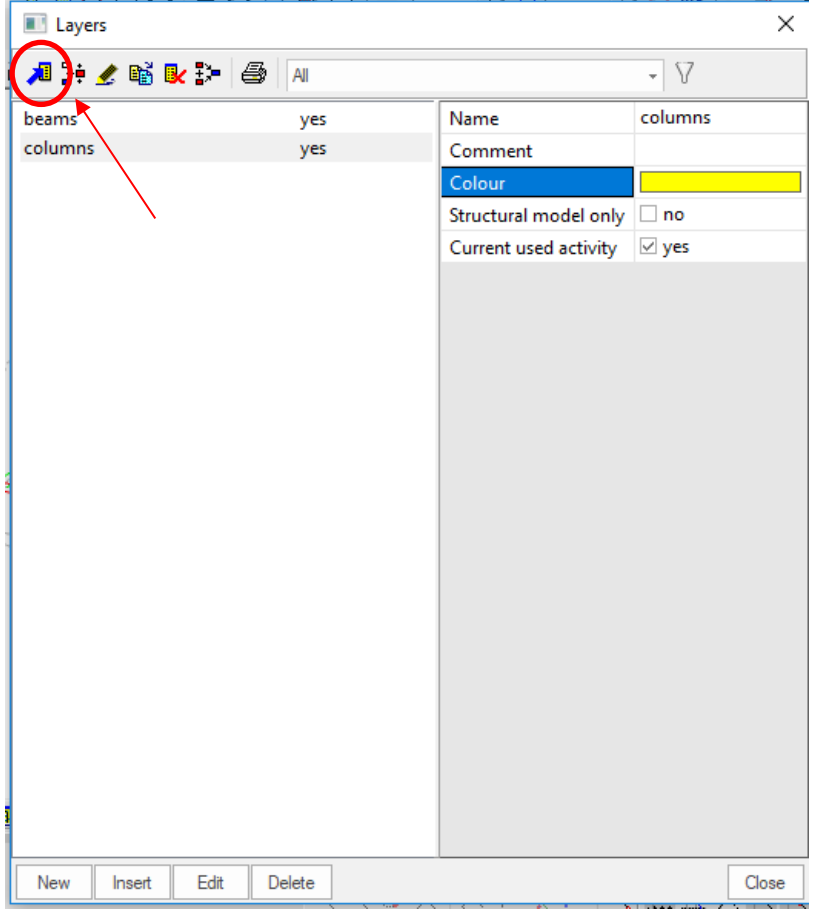

#### *Official Partner of SCIA in Cyprus*

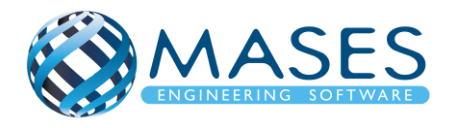

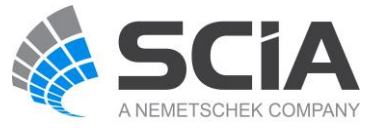

## <span id="page-17-0"></span>5. Γεωμετρία

Cross section → Πρόσθεση όλων των διατομών που θα χρησιμοποιηθούν στο σχεδιασμό του μοντέλου.

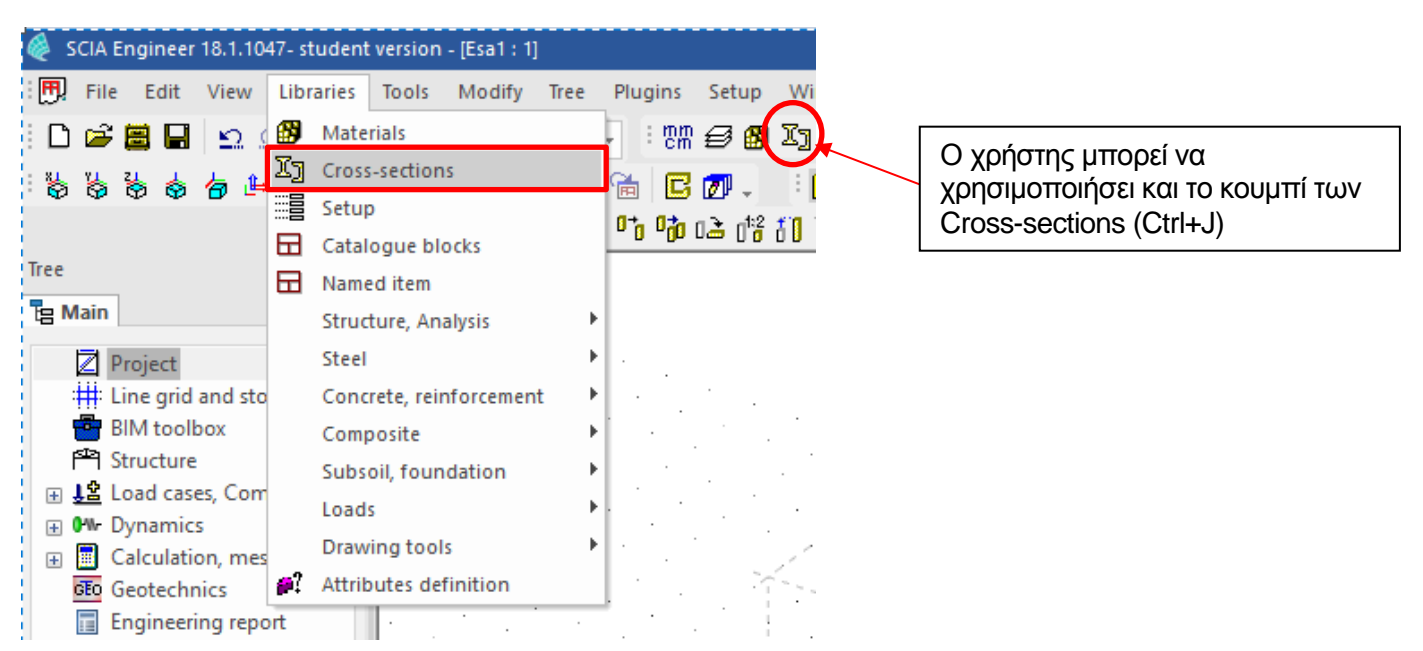

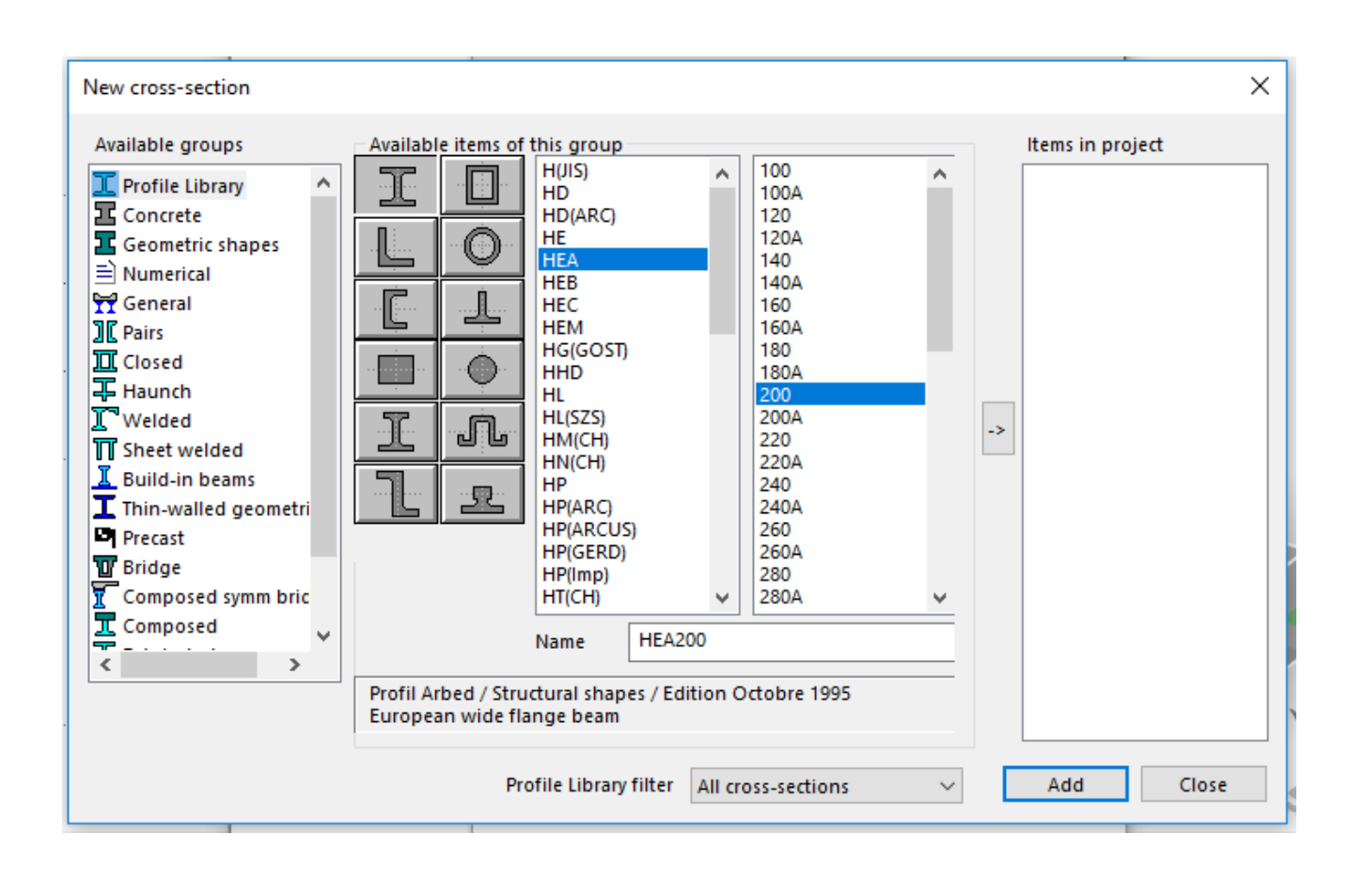

#### *Official Partner of SCIA in Cyprus*

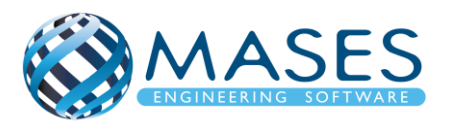

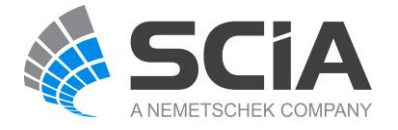

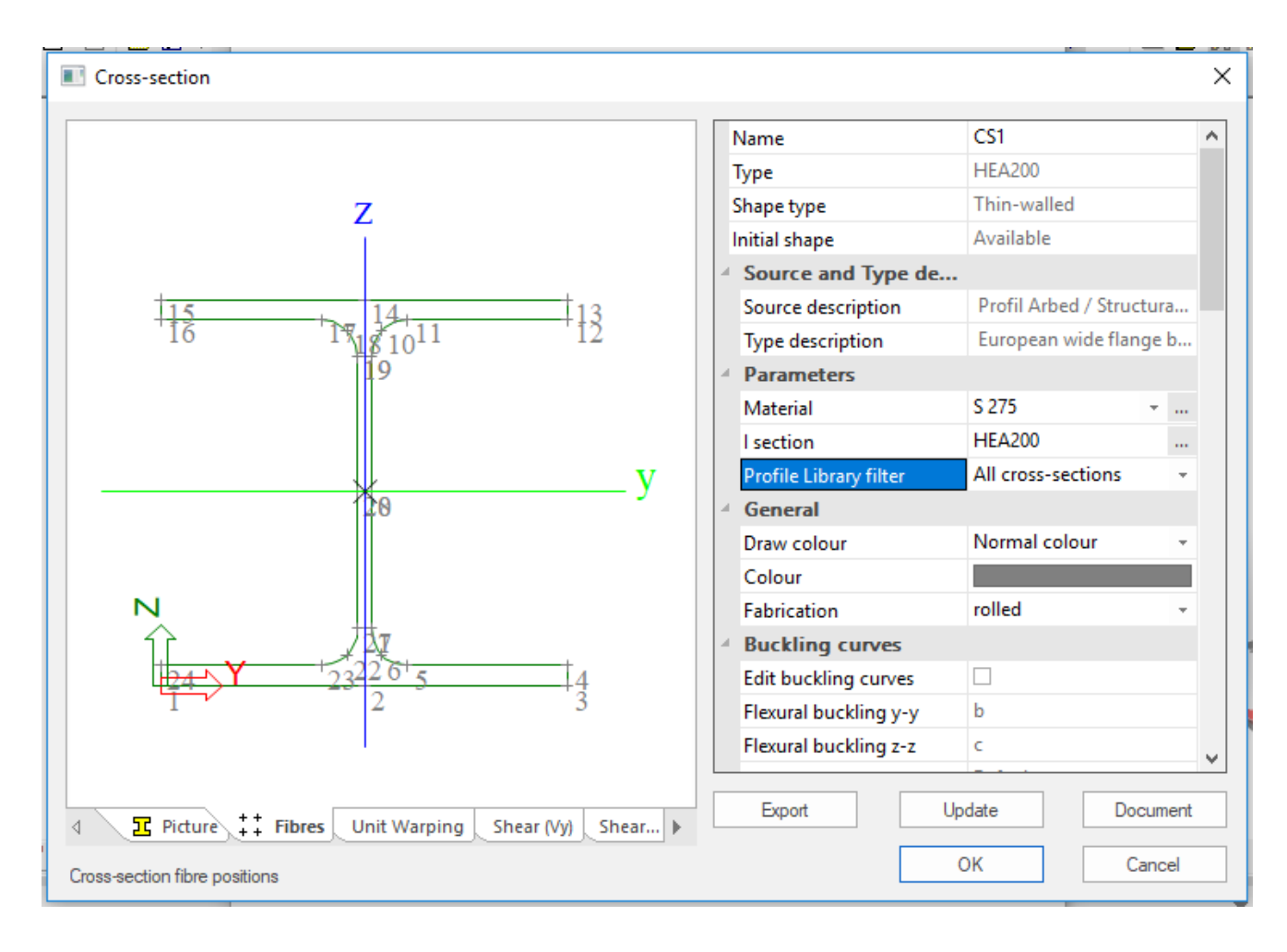

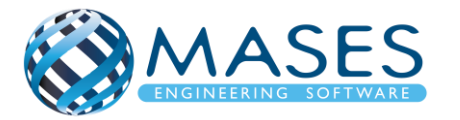

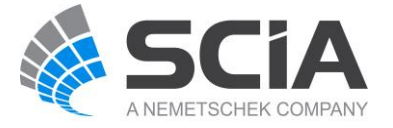

## <span id="page-19-1"></span><span id="page-19-0"></span>6. Definition of a composite deck

## 6.1.1D Members

Main  $\rightarrow$  Structure  $\rightarrow$  1D member  $\rightarrow$  select 1D member (Filter all)

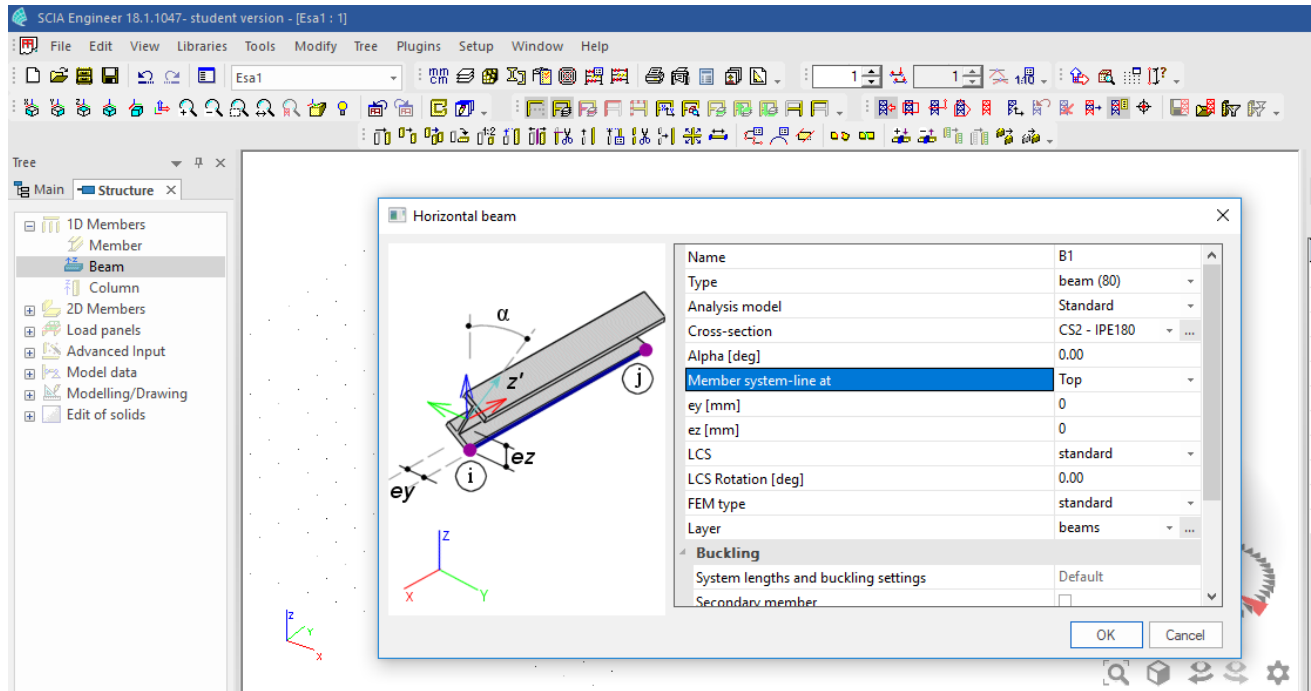

Από την εντολή ''Type of connections'' → With standard composite action

#### 6.2.1D Members

<span id="page-19-2"></span>Main → Structure → 2D member → Plates → Plate/ Composite deck/ Metal deck/ Ribbed Slab  $"Element type" \rightarrow$  Composite deck

''Element behaviour'' → Flexible, Rigid or Semi-Rigid diaphragm

''Profiled sheeting'''→ Choose from the list or make one your own

etc. Kingspan 60-V20-1.00 (multideck)

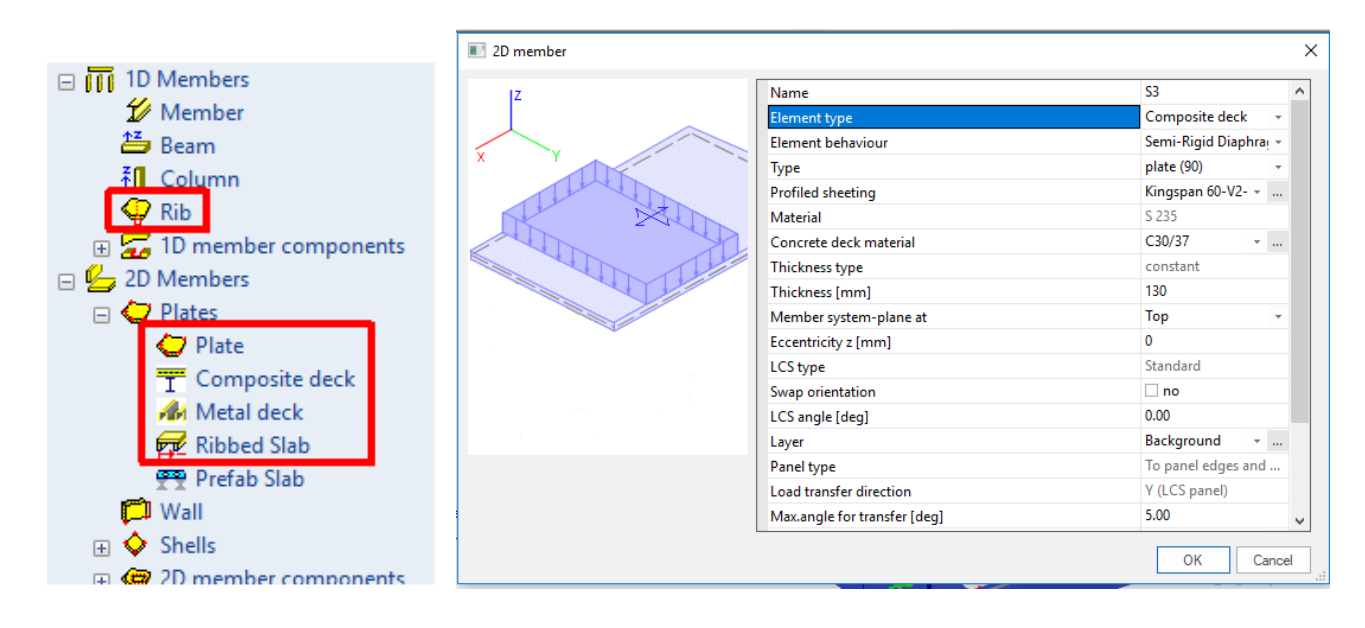

## *Official Partner of SCIA in Cyprus*

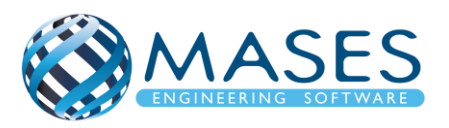

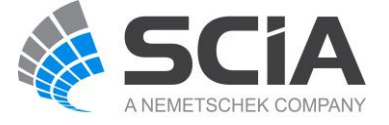

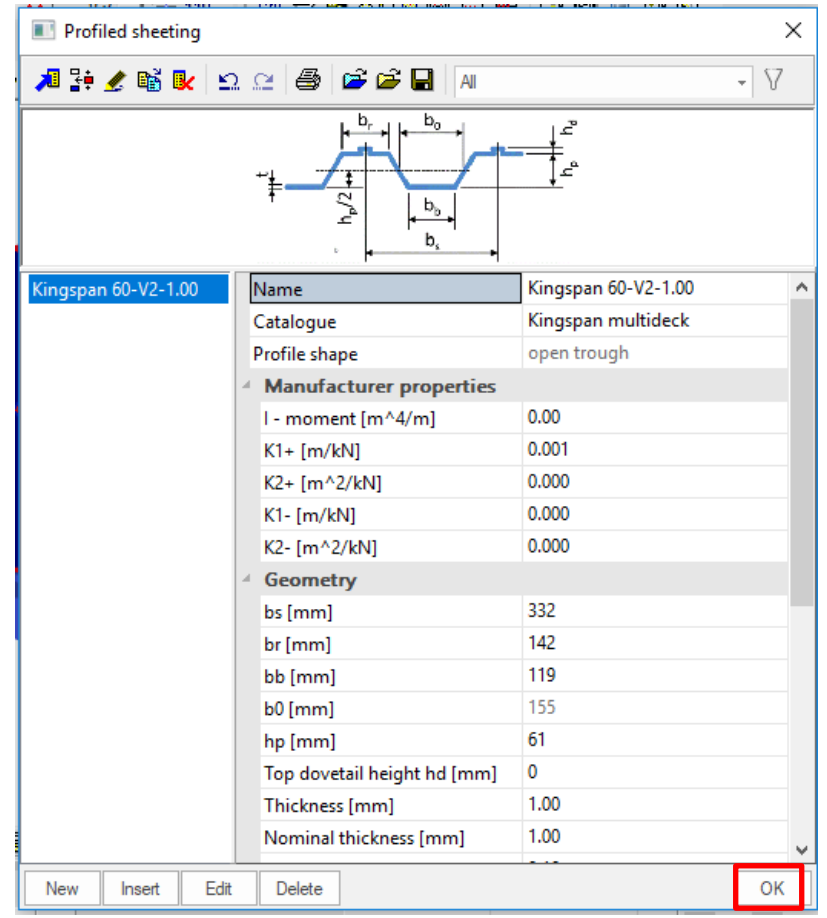

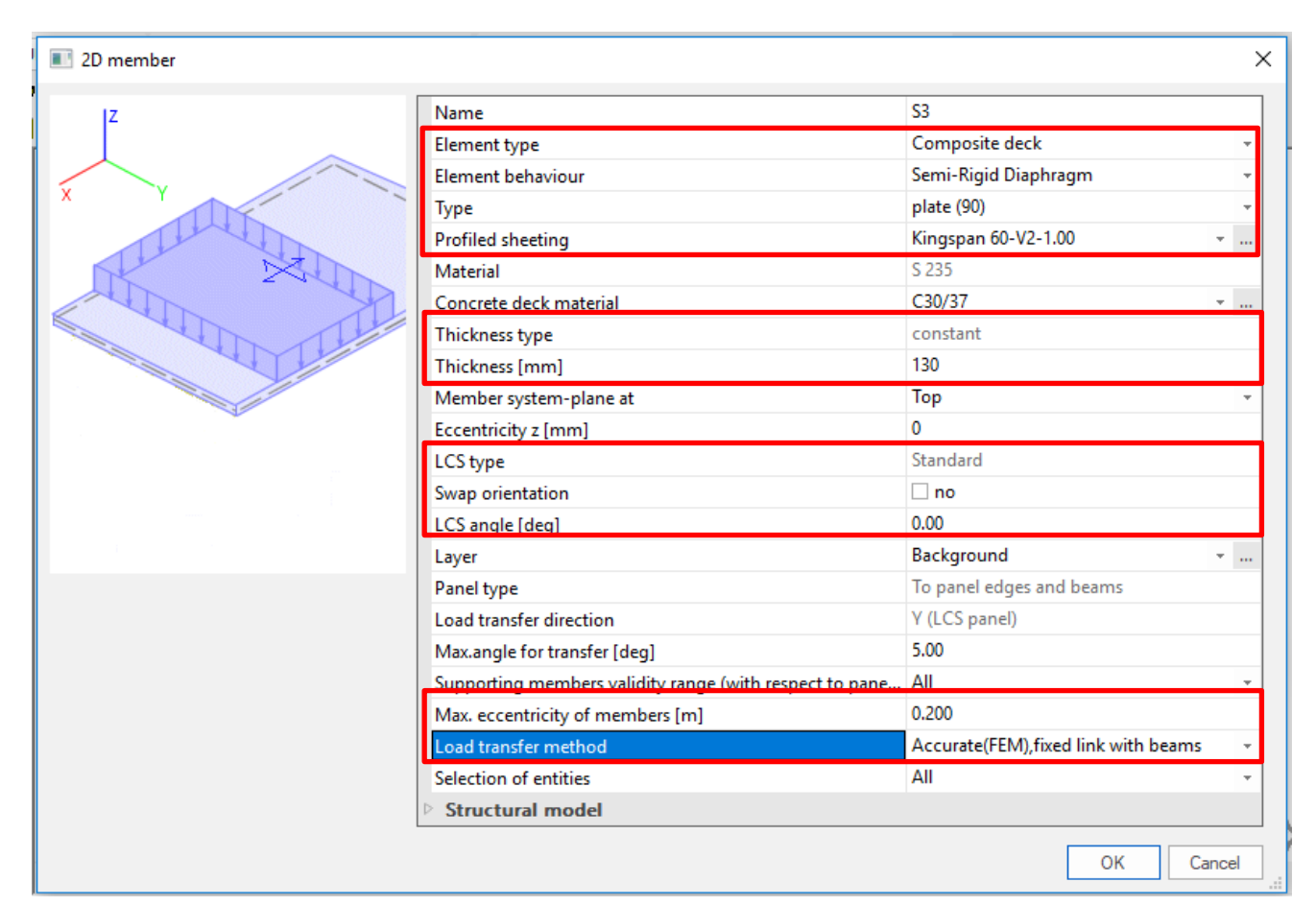

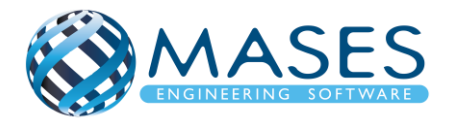

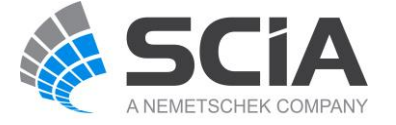

Το πιο κάτω μήνυμα προειδοποιεί ότι πρόκειται να δημιουργήσει αυτόματα ''Load cases'' για την ώρα της σκυροδέτησης (wet concrete) αλλά και μετά που θα ωριμάσει (dry concrete - curing) το σκυρόδεμα μας.

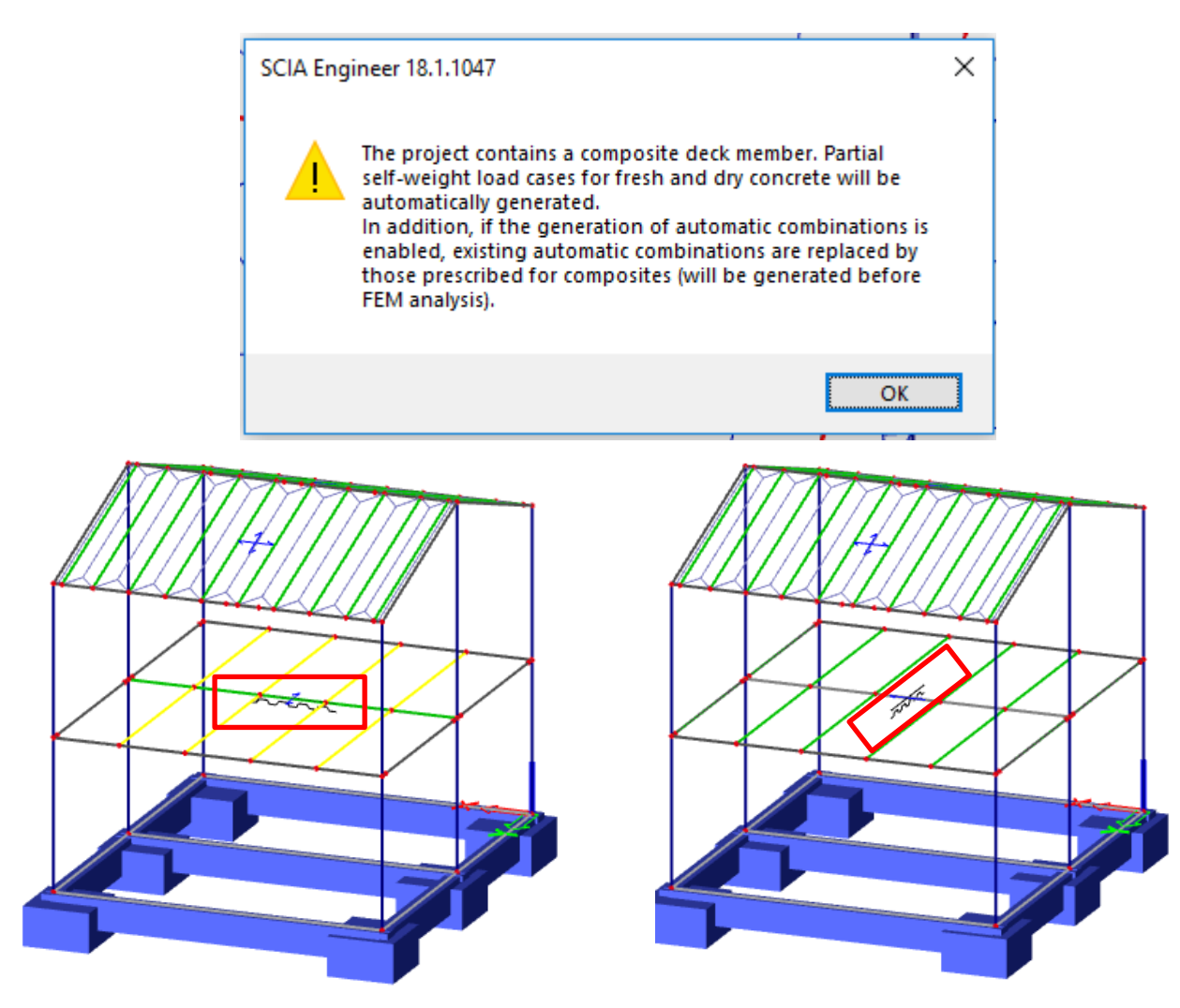

Παρατηρείται ότι στην αριστερή εικόνα το ''composite deck'' τοποθετήθηκε παράλληλα με τον δευτερεύων οπλισμό, το οποίο δεν συνεφέρει θετικά στην κατασκευή. Το επιθυμητό είναι η τοποθέτηση του ''composite deck'' να είναι παράλληλη με το κύριο οπλισμό. H μετακίνηση αυτή γίνεται από τα "Properties'' → ''LCS angle 90 (deg)".

Η σύμμεικτη πλάκα (composite deck) με δοκάρια χάλυβα μοντελοποιείται χρησιμοποιώντας μια τυποποιημένη πλάκα με νευρώσεις πλάκας (ribs). Πρέπει να ρυθμιστεί μόνο ένας περιορισμένος αριθμός ιδιοτήτων, στην πλάκα και στις ιδιότητες της δέσμης, ώστε τα δομικά μέρη να συμπεριφέρονται ως σύνθετα υλικά και να επιτρέπουν τη χρήση των κατάλληλων ελέγχων.

Για περισσότερες πληροφορίες όσον αφορά τα composite deck μπορείτε να επισκεφτείτε τους πιο κάτω συνδέσμους.

[Definition of a composite deck](https://help.scia.net/18.1/en/#sr/composite_analysis_model/03d-definition_deck.htm?Highlight=definition%20of%20composite%20deck)

*Official Partner of SCIA in Cyprus*

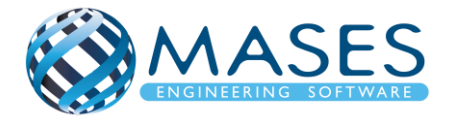

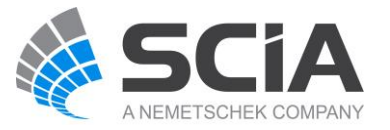

#### <span id="page-22-0"></span>7. Composite

#### Main  $\rightarrow$  Composite  $\rightarrow$  Composite setup

Οι έλεγχοι σύνθετου κώδικα (Composite code check) βασίζονται στην τεχνολογία «Open Checks» και στα έντυπα σχεδίασης της SCIA. Ωστόσο, για να αποφευχθεί η διπλή εισαγωγή ορισμένων από τα δεδομένα και να επωφεληθούν περισσότερο από το CAM (Composite Analysis Model), όλα τα δεδομένα που εισάγονται που απαιτούνται για σύνθετους ελέγχους έχουν συγκεντρωθεί στη σύνθετη υπηρεσία στο χαρακτηριστικό μέλος «Composite Beam Data» και στη σύνθεση «Composite».

Αυτό το κεφάλαιο παρέχει λεπτομερείς πληροφορίες σχετικά με τις ρυθμίσεις που είναι διαθέσιμες στο «Composite setup» και στα «Composite Beam Data» που σχετίζονται με τους σύνθετους ελέγχους (composite checks).

Από την εντολή ''Composite setup'' μπορώ να τροποποιήσω τους οπλισμούς που προκαθορίζει το πρόγραμμα.

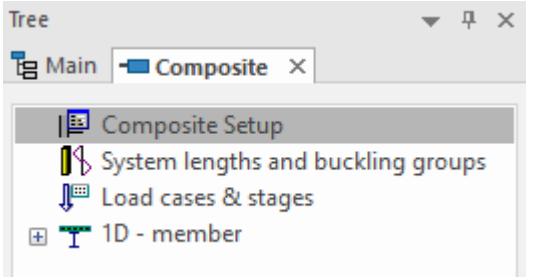

Main  $\rightarrow$  Composite  $\rightarrow$  Composite setup  $\rightarrow$  Shear connectors  $\checkmark$  $\rightarrow$  Slab reinforcement

Οι ρυθμίσεις που σχετίζονται με το μοντέλο ανάλυσης (CAM) έχουν ήδη αναλυθεί στο προηγούμενο κεφάλαιο " Composite Analysis Model in SCIA Engineer ". Οι υπόλοιπες ρυθμίσεις σχετίζονται με τους σύνθετους ελέγχους (composite checks). Οι περισσότερες από αυτές καθορίζουν τις προεπιλεγμένες ρυθμίσεις που θα χρησιμοποιηθούν για σύνθετα μέλη χωρίς συγκεκριμένες ρυθμίσεις. Όλες οι ρυθμίσεις μπορούν να αντικατασταθούν με τα χαρακτηριστικά Composite Beam Data (δείτε το επόμενο κεφάλαιο " Composite Beam Data ").

*Official Partner of SCIA in Cyprus*

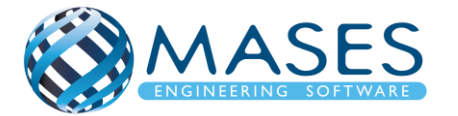

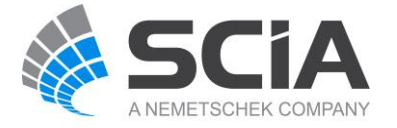

| National annex:                                                               |                            | Find                       | View<br>$\overline{\phantom{a}}$ | Standard<br>Default                        |
|-------------------------------------------------------------------------------|----------------------------|----------------------------|----------------------------------|--------------------------------------------|
| Description                                                                   | Value                      | Default                    | Unit                             | Check Type                                 |
| $\leq$ all $>$                                                                | $\Box$ sall                | $\vert \Omega \vert$ calls | $Q$ <all></all>                  | $\Omega$ calls<br>٩                        |
| 4 Analysis model                                                              |                            |                            |                                  |                                            |
| Take creep into account                                                       | $\checkmark$               | $\checkmark$               |                                  | Analysis model                             |
| Creep coefficient                                                             | 2.0                        | 2.0                        | la l                             | Analysis model                             |
| The composite beams are propped                                               | п                          | о                          |                                  | Analysis model                             |
| Degree of connection for beams with standard composite action                 | 40                         | 55                         | $\gamma_{\rm s}$                 | Analysis model                             |
| <b>4</b> Advanced                                                             |                            |                            |                                  |                                            |
| Reduction factor for one-way deck orthotropy                                  | 1000.0                     | 1000.0                     |                                  | Analysis model > Adv                       |
| Use fresh concrete weight in construction stage                               | $\overline{\vee}$          | $\overline{\vee}$          |                                  | Analysis model > Adv                       |
| 4 Composite beam design                                                       |                            |                            |                                  |                                            |
| Calculation approach                                                          | Check                      | Design                     |                                  | Composite beam design                      |
| Use SCI P405 for minimum shear connection                                     | п.                         | $\overline{\mathbf{v}}$    |                                  | Composite beam design                      |
| 4 Resistance                                                                  |                            |                            |                                  |                                            |
| Negative flexural strength determined using steel section alone               | $\overline{\mathbf{v}}$    | П                          |                                  | Composite beam desi                        |
| Use concrete for shear resistance                                             | п                          | п                          |                                  | Composite beam desi                        |
| Use plastic theory calculation                                                | $\Box$                     | п                          |                                  | Composite beam desi.                       |
| Angle of concrete strut                                                       | 26.50                      | 26.50                      | deg                              | Composite beam desi                        |
| <b>I TB</b> load factor                                                       | 250                        | 250                        |                                  | Composite beam desi                        |
| <b>Profiled steel sheeting</b>                                                |                            |                            |                                  |                                            |
| 4 Shear connectors                                                            |                            |                            |                                  |                                            |
| Type                                                                          | SHC <sub>1</sub>           | $$ SHC1                    |                                  | Shear connectors                           |
| Welding of connectors                                                         | through the steel sheeting | through the steel sheeti   |                                  | Shear connectors                           |
| Test of concrete cover                                                        | $\overline{\mathbf{v}}$    | $\overline{\mathbf{v}}$    |                                  | Shear connectors                           |
| Overwrite code-based minimum shear connector longitudinal spacing requirement | $\Box$                     | $\Box$                     |                                  | Shear connectors                           |
| Overwrite code-based maximum shear connector longitudinal spacing requirement | п                          | п                          |                                  | Shear connectors                           |
| $\triangleright$ Primary beams                                                |                            |                            |                                  |                                            |
| ▷ Secondary beams                                                             |                            |                            |                                  |                                            |
| Slab reinforcement                                                            |                            |                            |                                  |                                            |
| 4 Longitudinal                                                                |                            |                            |                                  |                                            |
| <b>Bar diameter</b>                                                           | 10                         | 16                         | mm                               | Slab reinforcement >                       |
| Bar spacing                                                                   | 150                        | 150                        | mm                               | Slab reinforcement >                       |
| Concrete cover                                                                | 70                         | 30 <sup>°</sup>            | mm                               | Slab reinforcement >                       |
| <b>4</b> Transverse                                                           |                            |                            |                                  |                                            |
| <b>Bar diameter</b>                                                           | 10                         | 16                         | mm                               | Slab reinforcement > $\blacktriangleright$ |

Main → Composite → Composite setup → Load cases & stages

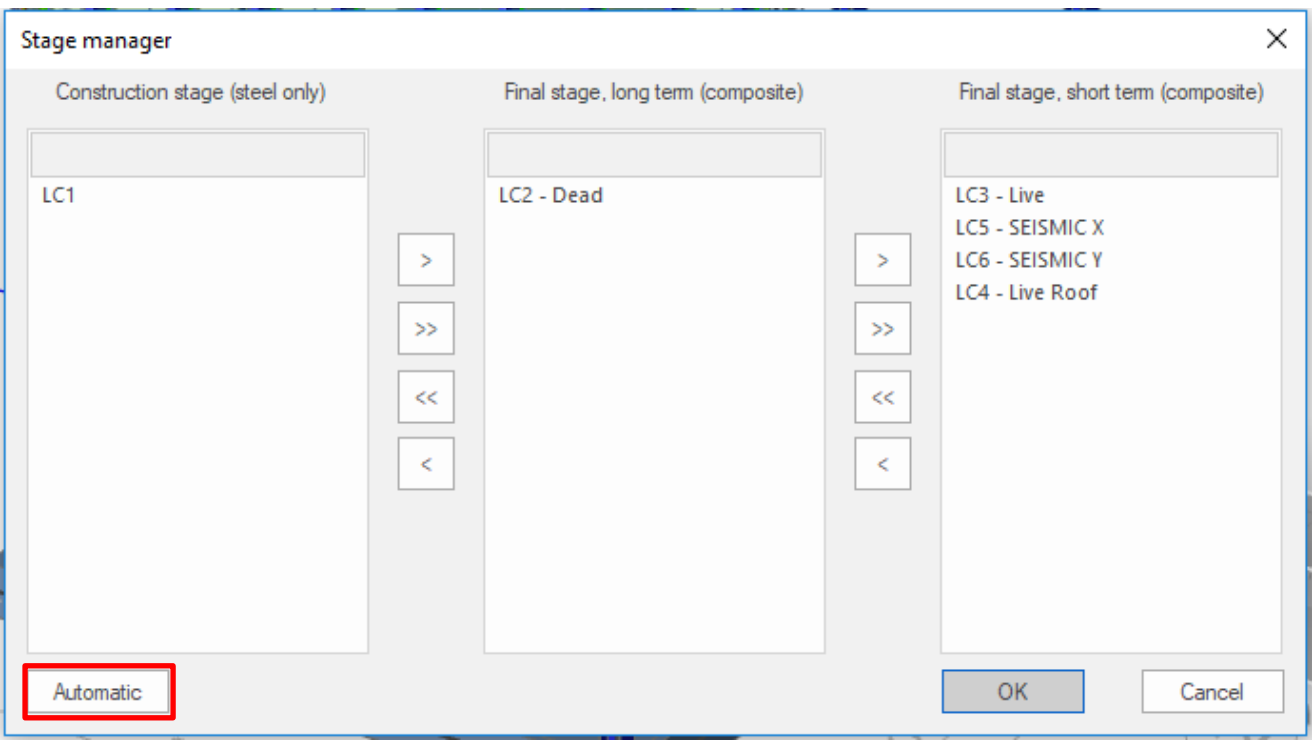

- **[Composite Checks](https://help.scia.net/18.1/en/#sr/composite_analysis_model/04-composite_checks.htm?Highlight=composite%20checks)**
- [Open Checks: Link with SCIA Design Forms](https://help.scia.net/18.1/en/#pvt/open_checks_sdf/open_checks_link_with_scia_design_forms.htm%3FTocPath%3DOpen%2520Checks%253A%2520Link%2520with%2520SCIA%2520Design%2520Forms%7C_____0)

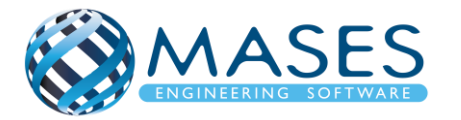

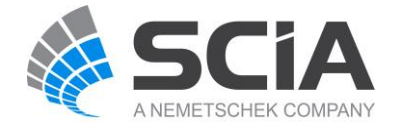

Για να φαίνεται το κτήριο όπως θα είναι στη πραγματικότητα (Structural model) πατώ:

 $|\bigcirc \text{A}(\text{B})\text{B}|\text{C}(\text{B})| \text{C}(\text{B})$ 

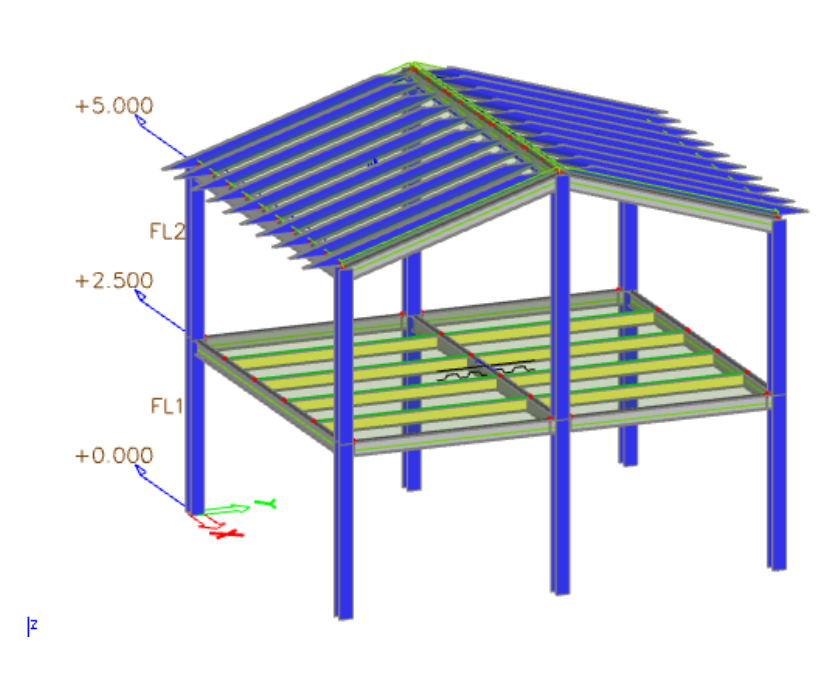

Input of 1D members

• [https://www.youtube.com/watch?v=39k0M9176ic&index=5&list=PL0OvQw2kgGq6RgBwr](https://www.youtube.com/watch?v=39k0M9176ic&index=5&list=PL0OvQw2kgGq6RgBwrQj7cx0kCskBg5FCW) [Qj7cx0kCskBg5FCW](https://www.youtube.com/watch?v=39k0M9176ic&index=5&list=PL0OvQw2kgGq6RgBwrQj7cx0kCskBg5FCW)

Για να σπάσει η δοκός θα πρέπει ο χρήστης να επιλέξει τη δοκό και να πατήσει την εντολή "Break in defined points" και να επιλέξει τους κόμβους στο σημείο που επιθυμεί να σπάσει και μετά Esc 1.

```
|@@|B@|inth&}Miliki||1<mark>1%</mark>H**|QRQ
```
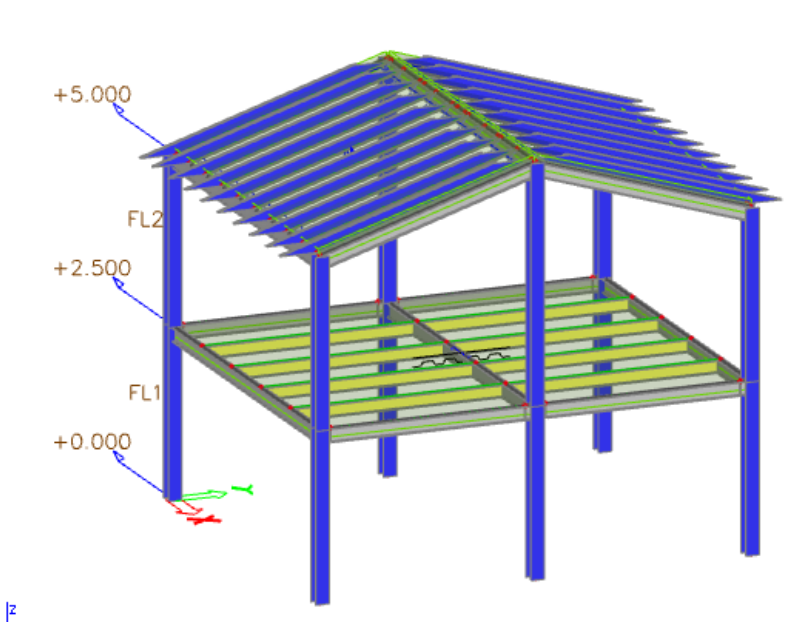

*Official Partner of SCIA in Cyprus*

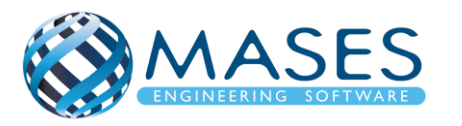

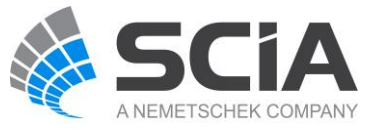

Όπως μπορεί κανείς να παρατηρήσει στην προηγούμενη εικόνα οι τεγίδες που τοποθετήθηκαν στη στέγη κατασκευαστικά είναι σωστά. Γραφικά για το μοντέλο, ο χρήστης μπορεί να τις «μετακινήσει». Από «Setting of UCS for active view» υπάρχουν 2 τρόποι, είτε από «According to entity LCS» είτε από «UCS manager»

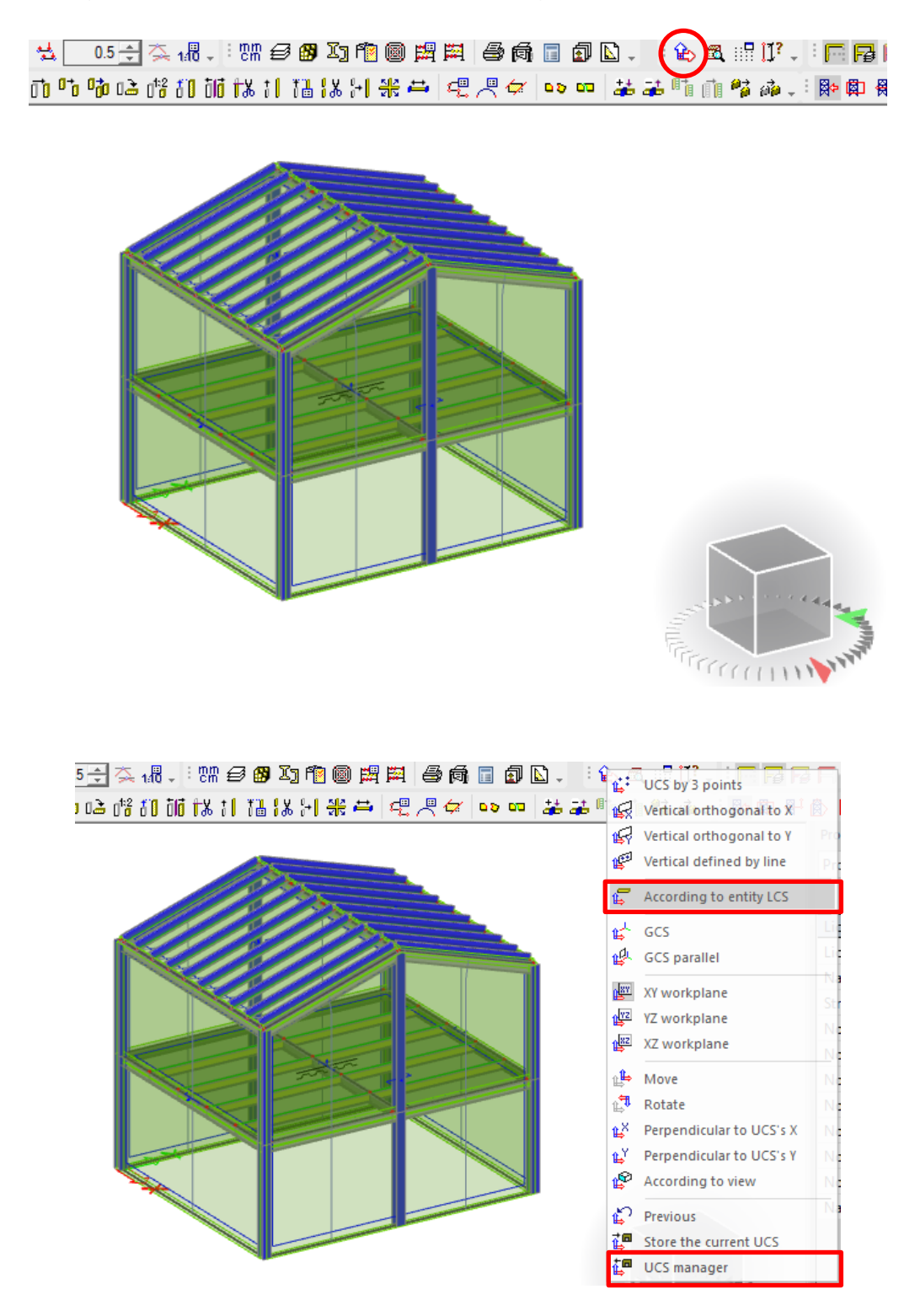

*Official Partner of SCIA in Cyprus*

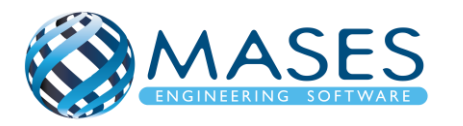

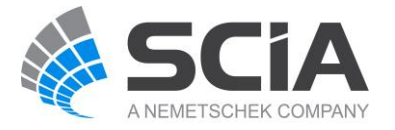

Στη περίπτωση «According to entity LCS», ο χρήστης επιλέγει το στοιχείο στο οποίο επιθυμεί οι τεγίδες να ακολουθήσουν.

Στη περίπτωση «UCS manager» για να μεταφερθεί το UCS κάτω.

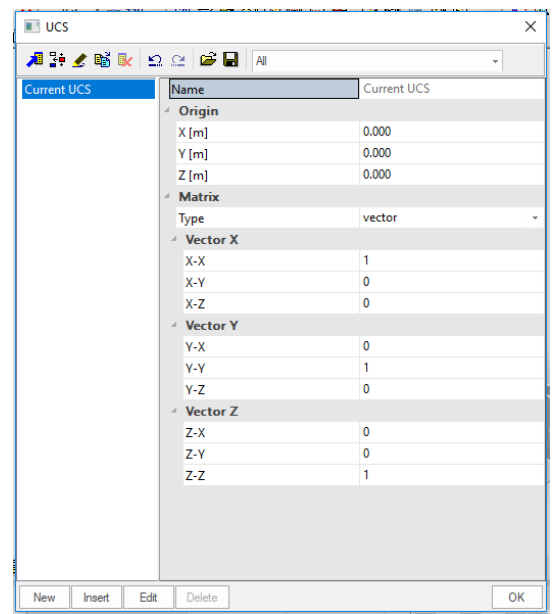

*Official Partner of SCIA in Cyprus*

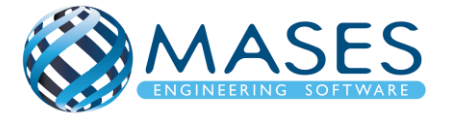

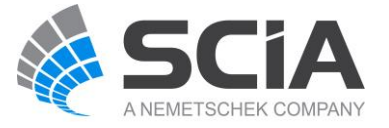

- <span id="page-27-0"></span>8. Στηρίξεις
	- ➔ Για θεμελίωση άκρων των κολώνων / δοκών επιλέγω και βάζω πάκτωση
	- $\rightarrow$  Για τους κόμβους: Structure  $\rightarrow$  Model data  $\rightarrow$  Support  $\rightarrow$  In node

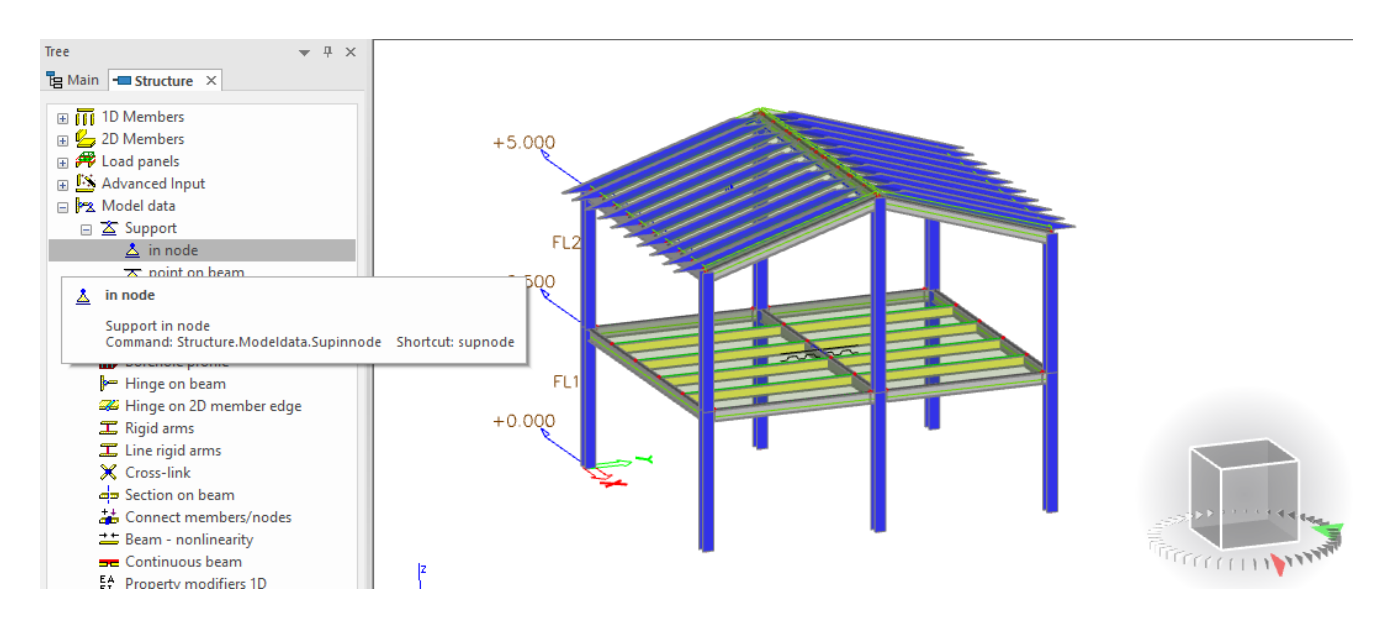

Main  $\rightarrow$  Structure  $\rightarrow$  Model data  $\rightarrow$  [Hinge on beam](http://help.scia.net/17.0/en/index.htm#rb/modeldata/defining_a_new_hinge.htm) (i.e change fix or/and fiz to free) Αυτό γίνεται συνήθως όταν υπάρχουν κάποιες δευτερεύουσες δοκοί οι οποίες κατά την γνώμη του Πολιτικού Μηχανικού δεν μεταφέρουν π.χ. ροπές κάμψης κτλ.

Input of Supports

• [https://www.youtube.com/watch?v=EG8XWmtsp8g&index=8&list=PL0OvQw2kgGq6RgB](https://www.youtube.com/watch?v=EG8XWmtsp8g&index=8&list=PL0OvQw2kgGq6RgBwrQj7cx0kCskBg5FCW) [wrQj7cx0kCskBg5FCW](https://www.youtube.com/watch?v=EG8XWmtsp8g&index=8&list=PL0OvQw2kgGq6RgBwrQj7cx0kCskBg5FCW)

*Official Partner of SCIA in Cyprus*

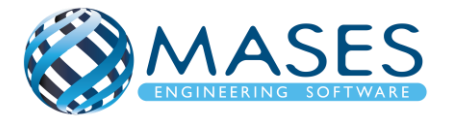

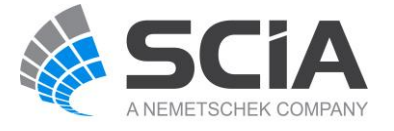

## <span id="page-28-0"></span>9. Έλεγχος Γεωμετρίας

Main → Structure → Check structure data → Check → Continue → OK

Αυτό γίνεται πάντα μετά από την σύνδεση των μελών μας (Connect Members/Nodes) για να δούμε τυχόν διπλές ονομασίες, ασύνδετα μέλη και γενικά προβλήματα του στατικού μας φορέα.

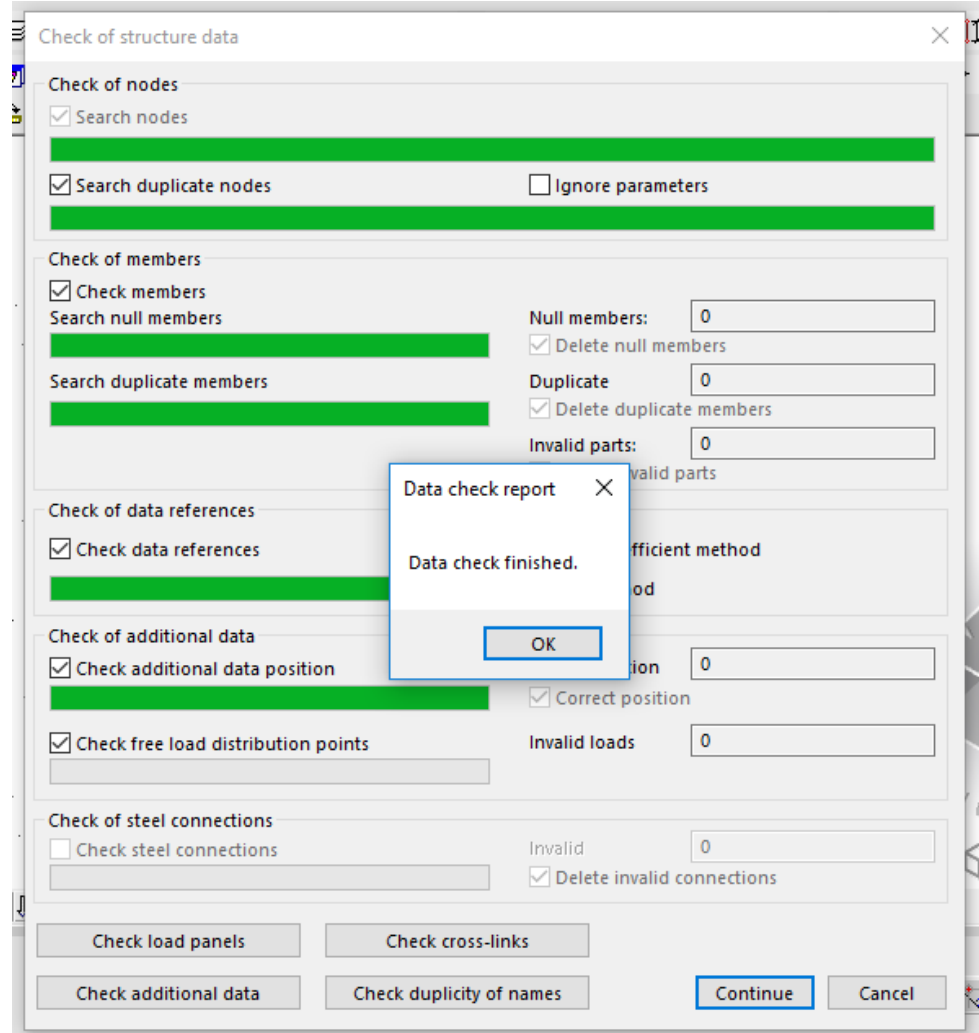

*Official Partner of SCIA in Cyprus*

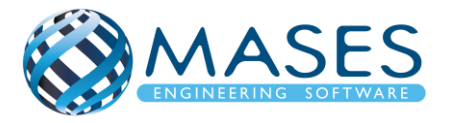

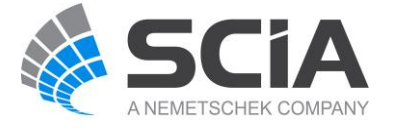

<span id="page-29-0"></span>10.Load Panels

<span id="page-29-1"></span>10.1. Load to panel edges and beams

Το μέλος 2D ενεργεί ως πλαίσιο φορτίου, δηλ. ανακατανέμει φορτία στις υποκείμενες δοκούς και τοίχους, αλλά δεν έχει δυσκαμψία. ένα μέλος με αυτή τη ρύθμιση δεν θα επηρεαστεί από το CAM

Structure → Load Panels → Load to panel edges and beams

- -Layer → Load panel
- -Load transfer method  $\rightarrow$  Tributary area

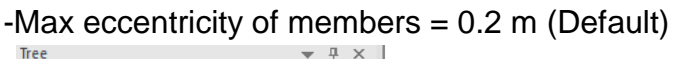

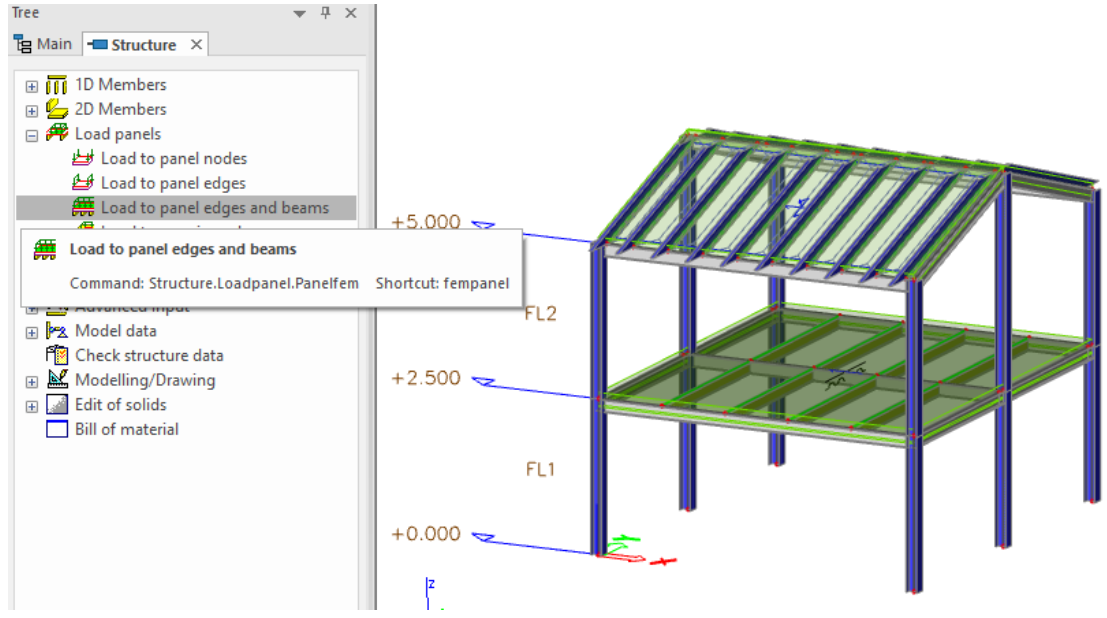

#### <span id="page-29-2"></span>10.2. Plates

Structure  $\rightarrow$  Load panels  $\rightarrow$  Load to panel edges & beams

#### or

 $\rightarrow$  2D Members  $\rightarrow$  Plates  $\rightarrow$  Plate (Concrete)

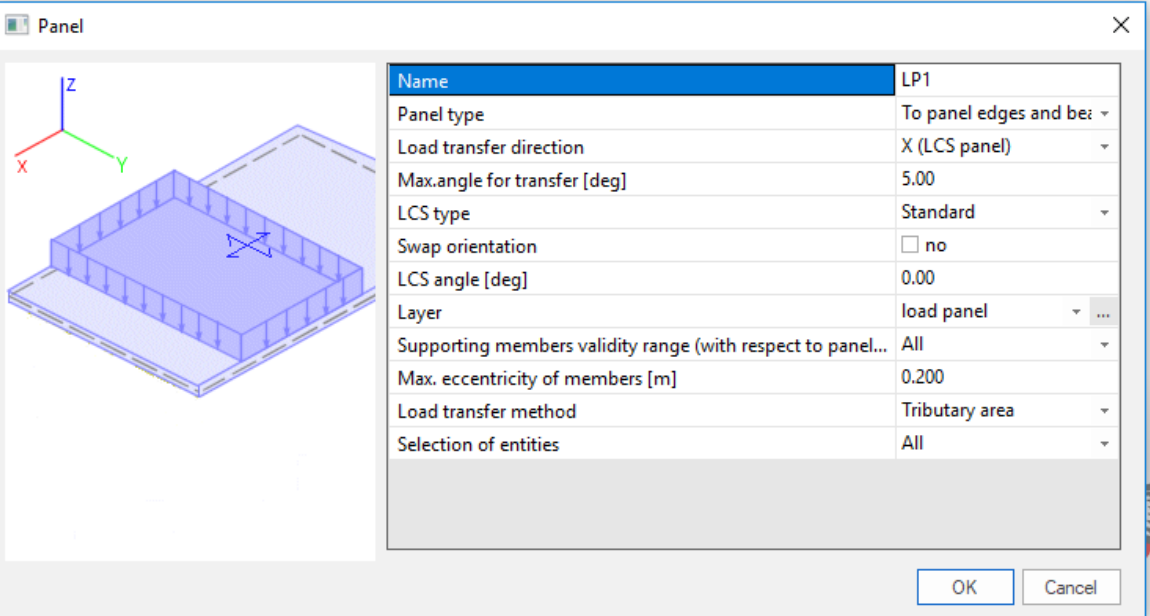

*Official Partner of SCIA in Cyprus*

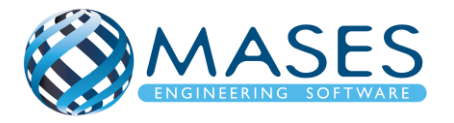

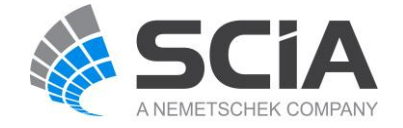

Όποιες και αν είναι οι επιλογές μου μπορούν πολύ εύκολα να αλλάξουν μέσω του παραθύρου αριστερά ''Properties''.

Creating and Using Load Panels

• [https://www.youtube.com/watch?v=vRAWR\\_i5mBo&list=PL0OvQw2kgGq6RgBwrQj7cx0](https://www.youtube.com/watch?v=vRAWR_i5mBo&list=PL0OvQw2kgGq6RgBwrQj7cx0kCskBg5FCW&index=19) [kCskBg5FCW&index=19](https://www.youtube.com/watch?v=vRAWR_i5mBo&list=PL0OvQw2kgGq6RgBwrQj7cx0kCskBg5FCW&index=19)

Input of 2D members: plates, walls

• [https://www.youtube.com/watch?v=R8ocFcA6HwA&list=PL0OvQw2kgGq6RgBwrQj7cx0](https://www.youtube.com/watch?v=R8ocFcA6HwA&list=PL0OvQw2kgGq6RgBwrQj7cx0kCskBg5FCW&index=6) [kCskBg5FCW&index=6](https://www.youtube.com/watch?v=R8ocFcA6HwA&list=PL0OvQw2kgGq6RgBwrQj7cx0kCskBg5FCW&index=6)

Για άνεμο βάζω ''Load Panel'' σε όλους τους τοίχους / πλάκες (3D WIND)

- $\rightarrow$  Το τοξάκι πρέπει να βλέπει προς τα έξω Αν όχι  $\rightarrow$  Double Click στο τοξάκι  $\rightarrow$  Swap outer surface
- $\rightarrow$  Για οροφή αν βάλω "2D Plate" (Properties  $\rightarrow$  3D WIND)
- ➔ Με αυτό τον τρόπο βοηθώ το SCIA Engineer να δημιουργήσει αυτόματα όλες τις διευθύνσεις ανέμου που θα επηρεάσουν το κτίριο μου.

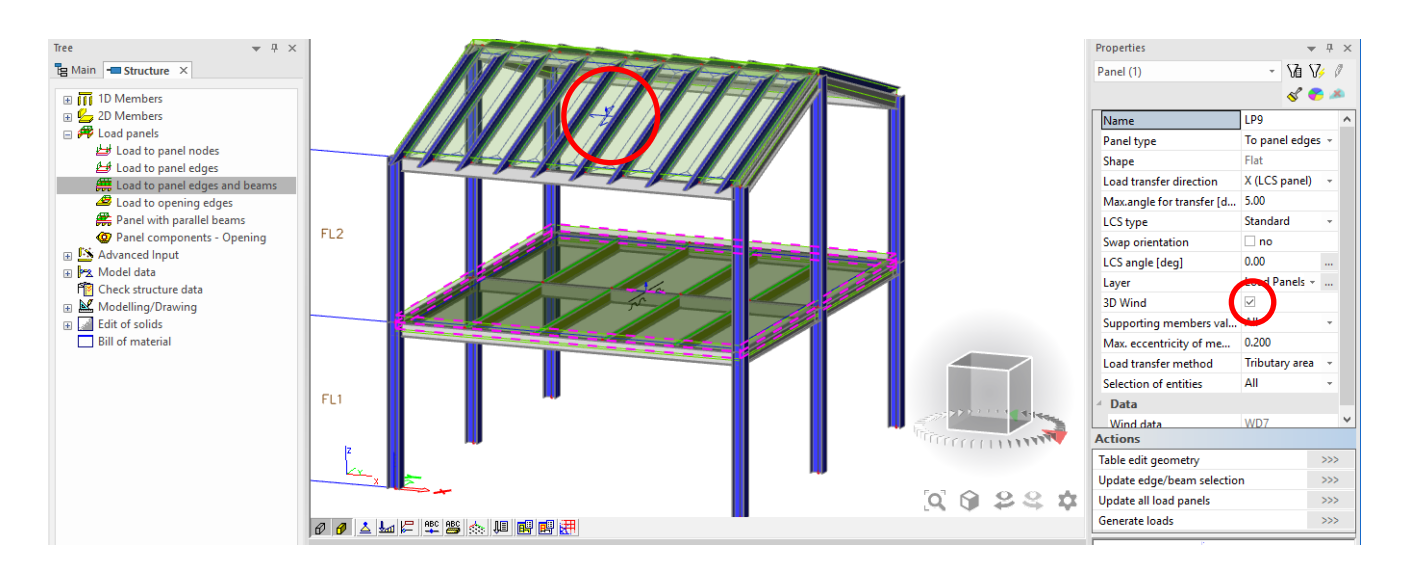

#### *Official Partner of SCIA in Cyprus*

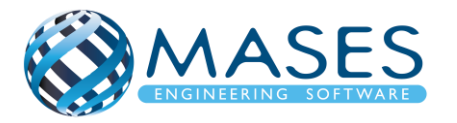

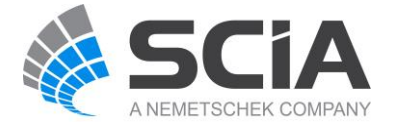

#### <span id="page-31-0"></span>10.3. Load Cases

#### Main → Load Cases

(Selfweight, Dead, Dead Partitions, Dead Roof, Live, Live Roof, 3D wind)

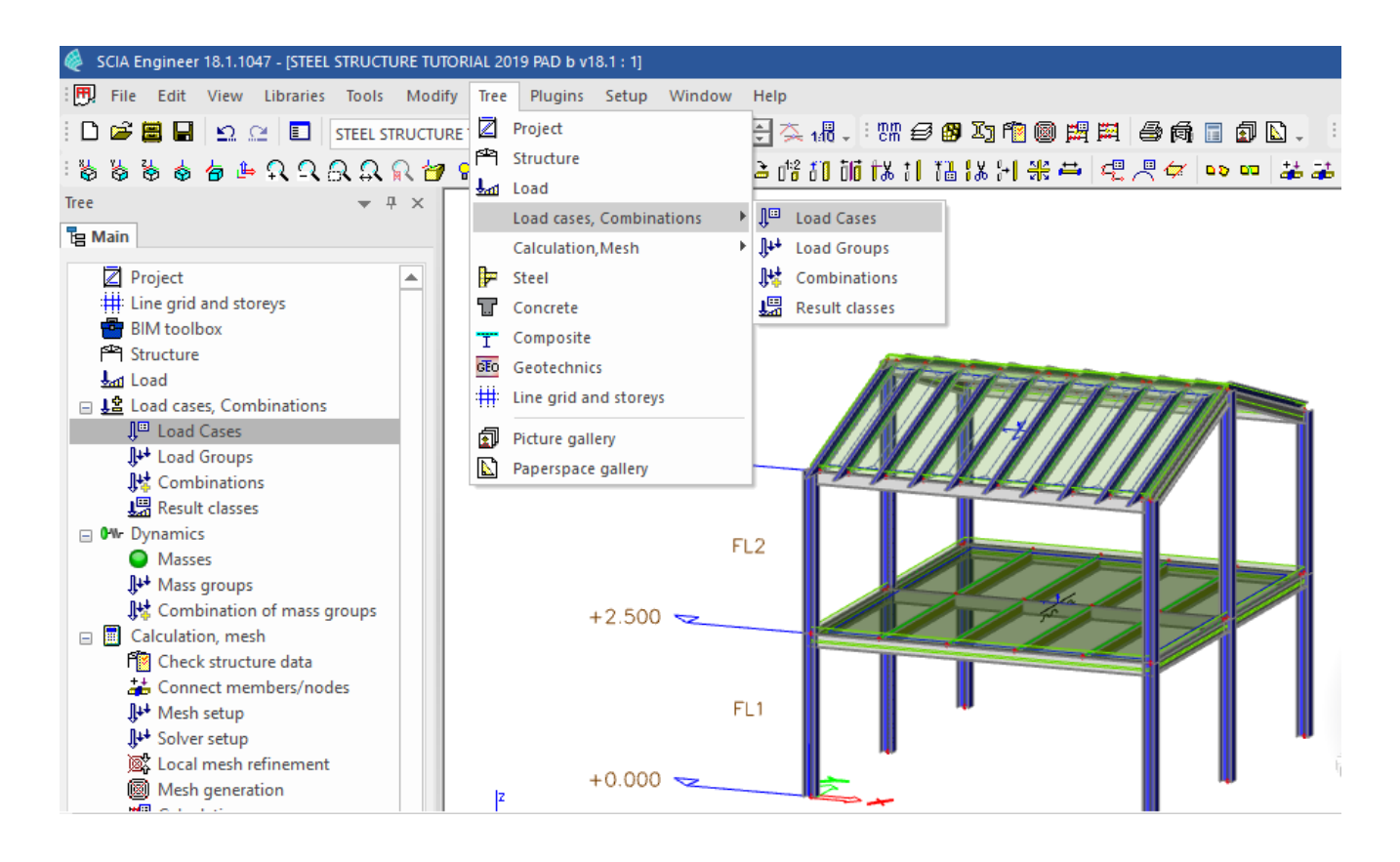

*Official Partner of SCIA in Cyprus*

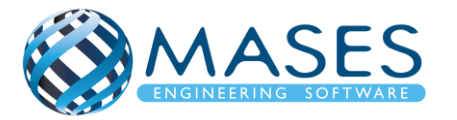

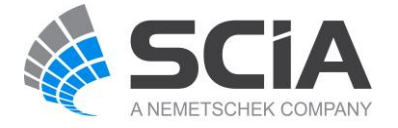

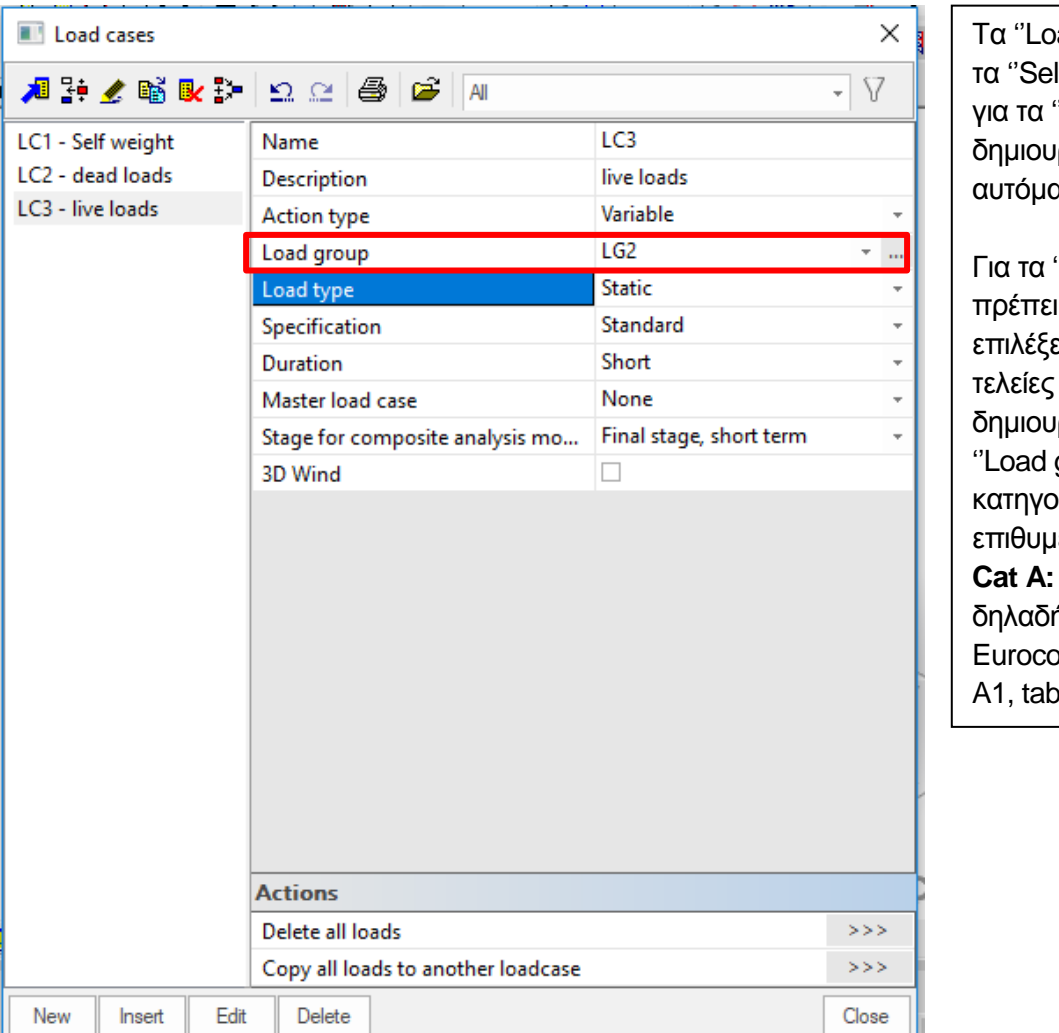

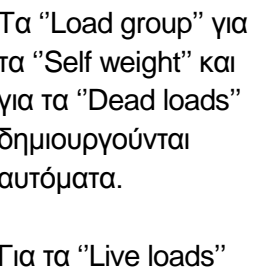

ο χρήστης να ει πατώντας τις για να ιργήσει ένα νέο group" με την κατηγορία που ιεί π.χ. **Domestic** ή κατοικίες. de 0, Annex  $He$  A1.1.

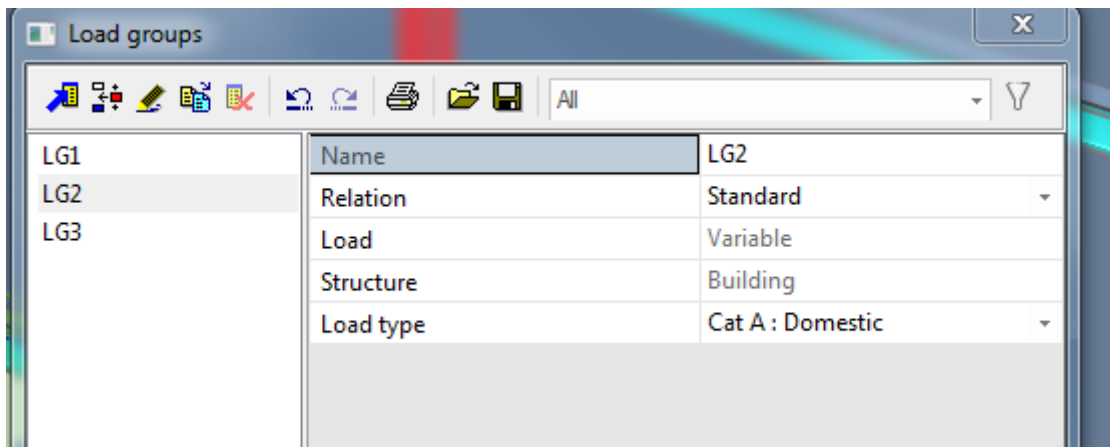

*Official Partner of SCIA in Cyprus*

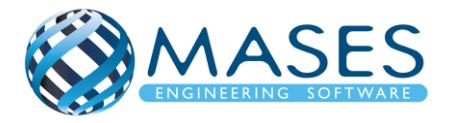

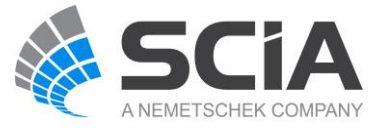

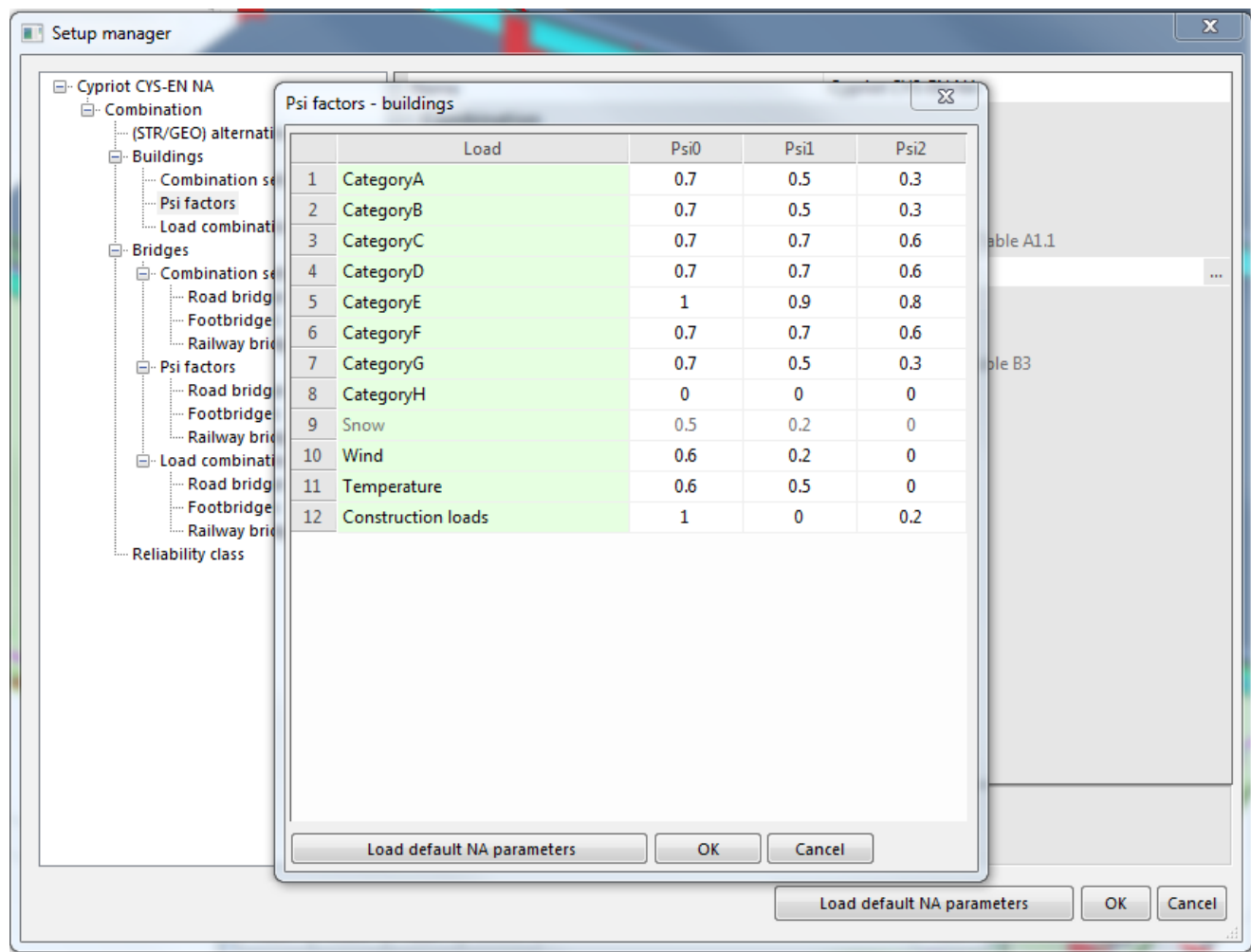

Δεν έχουν οριστεί ακόμη τα σεισμικά ''Load cases'', γιατί η κατασκευή δεν έχει φορτίσει με τα μόνιμα φορτία (Dead loads) και τα κινητά φορτία (Live loads) τα οποία θα δώσουν τις σεισμικές μάζες (Mass Groups / Combination of mass groups) και άρα τα σεισμικά ''Load cases''.

Creation of Load Groups and Cases

• [https://www.youtube.com/watch?v=CdtFbUKsMPA&index=13&list=PL0OvQw2kgGq6Rg](https://www.youtube.com/watch?v=CdtFbUKsMPA&index=13&list=PL0OvQw2kgGq6RgBwrQj7cx0kCskBg5FCW) [BwrQj7cx0kCskBg5FCW](https://www.youtube.com/watch?v=CdtFbUKsMPA&index=13&list=PL0OvQw2kgGq6RgBwrQj7cx0kCskBg5FCW)

# Creation of Load Combinations

• [https://www.youtube.com/watch?v=p6CH4Mini-](https://www.youtube.com/watch?v=p6CH4Mini-A&list=PL0OvQw2kgGq6RgBwrQj7cx0kCskBg5FCW&index=14)[A&list=PL0OvQw2kgGq6RgBwrQj7cx0kCskBg5FCW&index=14](https://www.youtube.com/watch?v=p6CH4Mini-A&list=PL0OvQw2kgGq6RgBwrQj7cx0kCskBg5FCW&index=14)

*Official Partner of SCIA in Cyprus*

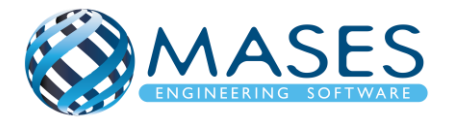

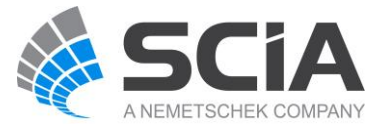

## <span id="page-34-0"></span>10.4. Loads

# Loads  $\rightarrow$  Dead  $\rightarrow$  Surface load  $\rightarrow$  On 2D member

Οι φορτίσεις εισάγονται αναλόγως της κατασκευής μας.

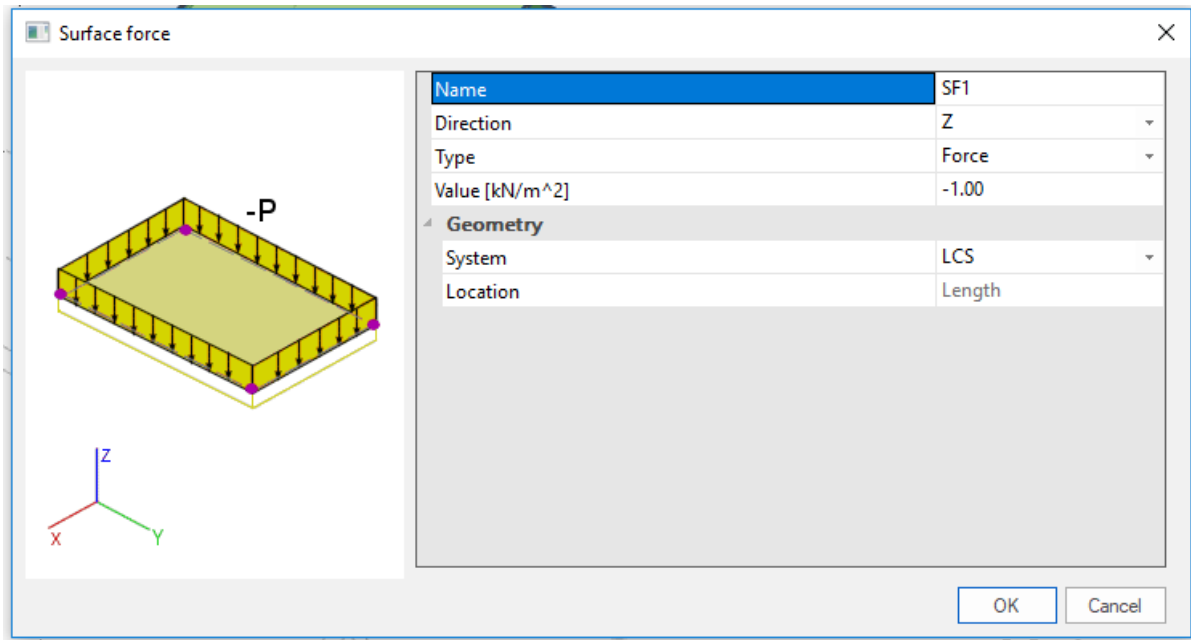

Loads  $\rightarrow$  Live  $\rightarrow$  Surface load  $\rightarrow$  On 2D member

Τα κινητά φορτία εισάγονται σύμφωνα με το παράρτημα της κάθε χώρας! ΑΝ επιθυμείτε μπορείτε να τα αυξήσετε.

# Στην Κύπρο:

Πλάκες (βατές): 2 kN/m<sup>2</sup> , Πλάκες (Μη βατές): 0.4 kN/m<sup>2</sup>

Κλιμακοστάσια: 3 kN/m<sup>2</sup>

Πρόβολοι: 4 kN/m2

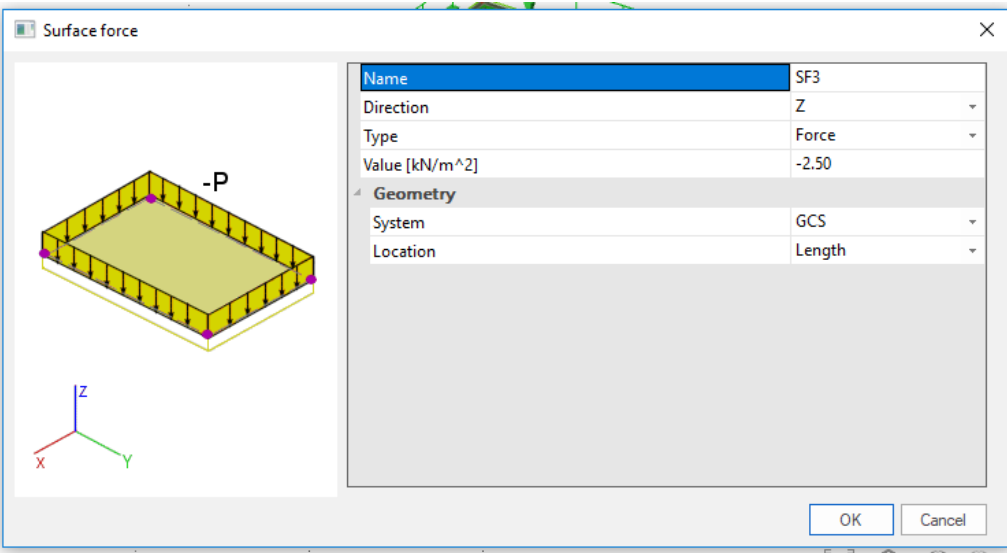

*Official Partner of SCIA in Cyprus*

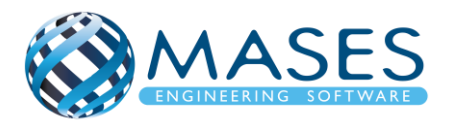

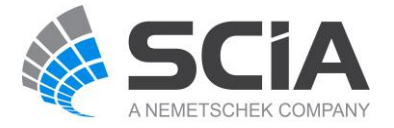

#### 3D Wind Load Generator

• [https://www.youtube.com/watch?v=6JLwonXonWw&list=PL0OvQw2kgGq6RgBwrQj7cx](https://www.youtube.com/watch?v=6JLwonXonWw&list=PL0OvQw2kgGq6RgBwrQj7cx0kCskBg5FCW&index=16) [0kCskBg5FCW&index=16](https://www.youtube.com/watch?v=6JLwonXonWw&list=PL0OvQw2kgGq6RgBwrQj7cx0kCskBg5FCW&index=16)

Input of Free Surface Loads

• [https://www.youtube.com/watch?v=7qkUG7B-](https://www.youtube.com/watch?v=7qkUG7B-Jdc&index=17&list=PL0OvQw2kgGq6RgBwrQj7cx0kCskBg5FCW)[Jdc&index=17&list=PL0OvQw2kgGq6RgBwrQj7cx0kCskBg5FCW](https://www.youtube.com/watch?v=7qkUG7B-Jdc&index=17&list=PL0OvQw2kgGq6RgBwrQj7cx0kCskBg5FCW)

Creation of Basic Loads

• [https://www.youtube.com/watch?v=iSaQG7Lgl1w&index=15&list=PL0OvQw2kgGq6RgB](https://www.youtube.com/watch?v=iSaQG7Lgl1w&index=15&list=PL0OvQw2kgGq6RgBwrQj7cx0kCskBg5FCW) [wrQj7cx0kCskBg5FCW](https://www.youtube.com/watch?v=iSaQG7Lgl1w&index=15&list=PL0OvQw2kgGq6RgBwrQj7cx0kCskBg5FCW)

*Official Partner of SCIA in Cyprus*

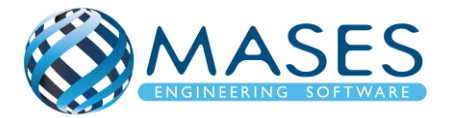

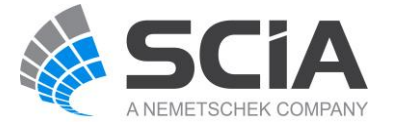
### 11.Connect Members/nodes

# Main → Structure → Model data → Connect members / nodes → Check  $\checkmark$  → Yes

Πριν να γίνει η ένωση των κόμβων πρέπει να σιγουρευτείτε για τη γεωμετρία. Αν προκύψει οποιαδήποτε αλλαγή θα πρέπει να ξαναγίνει η σύνδεση των κόμβων. Επίσης, αν ο χρήστης πρόκειται να μετακινήσει κάποιο κόμβο ή μέλος πρέπει να τα αποσυνδέσει (Disconnect members/nodes) γιατί θα μετακινηθούν και τα υπόλοιπα μέλη που είναι συνδεδεμένα μεταξύ τους.

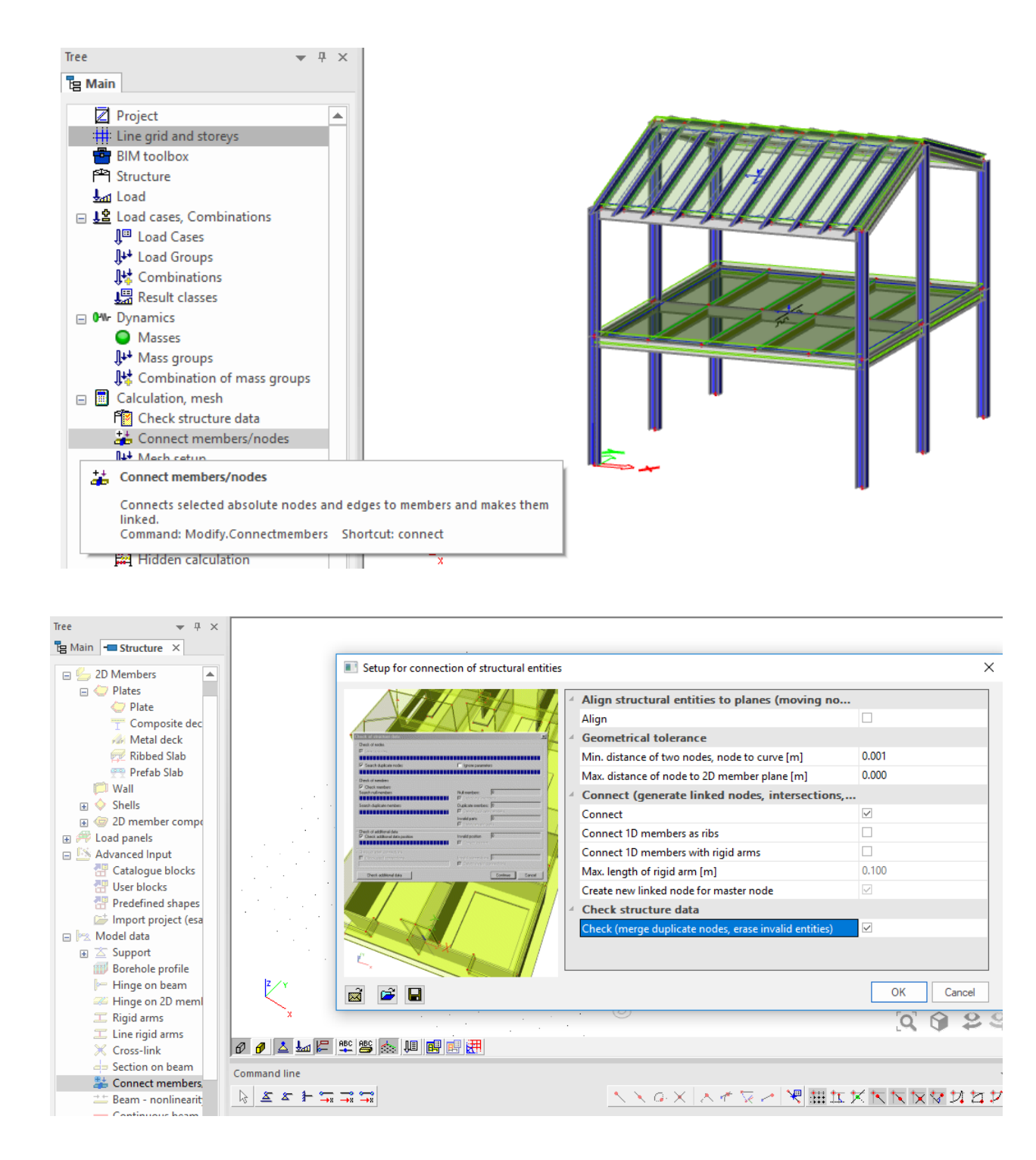

# *Official Partner of SCIA in Cyprus*

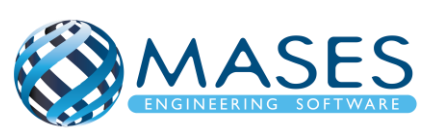

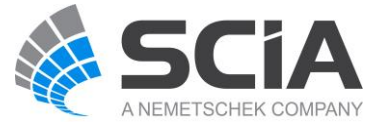

### 12.Mesh generation

Ø Πρέπει να γίνει αμέσως μετά που θα φορτίσω την κατασκευή μου, για να μεταφερθούν τα φορτία σωστά και να μπορέσουν μετά να δημιουργηθούν οι σεισμικές μάζες.

Intro to Mesh Setup & Generation

• [https://www.youtube.com/watch?v=CBs068SBH1Y&list=PL0OvQw2kgGq6RgBwrQj7cx0](https://www.youtube.com/watch?v=CBs068SBH1Y&list=PL0OvQw2kgGq6RgBwrQj7cx0kCskBg5FCW&index=20) [kCskBg5FCW&index=20](https://www.youtube.com/watch?v=CBs068SBH1Y&list=PL0OvQw2kgGq6RgBwrQj7cx0kCskBg5FCW&index=20)

### 13.Mass Groups

Main → Dynamics → Mass groups (Selfweight, Dead, Live, etc.)

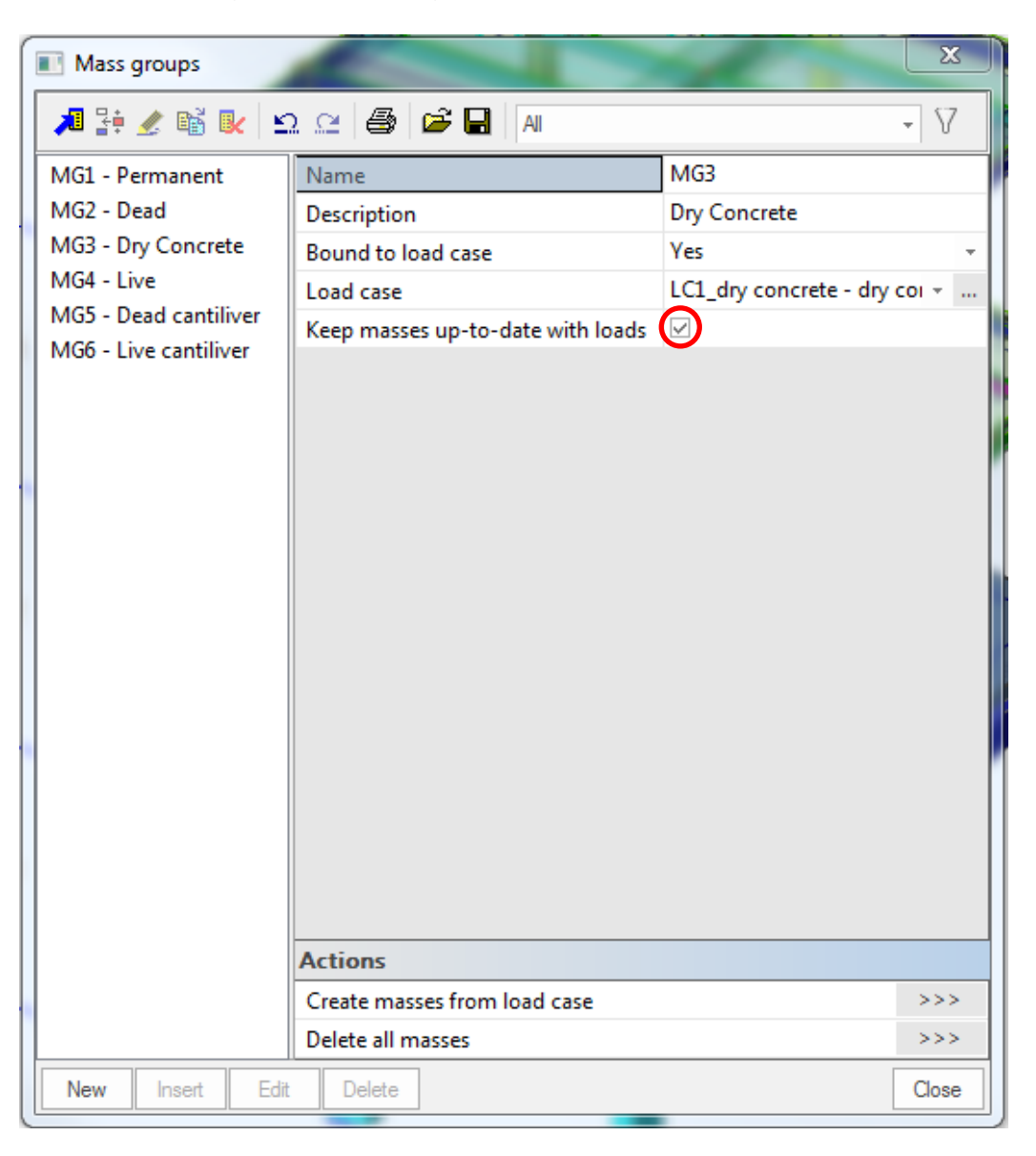

### *Official Partner of SCIA in Cyprus*

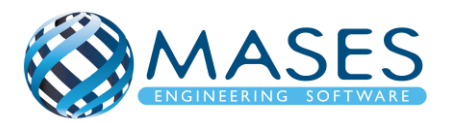

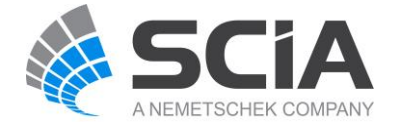

Main → Dynamics → Combination of mass groups → Add All → OK

- $\rightarrow$  MG3 = Live Load  $\rightarrow$  Coeff. = 0.3 (70% απομείωση)
- ➔ For ''Dead'' and ''Live'' loads below surface (also with ground floor) are NOT added to the ''Combination of mass groups'' because masses below ground surface are NOT calculated.
- $\rightarrow$  For "Live" loads for seismic combination above ground (0+)  $\rightarrow$  Used Coeff. = 0.3
- $\rightarrow$  Code: Ψ<sub>Ei</sub> = φ x ψ<sub>2i</sub> = 0.3 (Residential φ = 1, ψ<sub>2</sub> = 0.3) Table A1.1 + A1.2(B) (CYS)

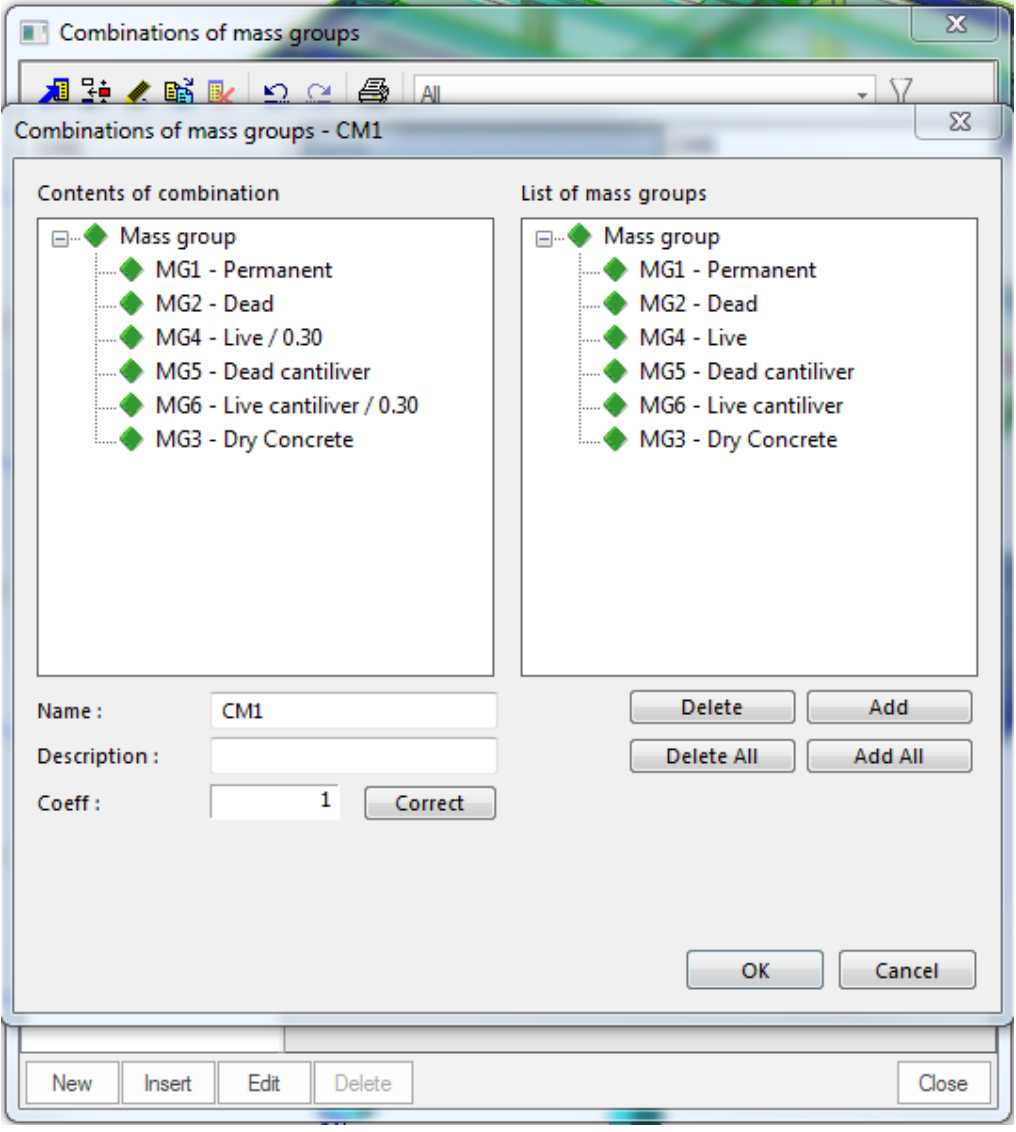

Αυτό γίνεται για όλες τις μάζες εκτός από τα ''Free loads'' τα οποία δεν συμπεριλαμβάνονται εδώ.

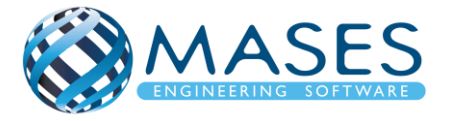

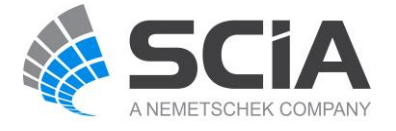

15.Seismic X

Main → Load cases → New → Seismic X

Δημιουργήστε μια νέα ομάδα φορτίων LG3 (Together And Seismic) Main  $\rightarrow$  Dynamic  $\rightarrow$  Seismicity  $\rightarrow$  Check the direction X

### 16.Seismic spectrums

Libraries  $\rightarrow$  Loads  $\rightarrow$  Seismic spectrums (q-factor i.e. for Steel)

- $\rightarrow$  Type drawing  $\rightarrow$  Period
- $\rightarrow$  Info short  $\rightarrow$  Eurocode

### Edit  $\rightarrow$  Code parameters

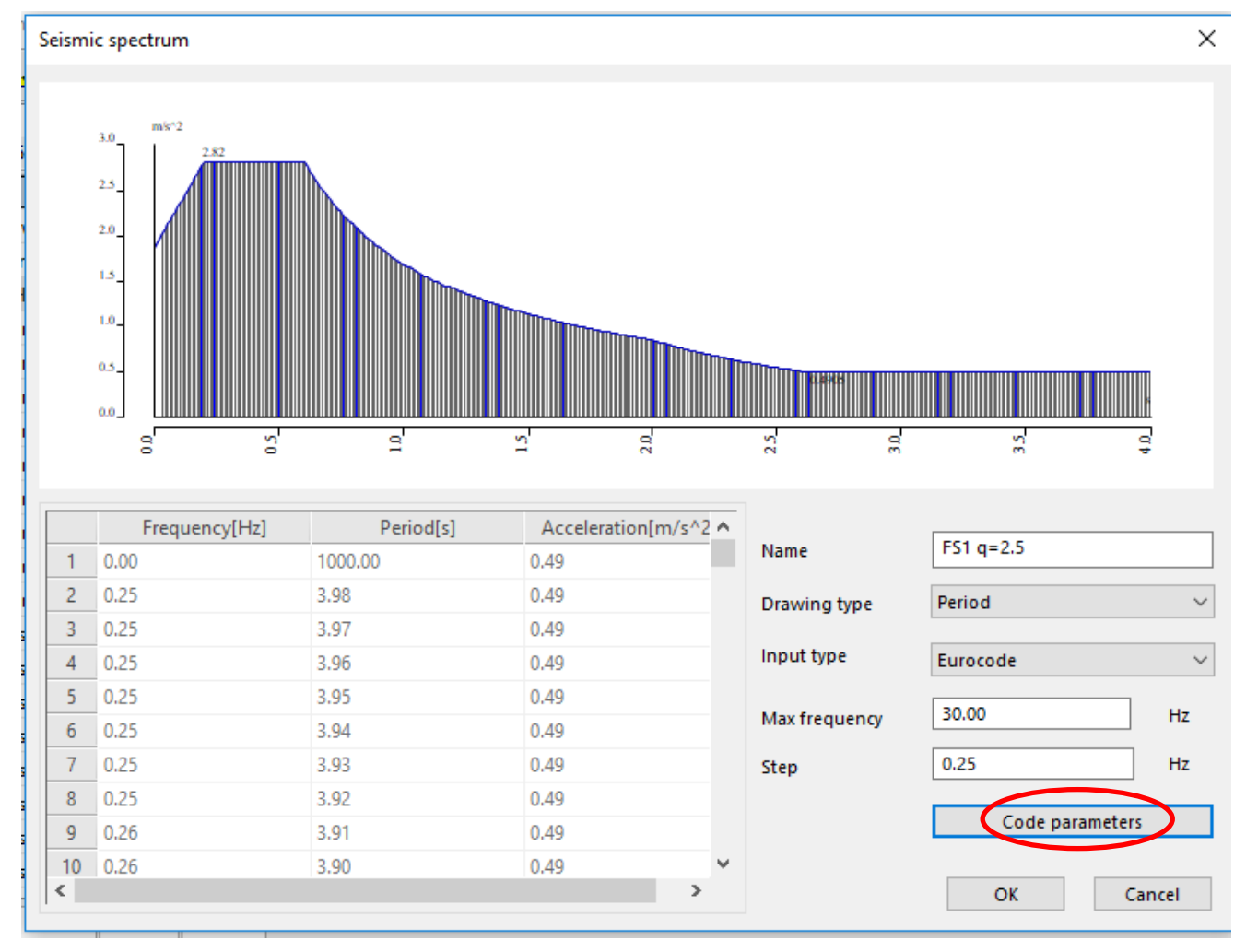

## *Official Partner of SCIA in Cyprus*

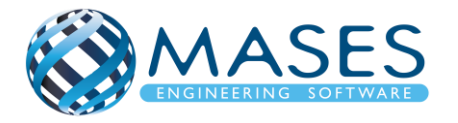

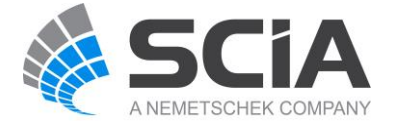

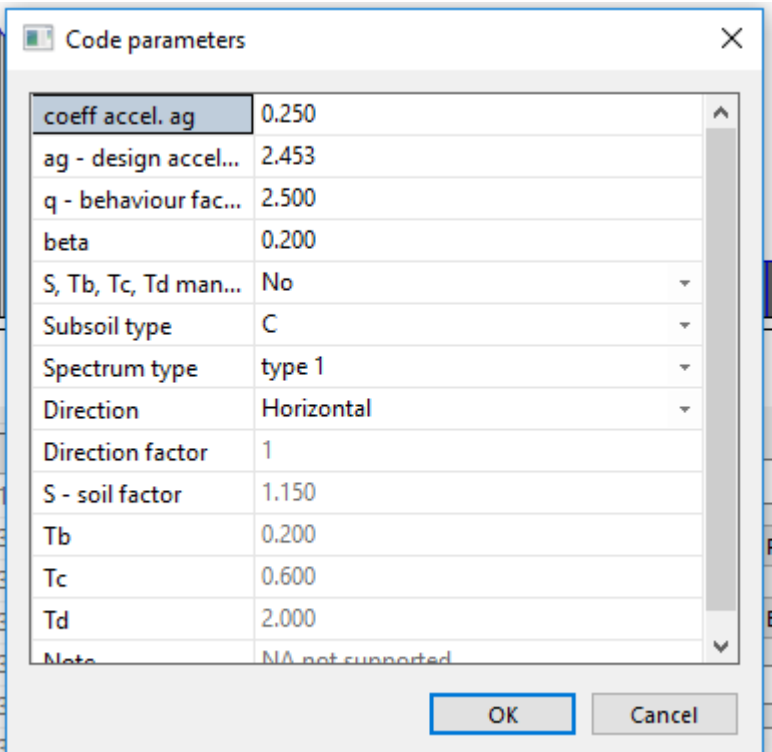

- **→ Code parameters**
- $\rightarrow$  Coeff. accel. ag (AgR)= AgR \* γi= 0.25 \* 1= 0.25
- $\rightarrow$  ag design acceleration= 0.25  $*$  9.81 = 2.453 m/s<sup>2</sup>
- $\rightarrow$  q factor= 2.5
- $\rightarrow$  beta= 0.20
- → Subsoil= C
- → Spectrum type= Type 1
- **→** Direction= Horizontal

➔ To γi τροποποιείται ανάλογα σε ποια κατηγορία σπουδαιότητας είναι το κτήριο.

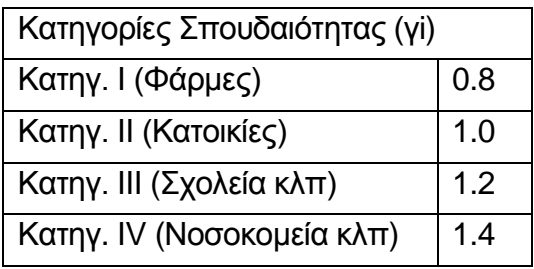

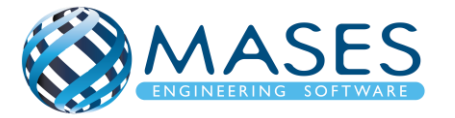

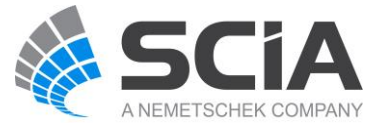

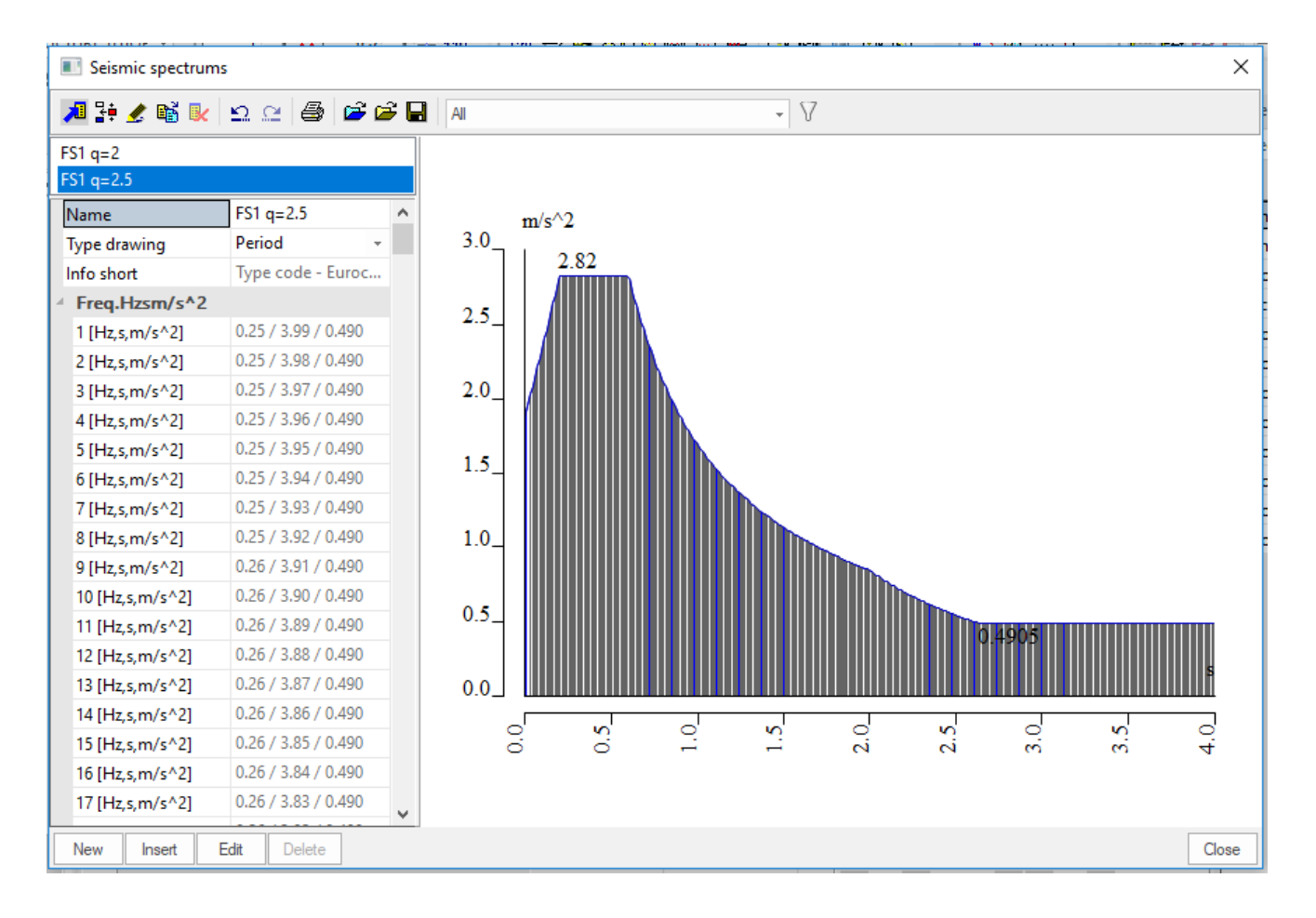

Κατά τον Ευρωκώδικα 8 (σε κτίρια) η κατακόρυφη συνιστώσα χρειάζεται να λαμβάνεται υπ' όψη εάν η μέγιστη κατακόρυφη επιτάχυνση avg, είναι μεγαλύτερη από 0,25g δηλαδή, στη Ζώνη Επικινδυνότητας 2 = 0.20 (μόνο για την γi = ΙV), καθώς και στην Ζώνη Επικινδυνότητας 3 = 0.25 μόνο για τις κατηγορίες σπουδαιότητας (γi = III και ΙV), αλλά και πάλι μόνο στις ακόλουθες περιπτώσεις:

- για (σχεδόν) οριζόντια μέλη με άνοιγμα τουλάχιστον 20m
- για (σχεδόν) οριζόντιους προβόλους με άνοιγμα μεγαλύτερο από 5m
- για (σχεδόν) οριζόντια προεντεταμένα μέλη
- για δοκούς που στηρίζουν φυτευτά υποστυλώματα
- σε κτίρια με σεισμική μόνωση.

Για την παρούσα μελέτη ισχύει avg = AgR\*γi\*0.9 = 0.9\*1\*0.25g = 0.225g < 0.25g.

Άρα δεν θα ληφθεί υπόψη η κατακόρυφη συνιστώσα του σεισμού στη μελέτη της υπ' όψη κατασκευής θεωρώντας ότι η επιρροή της καλύπτεται από τους συντελεστές ασφαλείας γg=1,35 και γq=1,50 στον συνδυασμό βασικών δράσεων χωρίς σεισμό, και από τα υφιστάμενα περιθώρια αξονικής αντοχής των κατακόρυφων στοιχείων.

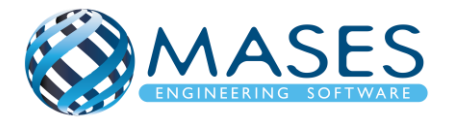

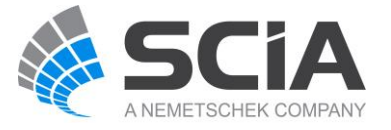

17.Load - CQC

➔ Load cases → SEISMIC X → Modal Superposition → Type of superposition → CQC

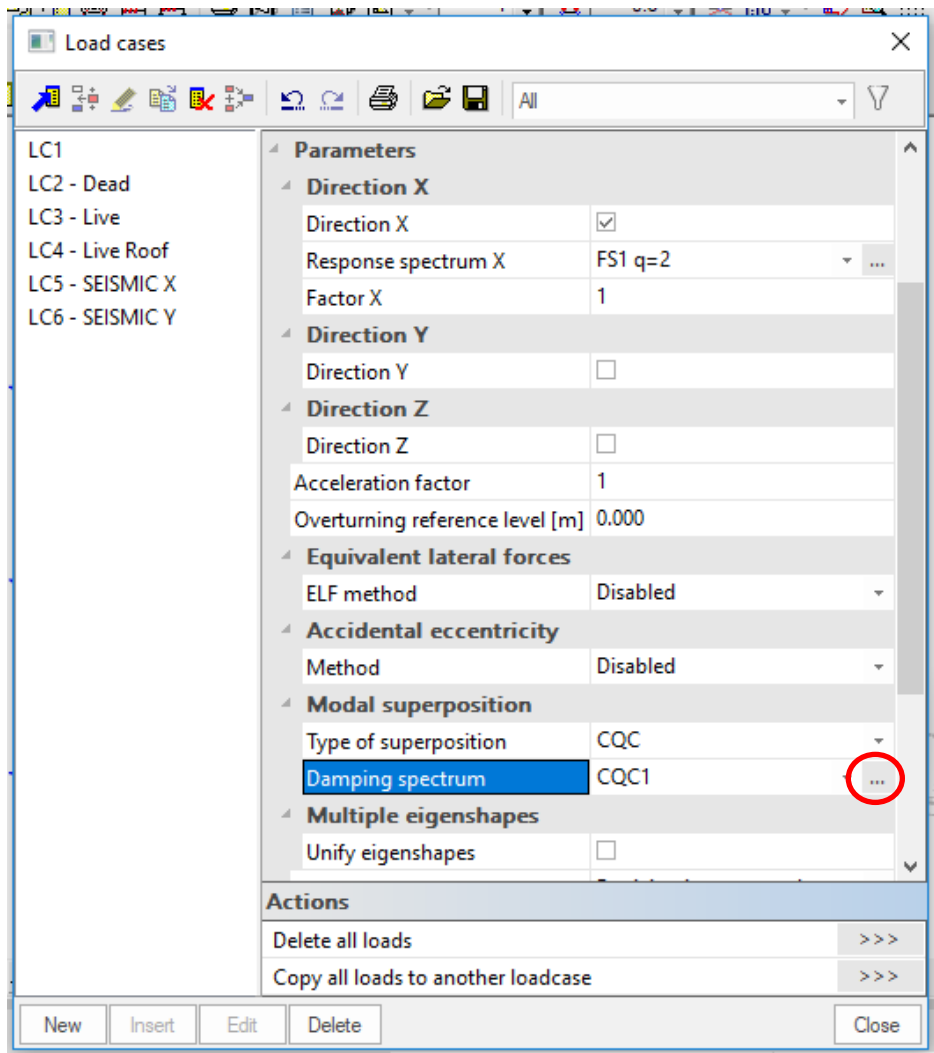

*Official Partner of SCIA in Cyprus*

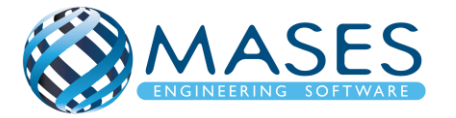

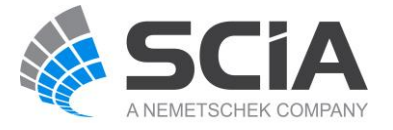

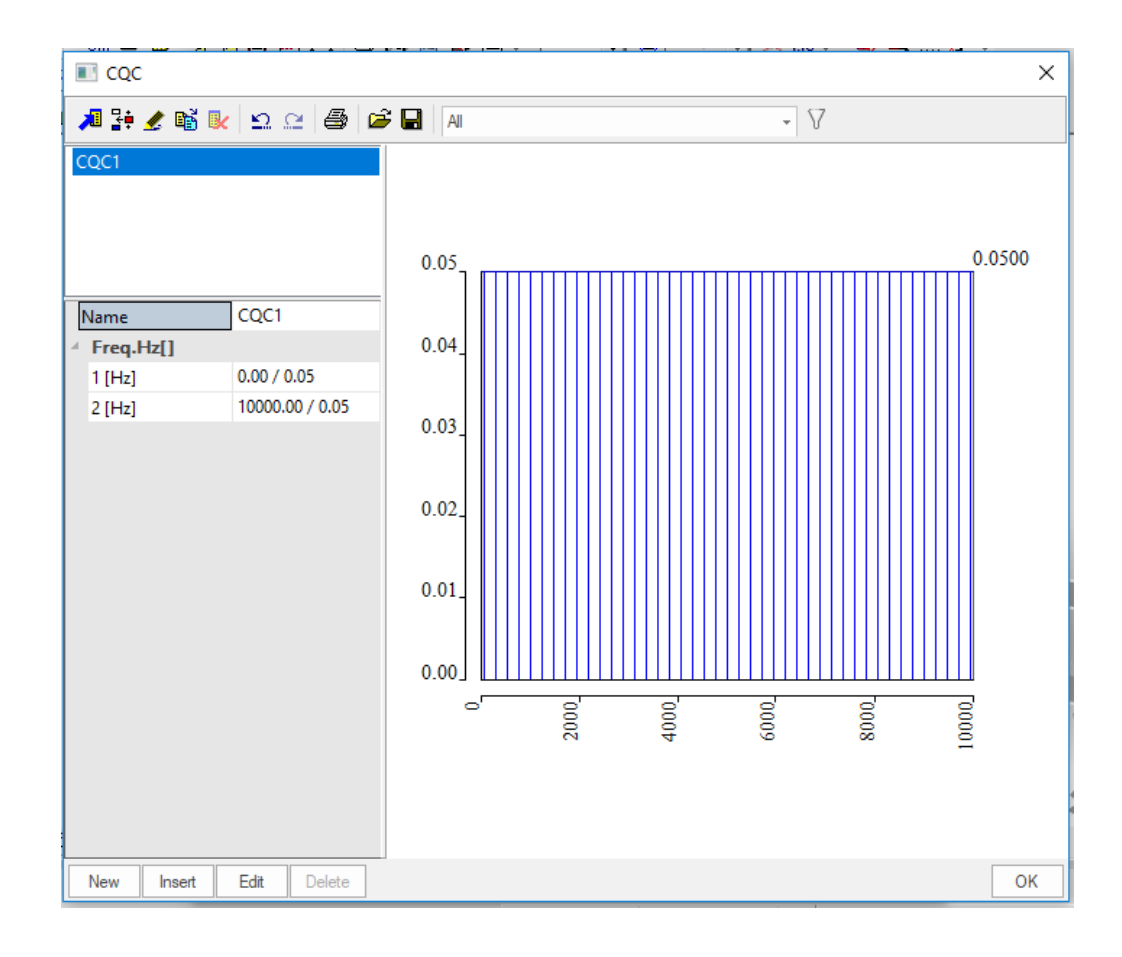

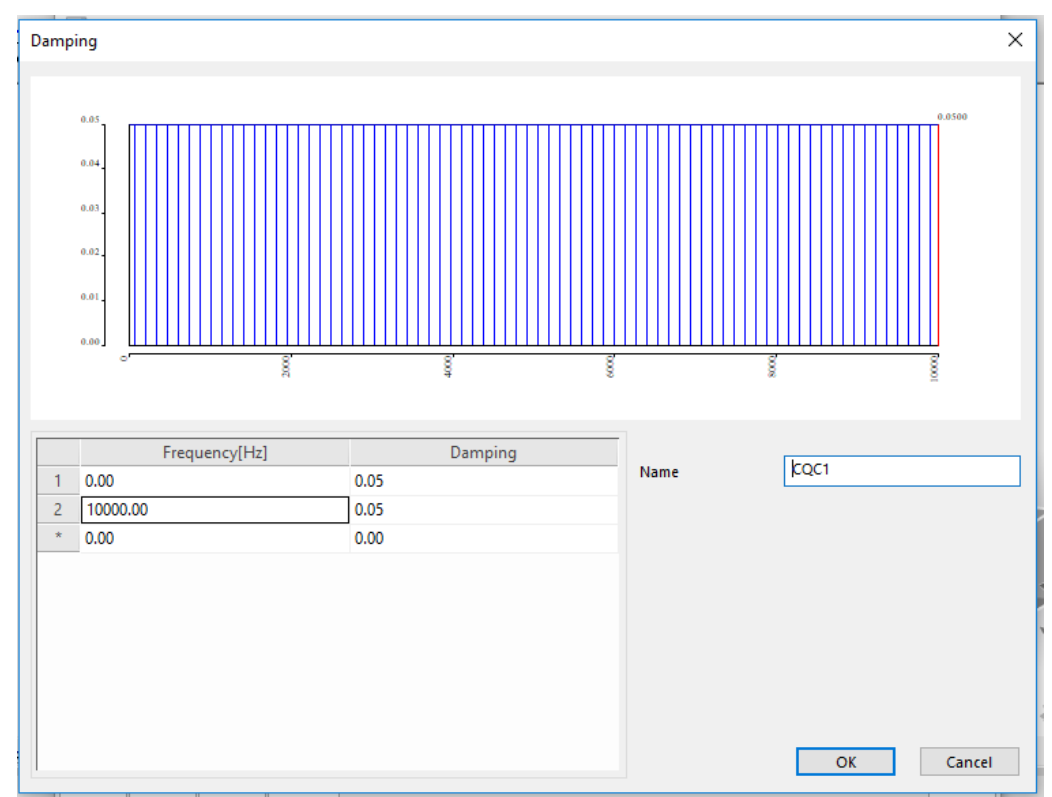

- ➔ Edit
- ➔ Frequency 10000 (έλεγχος σε ευρύ φάσμα συχνοτήτων)
- ➔ Damping (ξ) 3% 5% (Concrete, Steel, Timber)

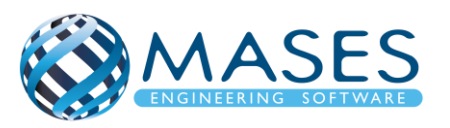

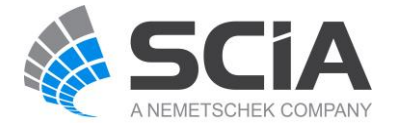

18.Combinations

- → List of load cases -> Combinations → Insert → Add ( Selfweight / Dead / Live)
- $\rightarrow$  Name SLS
- $\rightarrow$  Type EN-SLS characteristic  $\rightarrow$  Yes  $\rightarrow$  OK
- ➔ ULS Set B, ULS Set C with SW, DL, LL loads and **with Wind load cases**
- ➔ Name ULS Set B
- $\rightarrow$  Type EN-ULS Set B  $\rightarrow$  Yes  $\rightarrow$  OK
- ➔ Name ULS Set C
- $\rightarrow$  Type EN-ULS Set C  $\rightarrow$  Yes  $\rightarrow$  OK
- $\rightarrow$  Name Seismic X (0.3Y) Απομειώνω τον σεισμό στο Υ κατά 70%
- $\rightarrow$  Type EN-Seismic  $\rightarrow$  Yes  $\rightarrow$  OK
- ➔ Name Seismic Y (0.3X) Απομειώνω τον σεισμό στο Χ κατά 70%
- $\rightarrow$  Type EN-Seismic  $\rightarrow$  Yes  $\rightarrow$  OK

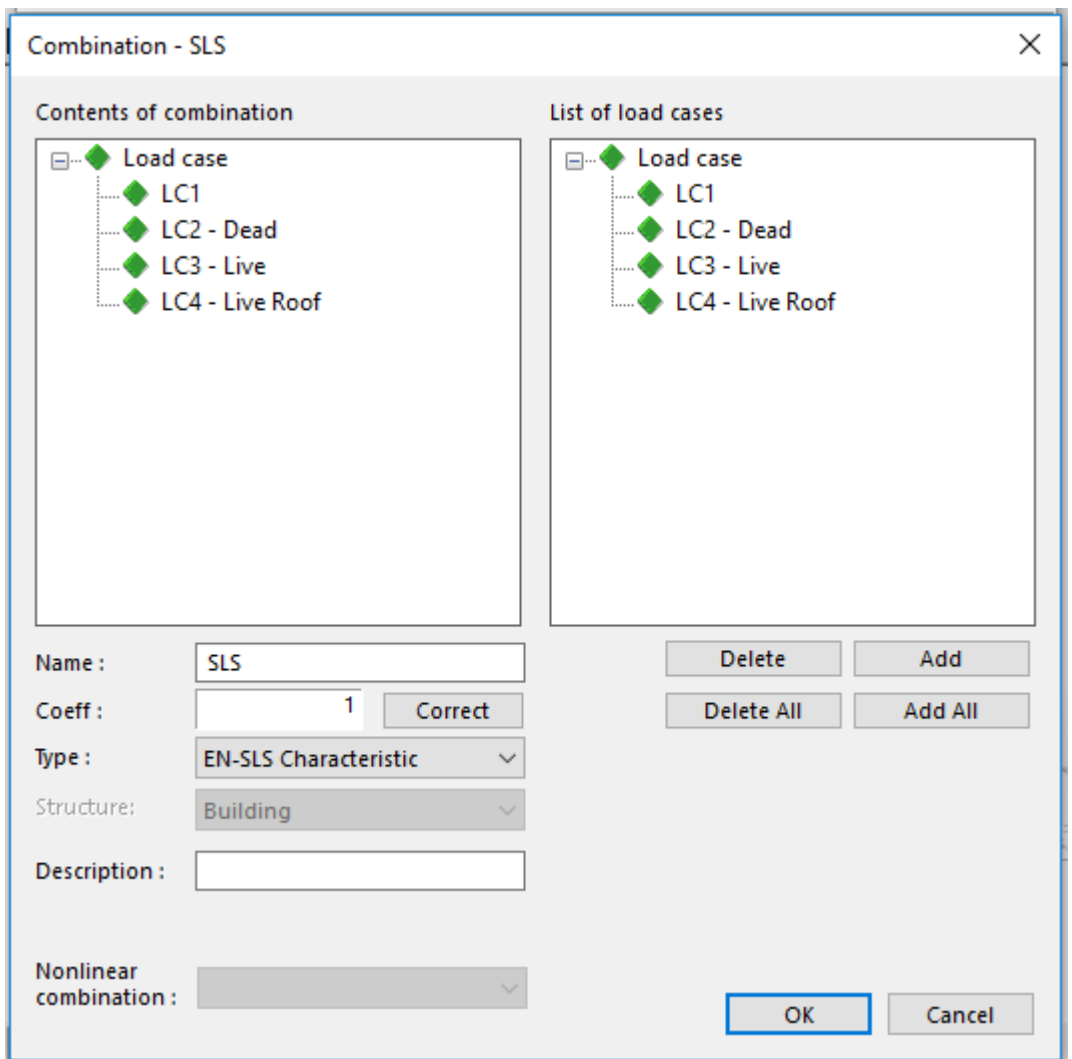

### *Official Partner of SCIA in Cyprus*

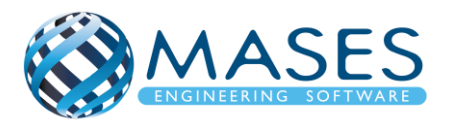

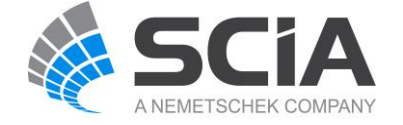

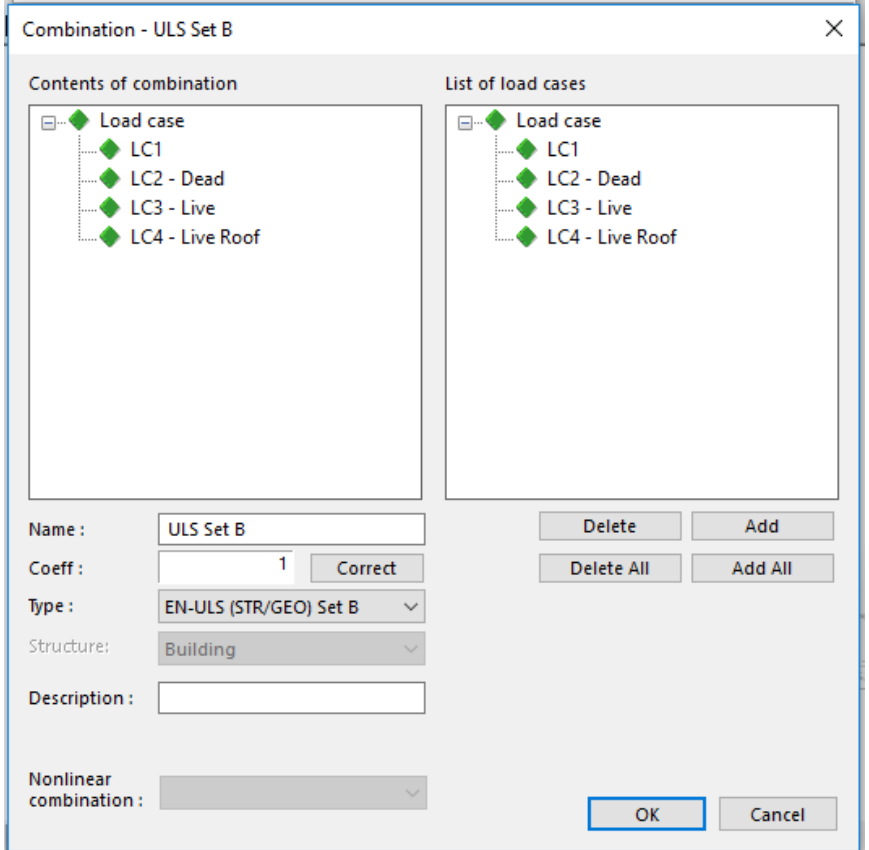

Τα ''Load cases'' για τον άνεμο δημιουργούνται αυτόματα και ο χρήστης πρέπει να τα εισάγει εδώ, δηλαδή στον συνδυασμό ''ULS'' γιατί ο κανονισμός μας επιτρέπει να ΜΗΝ έχουμε δυο (2) τυχηματικές δράσεις να εισάγονται μαζί στην ανάλυση μας (Άνεμος και Σεισμός μαζί). Αυτό είναι εφικτό γιατί είναι αρκετά σπάνιο γεγονός να συμβούν ταυτόχρονα.

To SCIA Engineer δημιουργεί αυτόματα όλες τις διευθύνσεις ανέμου που θα επηρεάσουν το κτίριο μου οι οποίες θα φαίνονται στην δεξιά λίστα ''List of load cases''.

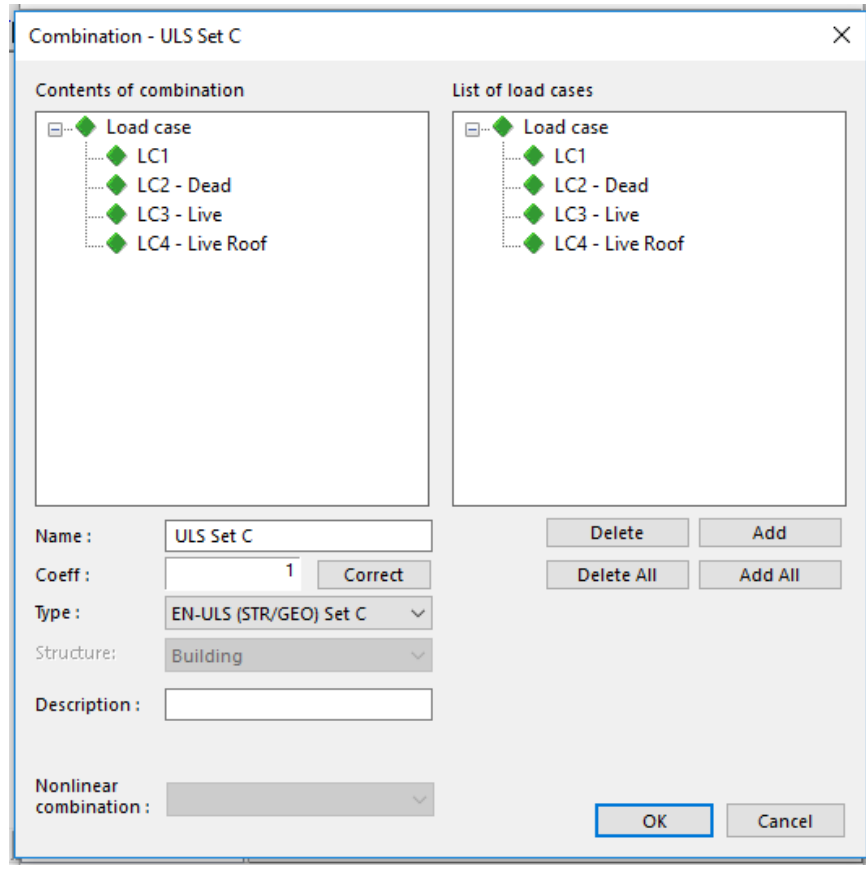

## *Official Partner of SCIA in Cyprus*

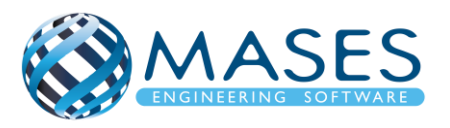

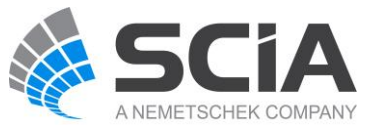

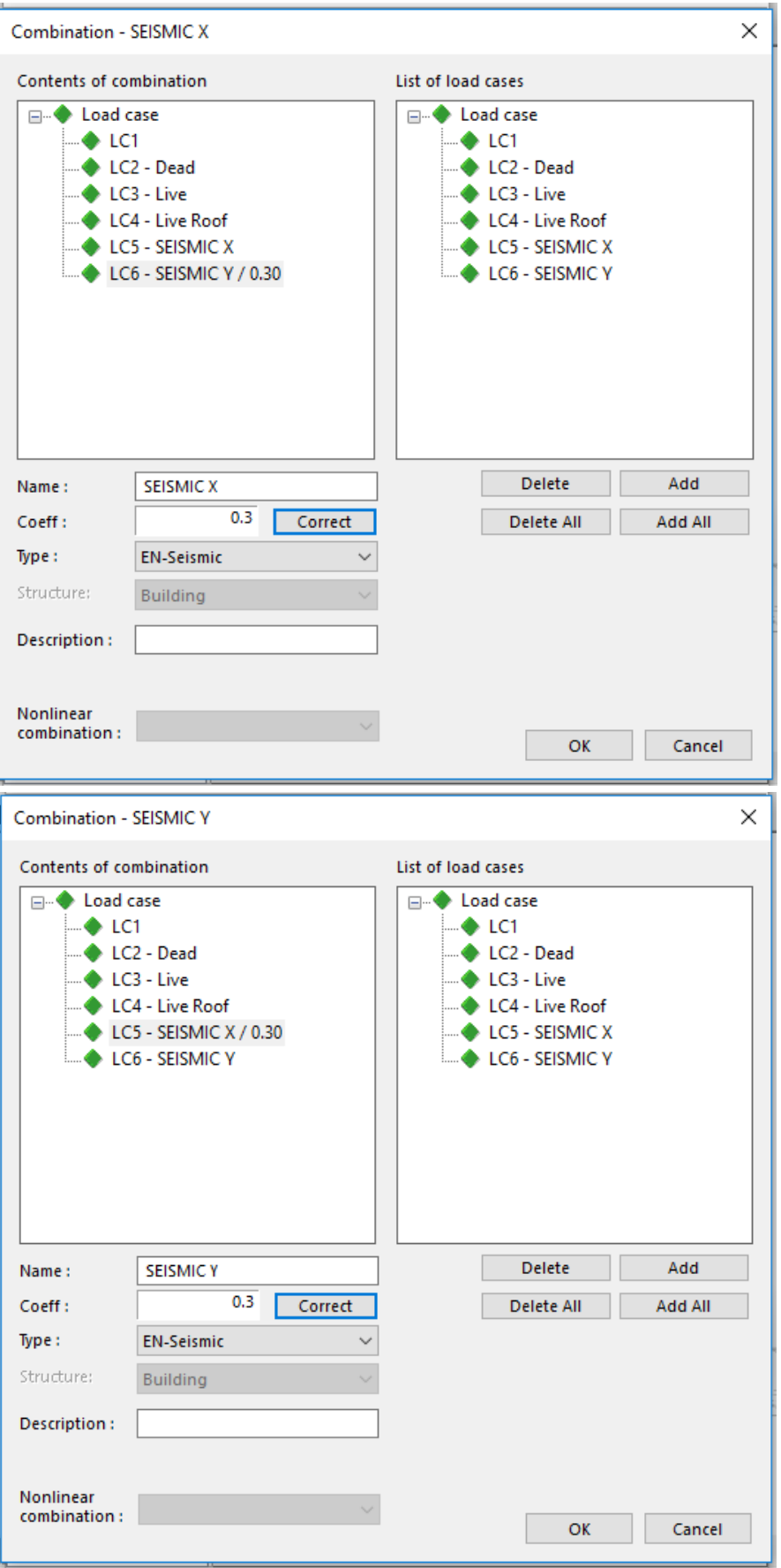

• [Combinations containing seismic load cases](https://help.scia.net/18.0/en/index.htm#sr/dynamic_analysis_troubleshooting/seismic_dos_donts_combinations.htm%3FTocPath%3DTheoretical%2520background%7CDynamics%7CDynamics%2520troubleshooting%7CDynamic%2520analysis%2520troubleshooting%7CSeismic%2520analysis)

# *Official Partner of SCIA in Cyprus*

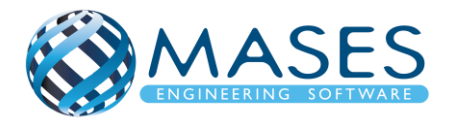

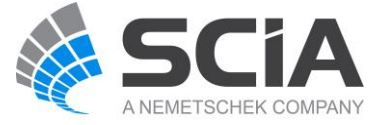

19.Result classes

- $\rightarrow$  Main  $\rightarrow$  Load case  $\rightarrow$  Result classes
- $\rightarrow$  SLS
- ➔ ULS
- → SEISMIC
- ➔ GEO (ULS Set C)

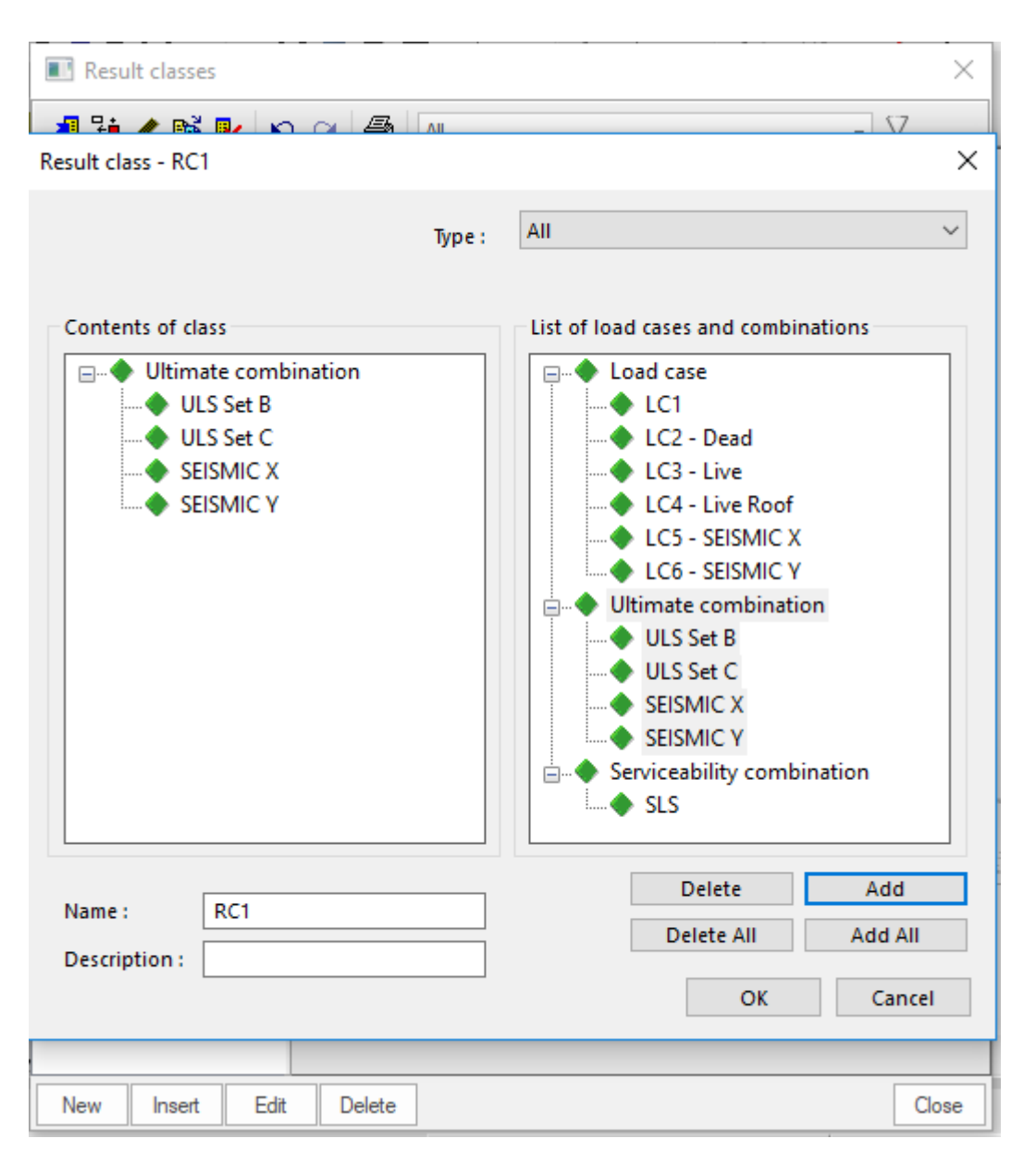

Χρειάζεται προσοχή όταν αναλύεται μια κατασκευή με δυναμική φόρτιση στο SCIA Engineer έτσι η MASES SOFTWARE προτείνει να δείτε την παρακάτω ιστοσελίδα της SCIA.

**[Dynamic analysis troubleshooting](https://help.scia.net/18.0/en/index.htm#sr/dynamic_analysis_troubleshooting/dynamic_analysis_troubleshooting.htm)** 

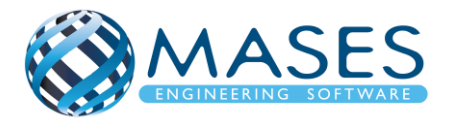

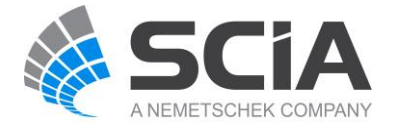

Τοποθετώ ''Load Panel'' σε όλους τους τοίχους / πλάκες (3D WIND)

 $\rightarrow$  Το τοξάκι πρέπει να βλέπει προς τα έξω – Αν όχι  $\rightarrow$  Swap outer surface

 $\rightarrow$  Για οροφή αν βάλω 2D plate (Properties  $\rightarrow$  3D WIND)

 $\rightarrow$  Με αυτό τον τρόπο το SCIA Engineer δημιουργεί αυτόματα όλες τις διευθύνσεις ανέμου που θα επηρεάσουν το κτίριο μου. Τον άνεμο μπορούμε να τον δημιουργήσουμε στο πρόγραμμα πριν ή και μετά το βήμα **10** *(βλέπε σελίδα 30)*

20.1. 3D Wind to Load Panels

Main  $\rightarrow$  Load Panels  $\rightarrow$  Load to panel edges

Layer  $\rightarrow$  Load Panels Load transfer direction  $\rightarrow$  X (LCS panel) Load transfer method  $\rightarrow$  Tributary area

Γίνεται ένωση από κόμβο σε κόμβο και δημιουργείται το ''Load Panel''. ΠΡΟΣΟΧΗ το τοξάκι πρέπει να δείχνει πάντοτε έξω από την κατασκευή. Αν όχι, πατείστε στο τοξάκι και από την εντολή swap outer surface πατείστε  $\checkmark$ .

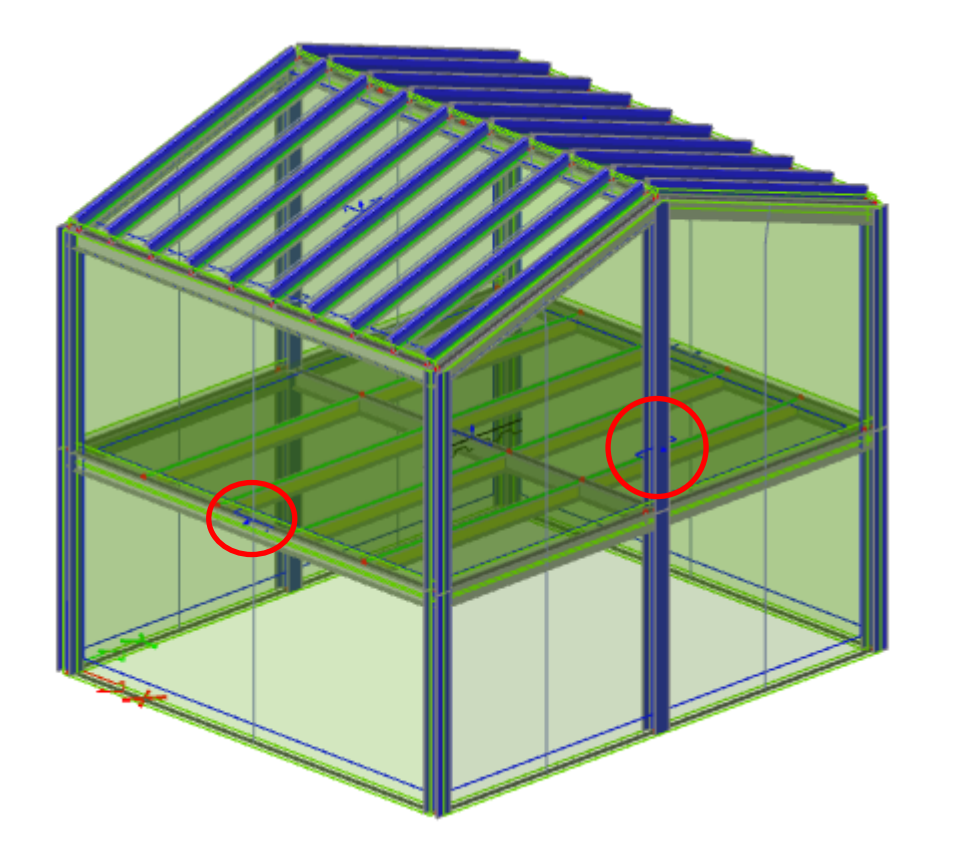

*Official Partner of SCIA in Cyprus*

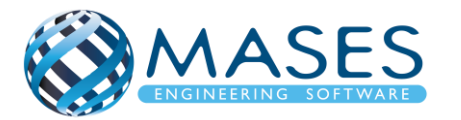

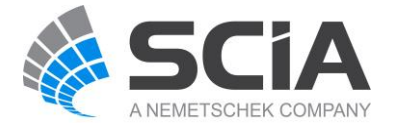

Main → Load → 3D Wind Generation → Add Load Cases → OK

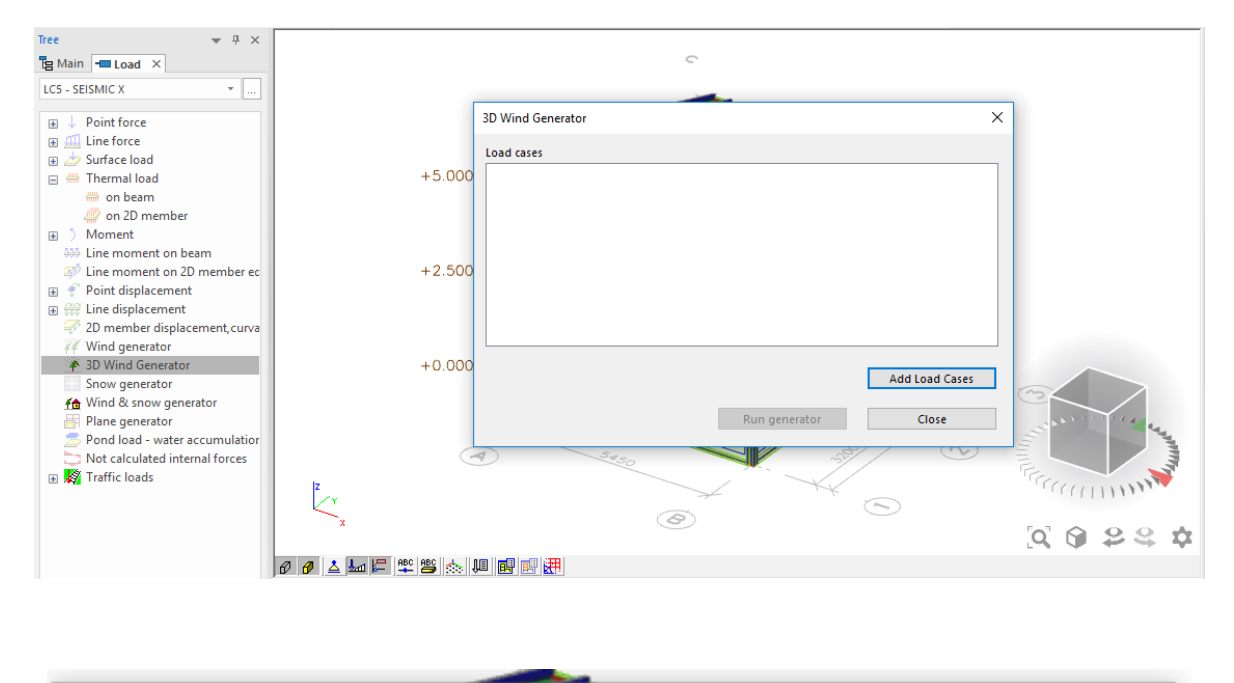

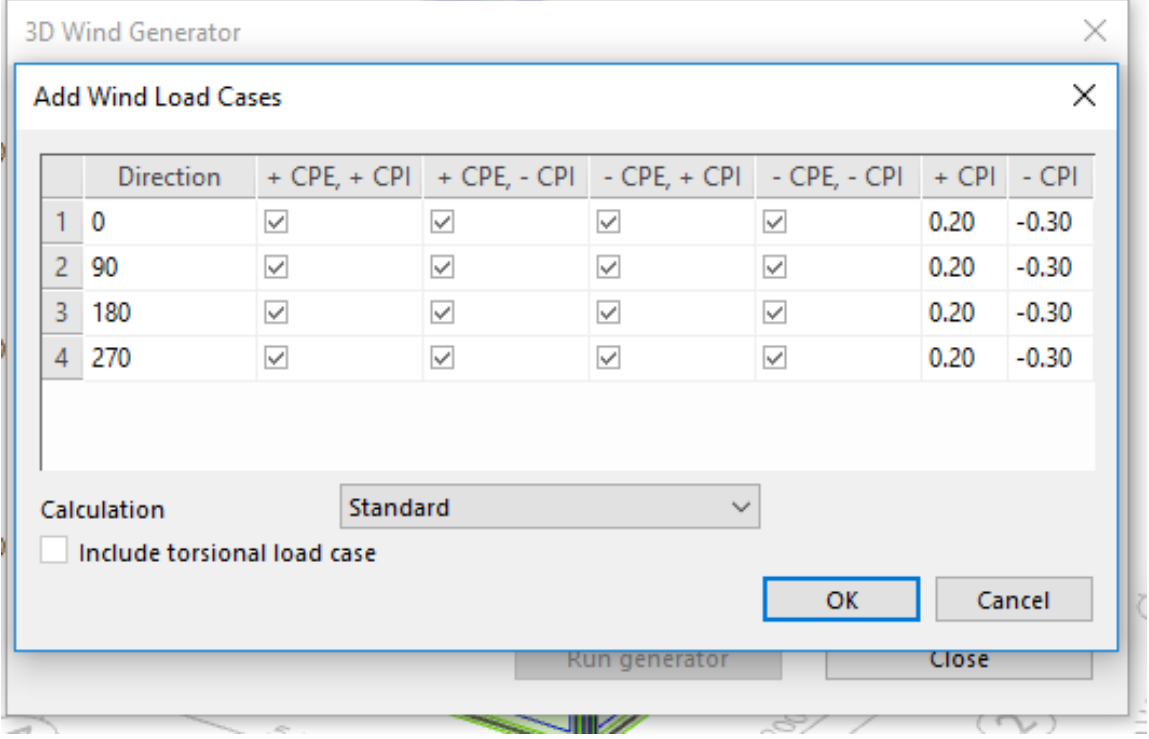

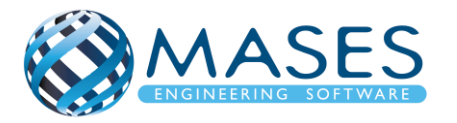

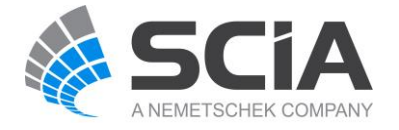

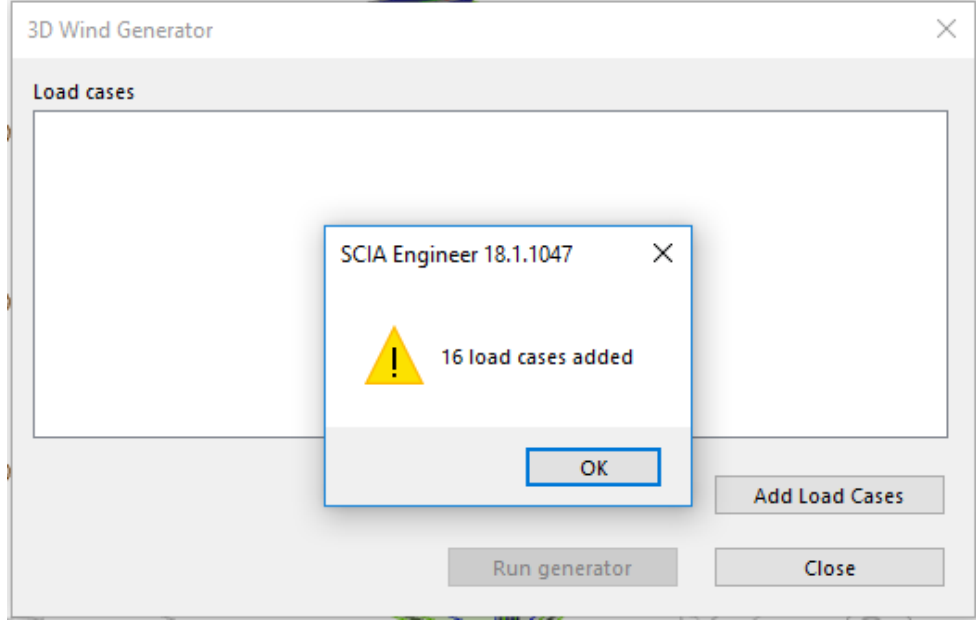

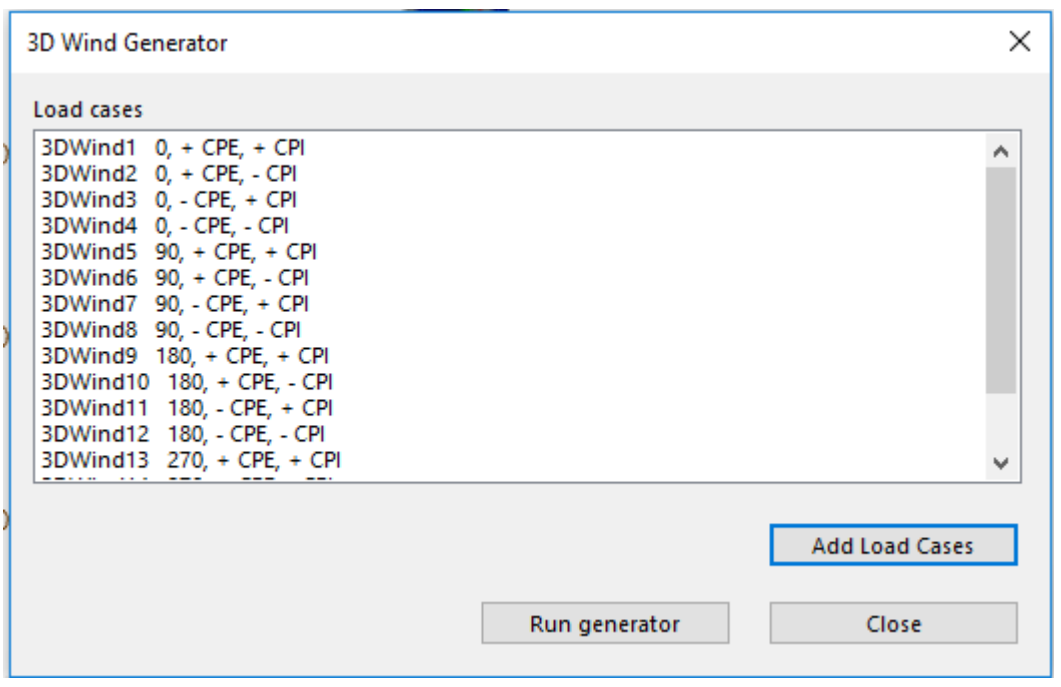

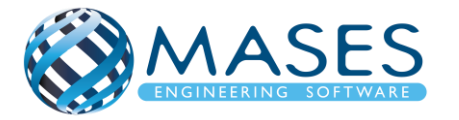

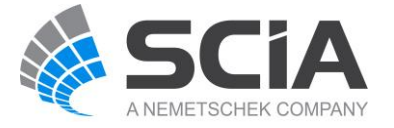

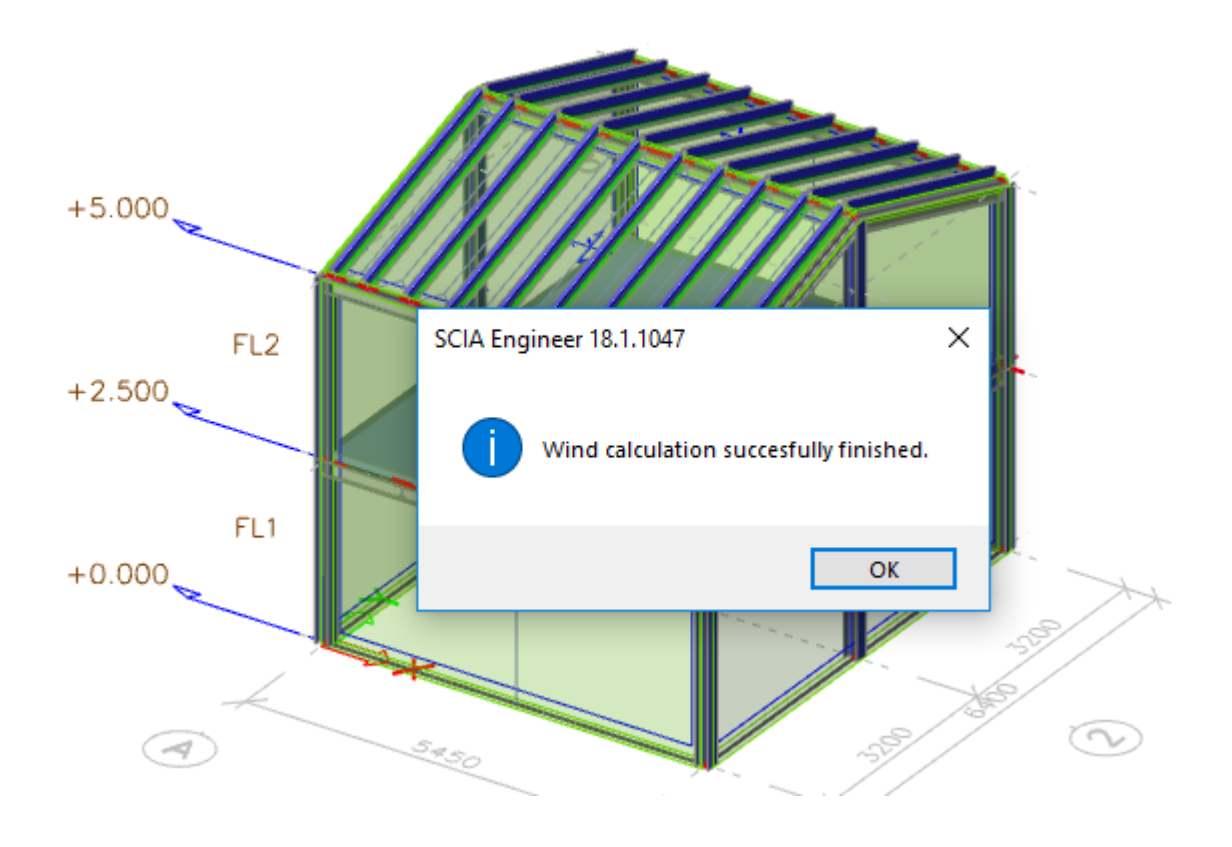

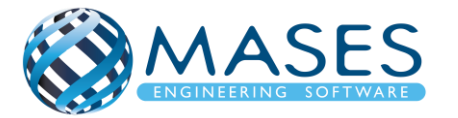

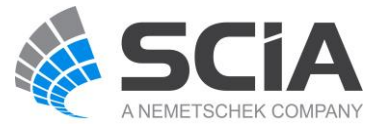

### 20.3. Load Case, Combinations → Load Cases

Main → Load Case, Combinations → Load Cases

| <b>N</b> Load cases                                                     |                                                     |                 |          | × |
|-------------------------------------------------------------------------|-----------------------------------------------------|-----------------|----------|---|
|                                                                         | 相距≰略&\$P 2 2 @ 6 B  <br>$\overline{A}$              |                 | - V      |   |
| LC1                                                                     | Name                                                | LC6             |          |   |
| LC2 - Dead                                                              | Description                                         | SEISMIC Y       |          |   |
| LC3 - Live                                                              | <b>Action type</b>                                  | Variable        | ÷        |   |
| LC4 - Live Roof                                                         | Load group                                          | LG4             | m        |   |
| <b>LC5 - SEISMIC X</b>                                                  | Load type                                           | Dynamic         |          |   |
| <b>LC6 - SEISMIC Y</b>                                                  | Specification                                       | Seismicity      |          |   |
| 3DWind1 - 0, + CPE, +<br>3DWind2 - 0, + CPE, -<br>3DWind3 - 0, - CPE, + | <sup>4</sup> Parameters<br><sup>△</sup> Direction X |                 |          |   |
| 3DWind4 - 0, - CPE, -                                                   | <b>Direction X</b>                                  |                 |          |   |
| 3DWind5 - 90, + CPE,                                                    | <sup>△</sup> Direction Y                            |                 |          |   |
| 3DWind6 - 90, + CPE,                                                    | <b>Direction Y</b>                                  | ▽               |          |   |
| 3DWind7 - 90, - CPE,                                                    | Response spectrum Y                                 | $FS1$ q=2       | $\cdots$ |   |
| 3DWind8 - 90, - CPE, -                                                  | <b>Factor Y</b>                                     | 1               |          |   |
| 3DWind9 - 180, + CPE                                                    | <sup>△</sup> Direction Z                            |                 |          |   |
| 3DWind10 - 180, + CP                                                    | <b>Direction Z</b>                                  |                 |          |   |
| 3DWind11 - 180, - CP<br>3DWind12 - 180, - CP                            | <b>Acceleration factor</b>                          | 1               |          |   |
| 3DWind13 - 270, + CP                                                    | Overturning reference level [m] 0.000               |                 |          |   |
| 3DWind14 - 270, + CP                                                    | <sup>4</sup> Equivalent lateral forces              |                 |          |   |
| 3DWind15 - 270, - CP                                                    | <b>ELF</b> method                                   | <b>Disabled</b> |          |   |
| 3DWind16 - 270, - CP                                                    | <b>Accidental eccentricity</b><br>4                 |                 |          |   |
|                                                                         | <b>Actions</b>                                      |                 |          |   |
|                                                                         | Delete all loads                                    |                 | >>>      |   |
|                                                                         | Copy all loads to another loadcase                  |                 | >>>      |   |
| New<br>Edit<br>Insert                                                   | Delete                                              |                 | Close    |   |

*Official Partner of SCIA in Cyprus*

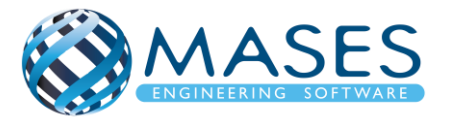

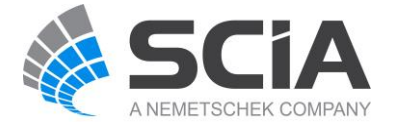

20.4. Load Cases, Combinations → Combinations Main → Load Cases, Combinations → Combinations → ULS Set B

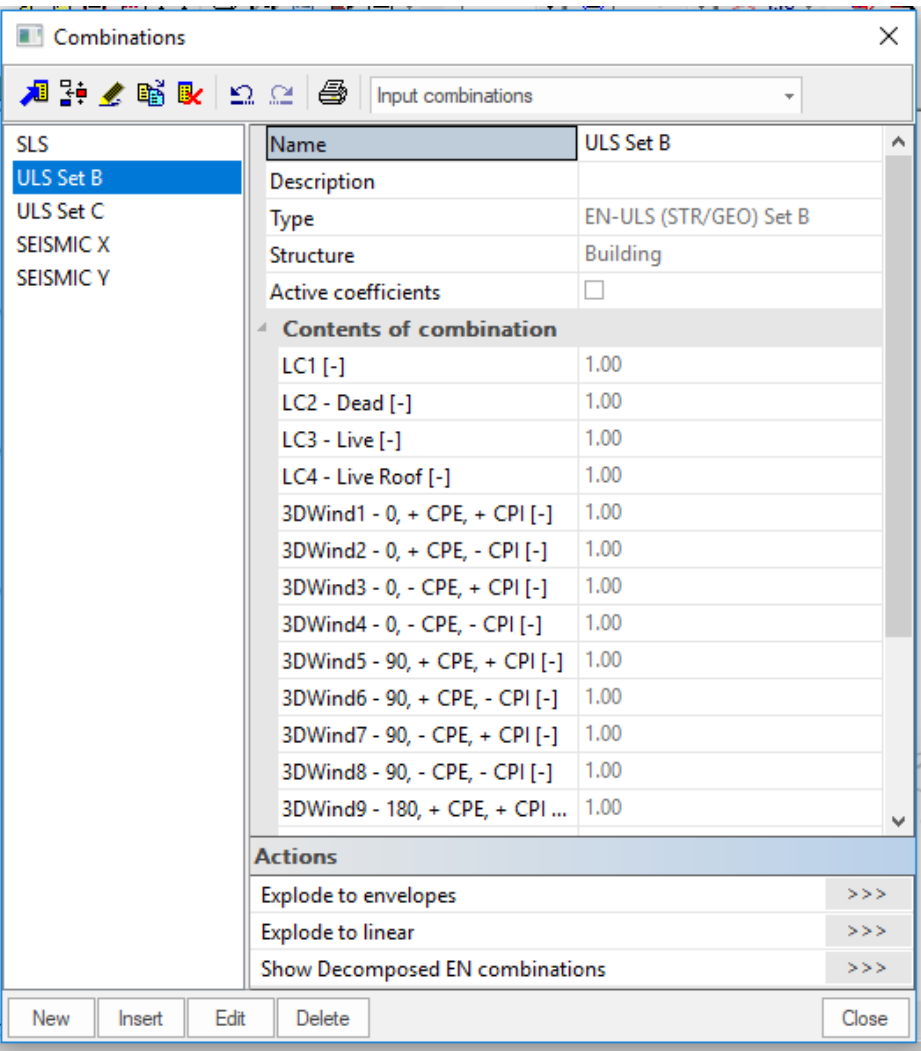

*Official Partner of SCIA in Cyprus*

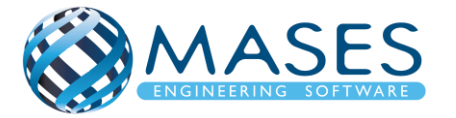

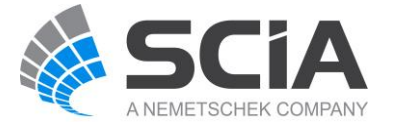

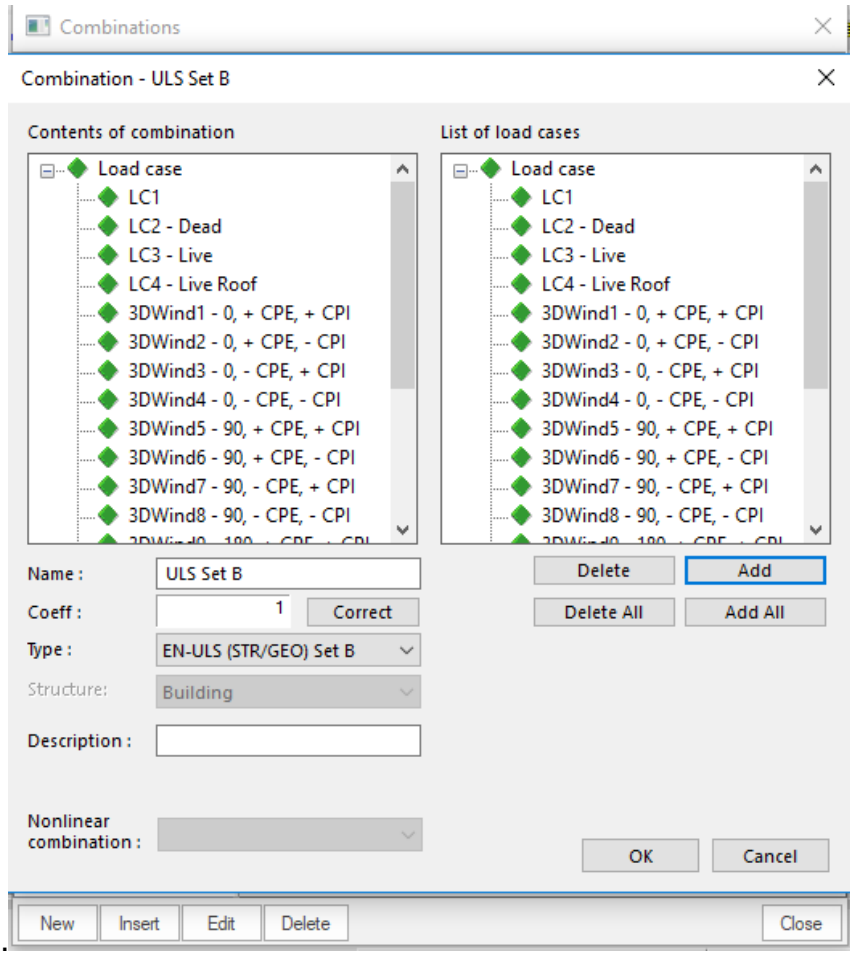

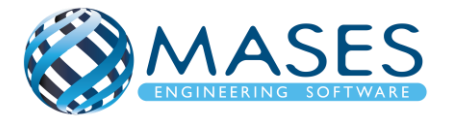

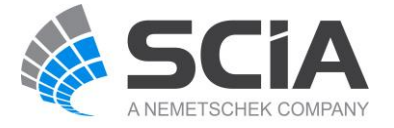

**College** 

# 21.1. Calculation

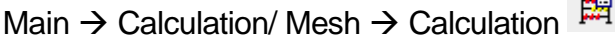

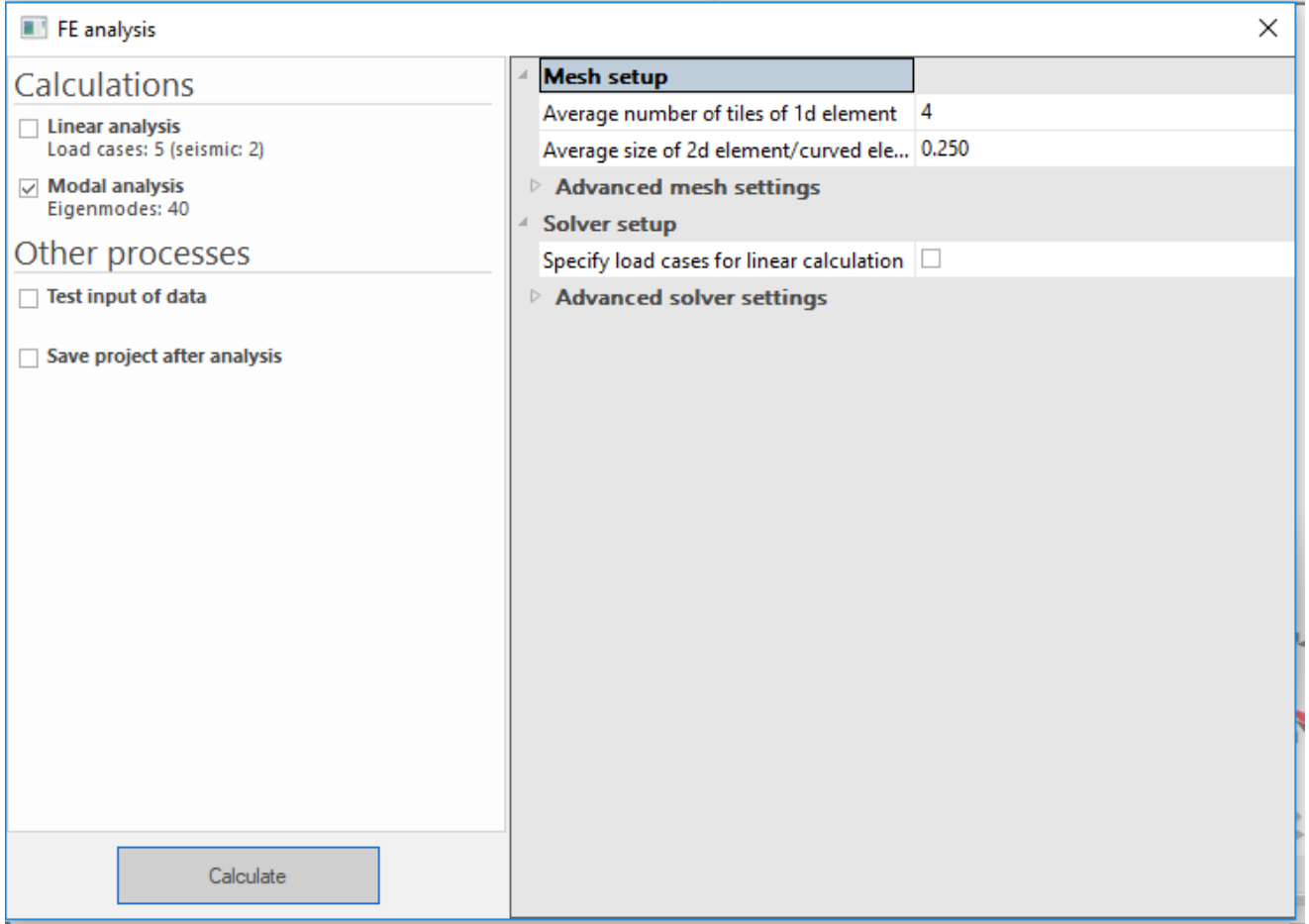

Running an Analysis, Check Structure Data and Connect Nodes/Members

• [https://www.youtube.com/watch?v=aq1S51ebBtw&list=PL0OvQw2kgGq6RgBwrQj7cx0k](https://www.youtube.com/watch?v=aq1S51ebBtw&list=PL0OvQw2kgGq6RgBwrQj7cx0kCskBg5FCW&index=21) [CskBg5FCW&index=21](https://www.youtube.com/watch?v=aq1S51ebBtw&list=PL0OvQw2kgGq6RgBwrQj7cx0kCskBg5FCW&index=21)

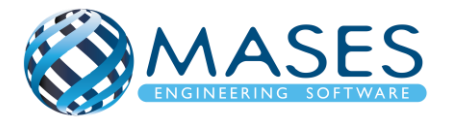

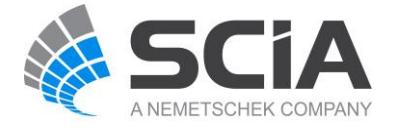

### 21.2. Mesh setup

Main  $\rightarrow$  Calculation / Mesh  $\rightarrow$  Mesh setup

Δείχνει σε πόσα μέρη θα γίνει η ανάλυση των πεπερασμένων στοιχείων.

Αν ο χρήστης επιθυμεί το πρόγραμμα να το κάνει αυτόματα τότε: Advanced mesh settings → Automatic . Πρέπει όμως να επιλέξει ''Load cases''.

Πρέπει όμως να επιλέξω ''Load cases''.

• [https://resources.scia.net/en/articles/analysis/15\\_3\\_automatic\\_mesh\\_refinement\\_improv](https://resources.scia.net/en/articles/analysis/15_3_automatic_mesh_refinement_improvement.htm) [ement.htm](https://resources.scia.net/en/articles/analysis/15_3_automatic_mesh_refinement_improvement.htm)

Automatic mesh refinement in SCIA Engineer 16

• <https://www.youtube.com/watch?v=P5RoDSnMGy0>

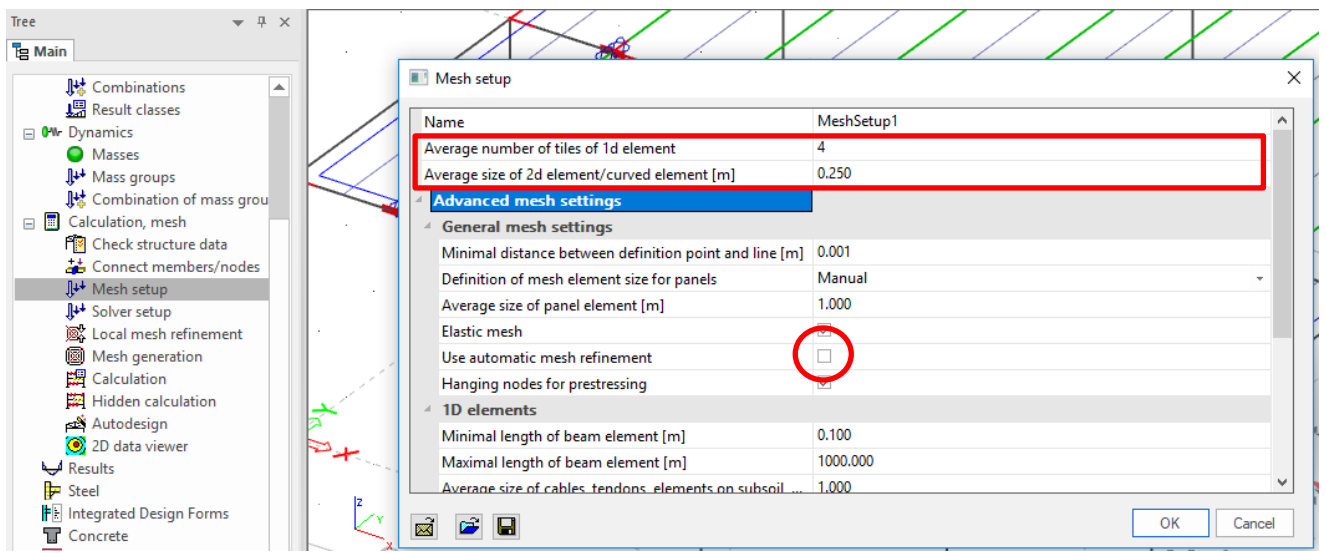

- $\rightarrow$  Average number of tiles of 1D element  $\rightarrow$  4
- $\rightarrow$  Average size of 2D element/curved element  $\rightarrow$  0.25 (0.20 0.30)

Το μέγεθος του πλέγματος (mesh) του επιφανειακού πεπερασμένου στοιχείου (2D member) εξαρτάται από το πάχος του και πόσο πυκνό το θέλει ο μελετητής.

*Official Partner of SCIA in Cyprus*

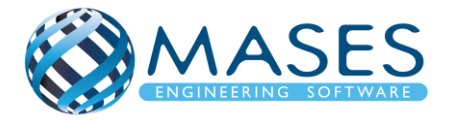

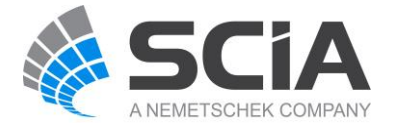

# 21.3. Solver setup

- Main  $\rightarrow$  Calculation/ Mesh  $\rightarrow$  Solver setup
	- Number of eigenmodes → 30

Το IRS χρησιμοποιείται όταν το μοντέλο είναι **τουλάχιστον 2 ορόφων και άνω**. Το IRS μου προτείνει τον ακριβή αριθμό ιδιομορφών (eigenmodes) !!!

• <http://masesoft.com/seismic-design.html>

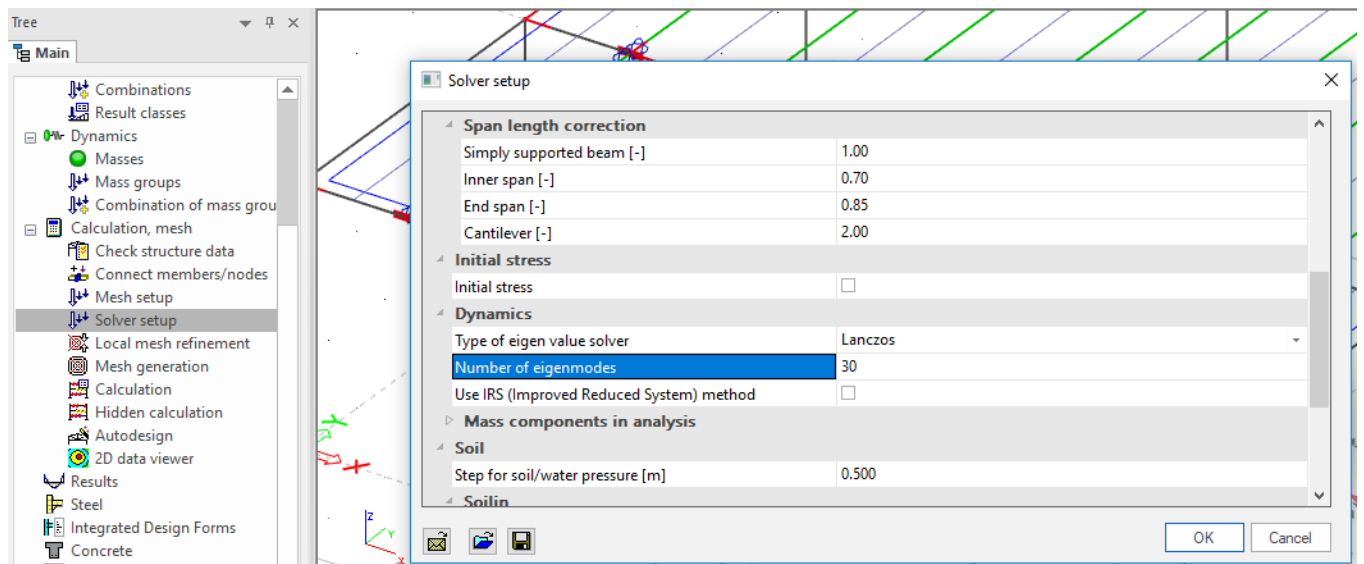

Σε περίπτωση που ο χρήστης αντιμετωπίζει λάθη στο μοντέλο, υπάρχουν τα βοηθήματα [\(help.scia.net\)](https://help.scia.net/18.1/en/):

- [IRS: Too many eigen values requested / Non-associated R-node detected](https://help.scia.net/18.1/en/index.htm#sr/seismic_analysis_of_buildings/irs_non_associated_r-node.htm%3FTocPath%3DTheoretical%2520background|Dynamics|Dynamics%2520troubleshooting|Dynamic%2520analysis%2520troubleshooting|Troubleshooting|_____1)
- **[Issue: incorrect sum of masses](https://help.scia.net/18.1/en/index.htm#sr/dynamic_analysis_troubleshooting/issue_mass_does_not_match_hand_calc.htm%3FTocPath%3DTheoretical%2520background%7CDynamics%7CDynamics%2520troubleshooting%7CDynamic%2520analysis%2520troubleshooting%7CTroubleshooting%7C_____2)**
- [Issue: total base shear is not the sum of modal values](https://help.scia.net/18.1/en/index.htm#sr/dynamic_analysis_troubleshooting/issue_base_shear_sum.htm%3FTocPath%3DTheoretical%2520background%7CDynamics%7CDynamics%2520troubleshooting%7CDynamic%2520analysis%2520troubleshooting%7CTroubleshooting%7C_____3)

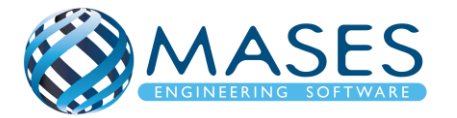

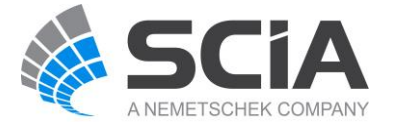

### 21.4. Calculation protocol

## Main  $\rightarrow$  Results  $\rightarrow$  Calculation protocol  $\rightarrow$  Type: Eigen frequency  $\rightarrow$  Preview

### • <http://masesoft.com/seismic-design.html>

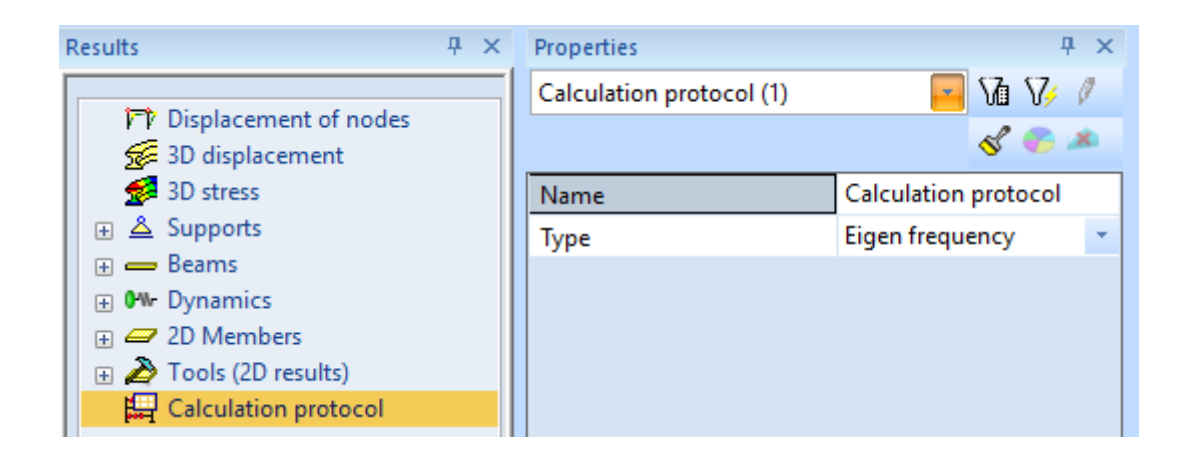

### **Calculation protocol**

Solution of Free vibration

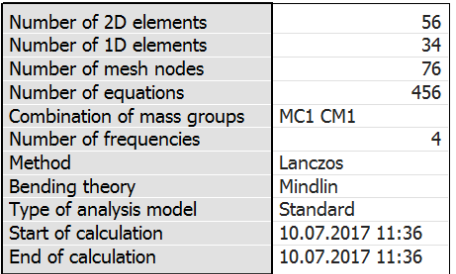

#### **Sum of masses**

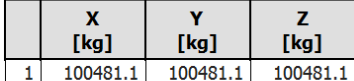

#### **Relative modal masses**

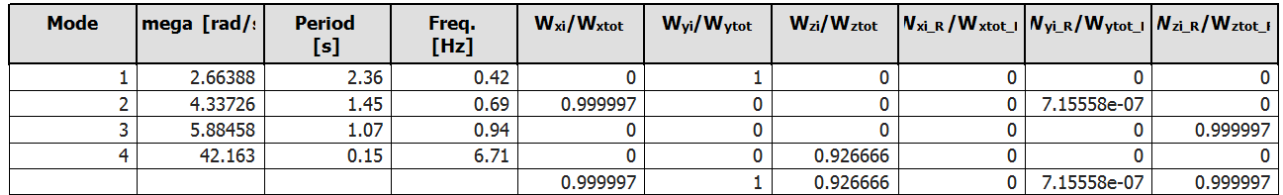

Πρώτα γίνεται μια φασματική ανάλυση ούτως ώστε ο χρήστης να μπορεί να δει την συμπεριφορά του κτηρίου και εφόσον είναι ικανοποιημένος τότε μπορεί να προχωρήσει σε γραμμική και δυναμική ανάλυση (Linear Analysis) για έλεγχο πλέον του στατικού φορέα.

- [Validation of modal analysis: mode shapes](https://help.scia.net/18.1/en/index.htm#sr/dynamic_analysis_troubleshooting/validation_modal_analysis_mode_shapes.htm%3FTocPath%3DTheoretical%2520background%7CDynamics%7CDynamics%2520troubleshooting%7CDynamic%2520analysis%2520troubleshooting%7CValidation%2520of%2520modal%2520analysis%7C_____2)
- [Validation of modal analysis: relative modal masses](https://help.scia.net/18.1/en/index.htm#sr/dynamic_analysis_troubleshooting/validation_modal_analysis_modal_masses.htm%3FTocPath%3DTheoretical%2520background%7CDynamics%7CDynamics%2520troubleshooting%7CDynamic%2520analysis%2520troubleshooting%7CValidation%2520of%2520modal%2520analysis%7CCalcula)

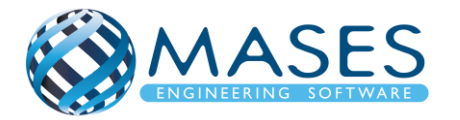

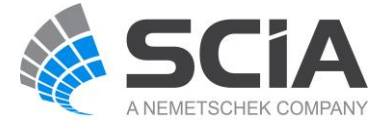

# 22.1. Linear Analysis

Run LINEAR Analysis ONLY (Συμπεριλαμβάνει και τον σεισμό!)

## Main  $\rightarrow$  Results

## 22.2. Displacement of nodes

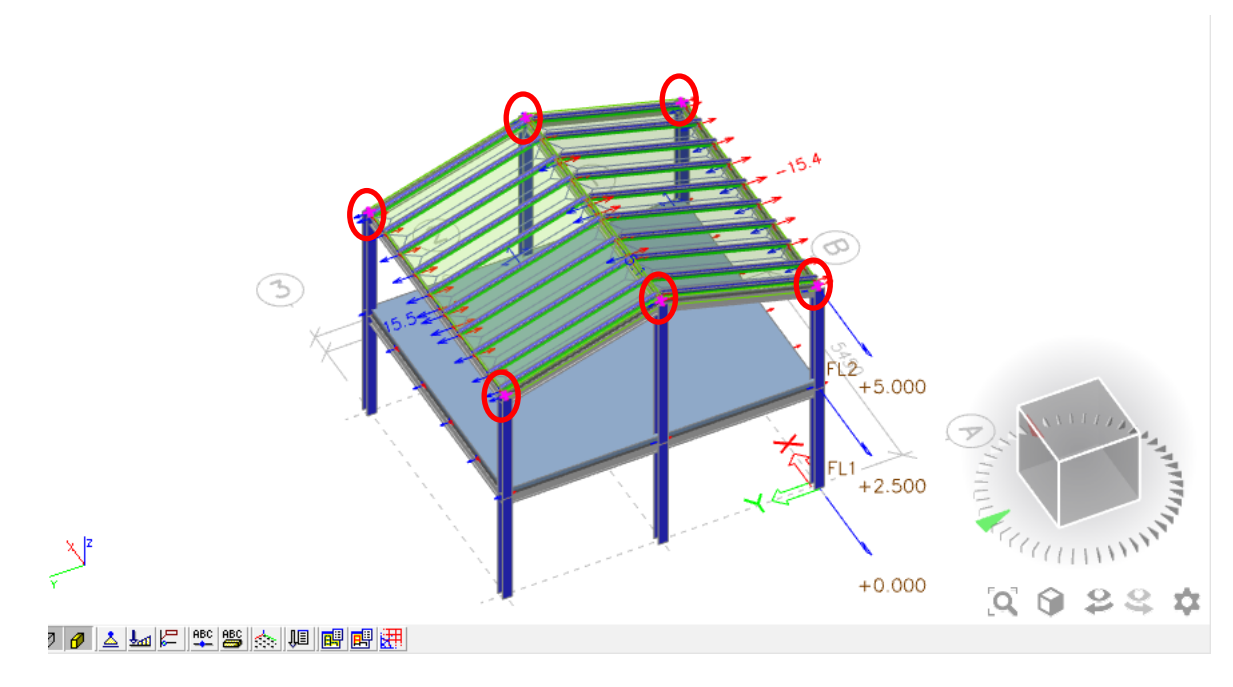

Ο χρήστης μπορεί να επιλέξει κάποιους κόμβους (nodes) της επιλογής του για να παρατηρήσει την μετατόπιση τους (Displacement), αλλιώς το πρόγραμμα θα δώσει αποτελέσματα μετατοπίσεων όλων των κόμβων του κτιρίου.

*Official Partner of SCIA in Cyprus*

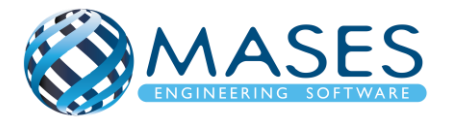

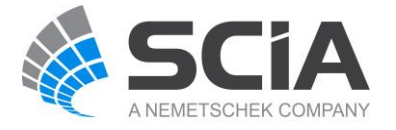

# 22.3. 3D displacement

# Main  $\rightarrow$  Results  $\rightarrow$  3D displacement

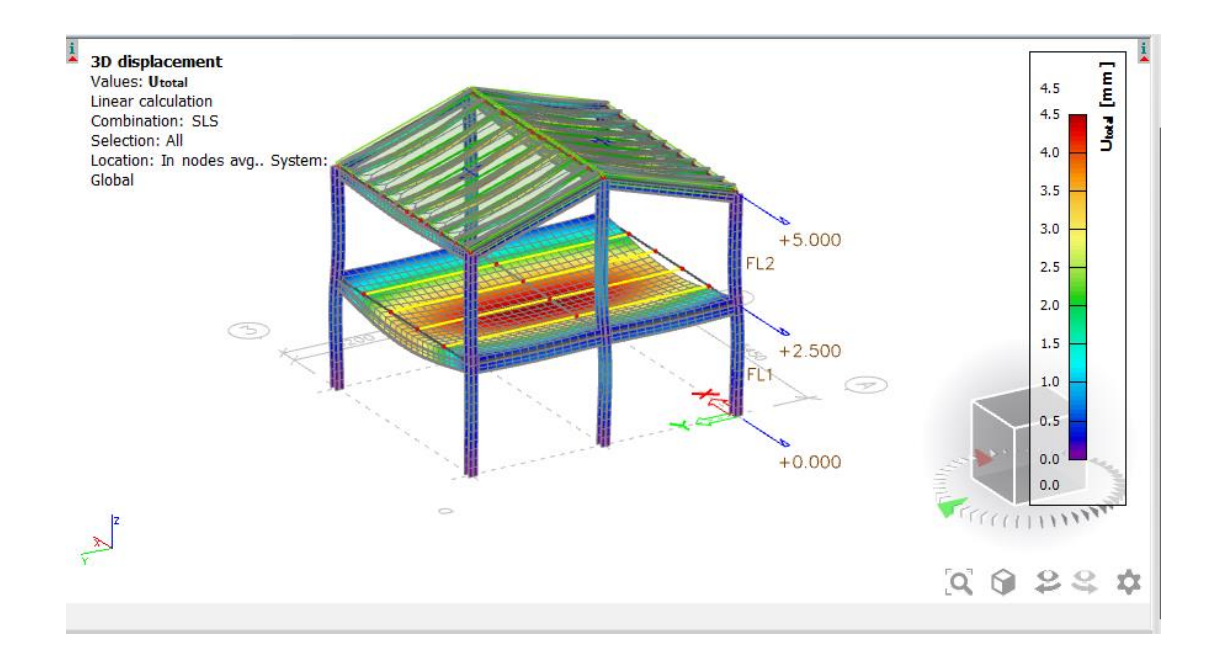

Παρατηρείται ότι η μεγαλύτερη μετακίνηση είναι στο κέντρο της πλάκας του κτηρίου, με μετακίνηση που κυμαίνεται από 4 έως 4.5 χιλιοστά (mm)! Αν ο χρήστης επιθυμεί μικρότερη μετακίνηση του δίνεται η δυνατότητα να αλλάξει τις διαστάσεις των δευτερευουσών δοκών σε μεγαλύτερες διαστάσεις.

Με την εντολή Wireframe, παρουσιάζεται το κτήριο σε γραμμική μορφή.

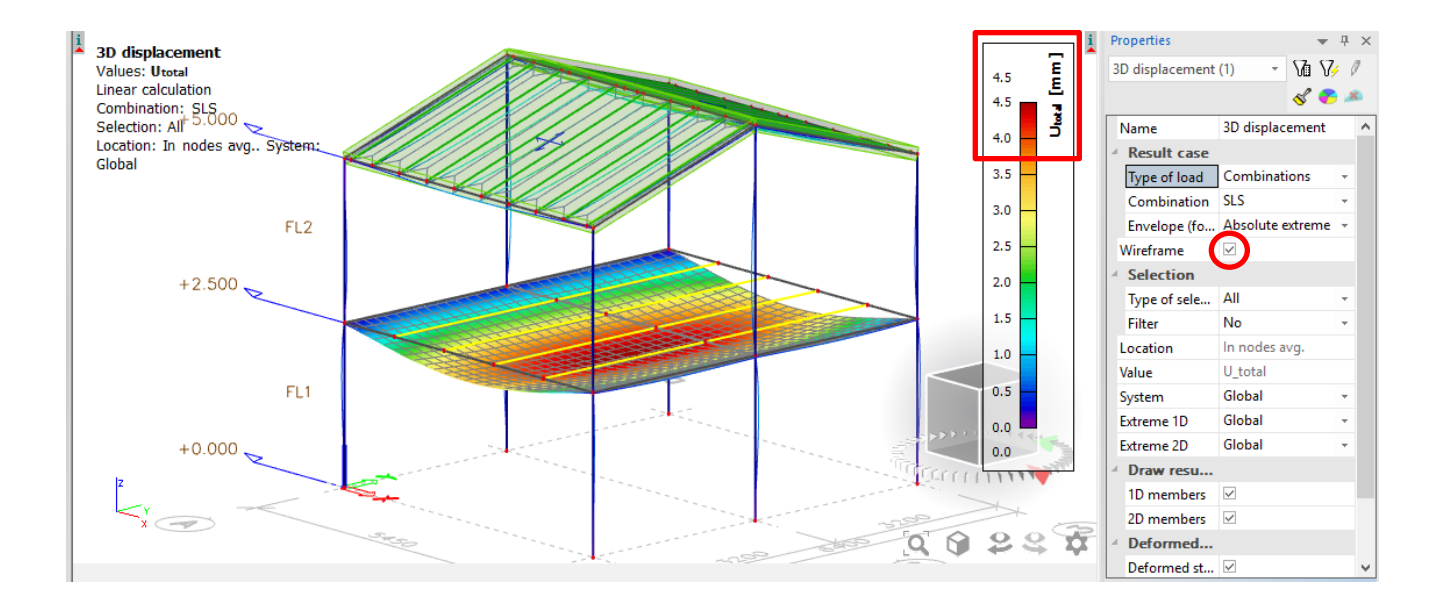

Main  $\rightarrow$  Results  $\rightarrow$  3D displacement  $\rightarrow$  Wireframe  $\checkmark$ 

## *Official Partner of SCIA in Cyprus*

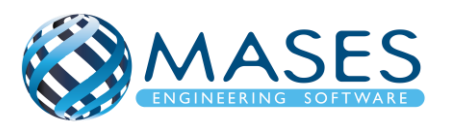

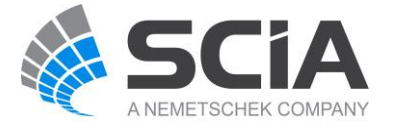

### 22.4. 3D stress

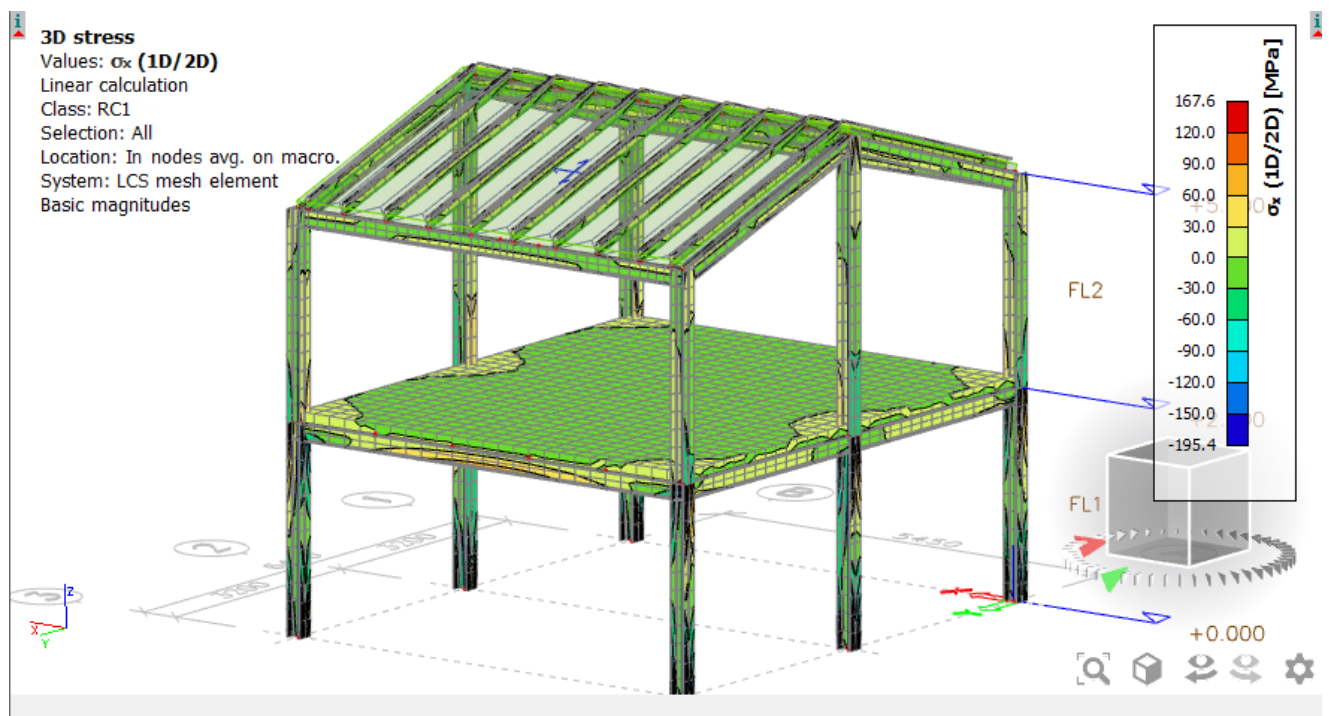

*Official Partner of SCIA in Cyprus*

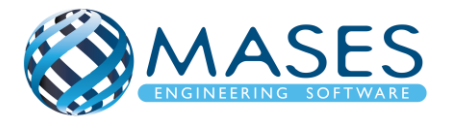

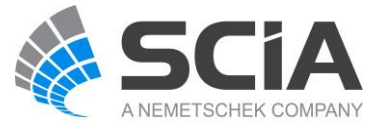

# 23.Supports 23.1. Reactions

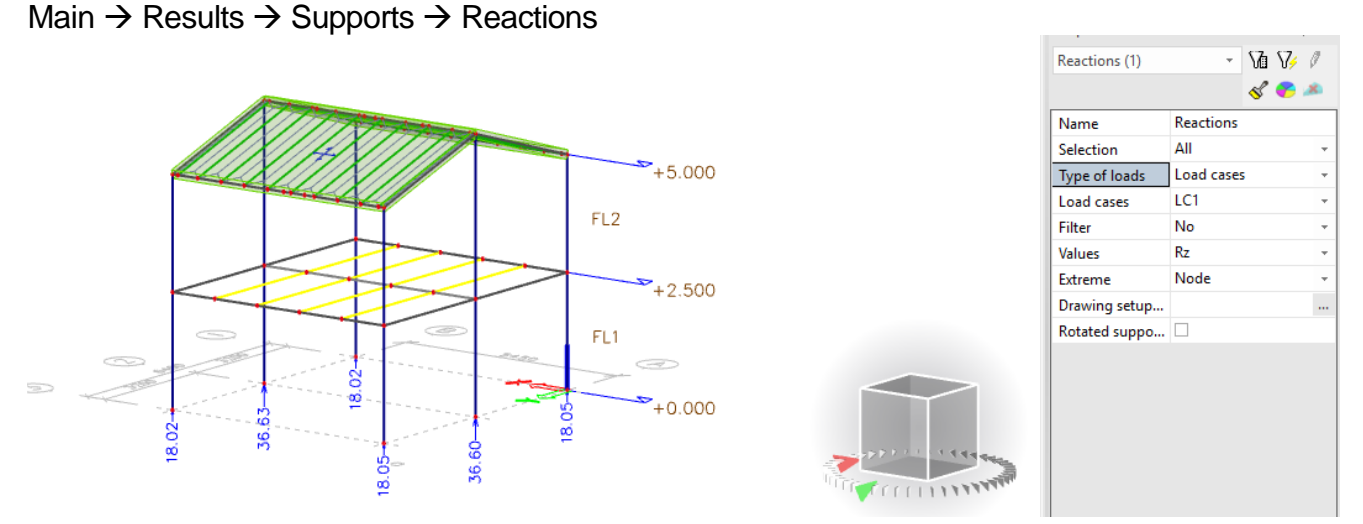

Με την εντολή ''Type of Loads'' γίνεται επιλογή ''Load cases'', αν όμως εμφανίζεται αστεράκι (\*) δίπλα από τα ''Load cases'' (δλδ, Load cases\*) τότε το πρόγραμμα δεν έχει τρέξει σε ''Linear Analysis'' αλλά μόνο σε ''Modal Analysis'' (Μόνο φασματική).

- [https://www.youtube.com/watch?v=MAL0ia01zIY&index=22&list=PL0OvQw2kgGq6RgB](https://www.youtube.com/watch?v=MAL0ia01zIY&index=22&list=PL0OvQw2kgGq6RgBwrQj7cx0kCskBg5FCW) [wrQj7cx0kCskBg5FCW](https://www.youtube.com/watch?v=MAL0ia01zIY&index=22&list=PL0OvQw2kgGq6RgBwrQj7cx0kCskBg5FCW)
- 23.2. Beams

23.2.1. Internal forces of beam

Main  $\rightarrow$  Results  $\rightarrow$  Beams  $\rightarrow$  Internal forces of beam

(It includes Columns and Beams)

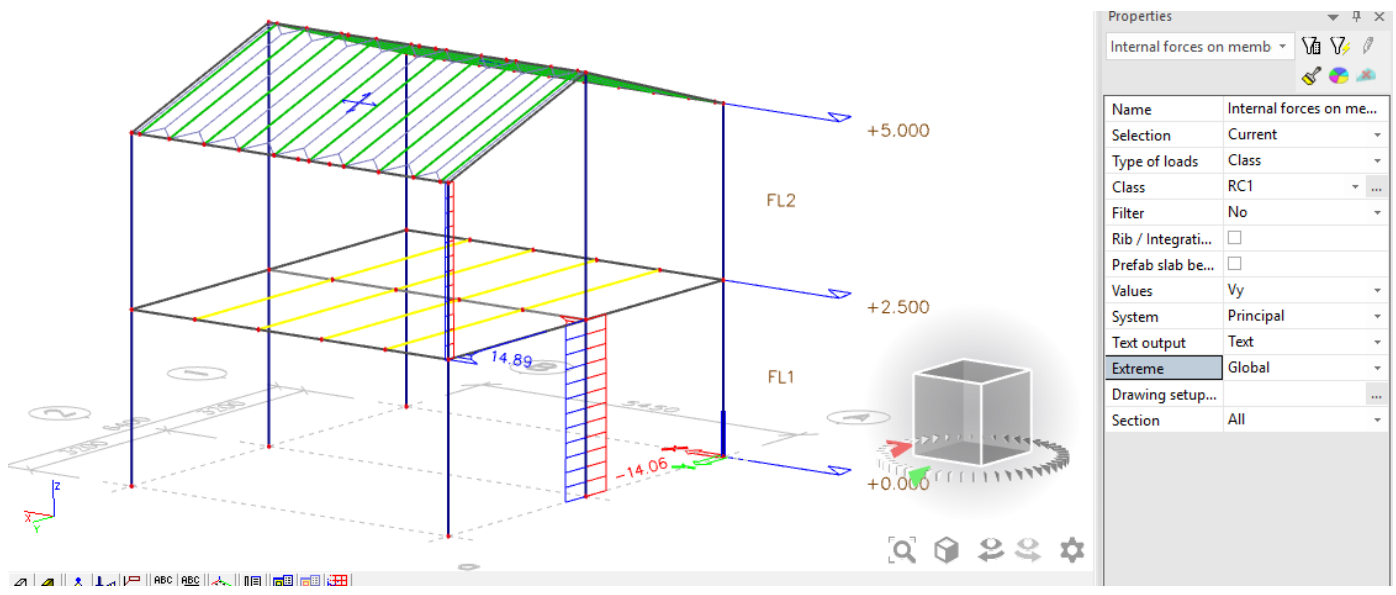

# *Official Partner of SCIA in Cyprus*

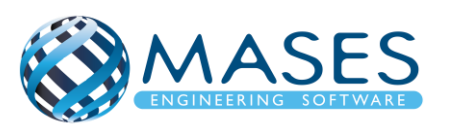

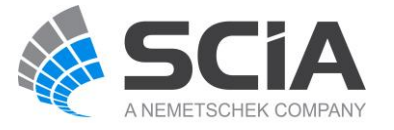

Δίνεται στο χρήστη η δυνατότητα για επιλογή κάποιων στοιχείων δοκών ή/και κολώνων. Στην επιλογή ''Selection'' → ''Current'' αναλύει τα επιλεγόμενα στοιχεία αλλιώς δίνεται η επιλογή ''All'' όπου δίνει τις εσωτερικές δυνάμεις των στοιχείων. Επίσης, στην επιλογή ''Extreme'' αν επιλεχθεί το ''Global'' εμφανίζονται τα δυσμενέστερα αποτελέσματα.

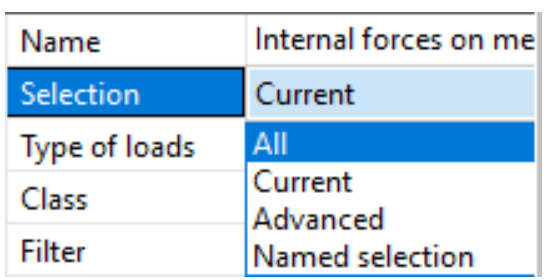

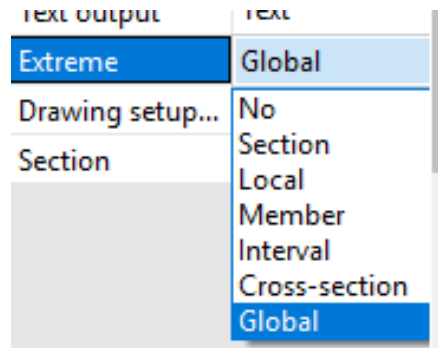

# 23.2.2. Deformations of beam

Main  $\rightarrow$  Results  $\rightarrow$  Beams  $\rightarrow$  Deformations of beam

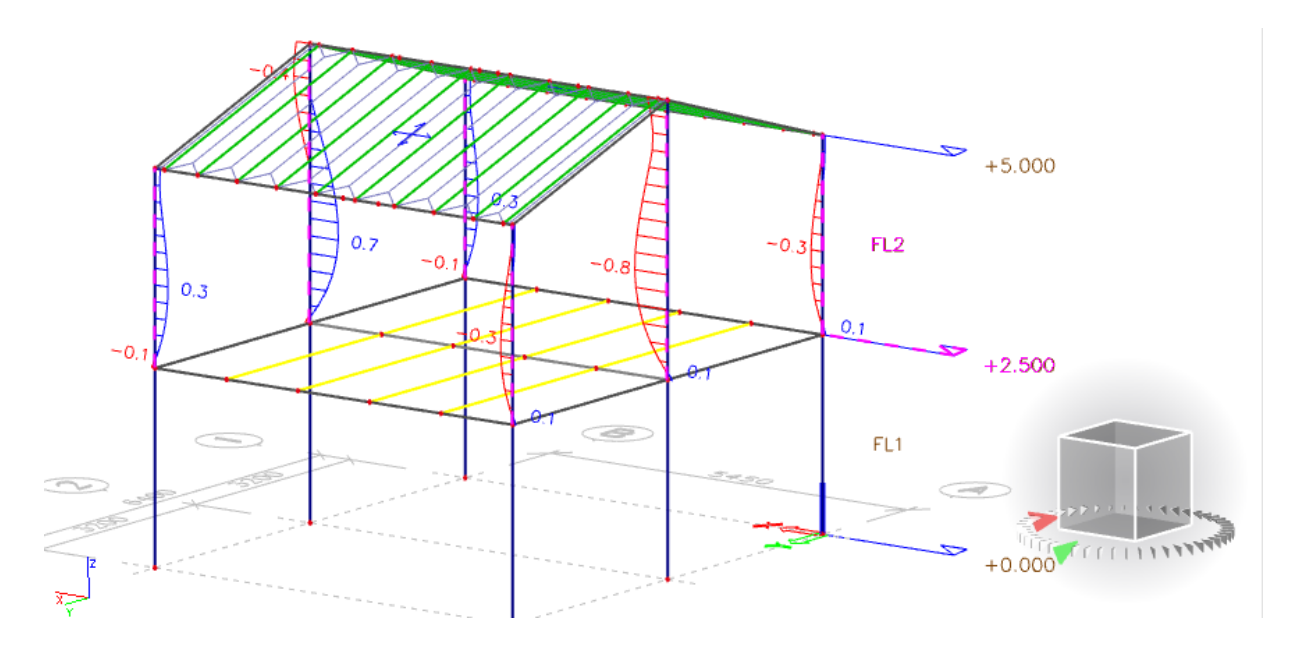

Στη περίπτωση αυτή, επιλέχθηκαν οι κολώνες στον πάνω όροφο (κατ' επιλογή) ), έτσι παρατηρείται η παραμόρφωση των επιλεγμένων στοιχείων.

*Official Partner of SCIA in Cyprus*

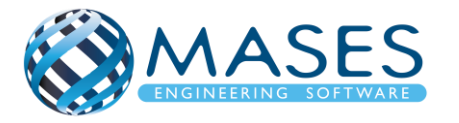

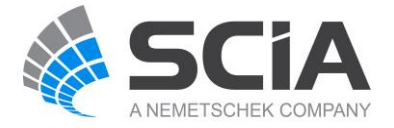

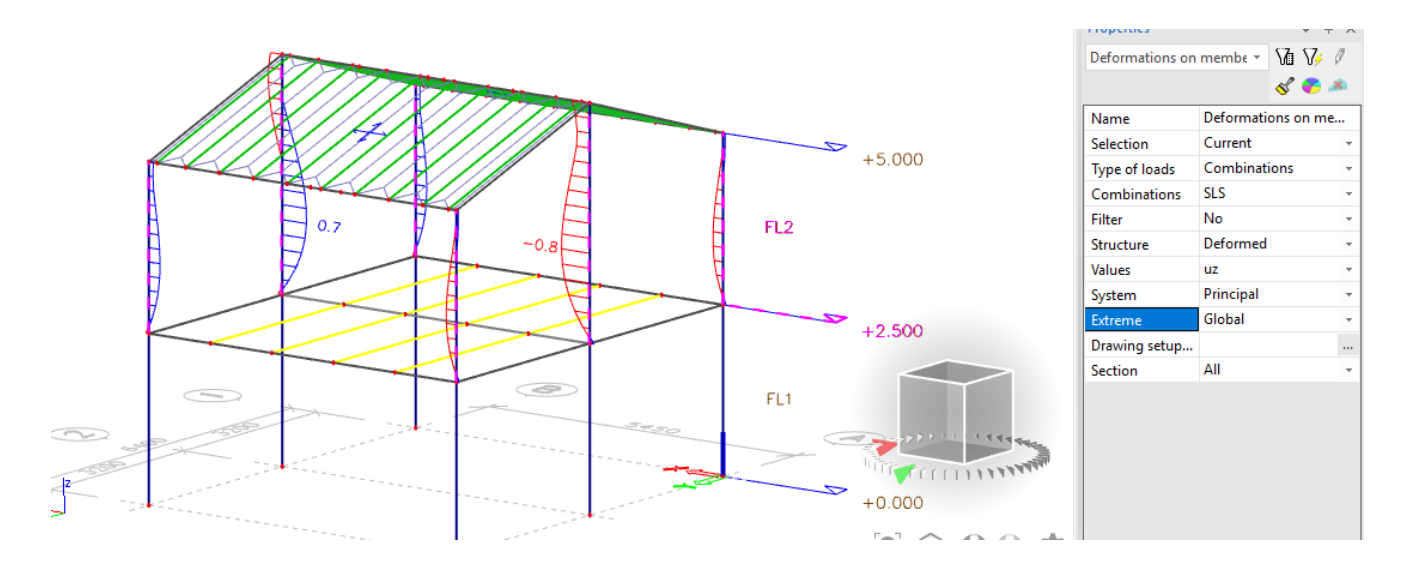

Στην περίπτωση αυτή, ''Global'' εμφανίζονται μόνο οι δυσμενέστερες μετατοπίσεις (SLS) όπως φαίνεται πιο κάτω.

*Official Partner of SCIA in Cyprus*

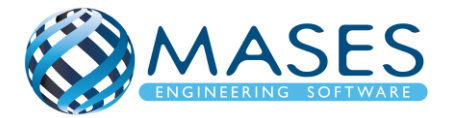

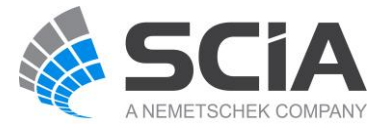

### 23.3. Member Stress

### Main  $\rightarrow$  Results  $\rightarrow$  Beams  $\rightarrow$  Member Stress

Εδώ ''Selection'' → ''All'' φαίνεται η ολική συμπεριφορά του κτιρίου, ενώ στη δεύτερη εικόνα παρουσιάζονται τα αποτελέσματα των στοιχείων που επιλέξαμε να αναλυθούν.

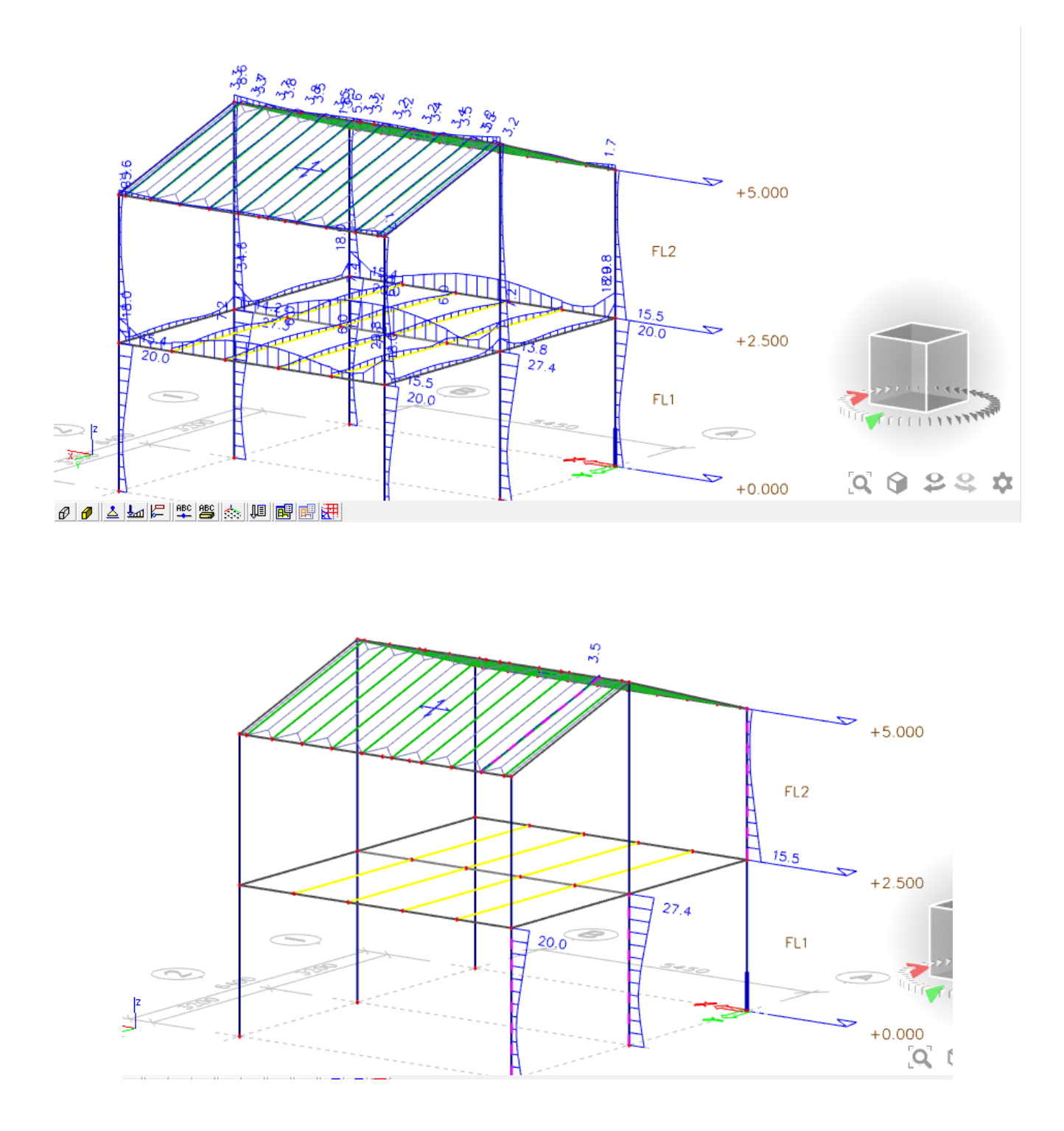

## *Official Partner of SCIA in Cyprus*

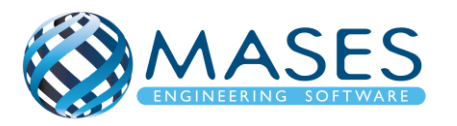

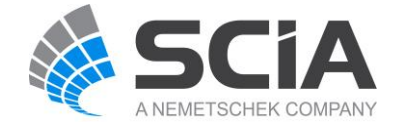

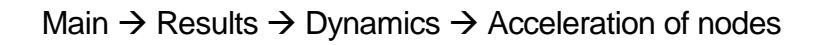

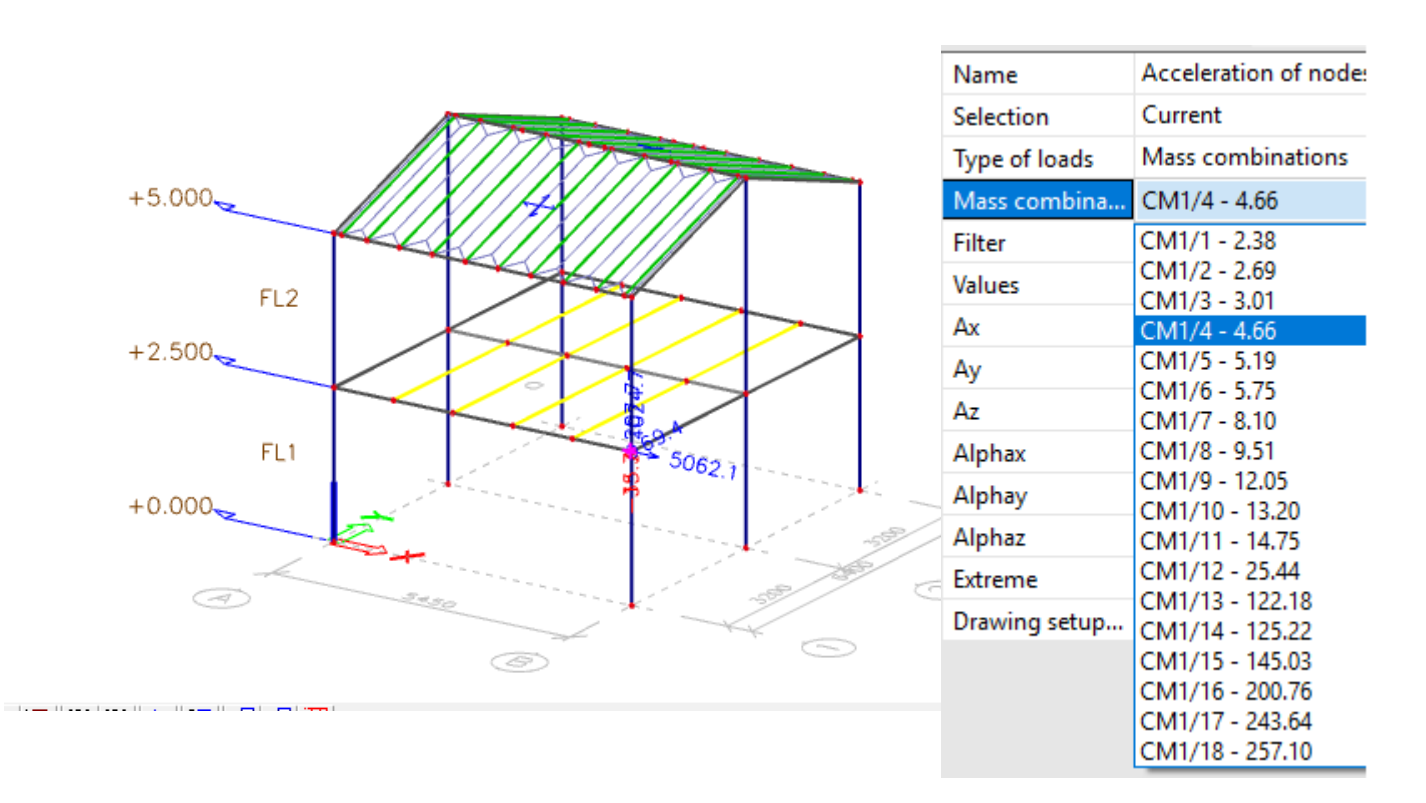

Type of Loads  $\rightarrow$  Mass combinations

Mass combinations – για παράδειγμα CM 1/4 – 4.66, παρατηρείται στο συγκεκριμένο κόμβο (node) τι συμβαίνει - πως αντιδρά.

*Official Partner of SCIA in Cyprus*

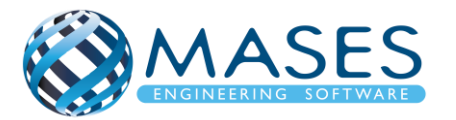

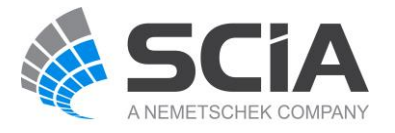

# 25. 2D members

# 25.1. Displacement of nodes

# Main  $\rightarrow$  Results  $\rightarrow$  2D members  $\rightarrow$  Displacement of nodes

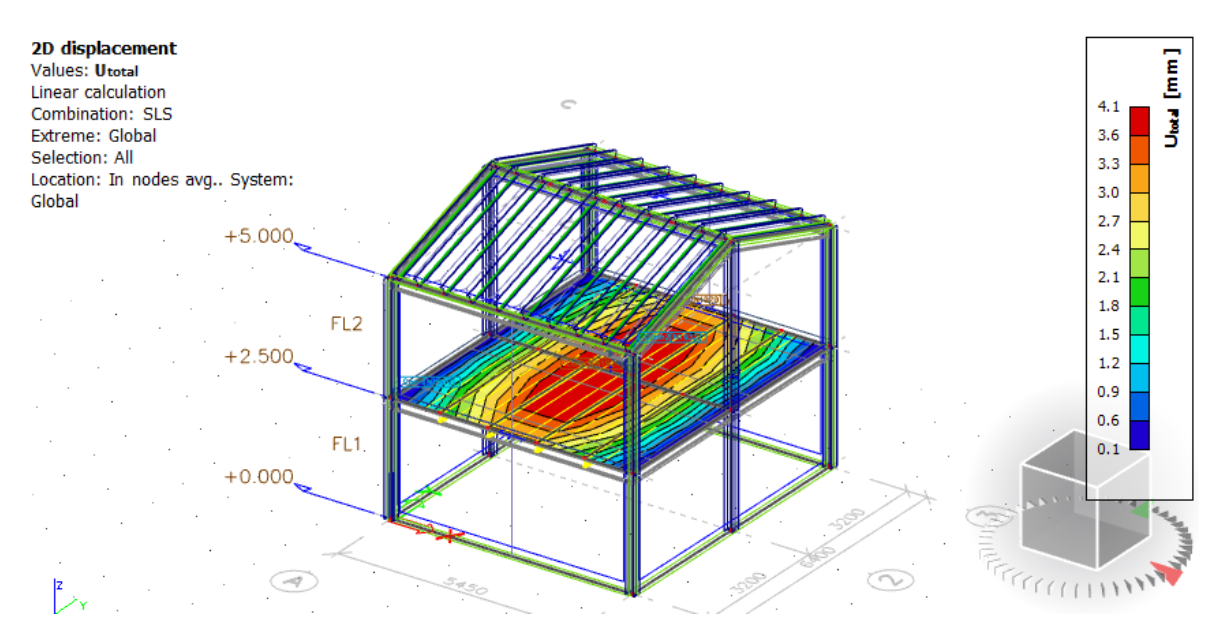

# 25.2. Internal Forces

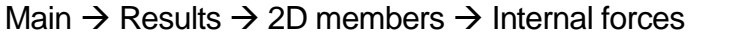

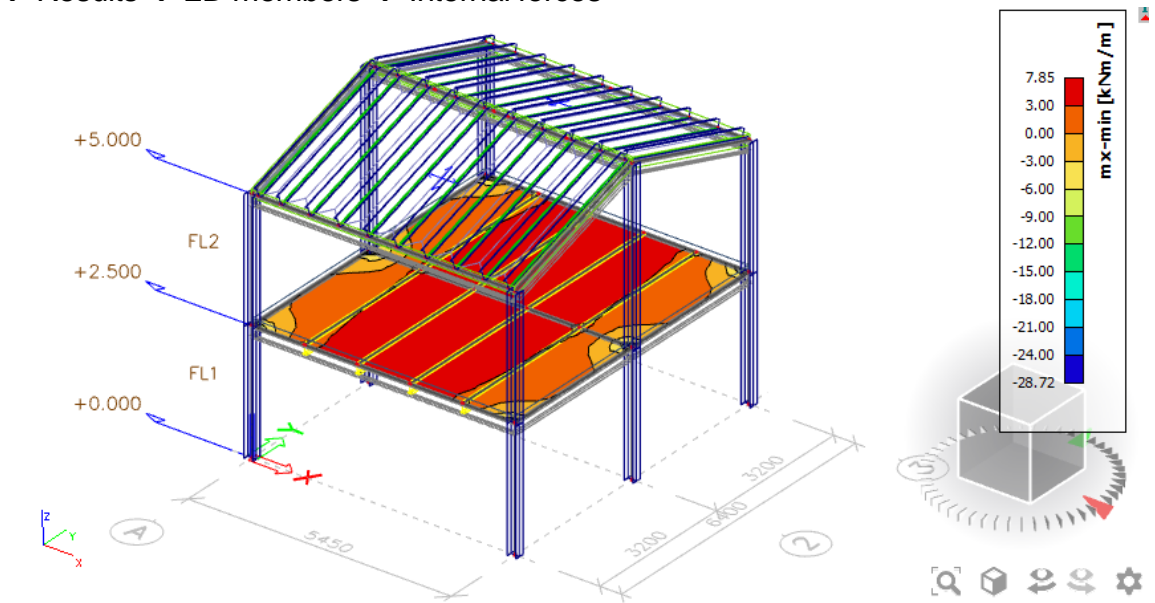

Η πλάκα του πιο πάνω μοντέλου έγινε με οπλισμένο σκυρόδεμα (2D member) - ''Load panel'' που απλά μεταφέρει φορτία στον φορέα και δεν έχει δυσκαμψία. Αν ο χρήστης επιθυμεί η πλάκα να είναι από Ο/Σ θα πρέπει να συνυπολογιστεί επιπλέον στο συνολικό βάρος με επιπρόσθετα φορτία των μόνιμων π.χ. βάρος 10cm πλάκας= 2,5kN/m<sup>2</sup> + 3 kN/m<sup>2</sup> (μόνιμα).

# *Official Partner of SCIA in Cyprus*

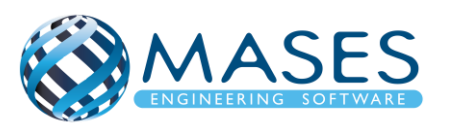

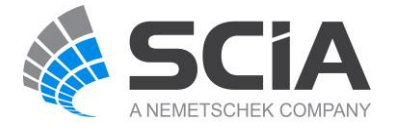

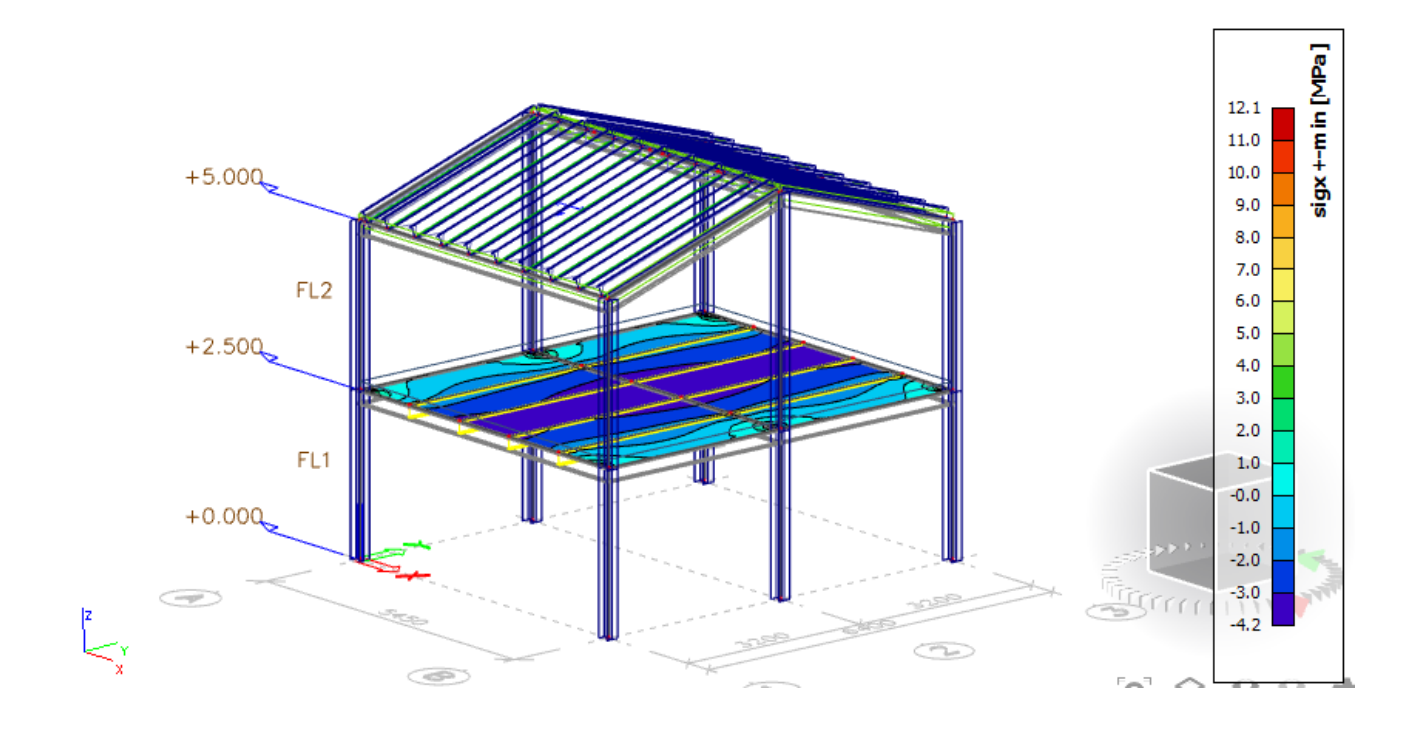

# 26.Bill of material

Main  $\rightarrow$  Results  $\rightarrow$  Bill of material (Estimation of quantities)

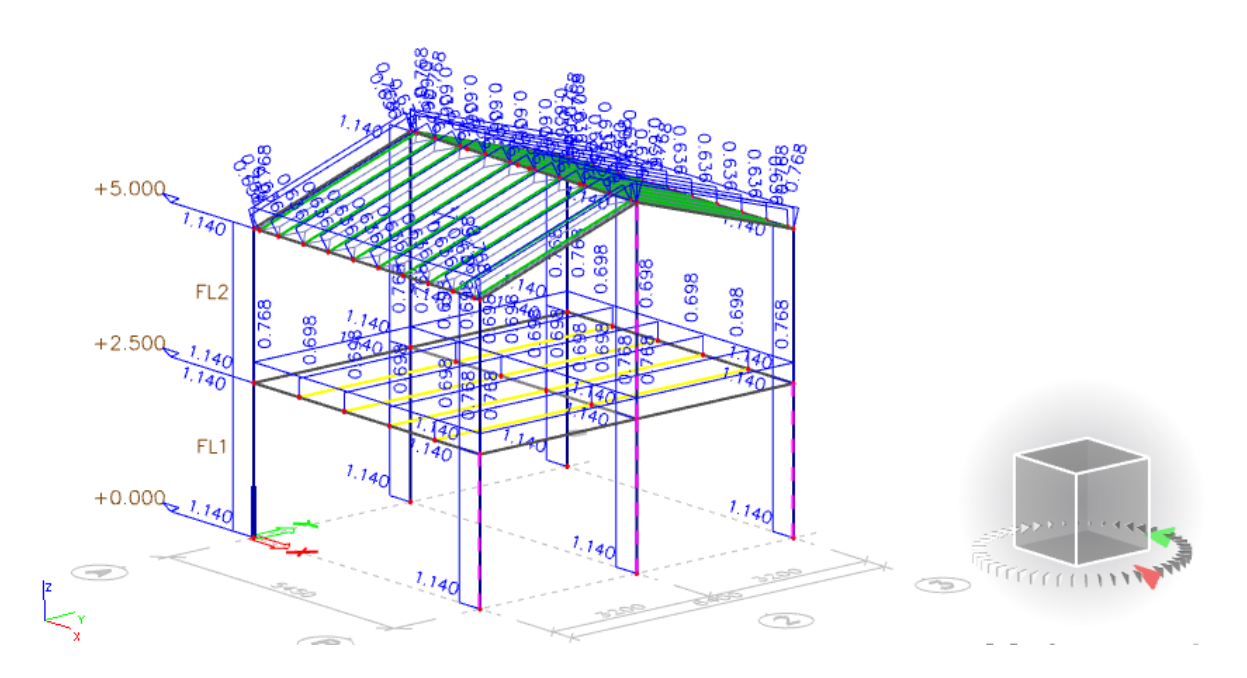

Στη περίπτωση αυτή υπολογίζεται το βάρος του κάθε υλικού σε όλη τη κατασκευή. Αν θα έχει πλάκα από Ο/Σ θα πρέπει **ΠΡΩΤΑ** να γίνει η ανάλυση ή το ''Mesh generation''.

# *Official Partner of SCIA in Cyprus*

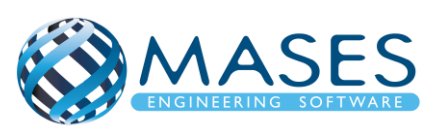

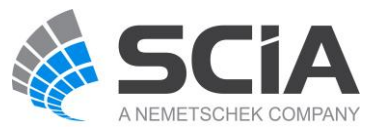

#### 用风风展展展用用、科电科协员 乳汁取外卵 **Calculation protocol**

### Solution of Free Vibration

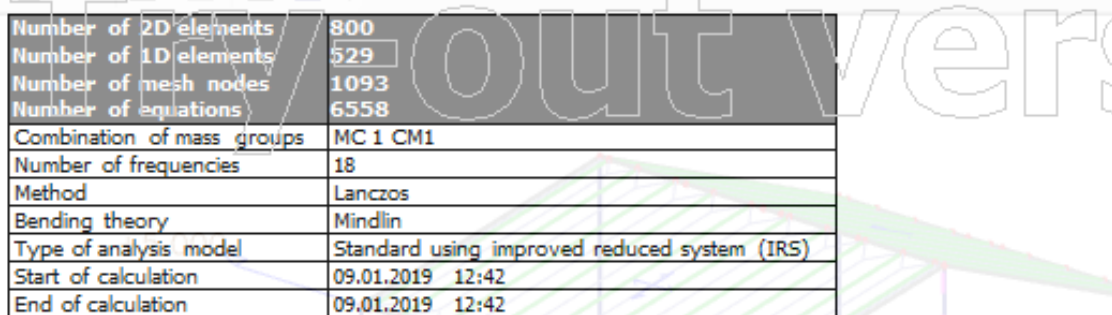

### Sum of masses

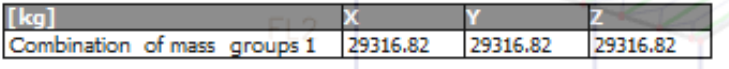

### Modal participation factors

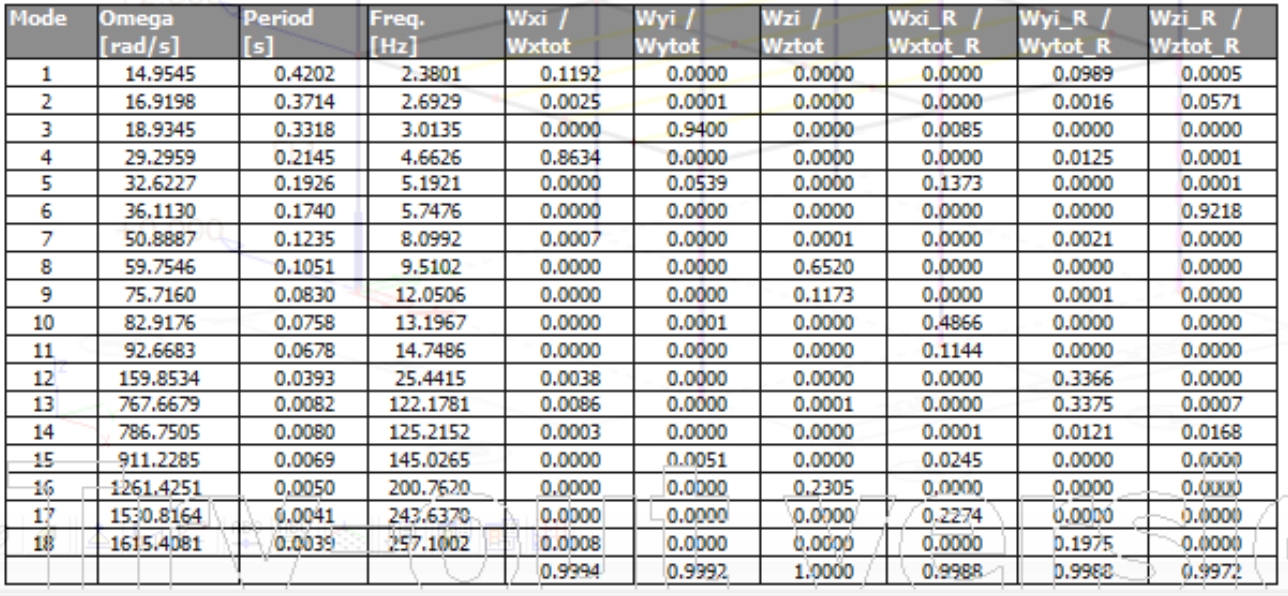

*Official Partner of SCIA in Cyprus*

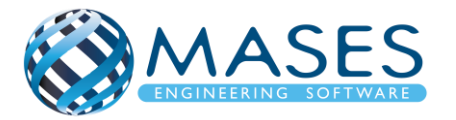

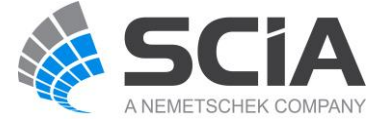

## Intro to Results on Supports

• [https://www.youtube.com/watch?v=MAL0ia01zIY&list=PL0OvQw2kgGq6RgBwrQj7cx0](https://www.youtube.com/watch?v=MAL0ia01zIY&list=PL0OvQw2kgGq6RgBwrQj7cx0kCskBg5FCW&index=22) [kCskBg5FCW&index=22](https://www.youtube.com/watch?v=MAL0ia01zIY&list=PL0OvQw2kgGq6RgBwrQj7cx0kCskBg5FCW&index=22)

# Results on 1D Members

• [https://www.youtube.com/watch?v=f5jCcqoIc1s&list=PL0OvQw2kgGq6RgBwrQj7cx0k](https://www.youtube.com/watch?v=f5jCcqoIc1s&list=PL0OvQw2kgGq6RgBwrQj7cx0kCskBg5FCW&index=23) [CskBg5FCW&index=23](https://www.youtube.com/watch?v=f5jCcqoIc1s&list=PL0OvQw2kgGq6RgBwrQj7cx0kCskBg5FCW&index=23)

# Results on 2D Members

• [https://www.youtube.com/watch?v=BMDFyMhXgck&list=PL0OvQw2kgGq6RgBwrQj7c](https://www.youtube.com/watch?v=BMDFyMhXgck&list=PL0OvQw2kgGq6RgBwrQj7cx0kCskBg5FCW&index=24) [x0kCskBg5FCW&index=24](https://www.youtube.com/watch?v=BMDFyMhXgck&list=PL0OvQw2kgGq6RgBwrQj7cx0kCskBg5FCW&index=24)

# 3D Results

• https://www.youtube.com/watch?v=yaaNZhCITnA&index=25&list=PL0OvQw2kgGq6Rg BwrQj7cx0kCskBg5FCW

# Intro to Story Results

• [https://www.youtube.com/watch?v=vSTN9OyqS-](https://www.youtube.com/watch?v=vSTN9OyqS-Q&index=26&list=PL0OvQw2kgGq6RgBwrQj7cx0kCskBg5FCW)[Q&index=26&list=PL0OvQw2kgGq6RgBwrQj7cx0kCskBg5FCW](https://www.youtube.com/watch?v=vSTN9OyqS-Q&index=26&list=PL0OvQw2kgGq6RgBwrQj7cx0kCskBg5FCW)

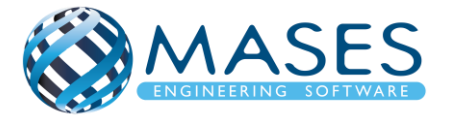

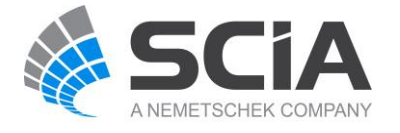

### 28.1. Steel Connections

- <http://masesoft.com/steel-connections.html>
- <https://www.youtube.com/watch?v=xNSLjSIbs0E>

# 28.2. ULS Checks

## Main  $\rightarrow$  steel  $\rightarrow$  Beams  $\rightarrow$  ULS Checks

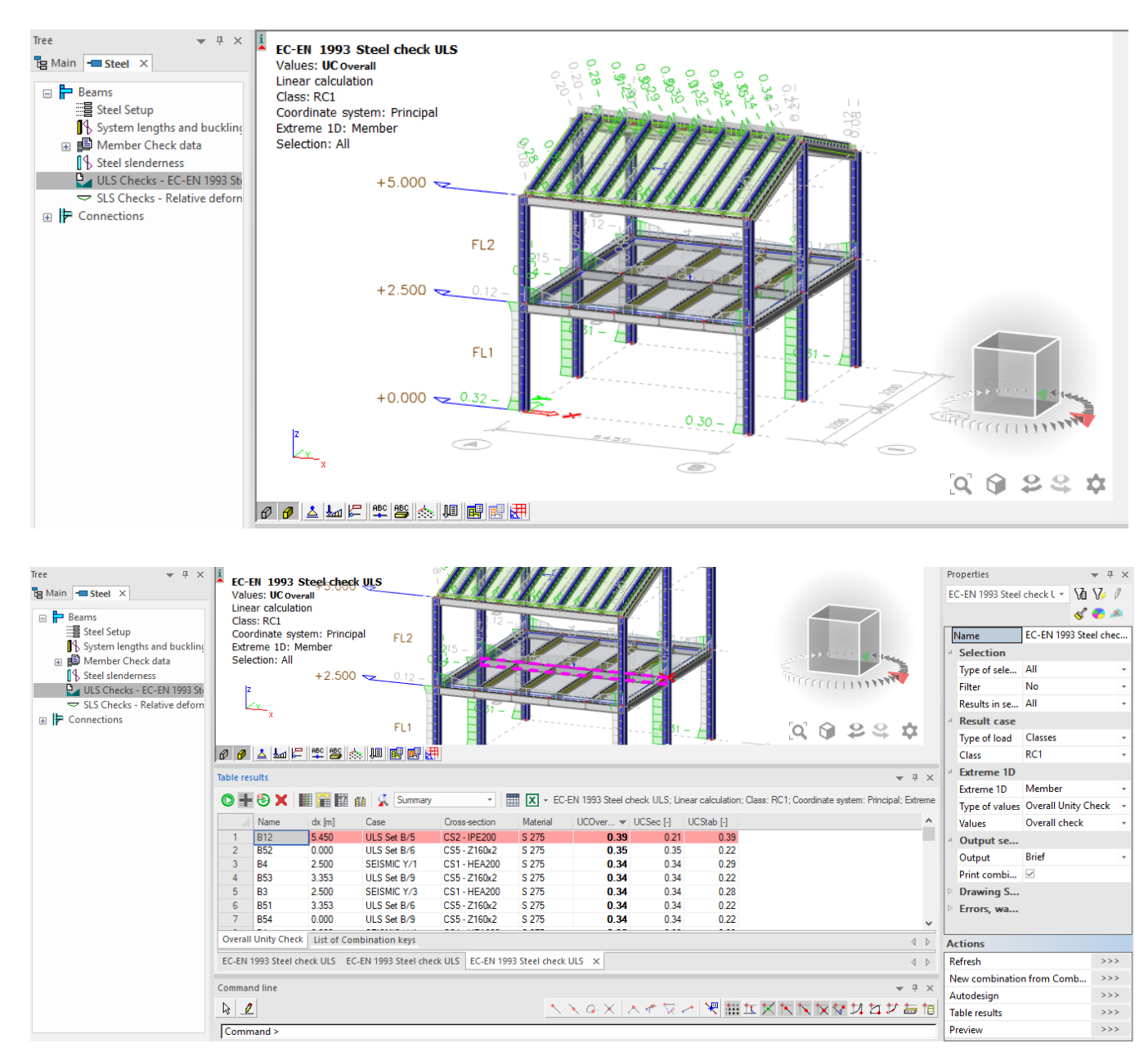

Παρατηρείται ότι η δυσμενέστερη δοκός είναι η Β12 με Unit Check (UC) = 0.39

## *Official Partner of SCIA in Cyprus*

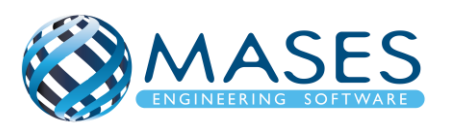

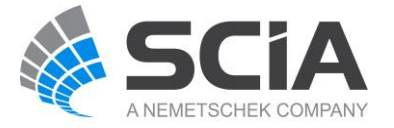
# 28.3. SLS Checks Relative Deformation

### Main→ Steel → Beams → SLS Checks Relative Deformation

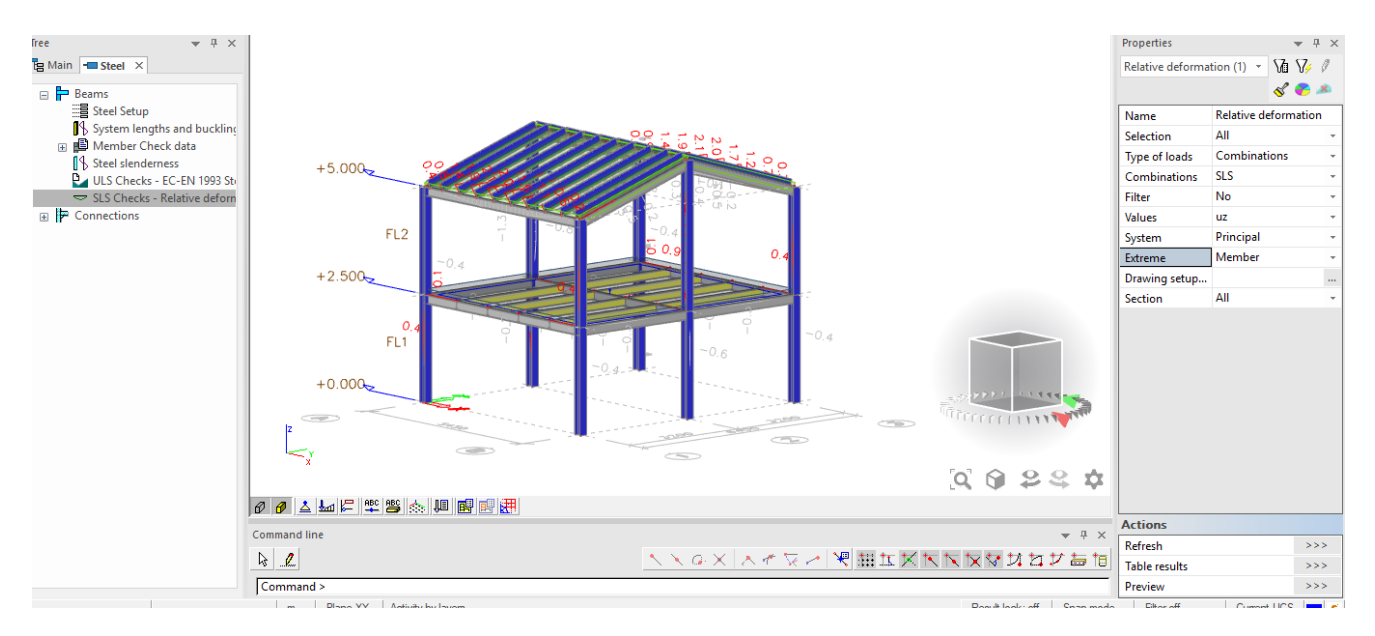

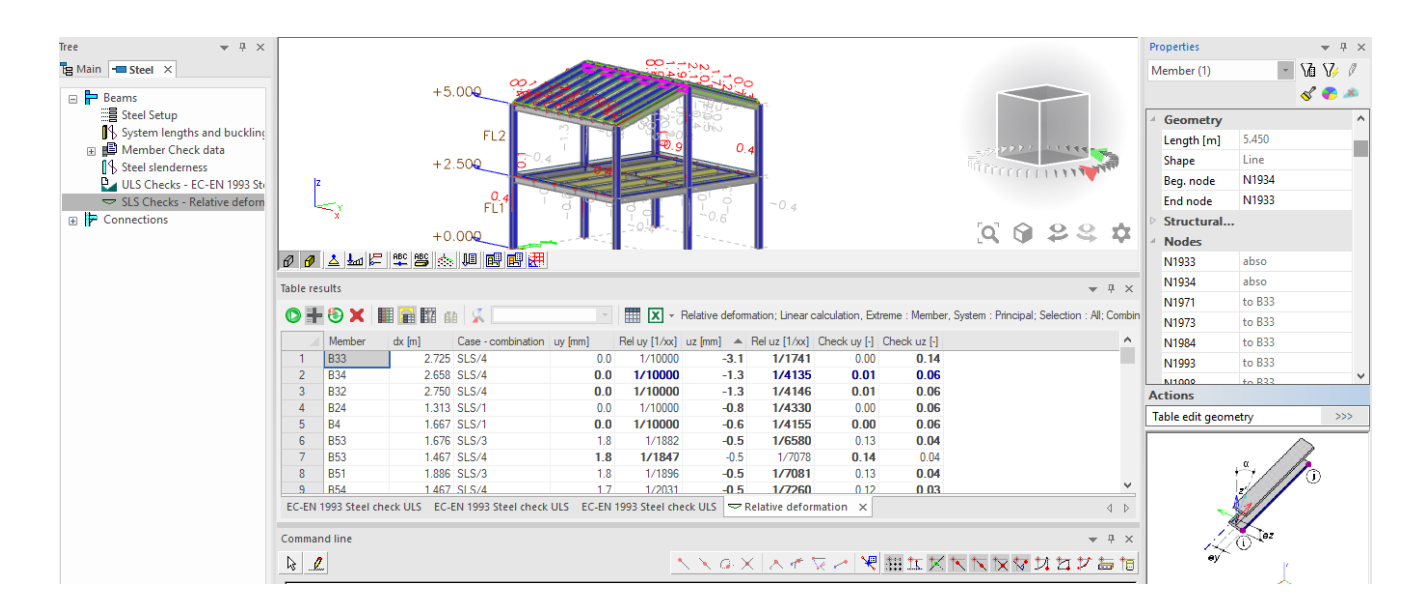

# Έλεγχοι βέλους κάμψης SLS – Characteristic:

- $\rightarrow$  Beams = L/250
- $\rightarrow$  Cantilevers = L/180
- $\rightarrow$  Beams (Bricks) = L/360

*Official Partner of SCIA in Cyprus*

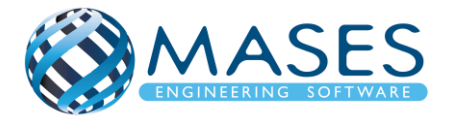

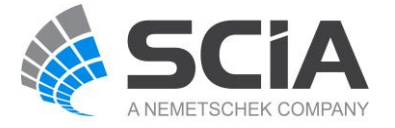

#### 28.4. Steel slenderness

Main  $\rightarrow$  Steel  $\rightarrow$  Steel slenderness

| Tree<br>$-1 x$<br><b>Pg</b> Main<br>$\equiv$ Steel $\times$<br><b>E</b> Beams<br><b>B</b> Steel Setup<br>System lengths and buckling<br><b>ED</b> Member Check data<br><sup>1</sup> Steel slenderness<br>ULS Checks - EC-EN 1993 St<br>SLS Checks - Relative deform<br>$\Box$ $\Box$ Connections<br>Connection setup | $+5.090$<br>222<br><b>Q22</b><br>C.<br>ŵ                                                                  |                                                                                                    |                 |      |        |                |        |                      |      |          | Properties<br>Steel slenderness (1)<br>Name<br>Selection<br>Filter<br>Buckling coeff Linear calculation<br>Values<br><b>Extreme</b><br>Drawing setup | 俑<br><b>Steel slenderness</b><br>All<br><b>No</b><br>Lz<br>No | $-4 x$<br>$\nabla$<br>$\mathcal{L}$ $\mathcal{L}$ $\mathcal{R}$<br>$\mathbb{Z}^2$ |                |                      |             |    |
|----------------------------------------------------------------------------------------------------|----------------------------------------------------------------------------------------------------|----------------------------------------------------------------------------------------------------|-----------------|------|--------|----------------|--------|----------------------|------|----------|----------------------------------------------------------------------------------------------------|---------------------------------------------------------------|-----------------------------------------------------------------------------------|----------------|----------------------|-------------|----|
| $\mathbb{R}$ Structural joints<br>a 26 Hollow section joints                                                                                                    | $\theta$ $\theta$ $\Delta$                                                                                |                                                                                                    | 医内障吸收 医腹膜       |      |        |                |        |                      |      |          |                                                                                                    |                                                               |                                                                                   |                |                      |             |    |
|                                                                                                    | <b>Table results</b>                                                                                      |                                                                                                    |                 |      |        |                |        |                      |      |          |                                                                                                    |                                                               |                                                                                   | $- 4 x$        |                      |             |    |
|                                                                                                    | $\textcircled{\texttt{H}} \otimes \textsf{x}$ Hama<br>$\boxed{\mathbf{X}}$ $\rightarrow$ Steel slendemess |                                                                                                    |                 |      |        |                |        |                      |      |          |                                                                                                    |                                                               |                                                                                   |                |                      |             |    |
|                                                                                                    |                                                                                                    | Member                                                                                                    | CS Name         | Part | Sway y | Sway z         | Ly [m] | $ky$ $[$<br>$Lz$ [m] |      | $kz$ [-] | y[m]                                                                                                    | $ z $ [m]                                                     | $Lamy$ $\left[\cdot\right]$                                                       | $Lan$ $\wedge$ |                      |             |    |
|                                                                                                    |                                                                                                    | <b>B1</b>                                                                                                    | CS1             |      | 1 Yes  | No             | 2.500  | 2.500                | 1.23 | 0.54     | 3.087                                                                                                    | 1.338                                                         | 37.27                                                                             |                |                      |             |    |
|                                                                                                    | $\overline{2}$                                                                                            | B <sub>2</sub>                                                                                                    | CS <sub>1</sub> |      | 1 Yes  | <b>No</b>      | 2.500  | 2.500                | 1.29 | 0.54     | 3.232                                                                                                    | 1.356                                                         | 39.03                                                                             |                |                      |             |    |
|                                                                                                    | 3                                                                                                    | B <sub>3</sub>                                                                                                    | CS <sub>1</sub> |      | 1 Yes  | No             | 2.500  | 2.500                | 1.21 | 0.51     | 3.036                                                                                                    | 1.280                                                         | 36.66                                                                             |                |                      |             |    |
|                                                                                                    | 4                                                                                                    | <b>B4</b>                                                                                                    | CS <sub>1</sub> |      | 1 Yes  | <b>No</b>      | 2.500  | 2.500                | 1.21 | 0.51     | 3.026                                                                                                    | 1.280                                                         | 36.54                                                                             |                |                      |             |    |
|                                                                                                    | 5                                                                                                    | <b>B5</b>                                                                                                    | CS1             |      | 1 Yes  | No             | 2.500  | 2.500                | 1.27 | 0.54     | 3.185                                                                                                    | 1.351                                                         | 38.45                                                                             |                |                      |             |    |
|                                                                                                    | 6                                                                                                    | <b>B6</b>                                                                                                    | CS1             |      | 1 Yes  | No             | 2.500  | 2.500                | 1.24 | 0.53     | 3.098                                                                                                    | 1.337                                                         | 37.40                                                                             |                |                      |             |    |
|                                                                                                    |                                                                                                    | <b>B7</b>                                                                                                    | CS <sub>2</sub> |      | 1 Yes  | No             | 3.200  | 3.200                | 1.25 | 0.51     | 4.007                                                                                                    | 1.635                                                         | 48.53                                                                             |                |                      |             |    |
|                                                                                                    | $\circ$<br>$\overline{\phantom{a}}$                                                                       | <b>RR</b>                                                                                                    | ICS2            |      | 1 Yes  | N <sub>o</sub> | 3,200  | 3,200                | 1.24 | 0.55     | 3.967                                                                                                    | 1.769                                                         | 48.05                                                                             |                |                      |             |    |
|                                                                                                    |                                                                                                    | EC-EN 1993 Steel check ULS EC-EN 1993 Steel check ULS EC-EN 1993 Steel check ULS Relative deformation $\ \%$ Steel slenderness $\ \%$ Steel slenderness $\times$ d $\blacktriangleright$ |                 |      |        |                |        |                      |      |          |                                                                                                    |                                                               |                                                                                   |                |                      |             |    |
|                                                                                                    |                                                                                                    | <b>Command line</b>                                                                                                    |                 |      |        |                |        |                      |      |          |                                                                                                    |                                                               |                                                                                   |                | <b>Actions</b>       |             |    |
|                                                                                                    |                                                                                                    | $- 1 x$                                                                                                    |                 |      |        |                |        |                      |      |          |                                                                                                    |                                                               | Refresh                                                                           |                | >>                   |             |    |
|                                                                                                    | 52                                                                                                    |                                                                                                    |                 |      |        |                |        |                      |      |          |                                                                                                    |                                                               |                                                                                   |                | <b>Table results</b> |             | >> |
|                                                                                                    | Command >                                                                                                 |                                                                                                    |                 |      |        |                |        |                      |      |          |                                                                                                    |                                                               |                                                                                   |                | Preview              |             | >> |
|                                                                                                    | Plane XY<br>Break beams / lines / curves in their mutual intersections<br>m                               |                                                                                                    |                 |      |        |                |        |                      |      |          |                                                                                                    |                                                               | Result lock: off                                                                  | Snap mode      | Filter off           | Current UCS |    |

28.5. Lateral – torsional buckling settings

In case of high Unity, Section and Stability checks you may need to add [LTB restraints](http://help.scia.net/17.0/en/index.htm#rb/steel/lateral_torsional_buckling_settings.htm%3FTocPath%3DDesign%2520of%2520steel%2520members%7CParameters%2520and%2520settings%2520for%2520code%2520checks%7C_____17) and Member [buckling data](http://help.scia.net/17.0/en/index.htm#rb/steel/member_buckling_data.htm%3FTocPath%3DDesign%2520of%2520steel%2520members%7CParameters%2520and%2520settings%2520for%2520code%2520checks%7C_____14) for steel members

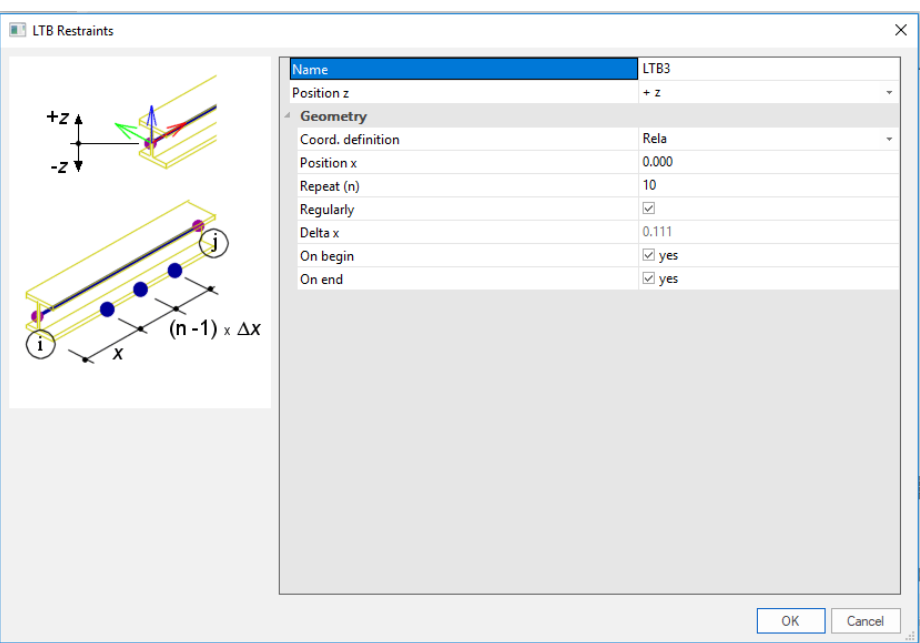

Θα τοποθετηθούν σημεία σε κάθε 0,111 μέτρα καθ' ύψος της προεπιλεγμένης κολώνας, ούτως ώστε να αποφευχθεί ο στρεπτοκαμπτικός λυγισμός.

*Official Partner of SCIA in Cyprus*

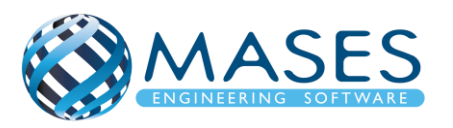

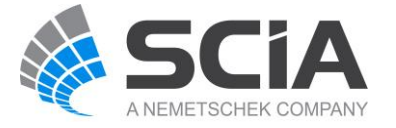

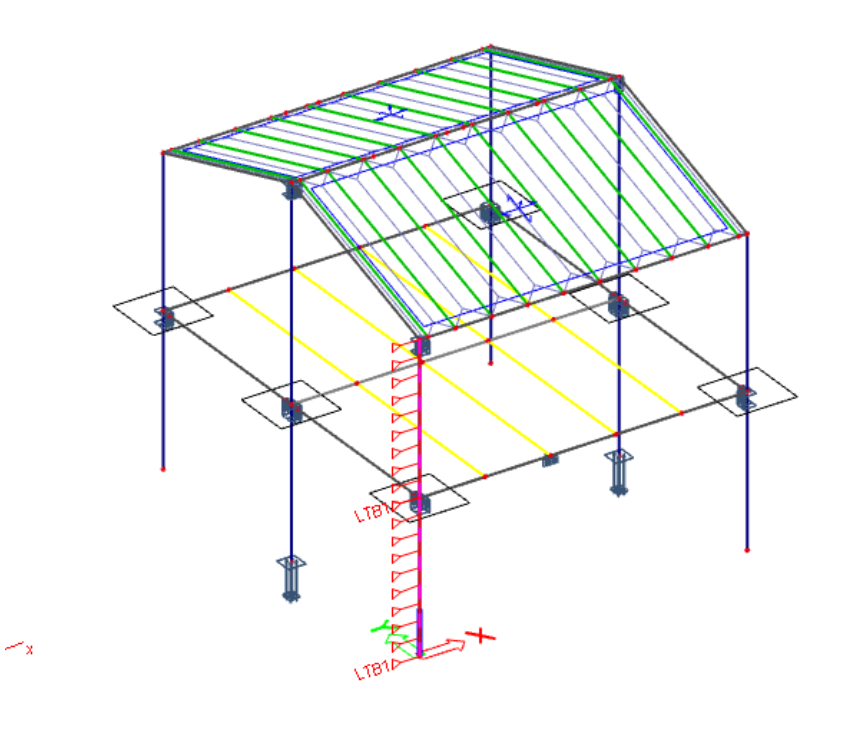

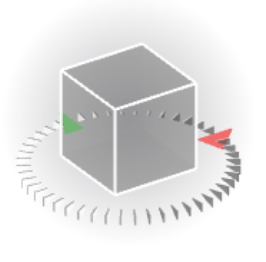

*Official Partner of SCIA in Cyprus*

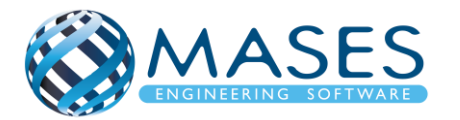

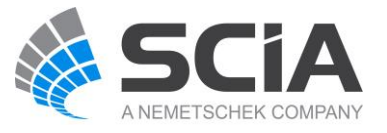

29.1. Structural joints  $\rightarrow$  Frame strong – axis

### Main  $\rightarrow$  Steel  $\rightarrow$  Connection  $\rightarrow$  Structural joints  $\rightarrow$  Frame strong - axis

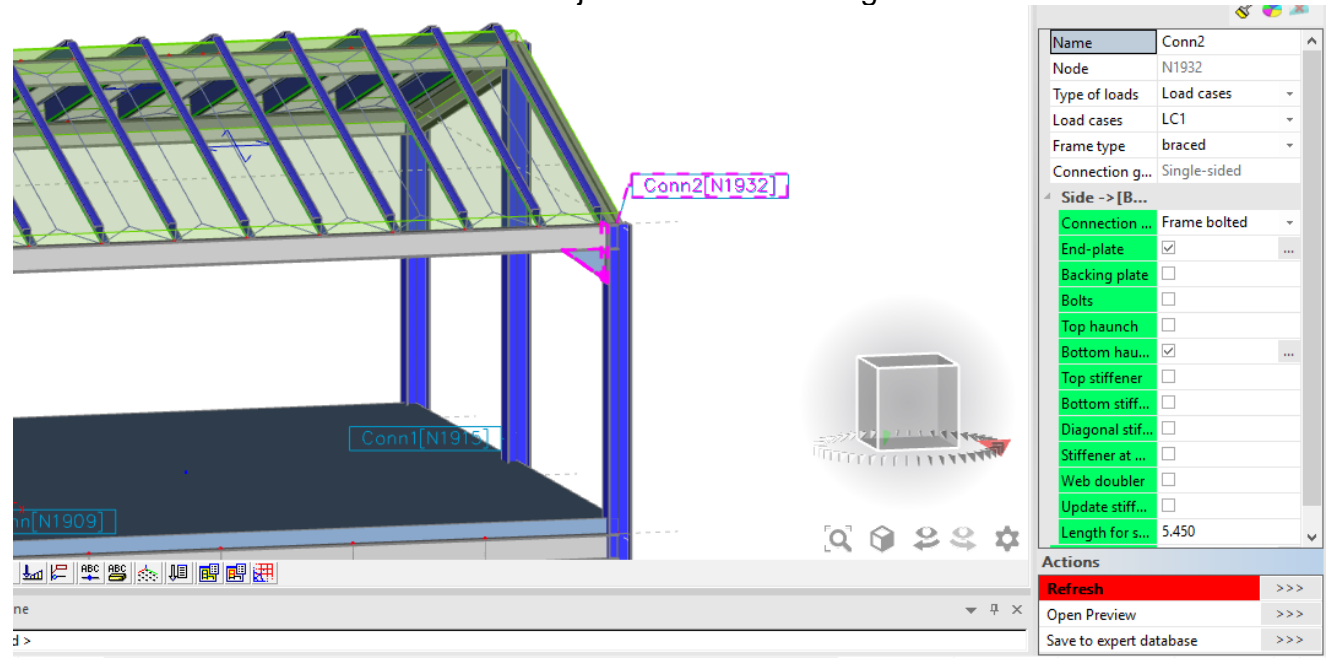

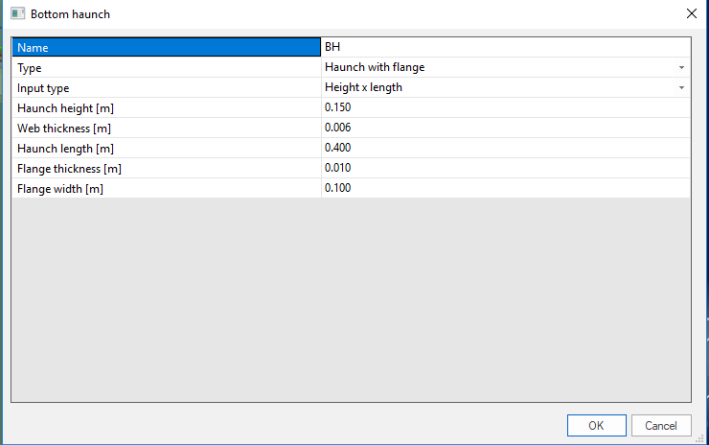

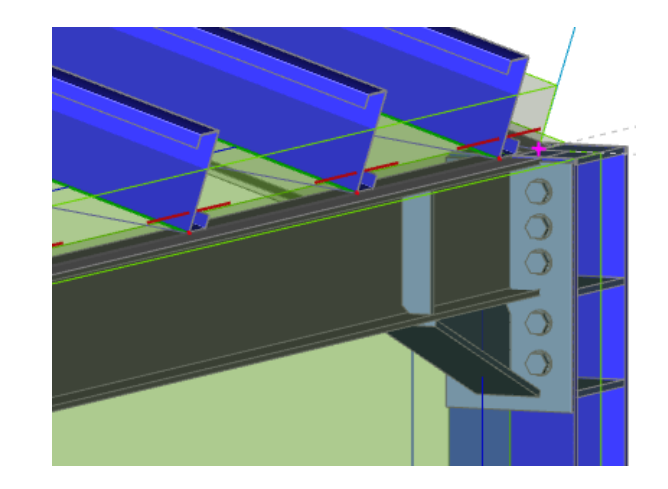

Με την εντολή ''Frame strong – axis'' επιλέγεται κόμβος - πλαίσιο στον ισχυρό άξονα και το πρόγραμμα ονομάζει το κόμβο με όνομα π. χ Conn2 N1932(Connection). Στη περίπτωση που επιθυμεί ο χρήστης «bottom haunch» δηλαδή να σχηματιστεί γωνιά στηριζόμενη στη κολώνα, το επιτυγχάνει με την εντολή ''Bottom haunch'' για τροποποίηση ύψους και μήκους του haunch.

Με την εντολή ''Bolts'' μπορεί εύκολα να επιλέξει τον τύπο και το είδος της βίδας που θα χρησιμοποιήσει.

• <https://www.youtube.com/watch?v=k14fBDgQ06Q>

*Official Partner of SCIA in Cyprus* 29.2. Structural joints  $\rightarrow$  Frame weak - axis

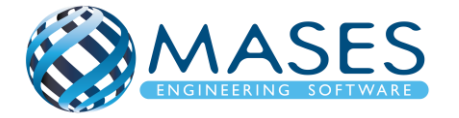

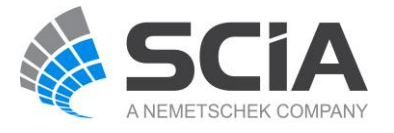

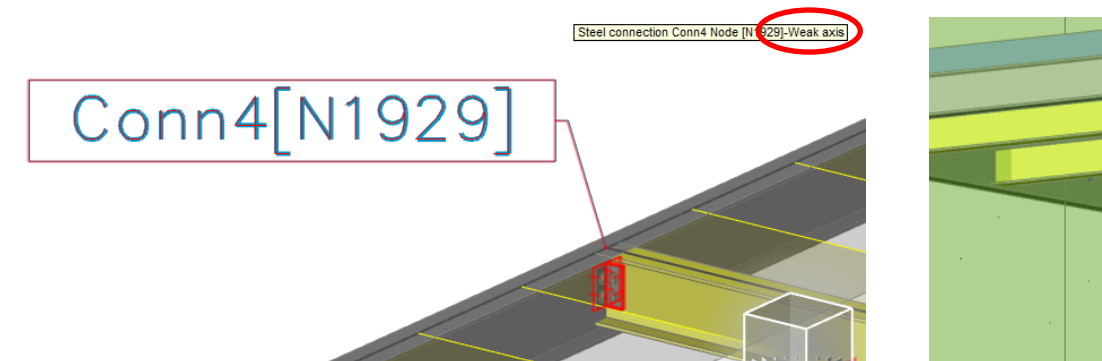

Main  $\rightarrow$  Steel  $\rightarrow$  Connection  $\rightarrow$  Structural joints  $\rightarrow$  Frame weak - axis

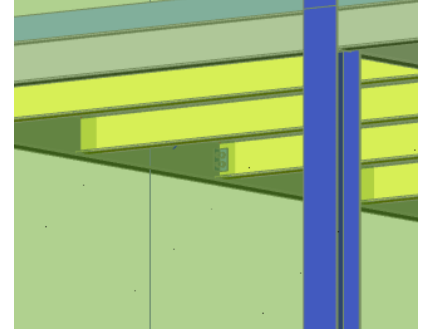

29.3. Structural joints  $\rightarrow$  Grid pinned

Main  $\rightarrow$  Steel  $\rightarrow$  Connection  $\rightarrow$  Structural joints  $\rightarrow$  Grid pinned

- <https://www.youtube.com/watch?v=zDVOrqVU0pw>
- [grid pinned connection](https://help.scia.net/18.1/en/index.htm#rb/connections/defining_a_new_grid_pinned_connection.htm?Highlight=grid%20pinned)

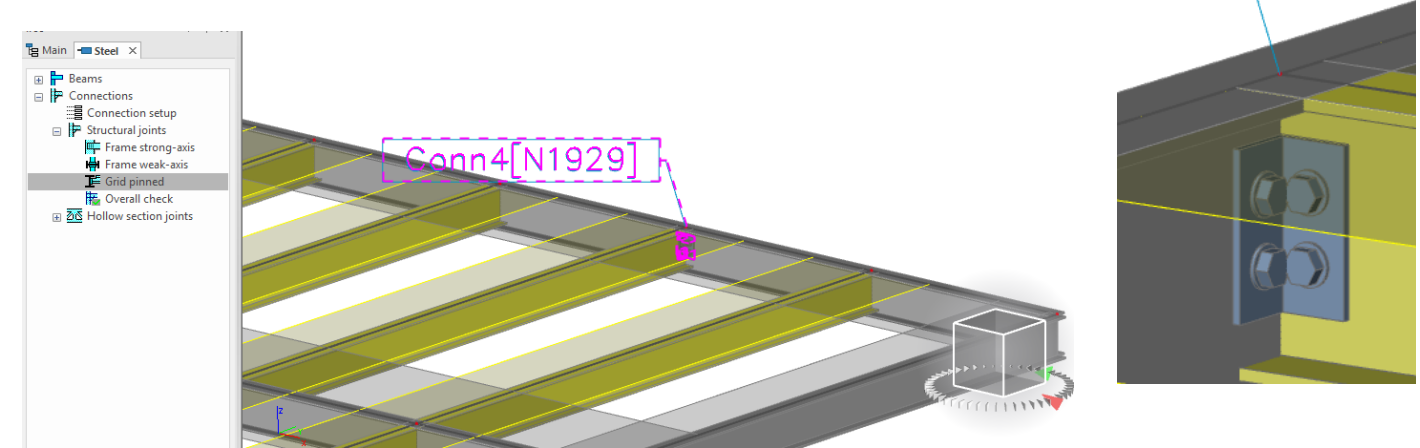

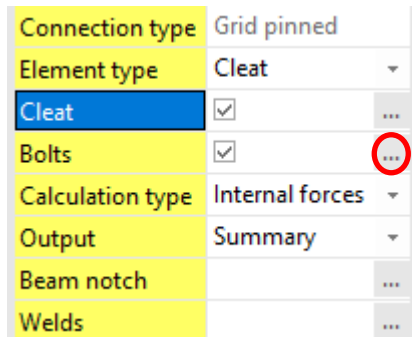

Bolts → Γίνεται η επεξεργασία του τύπου των βιδών που θα τοποθετηθούν, ο αριθμός στηλών των βιδών, η φλάντζα κλπ.

29.4. Structural joints  $\rightarrow$  Overall check

*Official Partner of SCIA in Cyprus*

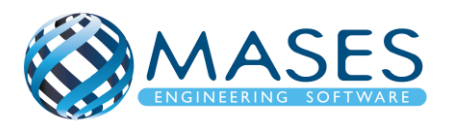

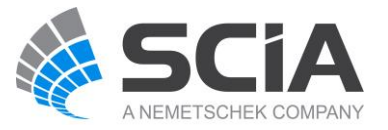

# Main  $\rightarrow$  Steel  $\rightarrow$  Connection  $\rightarrow$  Structural joints  $\rightarrow$  Overall check

Με την εντολή ''Overall Check'' όπου υπάρχει σύνδεση κόμβων ελέγχεται αν είναι ΟΚ!

*Official Partner of SCIA in Cyprus*

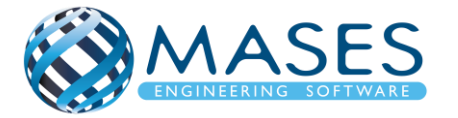

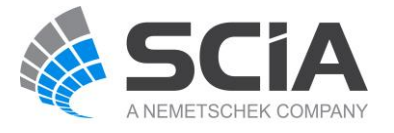

# 30.Foundation design

Το SCIA Engineer διαθέτει ενσωματωμένο εργαλείο για πλήρη έλεγχο θεμελιώσεων σύμφωνα με τον EC7.

30.1. Μεμονωμένα Πέδιλα

30.1.1. Supports

Remove supports

Main → Structure → Model data → Support → surface (el. foundation)

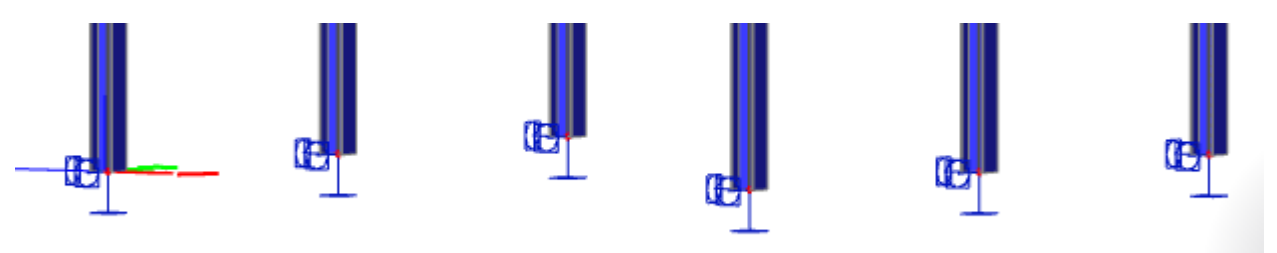

30.1.2. Functionality

Aπό Βήμα 2.1: Functionality  $\rightarrow$  Pad Foundation Checks  $\rightarrow \checkmark$ 

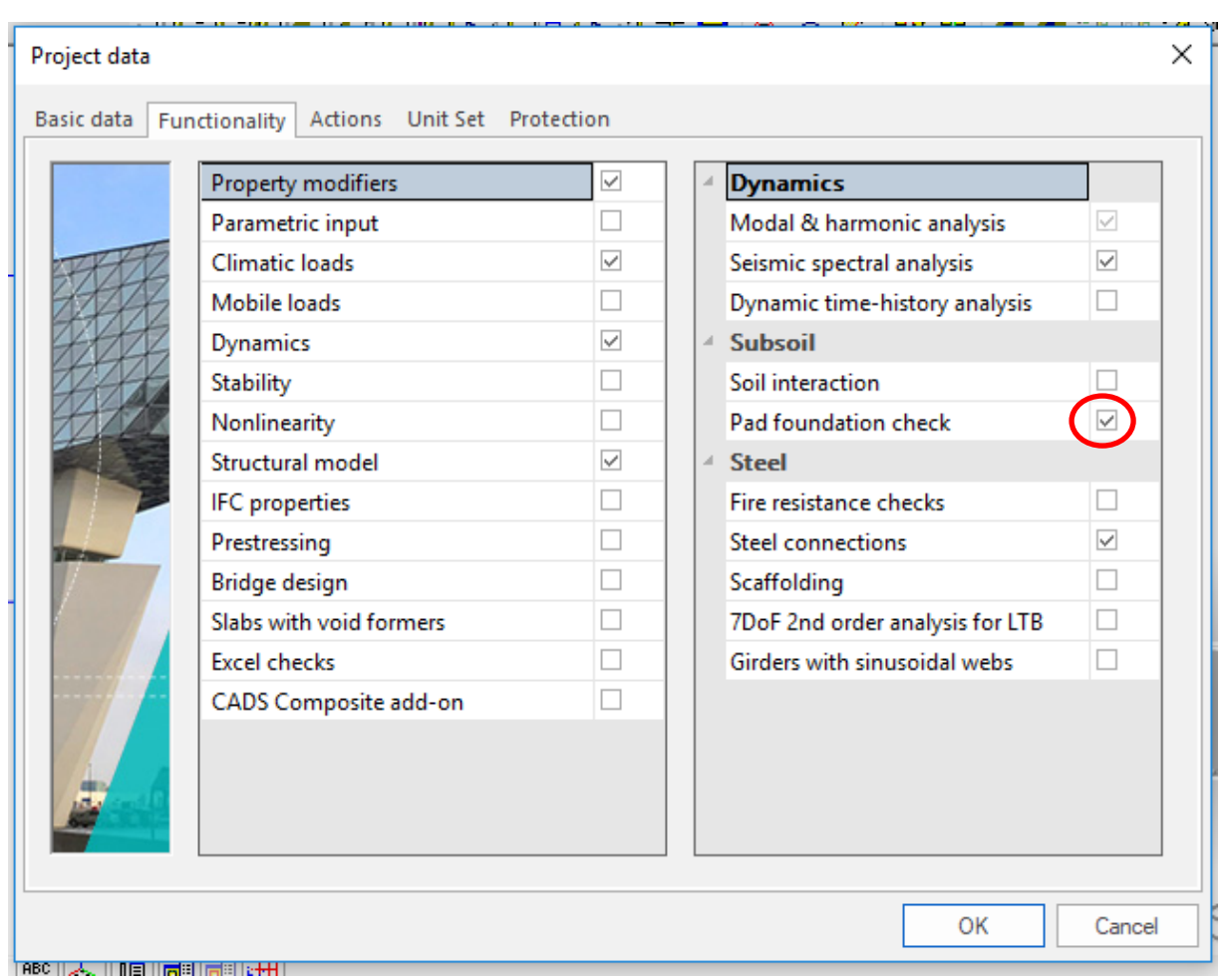

# *Official Partner of SCIA in Cyprus*

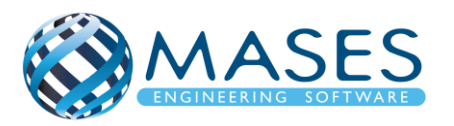

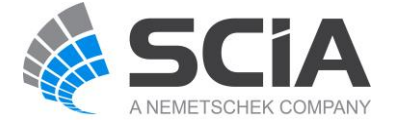

30.1.3. Subsoil, Foundation  $\rightarrow$  Pad Foundation Libraries  $\rightarrow$  Subsoil, Foundation  $\rightarrow$  Pad Foundation Libraries  $\rightarrow$  Load  $\rightarrow$  Seismic spectrums (q-factor for concrete)

Από ''Properties'' τροποποιείτε την εντολή ''Type'' από ''Standard'' σε ''Pad Foundation'' και εμφανίζεται πέδιλο. Αφού εφαρμοστεί σε όλες τις στηρίξεις και υπάρχουν παντού πέδιλα, ο χρήστης μπορεί να τα επεξεργαστεί πατώντας διπλό κλικ σε ένα πέδιλο, στη επιλογή ''Pad Foundation''.

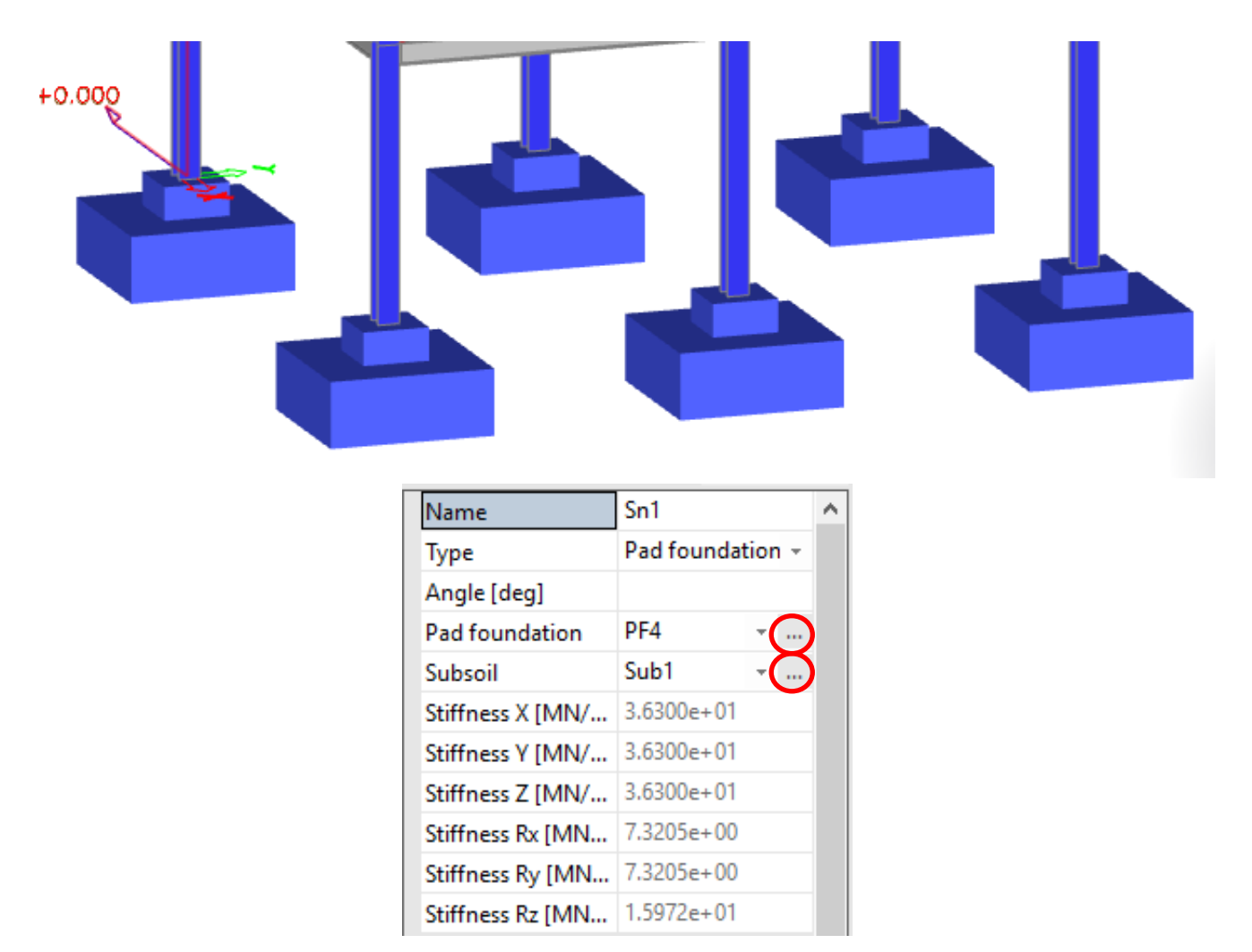

Υπάρχει επιλογή για αλλαγή των παραμέτρων του πέδιλού (π.χ. μήκος, πλάτος, ύψος). Αυτό εξαρτάται και από το γεγονός αν το πέδιλο σου είναι έκκεντρο ή όχι.

*Official Partner of SCIA in Cyprus*

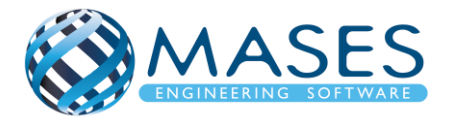

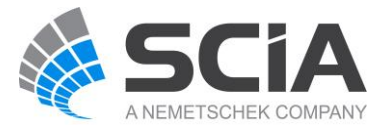

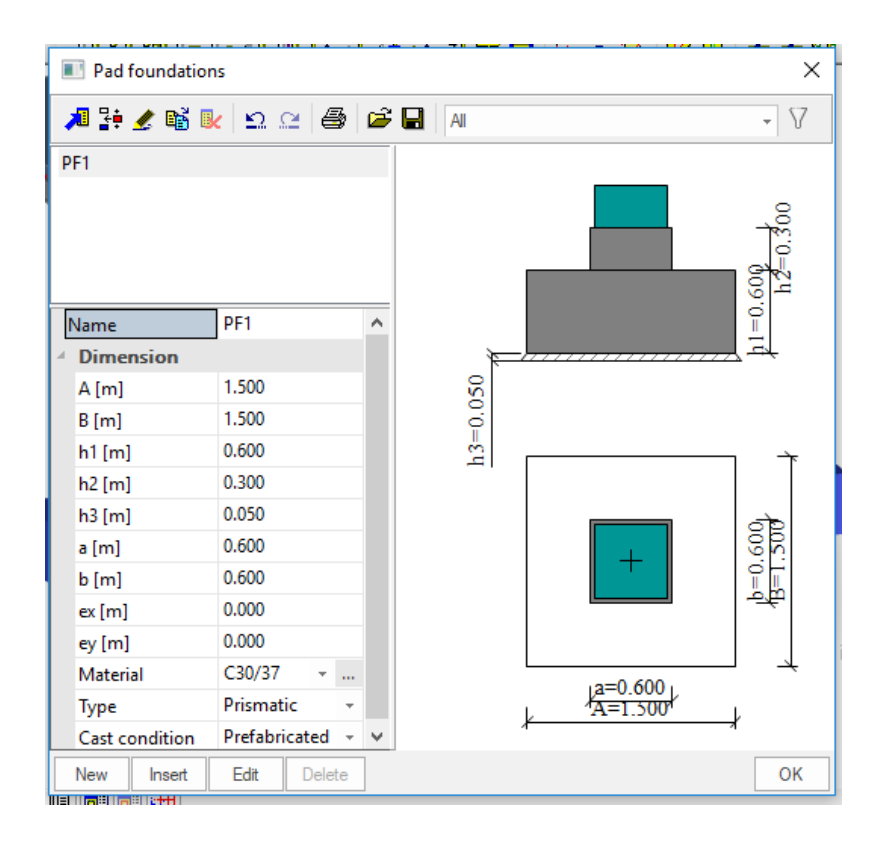

# 30.1.4. Subsoil, Foundation

Libraries → Subsoil, Foundation → Change Description, Parameters, Type etc

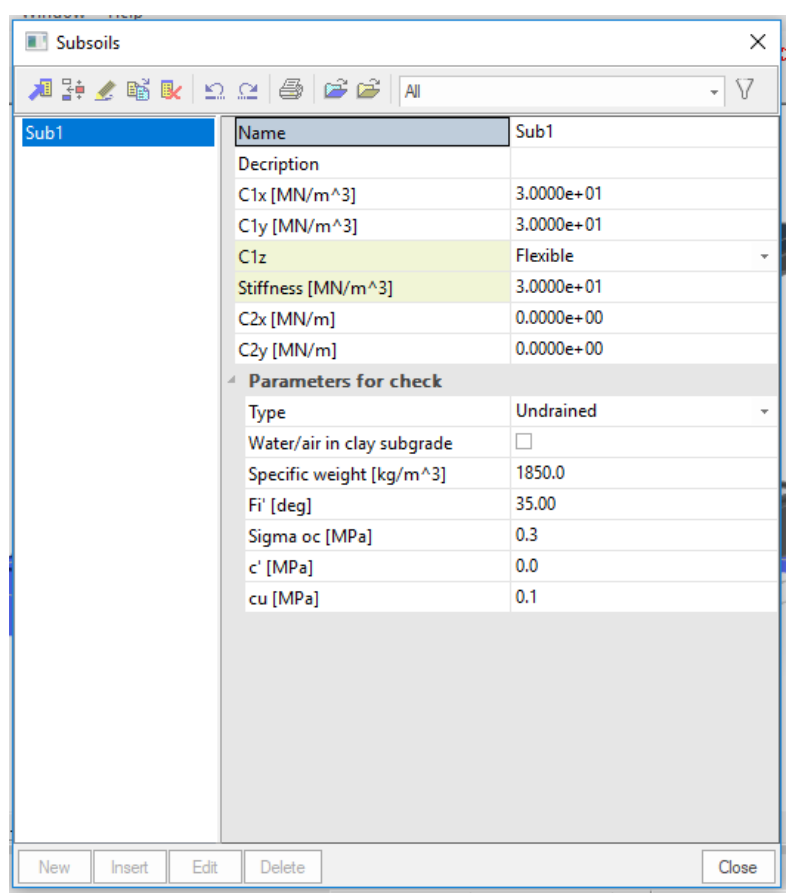

*Official Partner of SCIA in Cyprus*

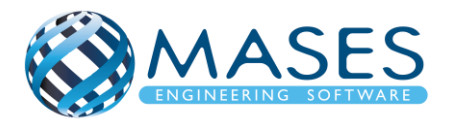

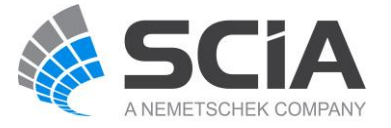

Για την γεωμετρία θα χρειαστεί να ενεργοποιήσετε:

**→** Snap mode  $\sqrt{p}$ 

 $\rightarrow$  View  $\rightarrow$  Set view parameters > Set view parameters for all

Ακόμη και αν εισάγατε αρχείο CAD στον κάνναβο σας προτιμότερο θα ήταν να δημιουργήσετε και κάνναβο ''3D line grid''.

Αφου ολοκληρωθούν τα βήματα με την γεωμετρία των πεδίλων, γίνεται ανάλυση.

30.1.5. Connect members / nodes

Main  $\rightarrow$  Structure  $\rightarrow$  Model data  $\rightarrow$  Connect members / nodes  $\rightarrow$  Check  $\checkmark$   $\rightarrow$  Yes

30.1.6. Check structure data Main  $\rightarrow$  Structure  $\rightarrow$  Check structure data

30.1.7. Calculation/ Mesh

Main → Calculation/ Mesh → Calculation

Analysis  $\rightarrow$  Batch analysis (Linear, Modal, Stability)

Η ανάλυση θα διαστασιολογήσει όλα τα πέδιλα και θα δείξει το δυσμενέστερο πέδιλο, επομένως τα υπόλοιπα πέδιλα χρειάζονται μικρότερες διαστάσεις.

Αφού είναι γνωστό πιο πέδιλο είναι το δυσμενέστερο, ακολουθούνται τα βήματα για αλλαγή των παραμέτρων του (π. χ μήκος, πλάτος, ύψος κλπ.) και ξανά ανάλυση του προγράμματος. (Βήμα 31.6)

30.1.8. Geotechnics

Main  $\rightarrow$  Geotechnics  $\rightarrow$  Foundation Pad Change Mx, My etc

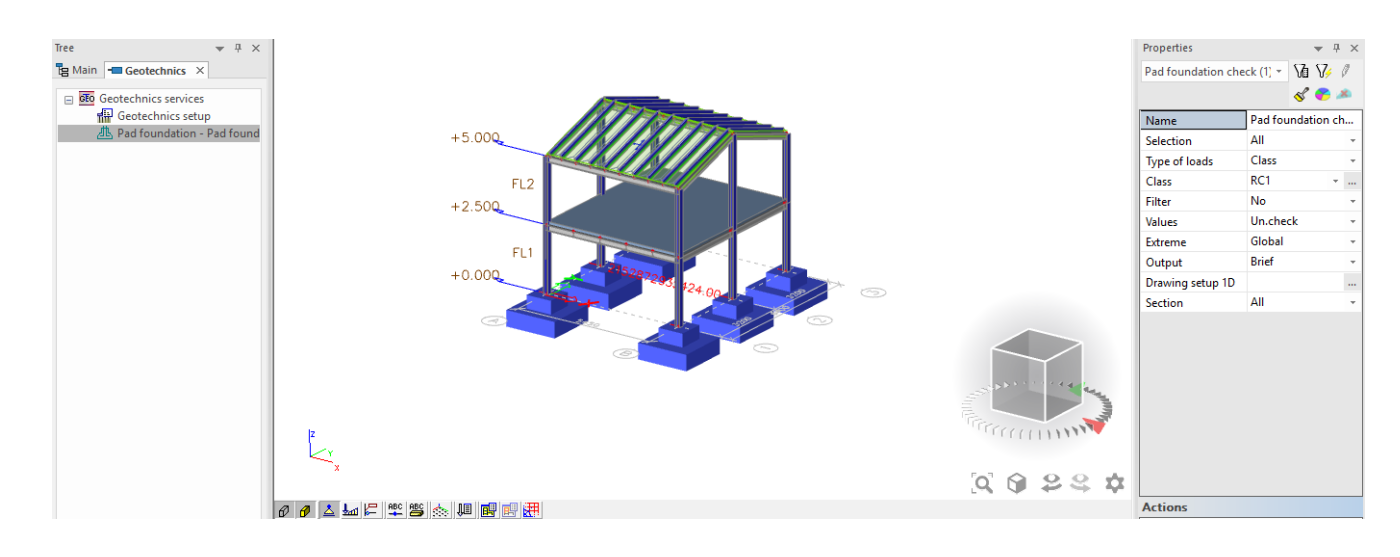

# *Official Partner of SCIA in Cyprus*

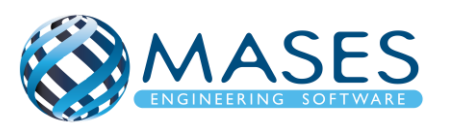

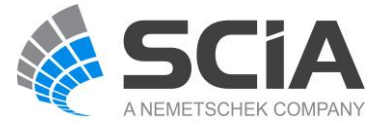

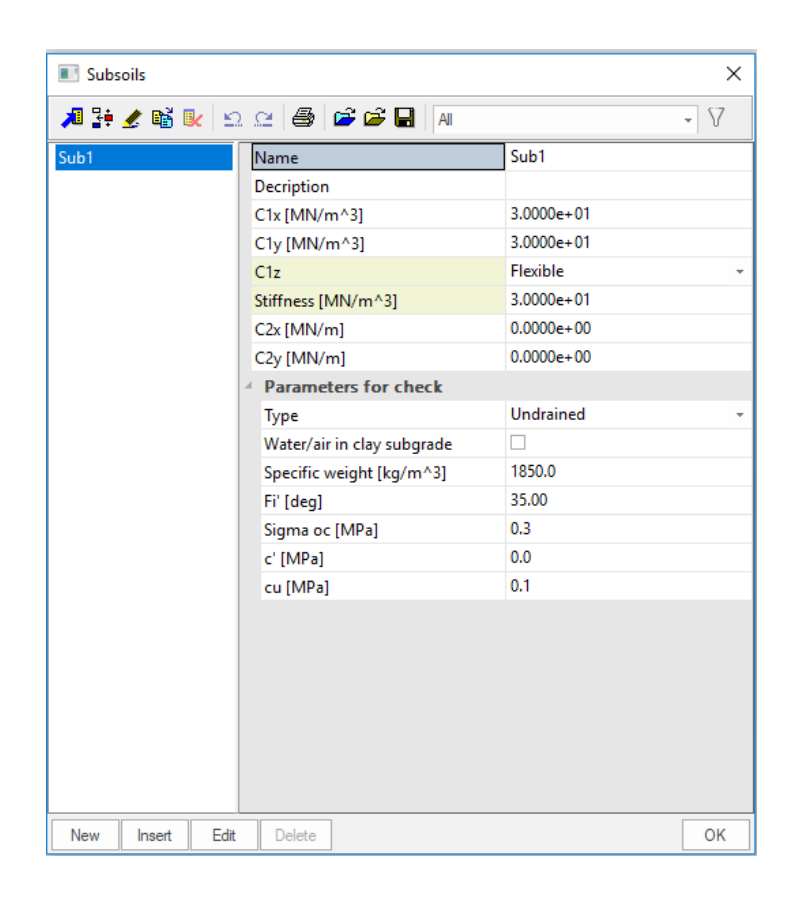

Geotechnics  $\rightarrow$  Foundation Pad  $\rightarrow$  Refresh  $\rightarrow$  Change to Current  $\rightarrow$  See Result table !

**Προσοχή !!** Κάθε φορά που τροποποιούνται οι διαστάσεις του πεδίλου, καλό είναι να γίνεται ξανά ανάλυση του μοντέλου.

- <https://www.youtube.com/watch?v=g63LDMqV3X8>
- <https://www.youtube.com/watch?v=5lGQQrLPVAY>
- <https://www.youtube.com/watch?v=cpYcN1dOgD4>
- 30.2. Results

Main  $\rightarrow$  Results

Engineering Report for steel results Engineering Report for concrete results Engineering Report for Composite results

*Official Partner of SCIA in Cyprus*

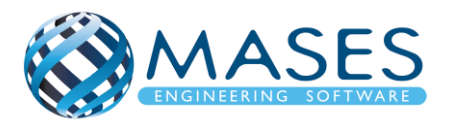

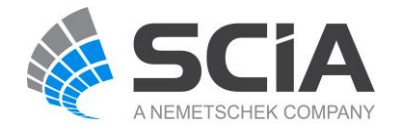

# 31.Μεμονωμένα Πέδιλα με Χρήση Πεδιλοδοκών

Εφαρμόζεται η ίδια διαδικασία όπως στα μεμονωμένα πέδιλα αλλά τώρα με πρόσθεση συνδετήριων πεδιλοδοκών. Για την ένωση των πεδίλων μεταξύ τους δημιουργούνται συνδετήριοι πέδιλό-δοκοί.

31.1. Functionality

Από Βήμα 2.1: Functionality → Pad Foundation Checks →

31.2. Beam

Main  $\rightarrow$  Structure  $\rightarrow$  1D member  $\rightarrow$  Beam

Main  $\rightarrow$  Structure  $\rightarrow$  Model data  $\rightarrow$  Property Modifiers 1D (0.5) For 1D members below ground (0 <) change ''Mass factor'' to 0\*.

Main  $\rightarrow$  Structure  $\rightarrow$  Model data  $\rightarrow$  Property Modifiers 2D (0.5) For 2D members below ground (0<) change ''Mass factor'' to 0\*.

\* ''Mass factor'' has to be zero (0) because foundations and basements have no movement because according to codes they are non-sway members.

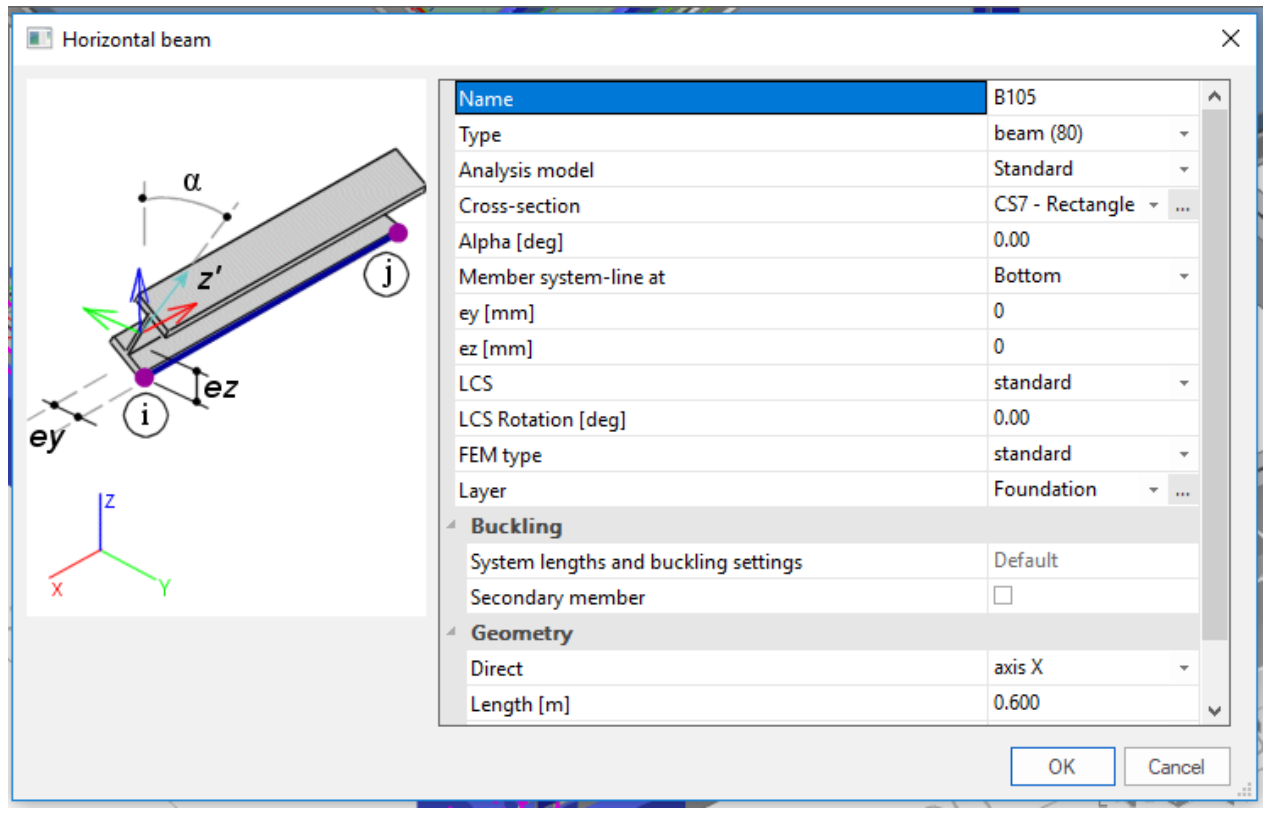

# *Official Partner of SCIA in Cyprus*

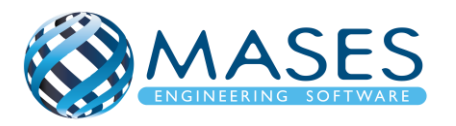

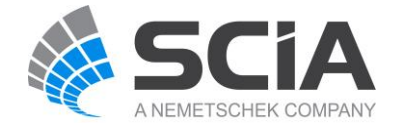

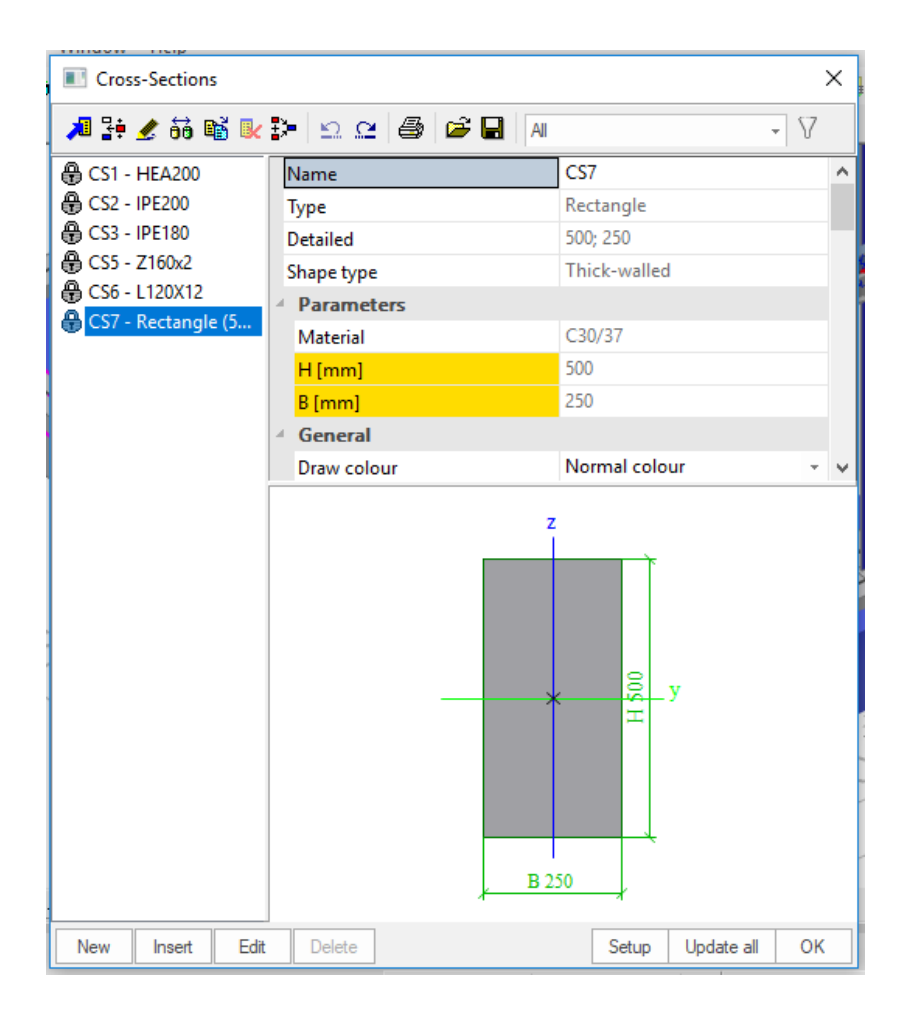

# 31.3. Support

Main  $\rightarrow$  Structure  $\rightarrow$  Model data  $\rightarrow$  Support  $\rightarrow$  Line on beam

Type  $\rightarrow$  Foundation strip Width b  $[m] \rightarrow$  Edit Hight h  $[m] \rightarrow$  Edit

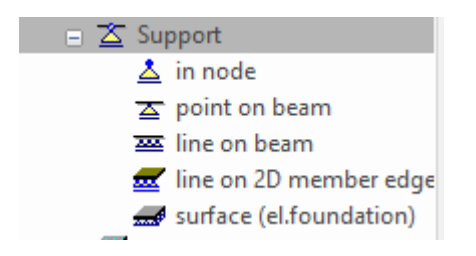

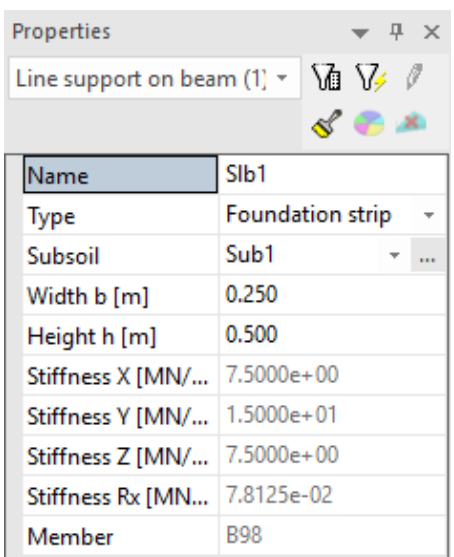

#### *Official Partner of SCIA in Cyprus*

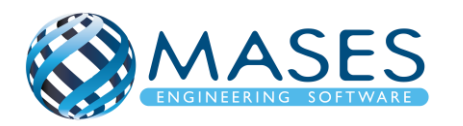

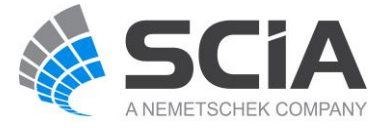

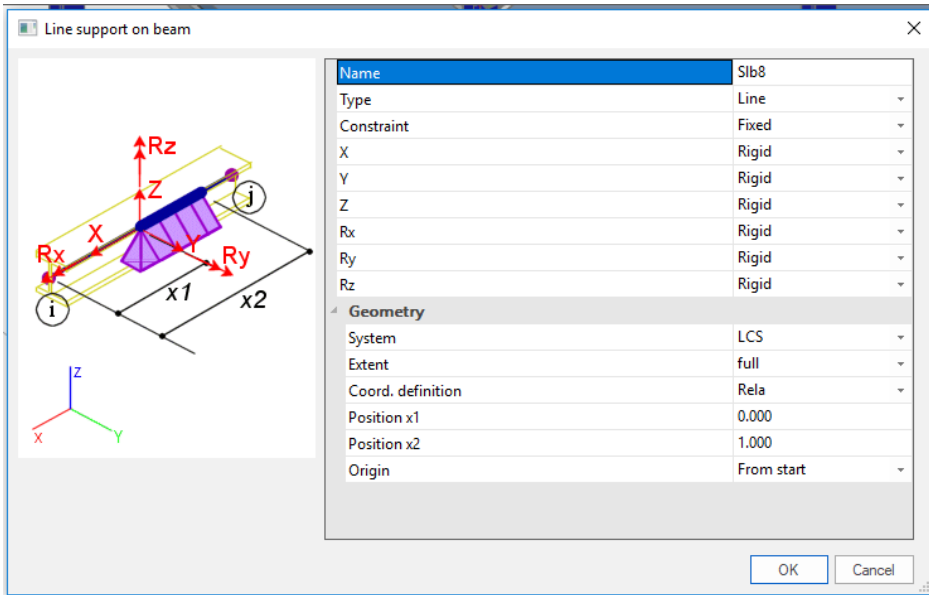

31.4. Seismic spectrums

Main  $\rightarrow$  Libraries  $\rightarrow$  Load  $\rightarrow$  Seismic spectrums (q-factor for concrete)

31.5. Connect members / nodes

Main  $\rightarrow$  Structure  $\rightarrow$  Model data  $\rightarrow$  Connect members / nodes  $\rightarrow$  Check  $\checkmark \rightarrow$  Yes

31.6. Check structure data

Main → Structure → Check structure data

31.7. Calculation/ Mesh

Main → Calculation/ Mesh → Calculation Analysis  $\rightarrow$  Batch analysis (Linear, Modal, Stability)

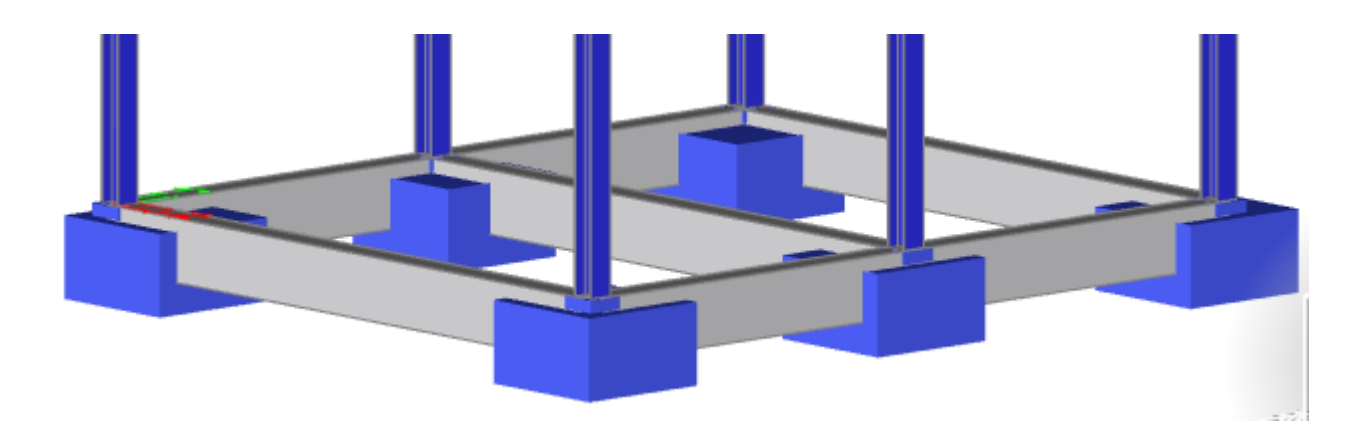

*Official Partner of SCIA in Cyprus*

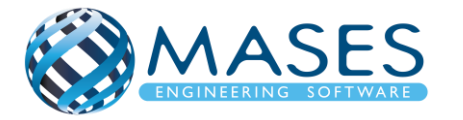

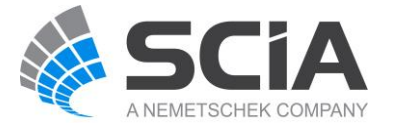

# 31.8. Combinations → ULS Set C Main →Load Case, Combination → Combinations → ULS Set C

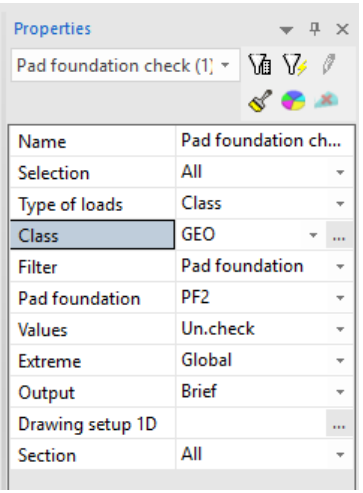

Μέσα από τον Ευρωκώδικα 8, το ελάχιστο πλάτος για συνδετήριους πεδιλοδοκούς είναι bw,min=0.25m ενώ το ελάχιστος ύψος είναι hw,min = 0.50m. Στο μοντέλο ανάλυσης που αναλύεται στο πρόγραμμα είναι  $b_w = 0.3$  m και  $h_w = 0.50$  m.

#### EN 2.20 Κεφάλαιο 5.8.2 Συνδετήριες δοκοί και δοκοί θεμελίωσης

- $(3)$ Η τιμή που ορίζεται για το σύμβολο b<sub>w.min</sub> είναι 0,25 m και αυτή για το h<sub>w.min</sub> είναι 0.50 m για όλα τα κτίρια.
- $(4)$ Η τιμή που ορίζεται για το σύμβολο *t<sub>min</sub>* είναι 0,2 m και αυτή για το  $\rho_{z,min}$  είναι 0,2%
- Η τιμή που ορίζεται για το σύμβολο  $\rho_{b,min}$  είναι 0,4%  $(5)$

# NA 2.20 Clause 5.8.2 Tie-beams and foundation beams

- The value defined for symbol  $b_{w,min}$  is 0.25 m and that for  $h_{w,min}$  is 0.50 m for all  $(3)$ buildings.
- $(4)$ The value defined for symbol  $t_{min}$  is 0.2 m and that for  $\rho_{s,min}$  is 0.2%
- $(5)$ The value defined for symbol  $\rho_{b,min}$  is 0,4%

# **5.8.2 Tie-beams and foundation beams (Συνδετήριες μεμονωμένοι πεδιλοδοκοί)**

(3) Tie-beams and foundation beams should have a cross-sectional width of at least bw,min and a cross-sectional depth of at least hw,min .

**NOTE** The values ascribed to b<sub>w,min</sub> and h<sub>w,min</sub> for use in a country may be found in its National Annex to this document. The recommended values are:  $b_{w,min} = 0.25$  m and  $h_{w,min} = 0.4$  m for buildings with up to **three storeys,** or **hw,min = 0,5 m** for **those with four storeys or more above the basement.**

*Official Partner of SCIA in Cyprus*

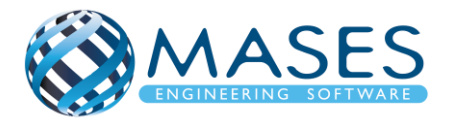

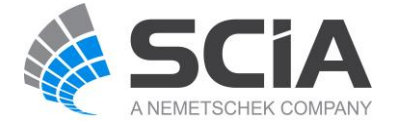

### 31.9. Έλεγχος δοκών θεμελίωσης

### 31.9.1. Reinforcement design

### Main → Concrete → Reinforcement design → 1D member → Slenderness

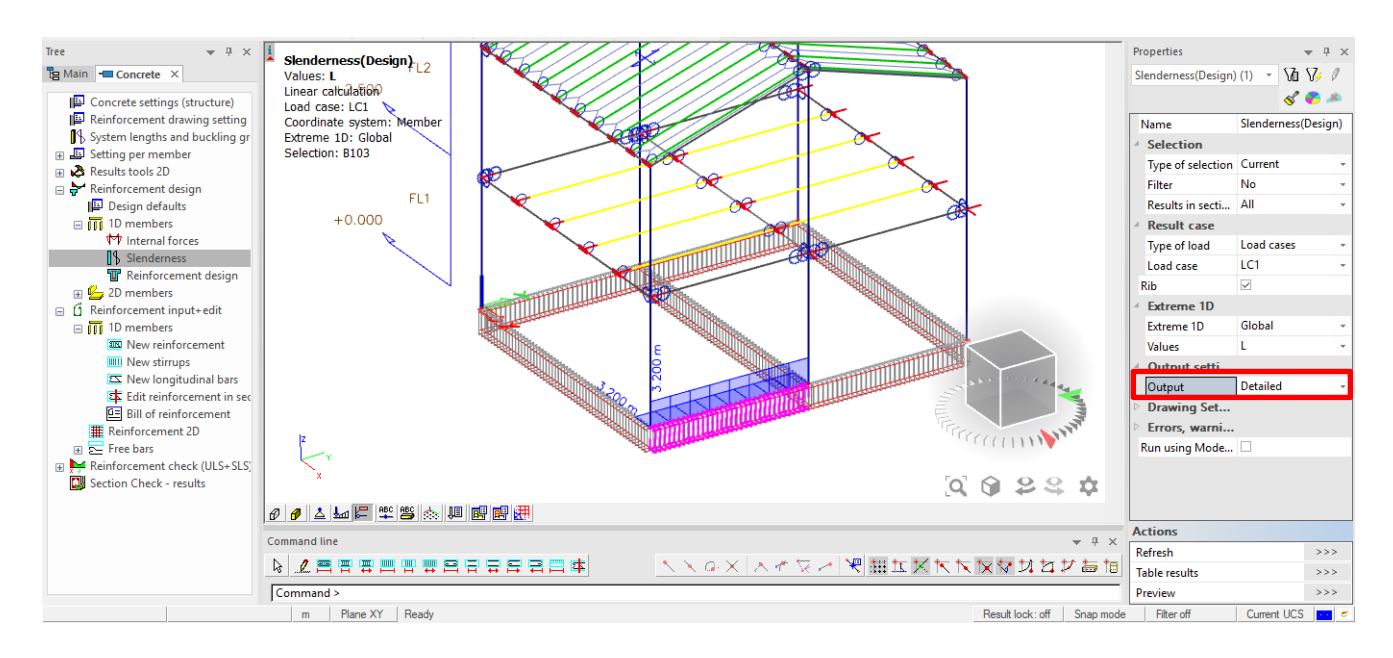

31.9.2. 1D member  $\rightarrow$  Reinforcement design

Main → Concrete → Reinforcement design → 1D member → Reinforcement design

Χωρίς να οπλιστεί η πεδιλοδοκός, εμφανίζεται ο απαιτούμενος θεωρητικός οπλισμός.

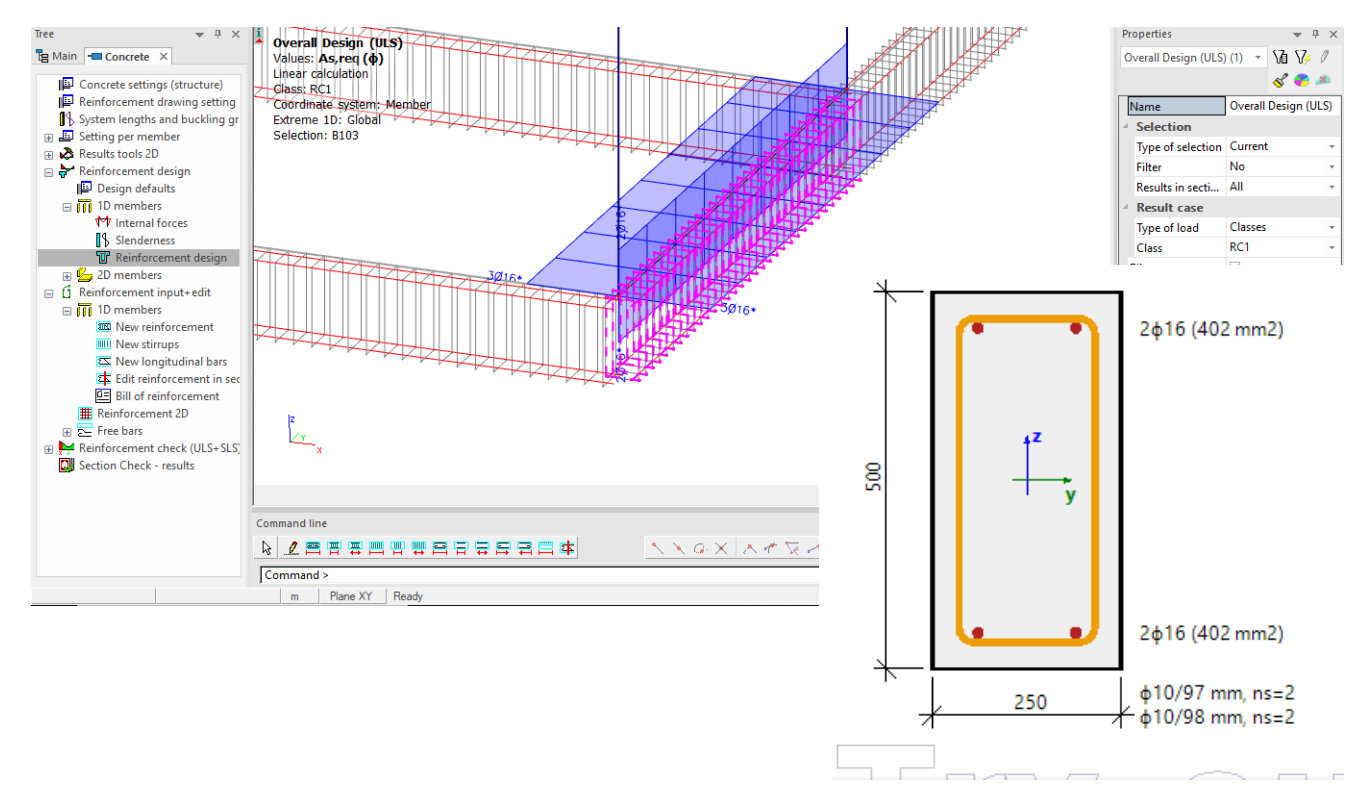

# *Official Partner of SCIA in Cyprus*

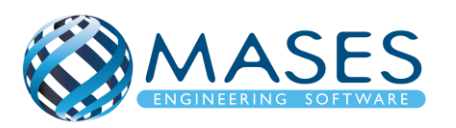

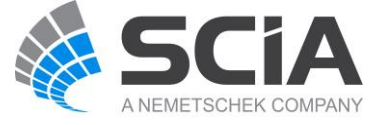

Main → Concrete → Reinforcement Check (ULS + SLS) → 1D member → Internal forces

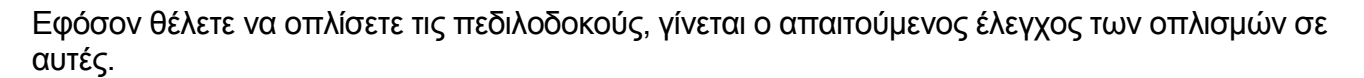

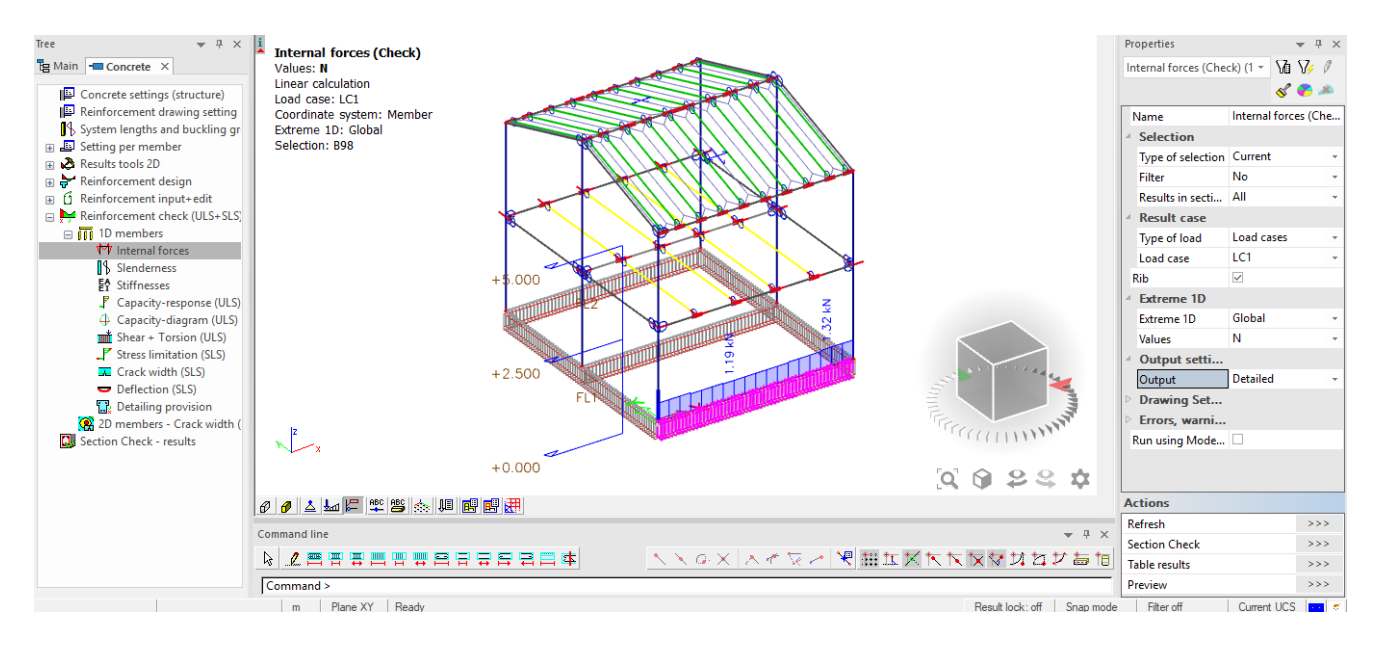

# 31.9.4. Reinforcement Check (ULS + SLS)  $\rightarrow$  Slenderness

#### Main  $\rightarrow$  Concrete  $\rightarrow$  Reinforcement Check (ULS + SLS)  $\rightarrow$  1D member  $\rightarrow$  Slenderness

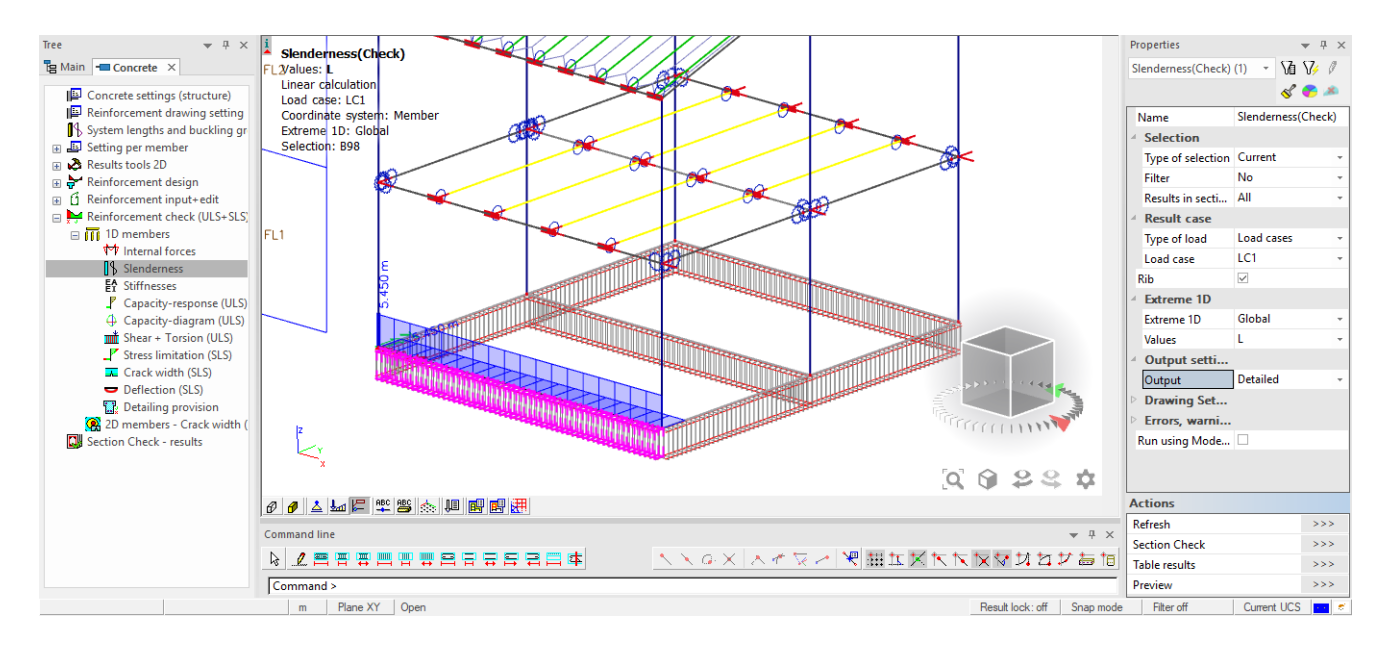

# *Official Partner of SCIA in Cyprus*

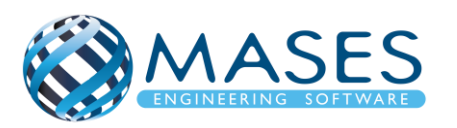

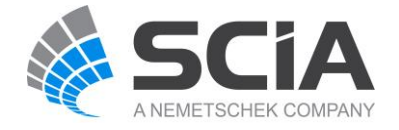

31.9.5. Reinforcement Check (ULS + SLS)  $\rightarrow$  Stiffnesses Main → Concrete → Reinforcement Check (ULS + SLS) → 1D member → Stiffnesses

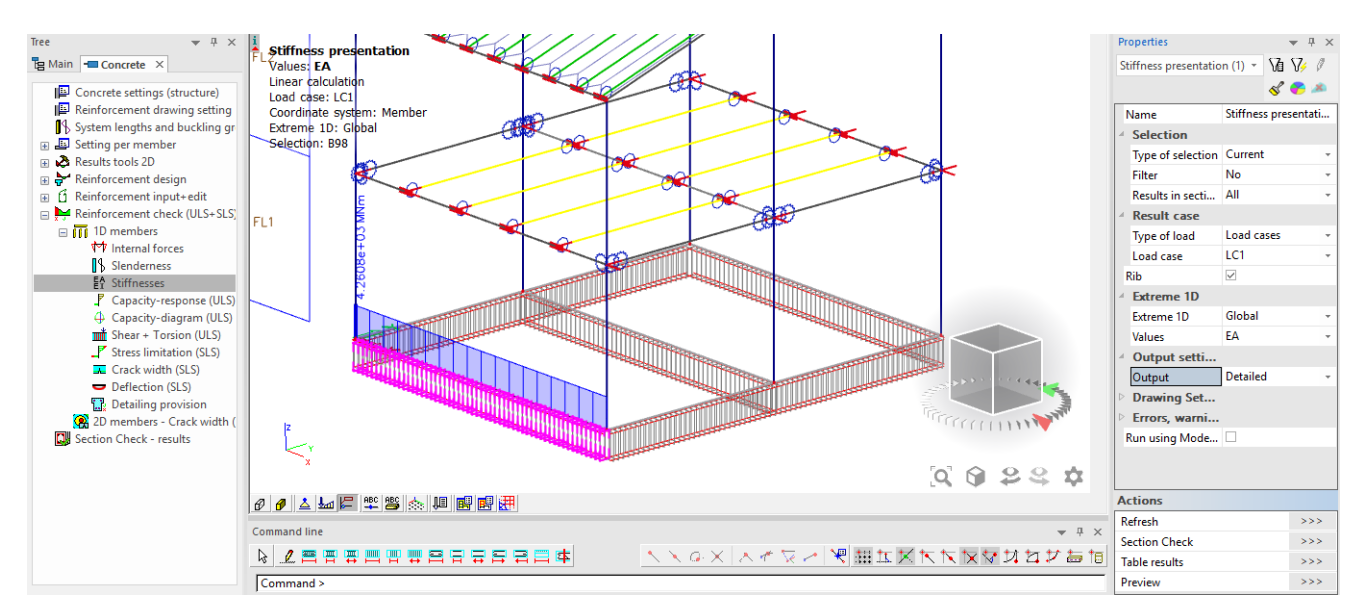

31.9.6. Reinforcement Check (ULS + SLS)  $\rightarrow$  Capacity – response (ULS) Main  $\rightarrow$  Concrete  $\rightarrow$  Reinforcement Check (ULS + SLS)  $\rightarrow$  1D member  $\rightarrow$  Capacity – response (ULS)

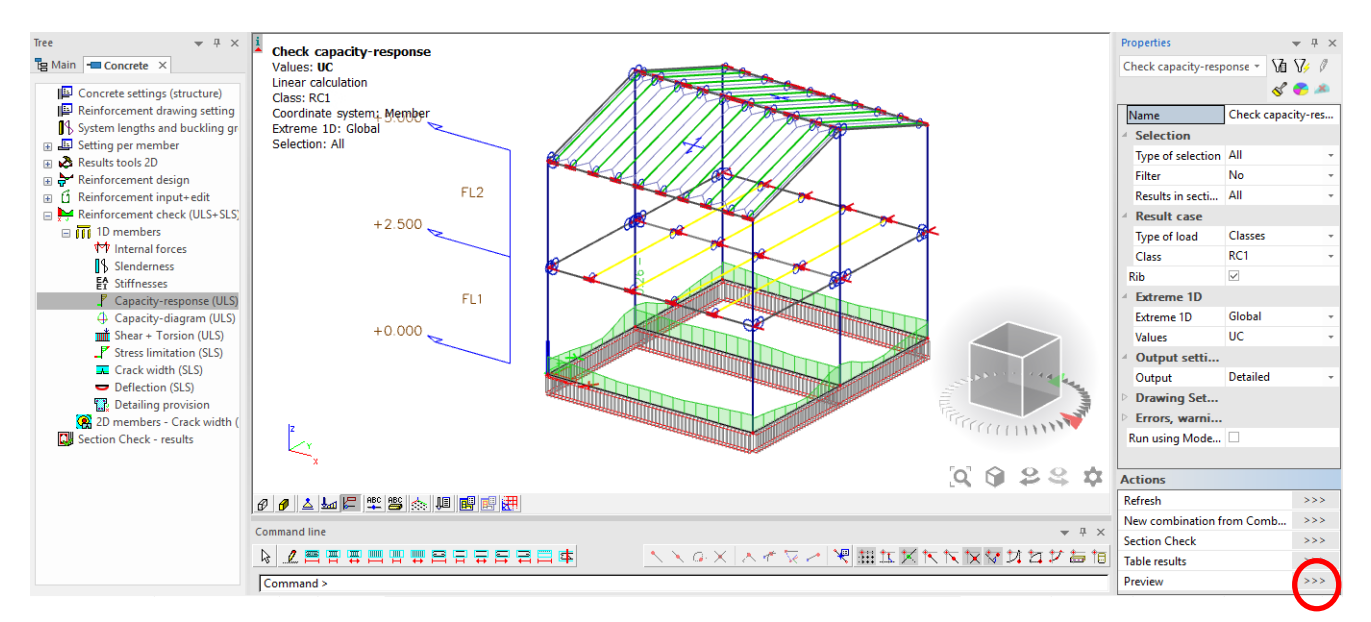

#### *Official Partner of SCIA in Cyprus*

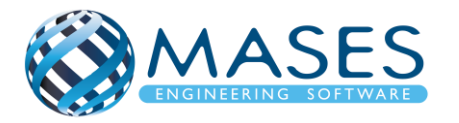

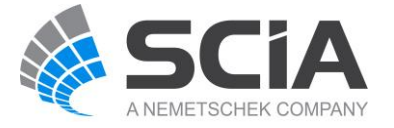

31.9.7. Reinforcement Check (ULS + SLS)  $\rightarrow$  Capacity – diagram (ULS) Main  $\rightarrow$  Concrete  $\rightarrow$  Reinforcement Check (ULS + SLS)  $\rightarrow$  1D member  $\rightarrow$  Capacity – diagram (ULS)

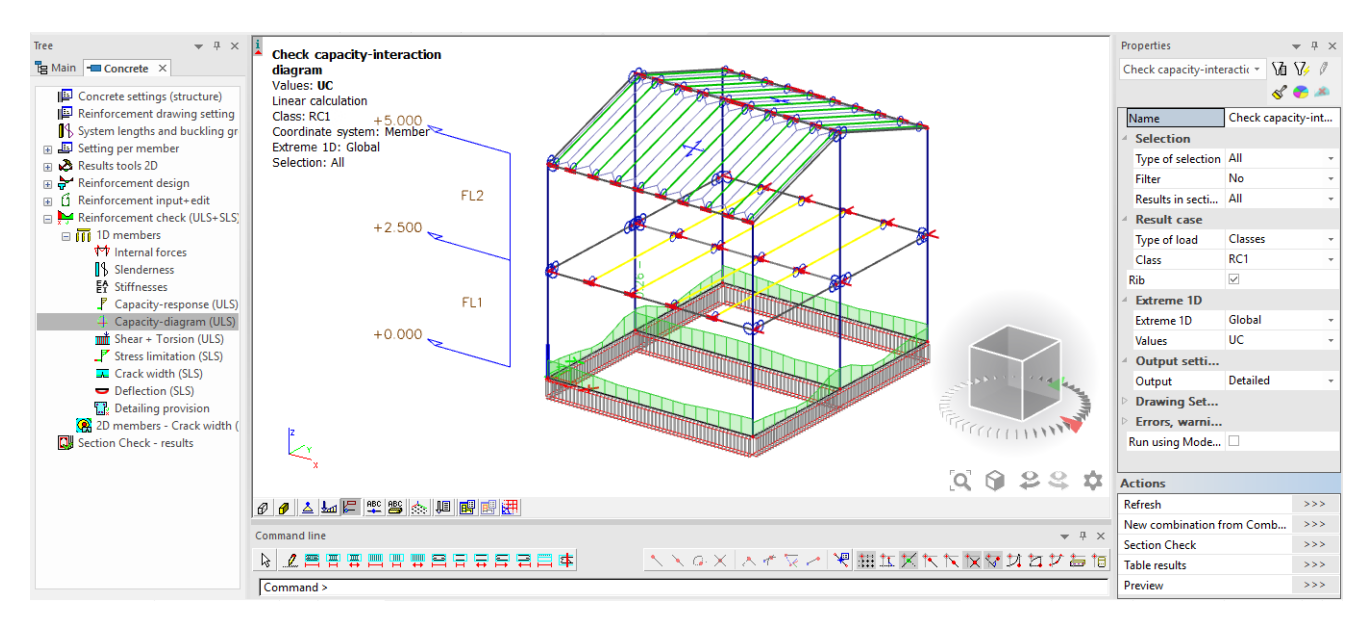

Με την εντολή Output → Detailed δίνεται η επιλογή μέσω του ''Preview'' να δεί ο χρήστης το διάγραμμα αλληλεπίδρασης (Interaction diagram).

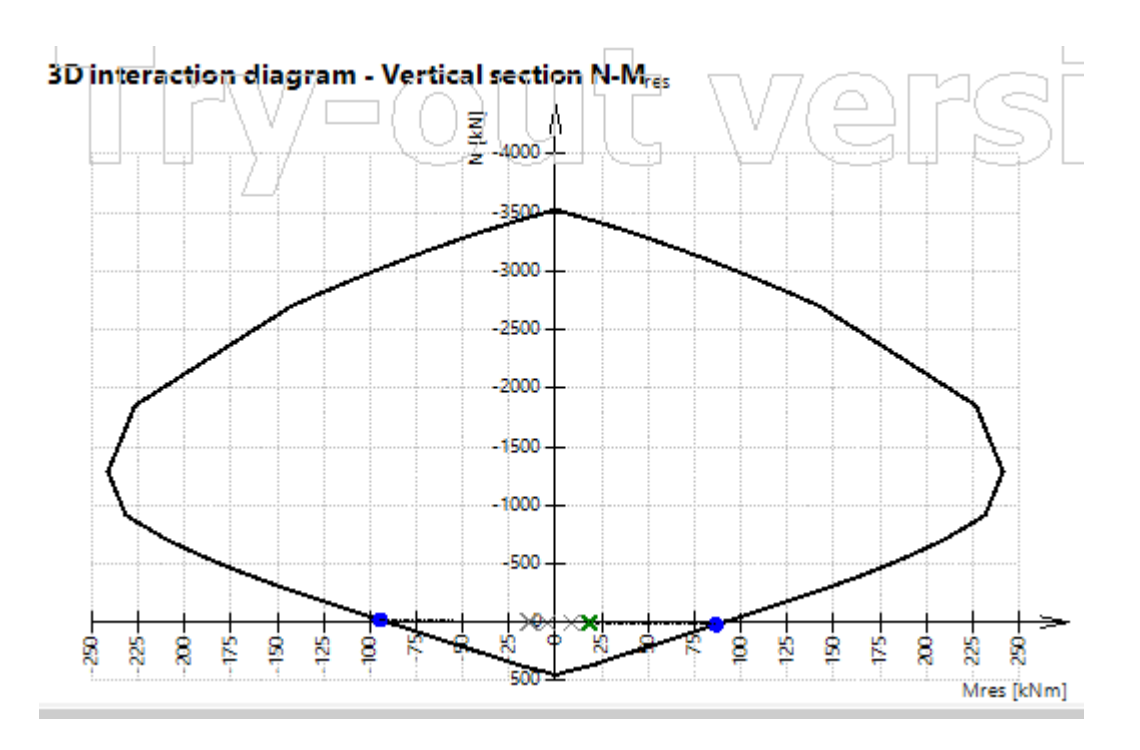

#### *Official Partner of SCIA in Cyprus*

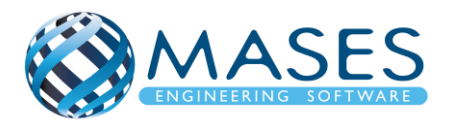

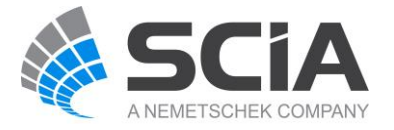

31.9.8. Reinforcement Check (ULS + SLS)  $\rightarrow$  Shear + Torsion (ULS) Main  $\rightarrow$  Concrete  $\rightarrow$  Reinforcement Check (ULS + SLS)  $\rightarrow$  1D member  $\rightarrow$  Shear + Torsion (ULS)

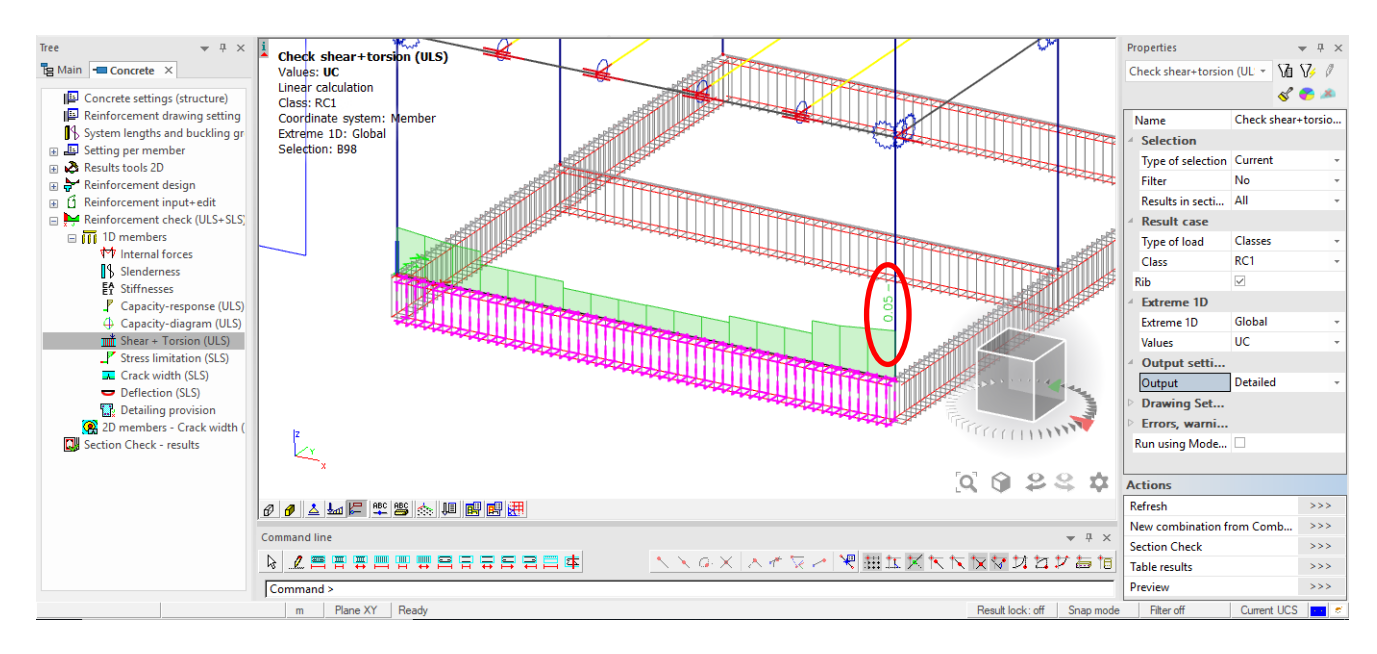

31.9.9. Reinforcement Check (ULS + SLS) →Stress Limitation (SLS) Main  $\rightarrow$  Concrete  $\rightarrow$  Reinforcement Check (ULS + SLS)  $\rightarrow$  1D member  $\rightarrow$  Stress Limitation (SLS)

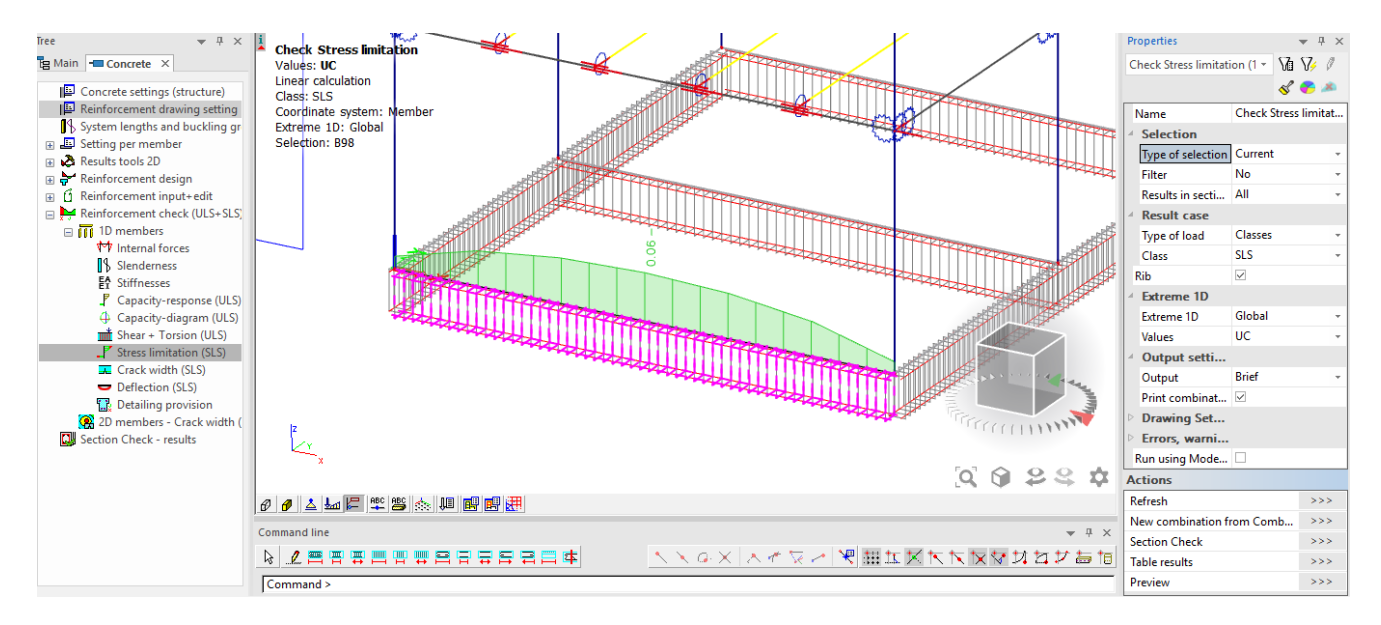

# *Official Partner of SCIA in Cyprus*

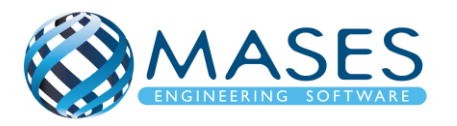

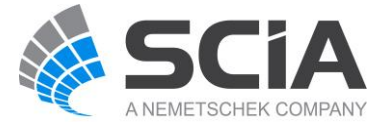

# **Stress limitation in concrete**

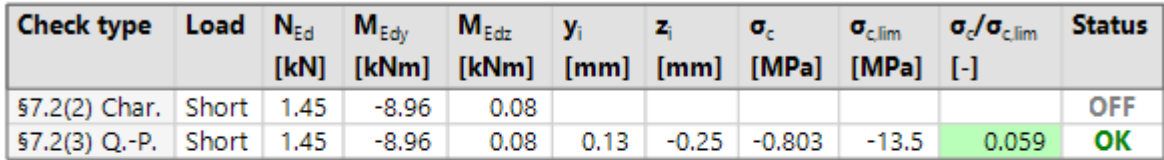

### Stress limitation in non-prestressed reinforcement

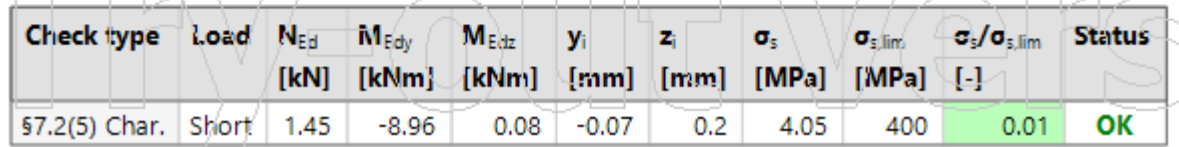

31.9.10. Reinforcement Check (ULS + SLS)  $\rightarrow$  Deflections (SLS)

Main  $\rightarrow$  Concrete  $\rightarrow$  Reinforcement Check (ULS + SLS)  $\rightarrow$  1D member  $\rightarrow$  Deflections (SLS)

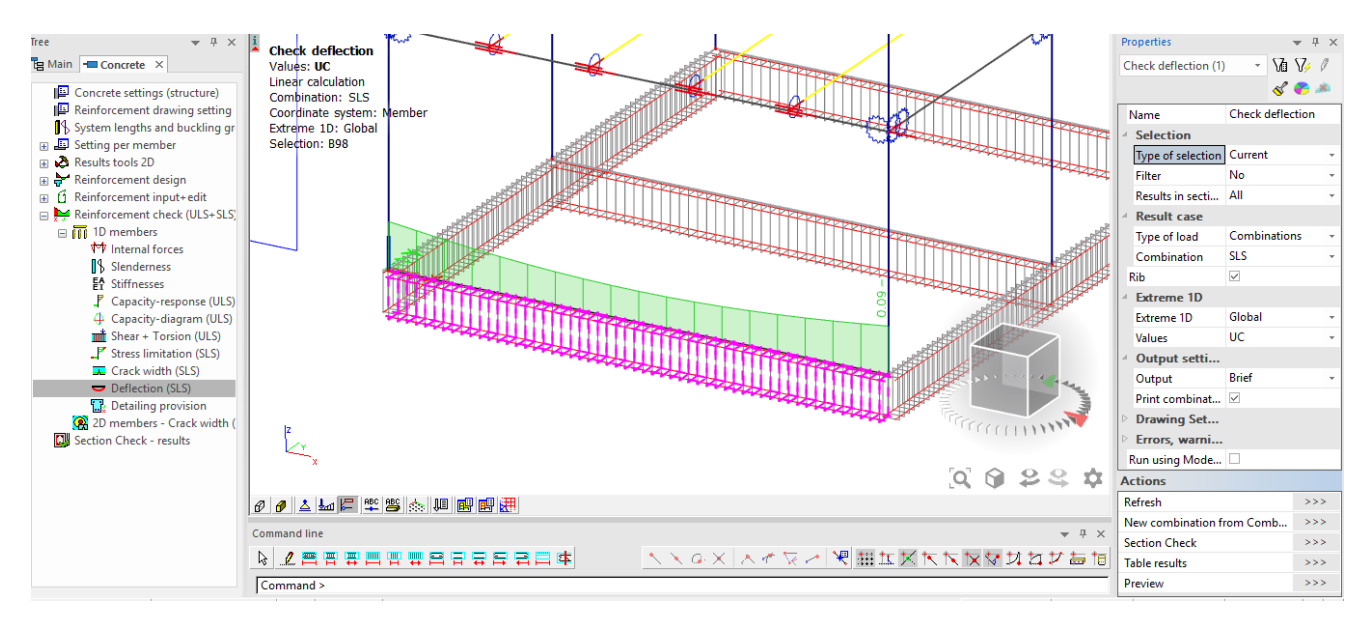

# **Check of additional and total deflections**

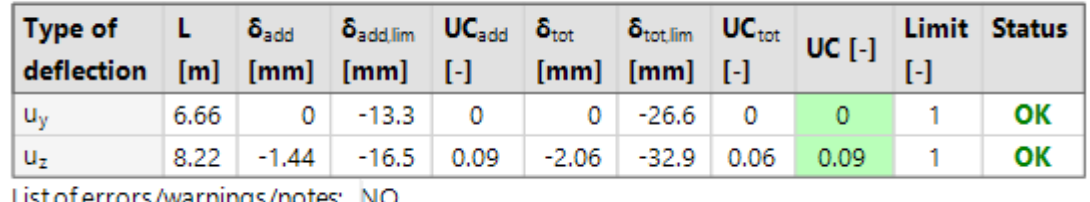

List of errors/warnings/notes: NO

# *Official Partner of SCIA in Cyprus*

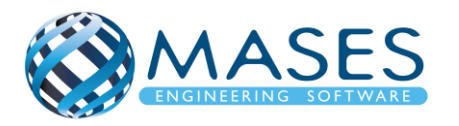

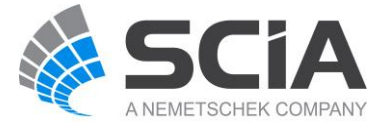

### 31.10. Results

31.10.1. Beams

Main  $\rightarrow$  Results  $\rightarrow$  Beams  $\rightarrow$  Internal forces on beam strip ( $\sqrt{ }$ )

31.10.2. 2D results

Main  $\rightarrow$  Results  $\rightarrow$  Tools 2D results  $\rightarrow$  Integration strip (Strip foundation)

31.10.3. Member design

Main → Concrete → 2D member → Member design → Member design ULS Properties  $\rightarrow$  Use scale isolines

31.10.4. Reinforcement design

Main  $\rightarrow$  Concrete  $\rightarrow$  Reinforcement design  $\rightarrow$  2D members  $\rightarrow$  Reinforcement design (ULS)

- 31.11. Engineering Report for steel results (Βλέπε Κεφάλαιο 34)
- 31.12. Engineering Report for concrete results (Βλέπε Κεφάλαιο 34)

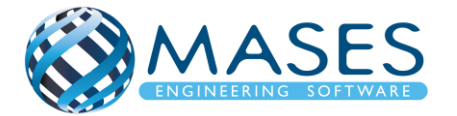

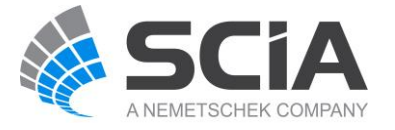

# 32.ΓΕΝΙΚΗ ΚΟΙΤΟΣΤΡΩΣΗ

Η θεμελίωση με γενική κοιτόστρωση εφαρμόζεται κυρίως όταν το έδαφος δεν είναι πολύ ανθεκτικό - ασταθές έδαφος. Η λειτουργία της κοιτόστρωσης μοιάζει με τη λειτουργία μίας σχάρας πεδιλοδοκών.

Στη γενική κοιτόστρωση οι ισχυρότερες τάσεις που δημιουργούνται είναι στην περιοχή των υποστυλωμάτων και οι ασθενέστερες τάσεις στις ενδιάμεσες περιοχές. Όταν υπάρχουν δοκοί ενίσχυσης, τότε οι τάσεις στο έδαφος έχουν μικρότερη απόκλιση μεταξύ των περιοχών των υποστυλωμάτων και των ενδιάμεσων περιοχών της κοιτόστρωσης.

# 32.1. 2D Members  $\rightarrow$  Plates

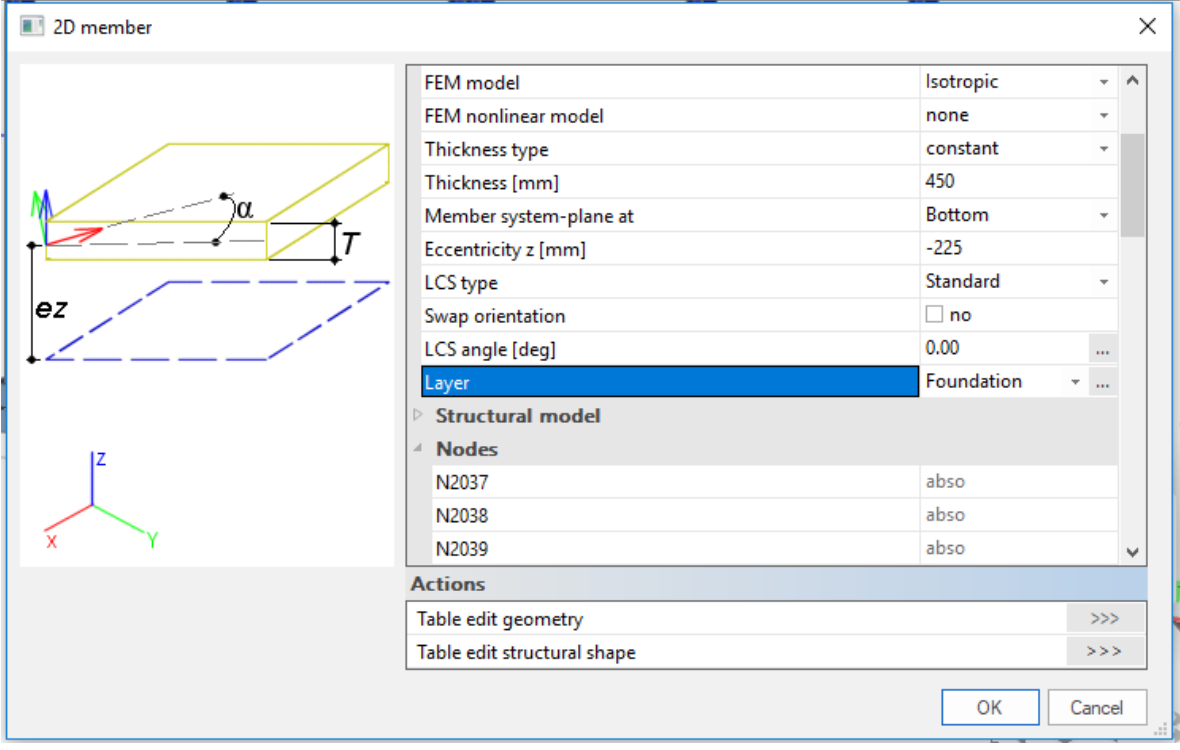

Main  $\rightarrow$  Structure  $\rightarrow$  2D Members  $\rightarrow$  Plates  $\rightarrow$  Plate (Concrete)

# *Official Partner of SCIA in Cyprus*

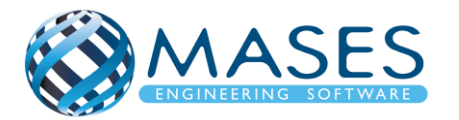

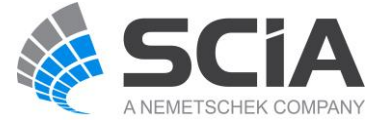

# Main  $\rightarrow$  Structure  $\rightarrow$  Model data  $\rightarrow$  Support  $\rightarrow$  Surface (el. Foundation)

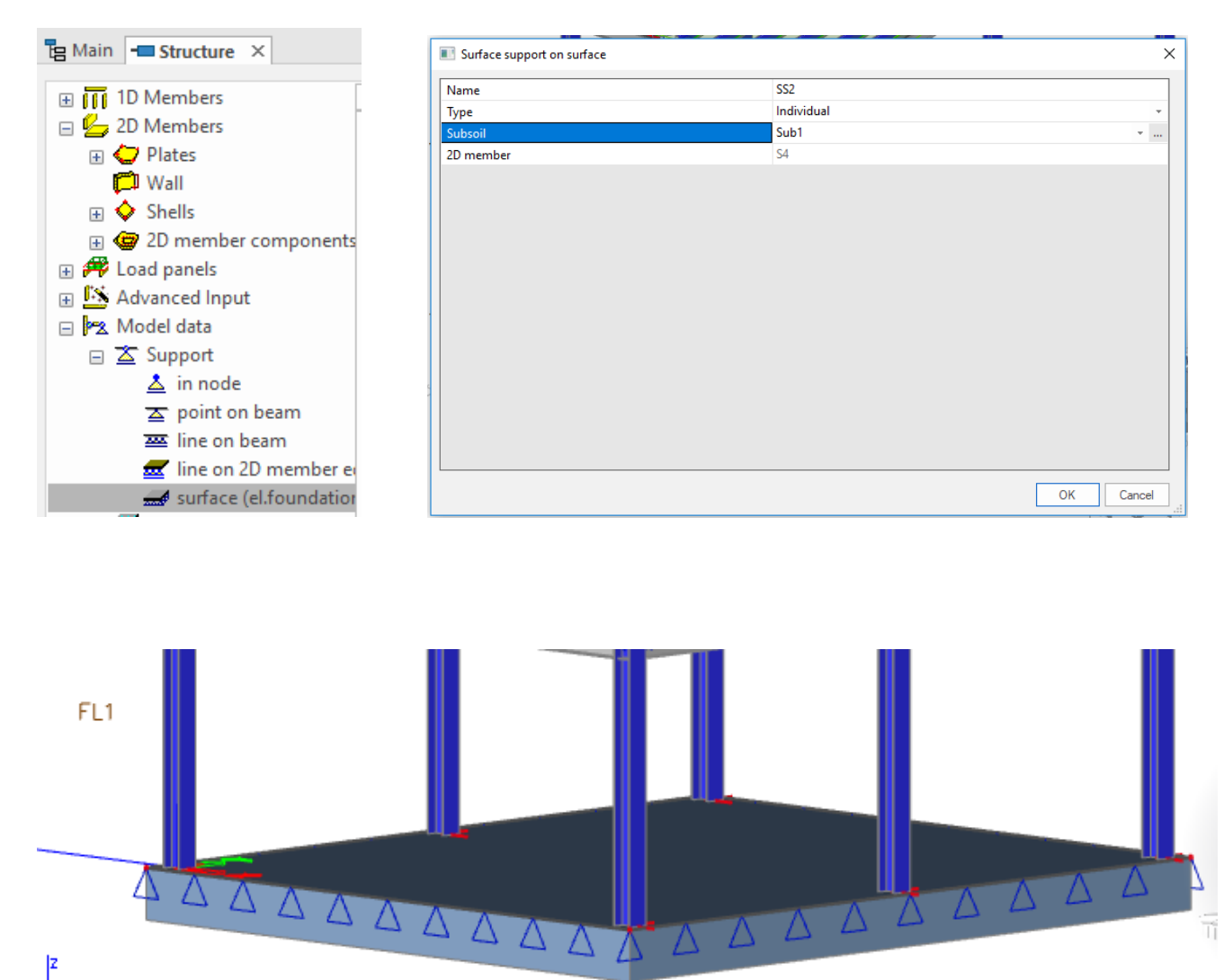

### *Official Partner of SCIA in Cyprus*

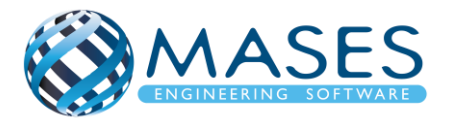

Franklin Roosevelt 193, 3045, Limassol, Cyprus Tel: +357 25251718, Mob: +357 97614727 Email: [info@masesoft.com](mailto:info@masesoft.com)

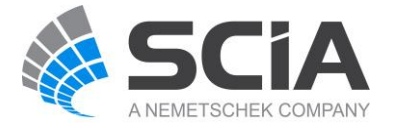

TÍ

### 32.3. Reinforcement design

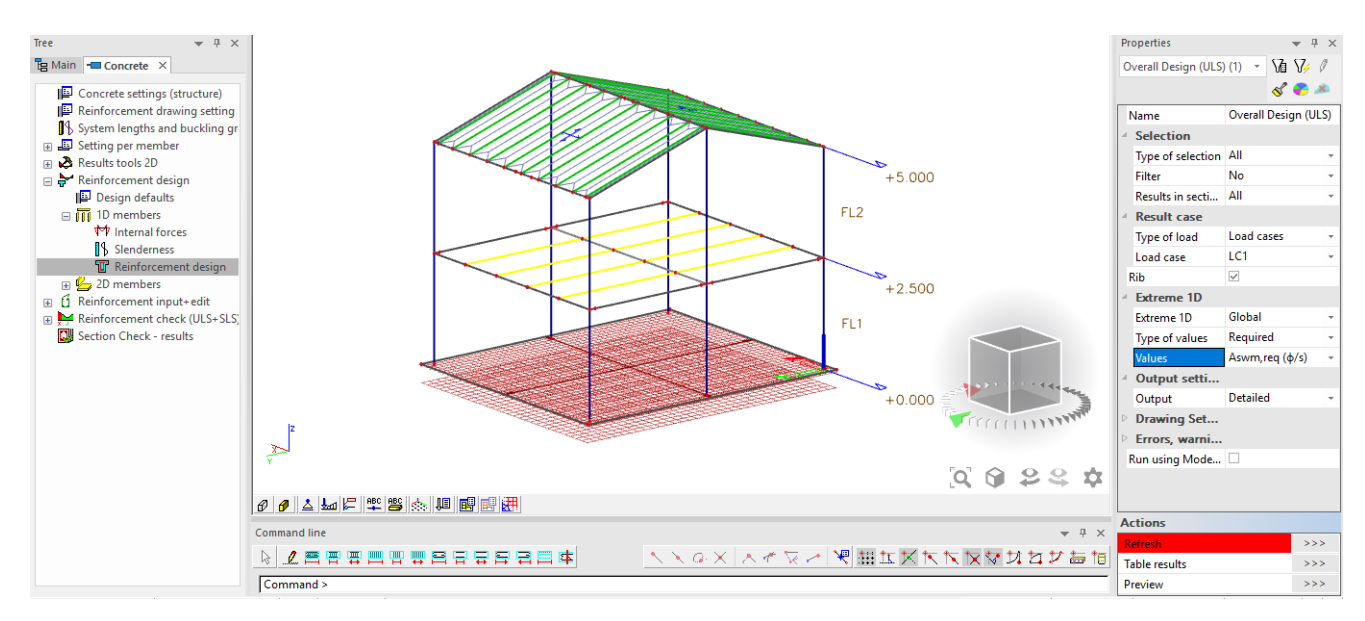

# Main → Concrete → Reinforcement design → 1D member → Reinforcement design

# 32.4. Connect members / nodes

# Main  $\rightarrow$  Structure  $\rightarrow$  Model data  $\rightarrow$  Connect members / nodes  $\rightarrow$  Check  $\checkmark$   $\rightarrow$  Yes

- 32.5. Calculation/ Mesh
- Main → Calculation/ Mesh → Calculation

*Official Partner of SCIA in Cyprus*

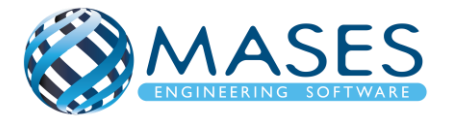

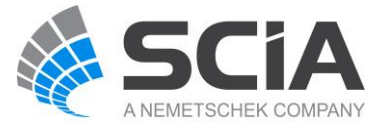

# 33.1. Engineering report

Main  $\rightarrow$  Engineering report

Μέσω του Engineering Report εισάγονται όλα τα δεδομένα που σχετίζονται με τη μελέτη, επεξηγούνται οι λεπτομέρειες της μελέτης που κυμαίνονται από προσδιορισμό των δεδομένων της μελέτης στα στατικά αποτελέσματα της ανάλυσης, εισάγονται όλοι οι έλεγχοι σχεδιασμού του κτηρίου αλλά και τα σχέδια μελέτης που μπορεί εύκολα τόσο ο μελετητής όσο και η ομάδα αποπεράτωσης του έργου να τα αντιληφθεί.

Επιπλέον, εύκολα μπορούν να ομαδοποιούνται δεδομένα της μελέτης και να εισάγονται εικόνες που αντιστοιχούν στα δεδομένα αυτά.

Με την εντολή ''Engineering Report'' ανοίγει παράθυρο στο οποίο με την εντολή ''New'', μεταφέρεται στο report για αν το επεξεργαστούμε.

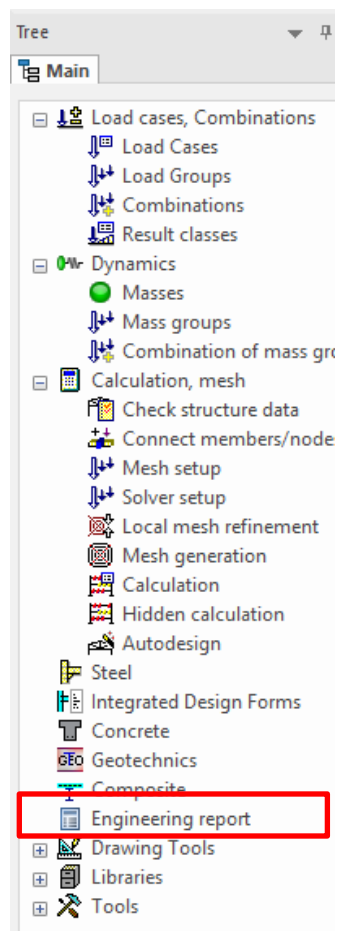

*Official Partner of SCIA in Cyprus*

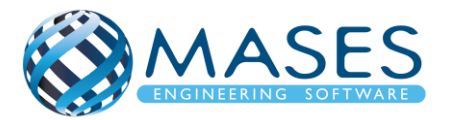

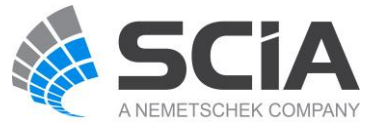

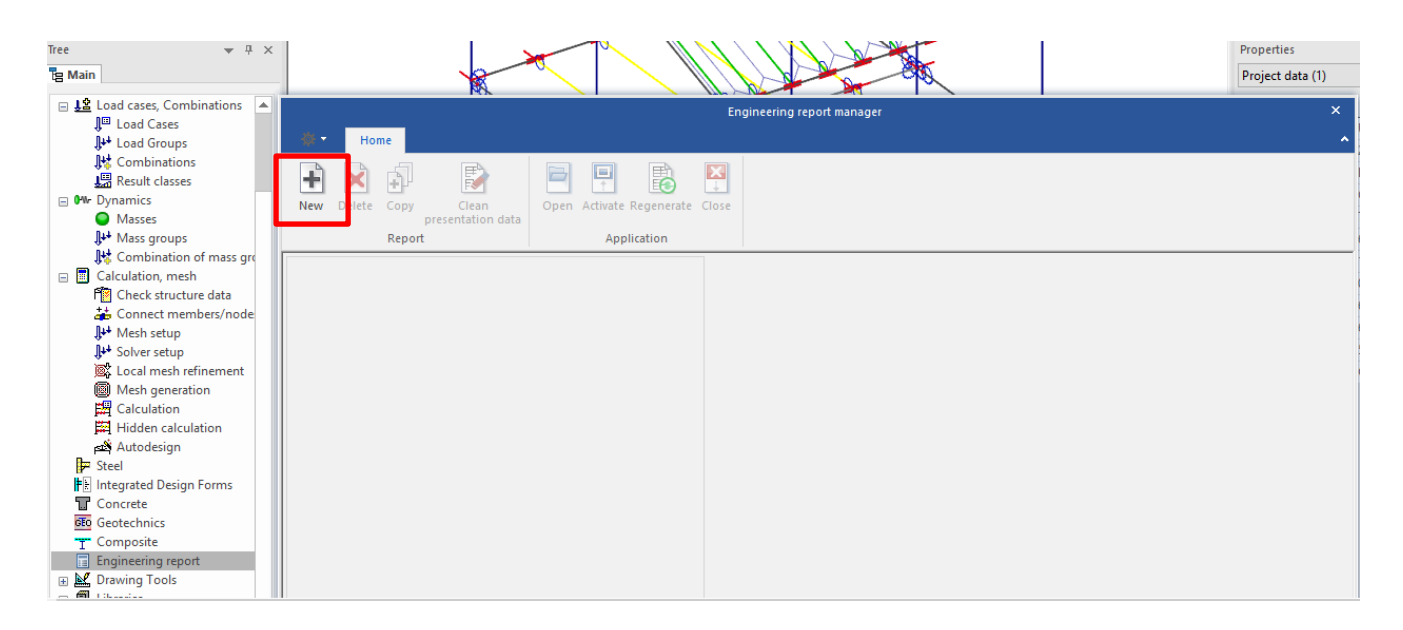

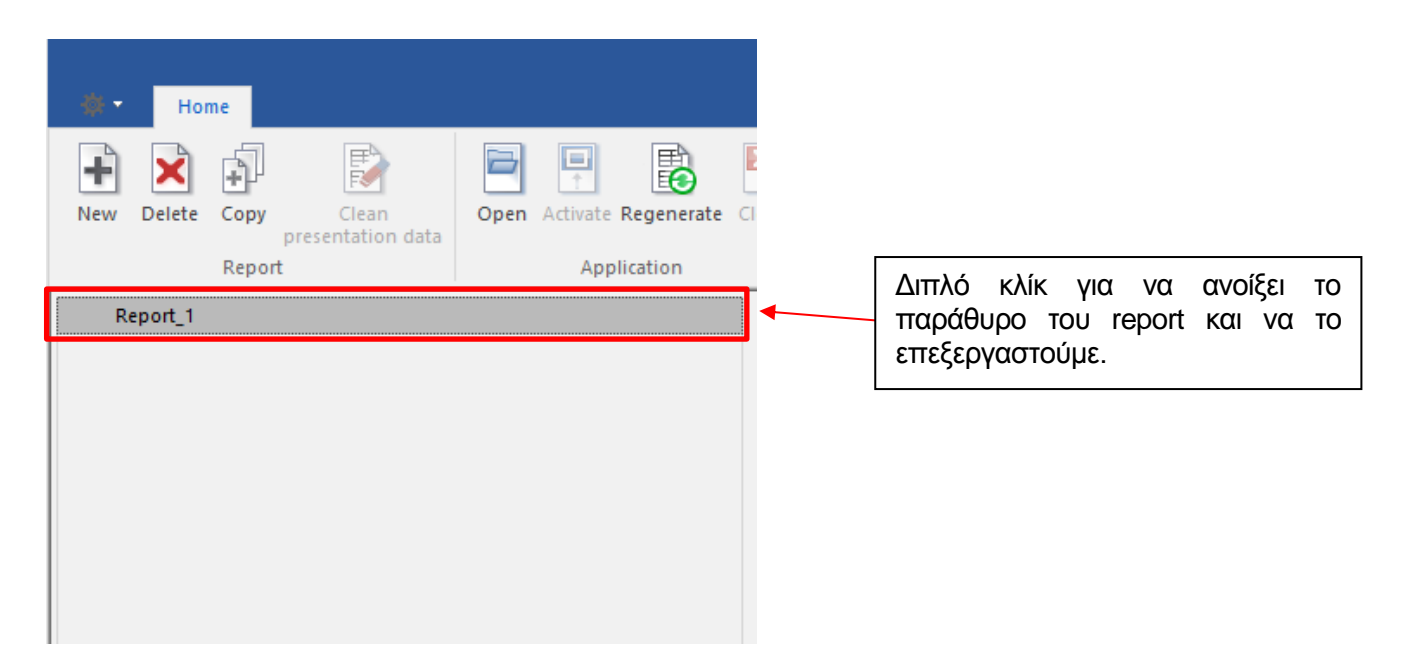

*Official Partner of SCIA in Cyprus*

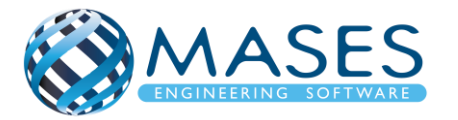

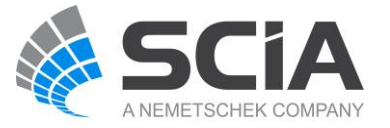

Main  $\rightarrow$  Engineering report  $\rightarrow$  Insert

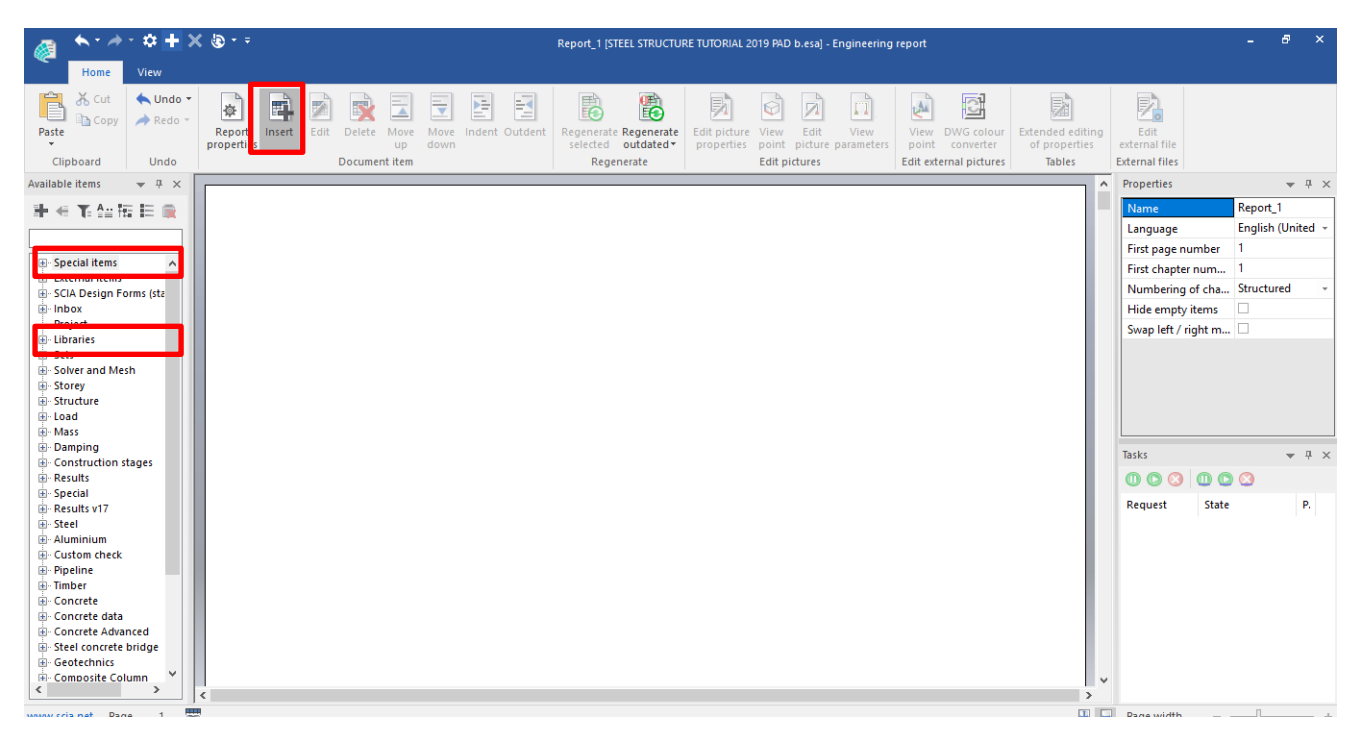

Στα αριστερά του παραθύρου εμφανίζονται όλες οι επιλογές που παρέχονται από το πρόγραμμα ούτως ώστε να εισαχθούν ότι θεωρείται από τον Μηχανικό απαραίτητο και σημαντικό για το report. Πιο κάτω φαίνονται κάποιες από τις επιλογές και πως χρησιμοποιούνται.

Special items  $\rightarrow$  Head and Footer

- $\rightarrow$  Table of Contents
- $\rightarrow$  Page Break
- $\rightarrow$  Chapter  $\rightarrow$  Properties  $\rightarrow$  General

Libraries →Material

- $\rightarrow$  cross section
- $\rightarrow$  Subsoils

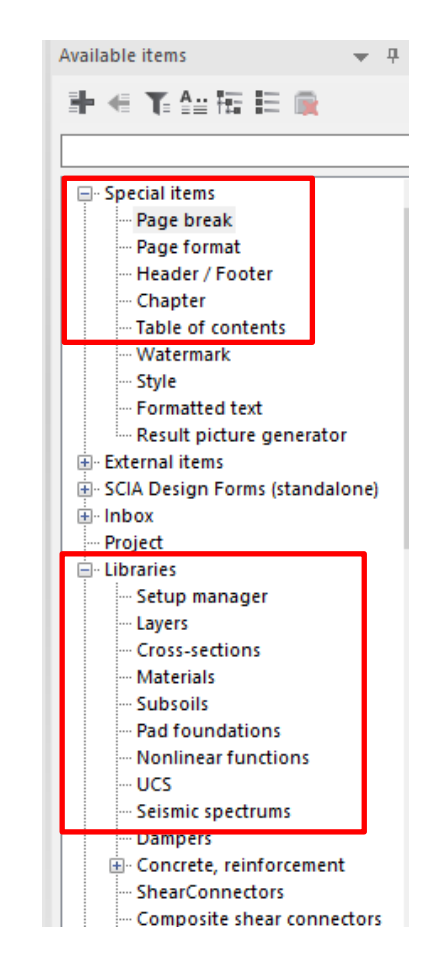

*Official Partner of SCIA in Cyprus*

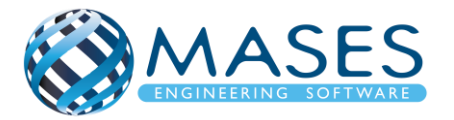

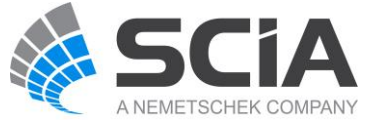

Από εντολή ''Regenerate'', και με τη χρήση του προγράμματος Scia Engineer, δεξί κλικ εμφανίζεται το πιο κάτω.

Με την εντολή ''Live Picture in scale into Engineering report'', προστίθεται η εικόνα του μοντέλου στο ''Engineering report''.

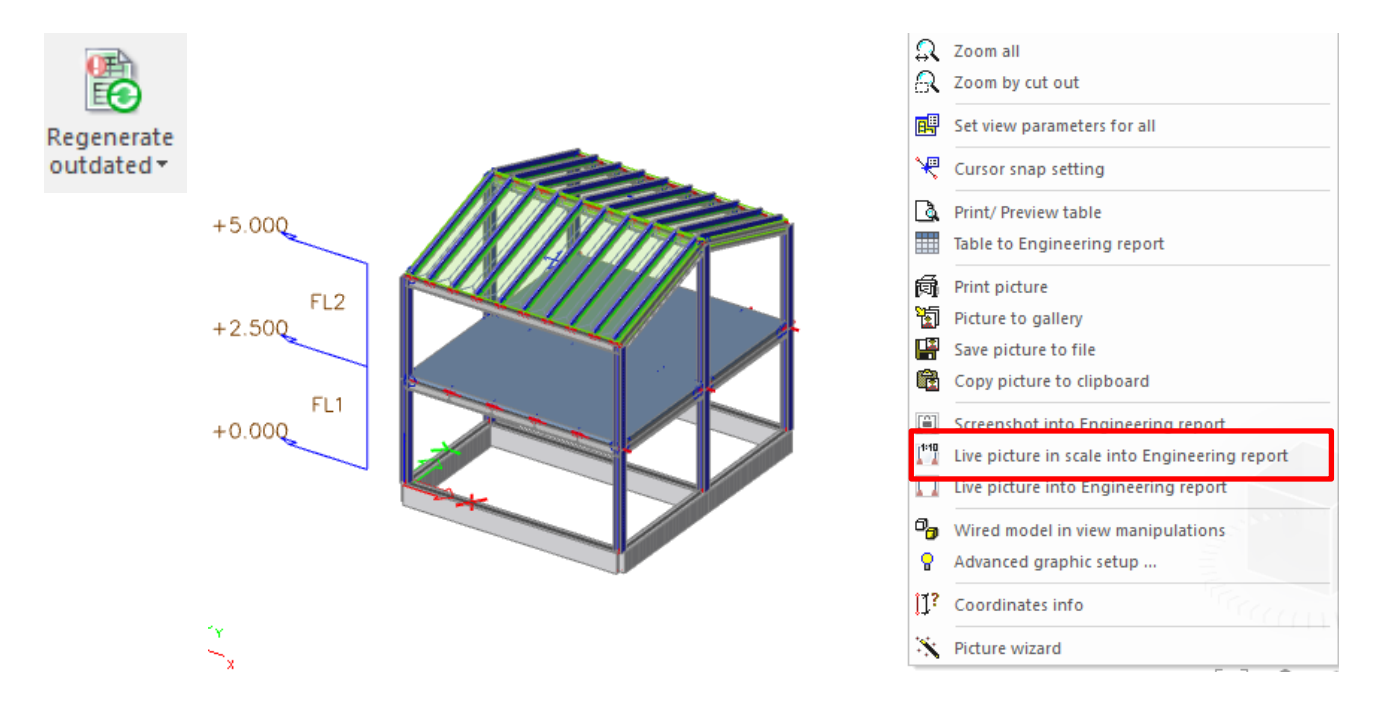

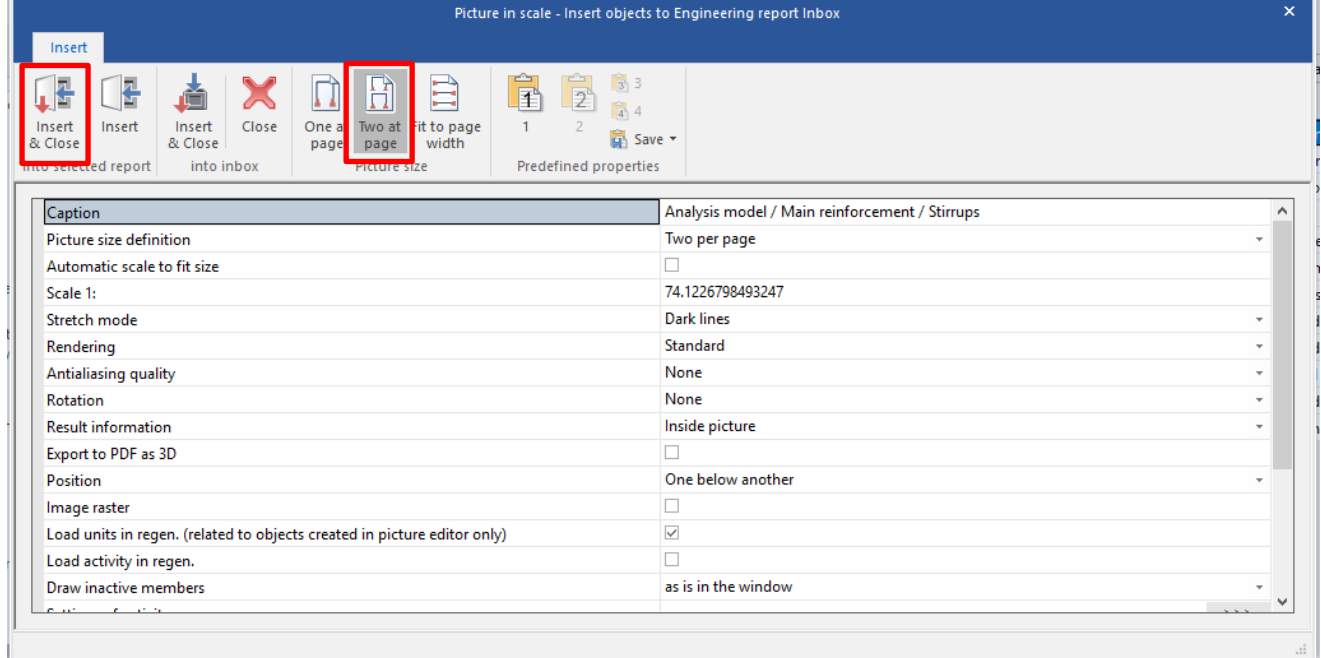

#### *Official Partner of SCIA in Cyprus*

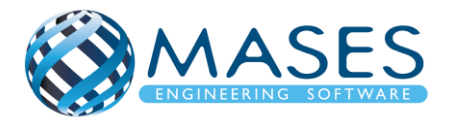

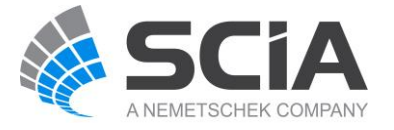

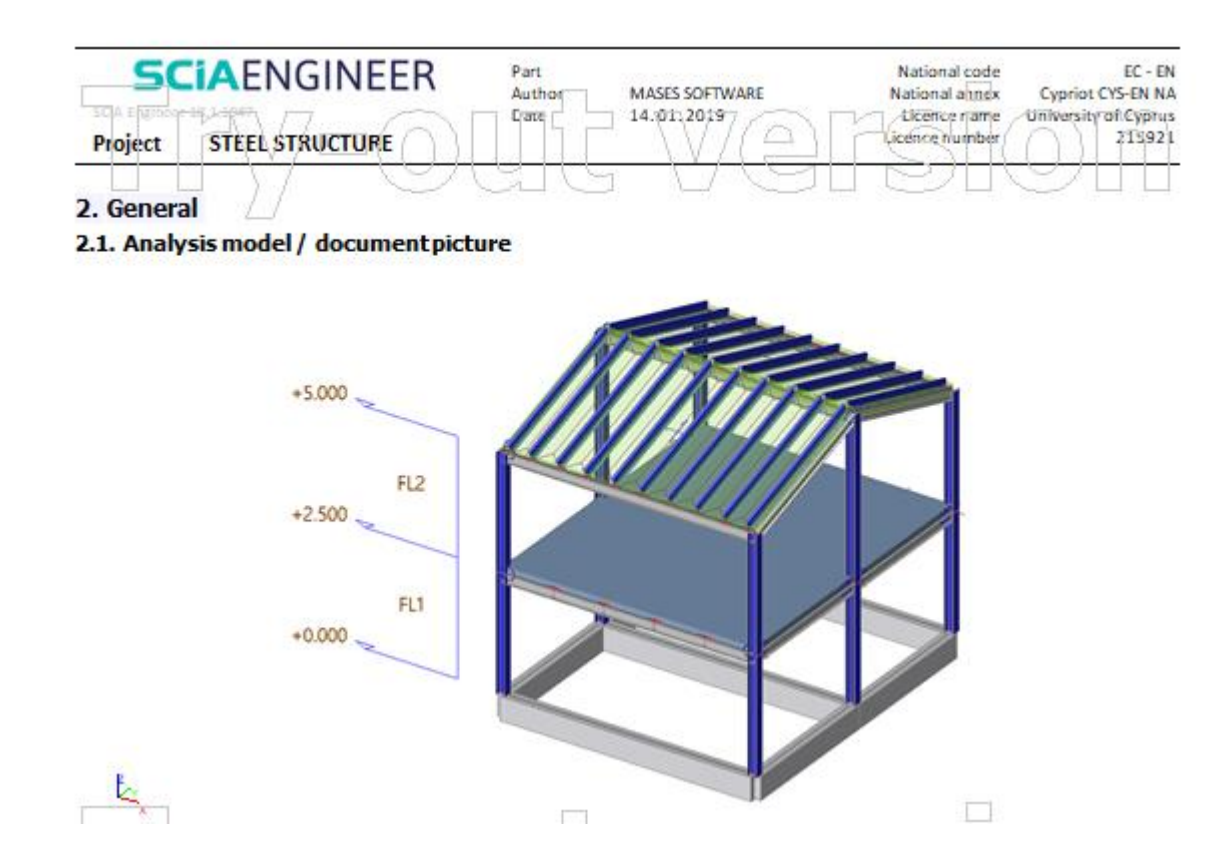

### 33.2. Nodes, Member, 2D member

Main → Engineering report → Structure

Για να ενταχθούν τα χαρακτηριστικά των μελών, κόμβων κ.λ π (Nodes, Member, 2D member etc) στο ''Engineering report'', επιλέγουμε την εντολή ''Structure'' → Nodes

- $\rightarrow$  Member
- $\rightarrow$  2D Member

*Official Partner of SCIA in Cyprus*

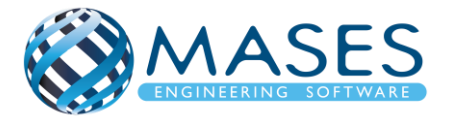

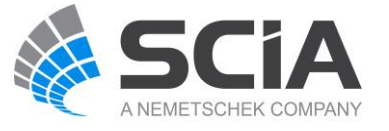

33.3. Loads

Main → "Engineering report" → "Sets" προθέτονται τα "Load Cases" στο engineering report. Για να εμφανίζεται εικόνα των ''Load Cases'', πηγαίνουμε στο πρόγραμμα ''Main → Load'' .

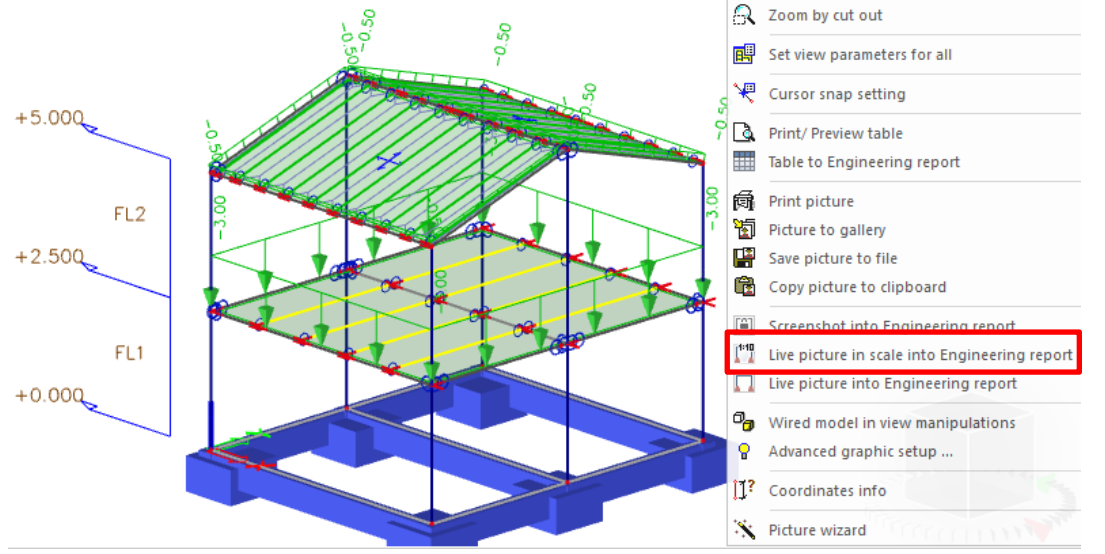

#### 5. LC2 / Tot. value

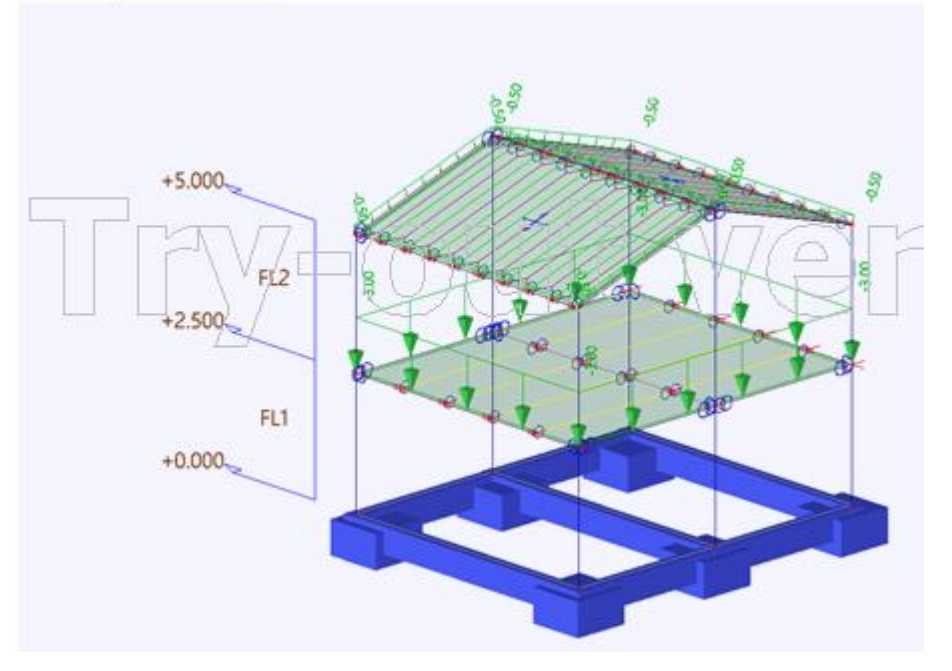

#### *Official Partner of SCIA in Cyprus*

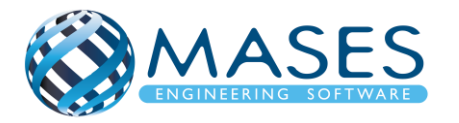

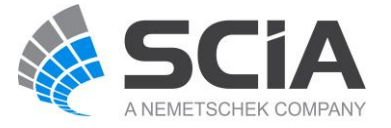

33.4. Results

Για να προστεθούν τα αποτελέσματα του μοντέλου από το πρόγραμμα SCIA Engineer, ακολουθούνται τα παρακάτω βήματα.

Main →Engineering Report → Report Template → System templates  $\rightarrow$  1D Internal forces

Με την επιλογή ''1D Internal forces'', παρουσιάζονται οι φορτίσεις (αξονικές, ροπές) της κατασκευής.

Στις πιο κάνω εικόνες αναλύονται τα αξονικά φορτία της κατασκευή, οι ροπές στον x – άξονα, ροπές στον y- άξονα, ροπές στον z- άξονα.

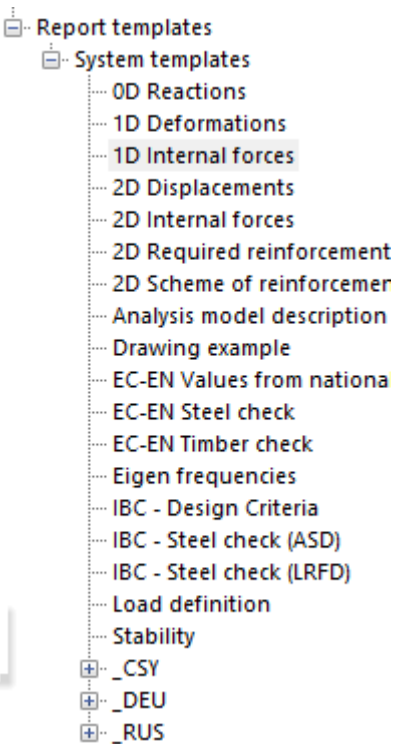

6.1.1. Nx  $+5.000$ FL<sub>2</sub>  $+2.500$ FL1  $+0.000$ 

### *Official Partner of SCIA in Cyprus*

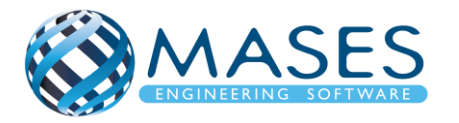

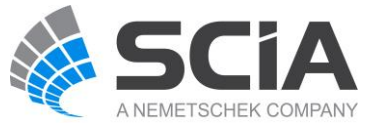

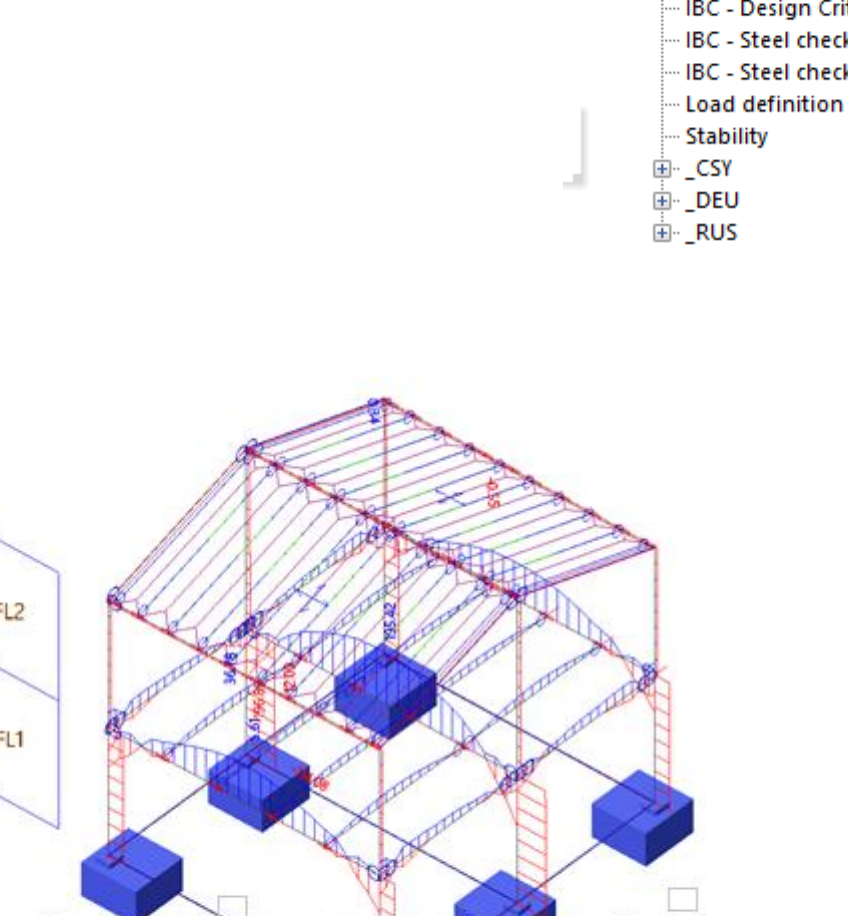

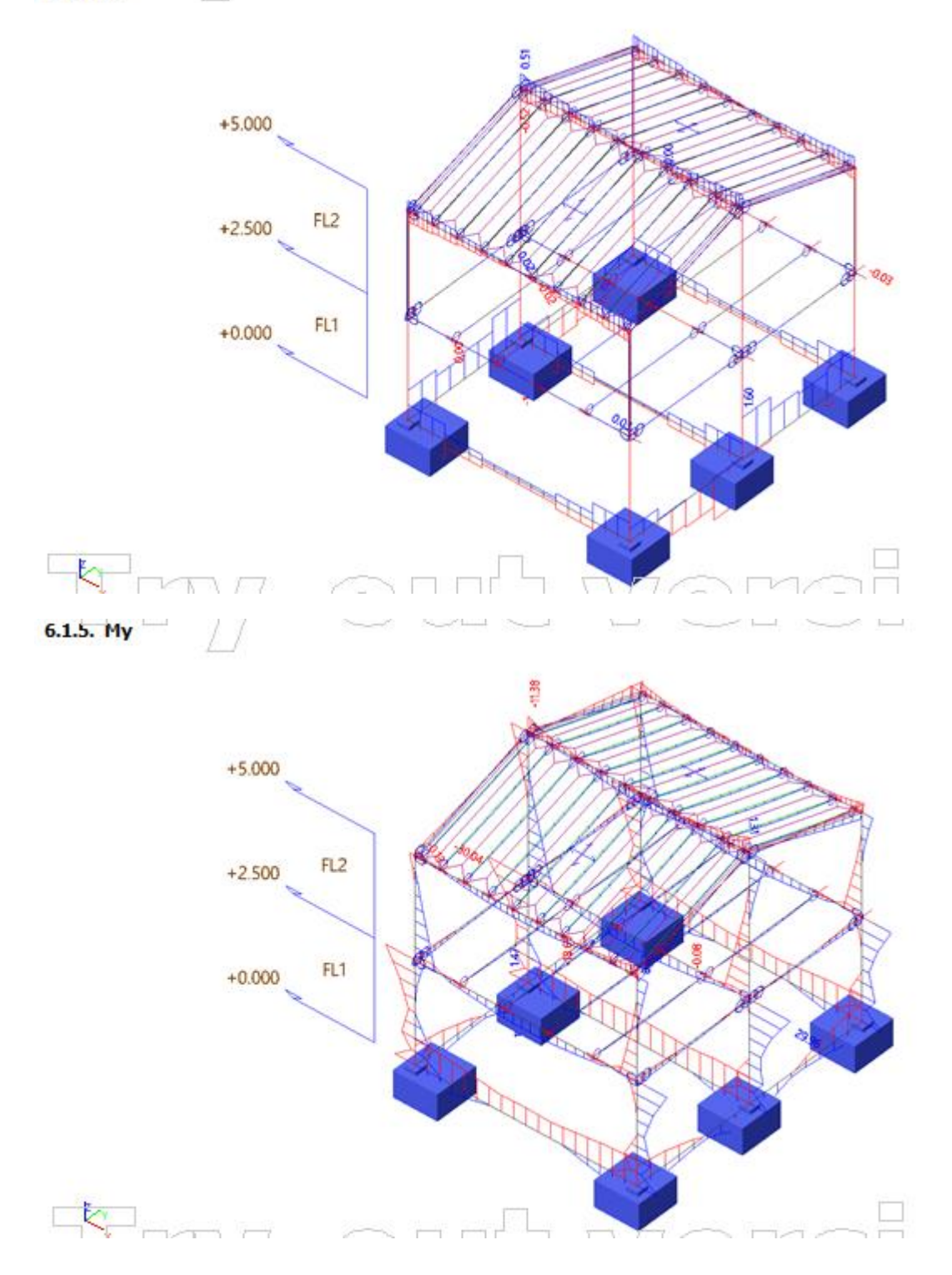

# *Official Partner of SCIA in Cyprus*

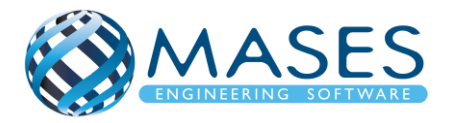

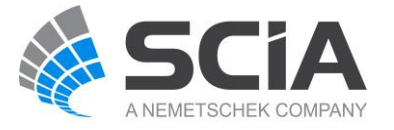

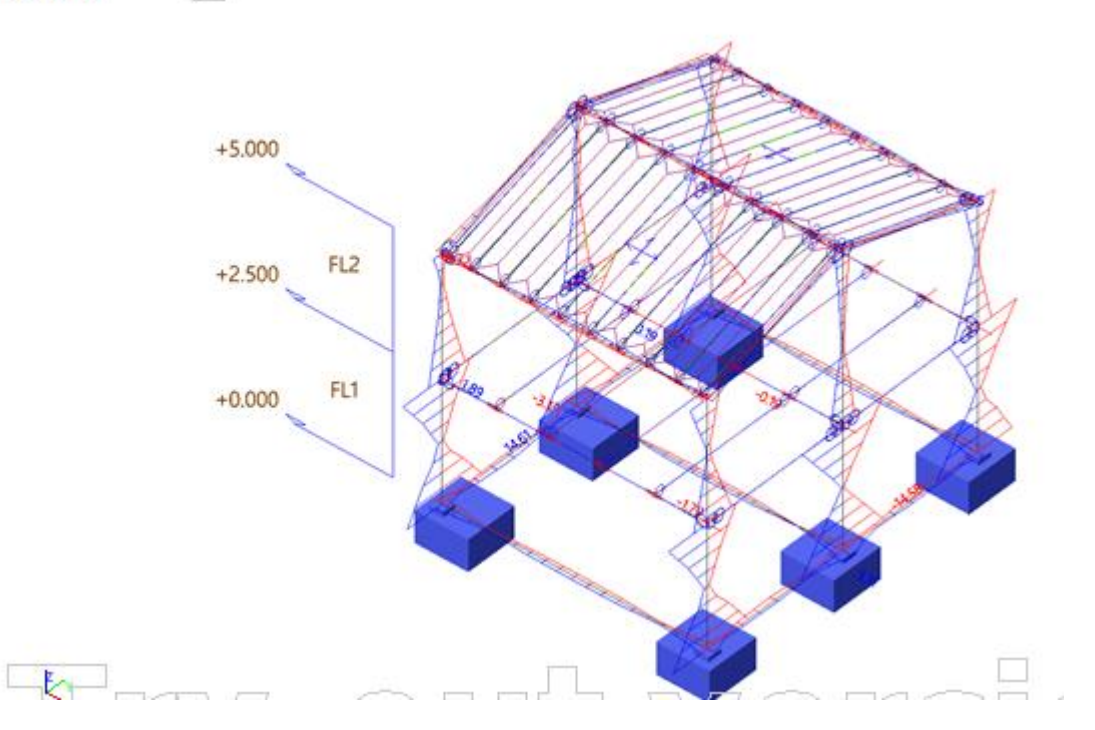

Περισσότερες πληροφορίες όσον αφορά το Engineering Report μπορείτε να επισκεφτείτε τους πιο κάτω συνδέσμους.

- **[SCIA ENGINEER: ENGINEERING REPORT TEMPLATES](file:///C:/Users/MARIA_G/Desktop/scia/words/report)**
- Engineering Report [Τεύχος Υπολογισμών](file:///C:/Users/MARIA_G/Desktop/scia/words/report)
- [Engineering Report](file:///C:/Users/MARIA_G/Desktop/scia/words/report)

*Official Partner of SCIA in Cyprus*

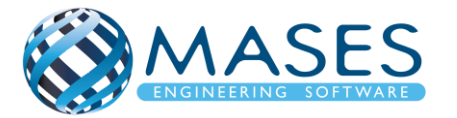

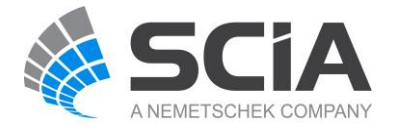